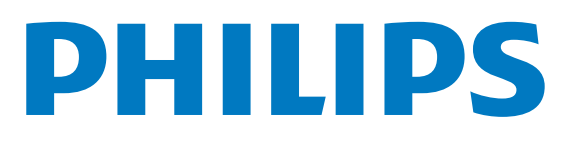

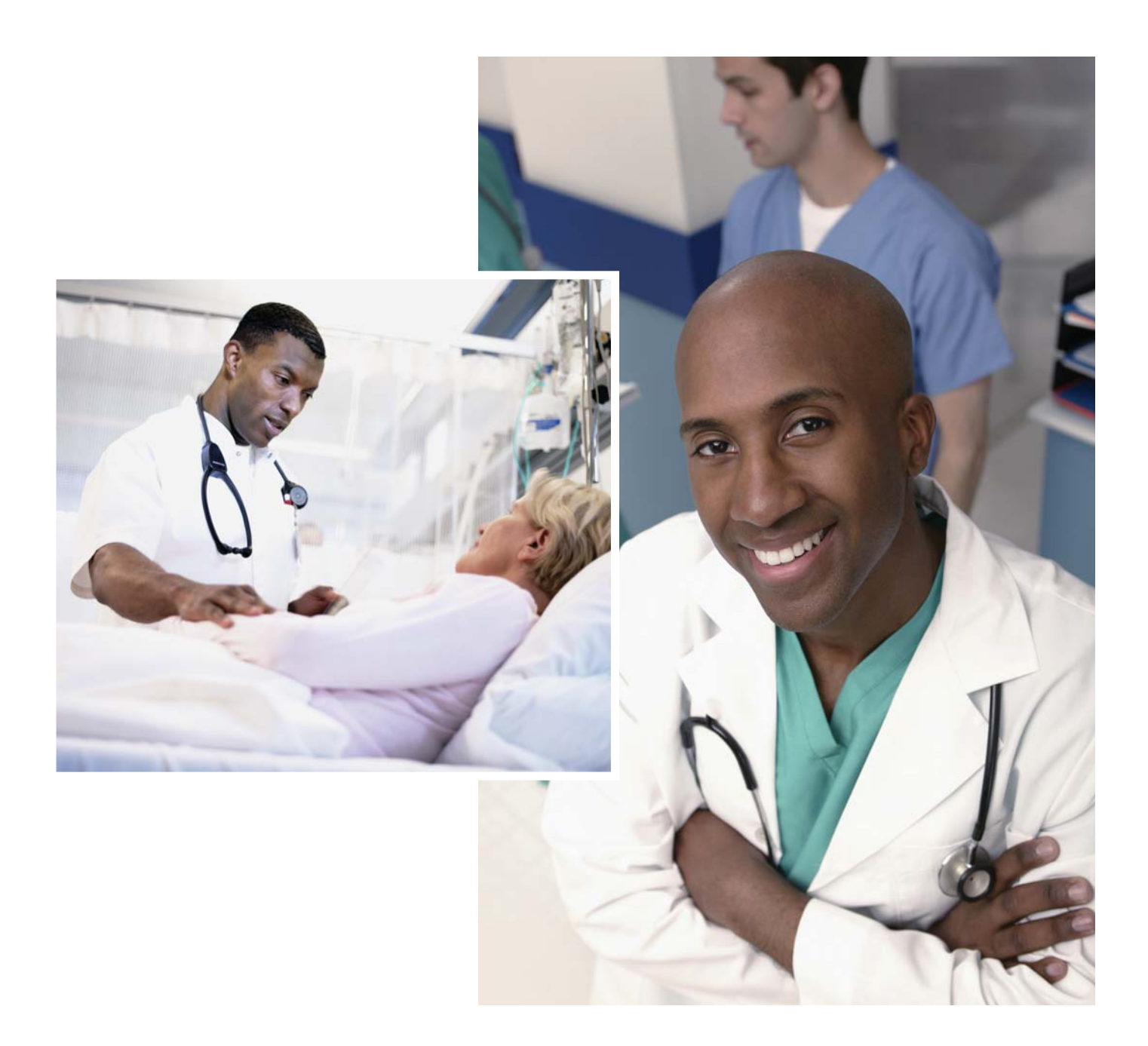

SERVICE MANUAL PageWriter Trim I, II, III, Rx

#### **Notice**

#### **About This Edition**

Published by Philips Medical Systems

Publication number 453564007071

#### **Edition History**

Edition 1, May 2004 Software Revision A.00.00 and higher

Edition 2, June 2005 Software Revision A.00.02 and higher

Edition 3, May 2006 Software Revision A.01.01 and higher

Edition 4, May 2008 Software Revision A.01.03 and higher

#### **Warranty**

Philips Medical Systems reserves the right to make changes to both this *Service Manual* and to the product that it describes. Product specifications are subject to change without notice.

Nothing contained within this *Service Manual* is intended as any offer, warranty, promise, or contractual condition, and must not be taken as such.

#### **Copyright**

© 2004-2008 Koninklijke Philips Electronics N.V. All rights are reserved. All other product names are the property of their respective owners.

Reproduction in whole or in part in any form, or by any means, electrical, mechanical or otherwise, is prohibited without the written consent of the copyright holder.

Philips Medical Systems 3000 Minuteman Road Andover, MA 01810 USA (978) 687-1501

Unauthorized copying of this publication may not only infringe copyright laws, but may also reduce the ability of Philips Medical Systems to provide accurate and current

information to users.

#### **Compliance**

The Philips Medical Systems Page-Writer Trim cardiograph complies with all relevant international and national standards and laws. Information on compliance will be supplied on request by a local Philips Medical Systems representative, or by the manufacturer.

#### **Intended Use of this Service Manual**

This Philips product is intended to be operated only in accordance with the safety procedures and operating instructions provided in this *Service Manual*, and in accordance with the purposes for which it was designed. Installation, use, and operation of this product is subject to the laws in effect in the jurisdiction(s) in which the product is being used. Users must only install, use, and operate this product in such a manner that does not conflict with applicable laws or regulations that have the force of law. Use of this product for purposes other than the express intended purpose provided by the manufacturer, or incorrect use and operation, may relieve the manufacturer (or agent) from all or some responsibility for resultant noncompliance, damage, or injury.

United States federal law restricts this device to use by or on the order of a physician. THIS PRODUCT IS NOT INTENDED FOR HOME USE.

#### **Training**

Users of this product must receive adequate clinical training on its safe and effective use before attempting to operate the product as described in this *Service Manual*.

Training requirements vary by country. Users must ensure that they receive adequate clinical training in accordance with local laws or regulations.

For further information on available training on the use of this product, please contact a Philips Medical Systems representative, or the

manufacturer.

#### **Medical Device Directive**

The PageWriter Trim Cardiograph complies with the requirements of the Medical Device Directive 93/ 42/EEC and carries the  $\epsilon_{0123}$ mark accordingly.

Authorized EU-representative:

Philips Medizin Systeme Böblingen GmbH Hewlett Packard Str. 2 71034 Böblingen Germany

## **[Chapter 1 Introduction](#page-10-0)**

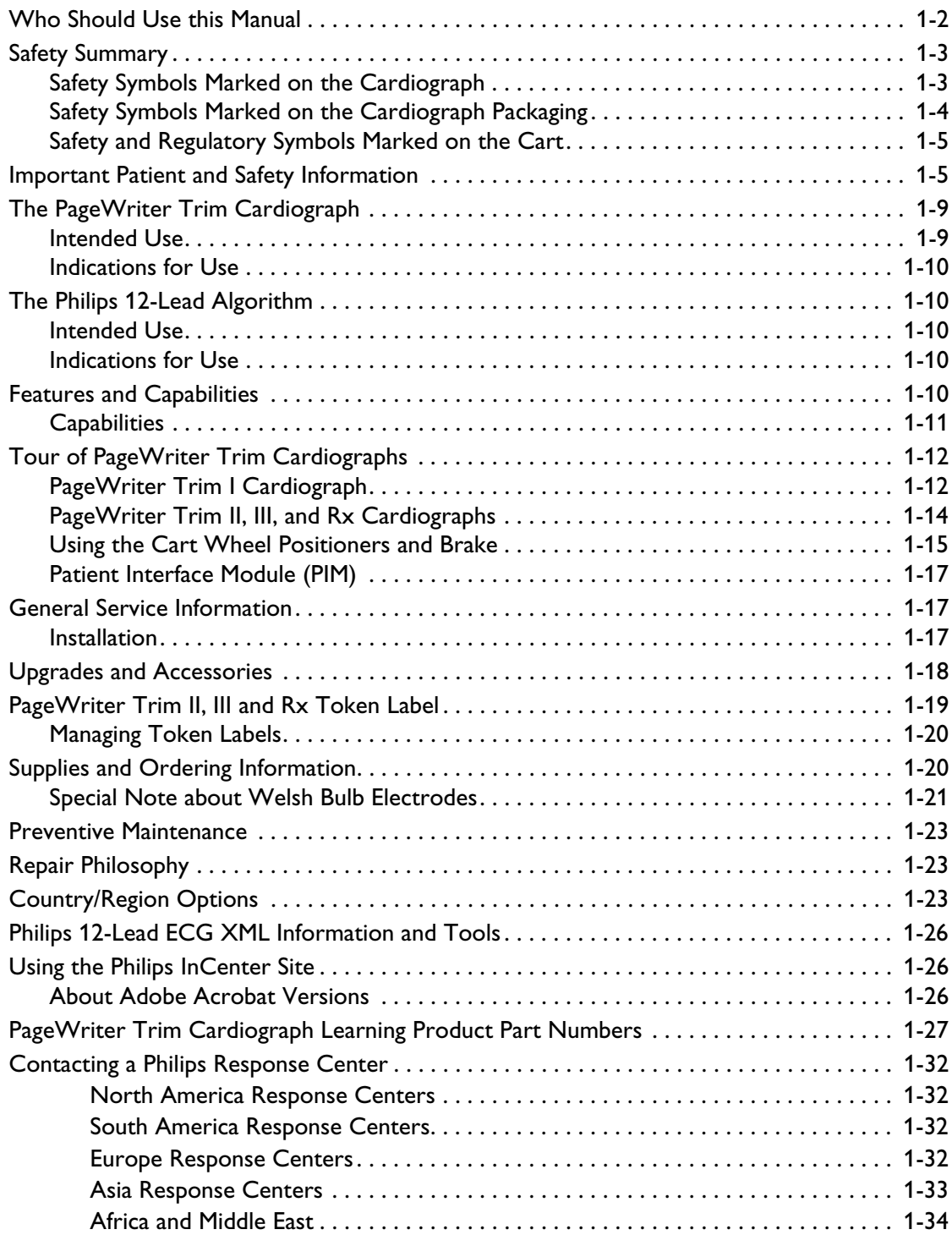

## **Chapter 2 Theory of Operation**

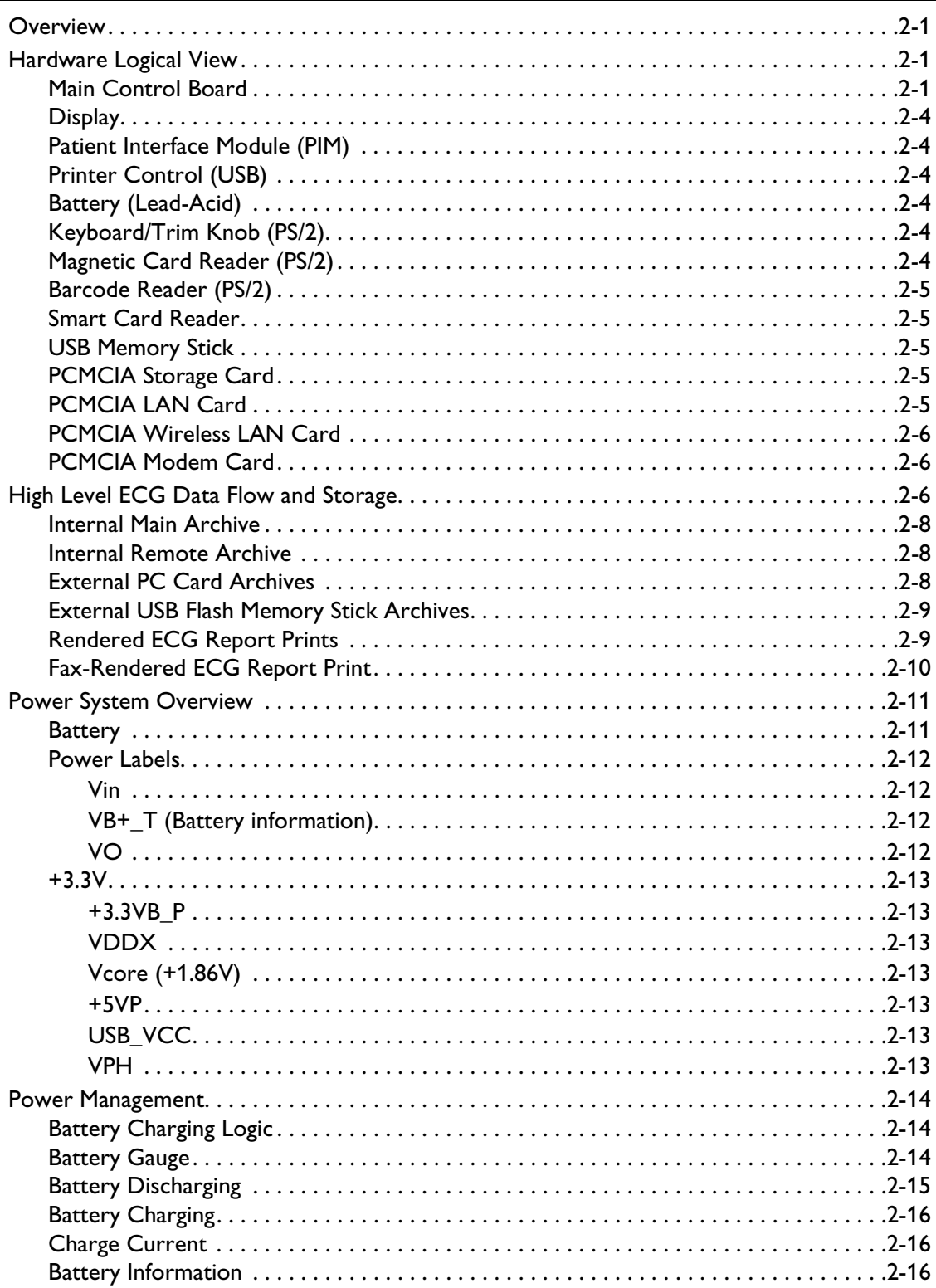

## **[Chapter 3 Cardiograph Care and Maintenance](#page-60-0)**

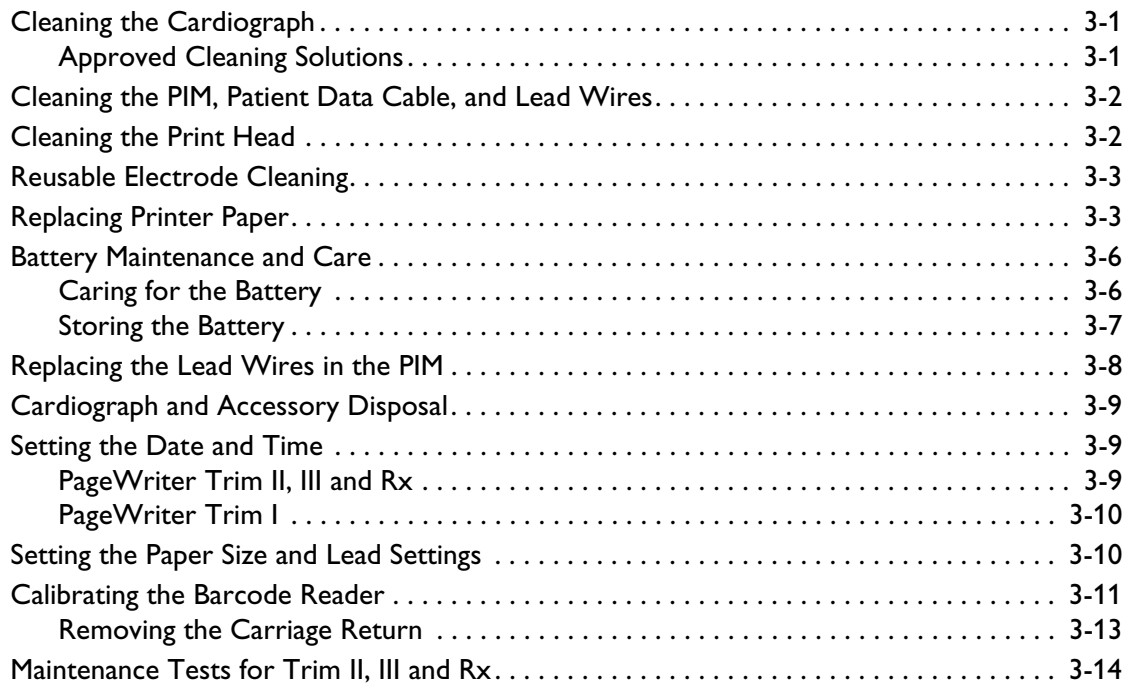

### **[Chapter 4 Maintenance Tests](#page-74-0)**

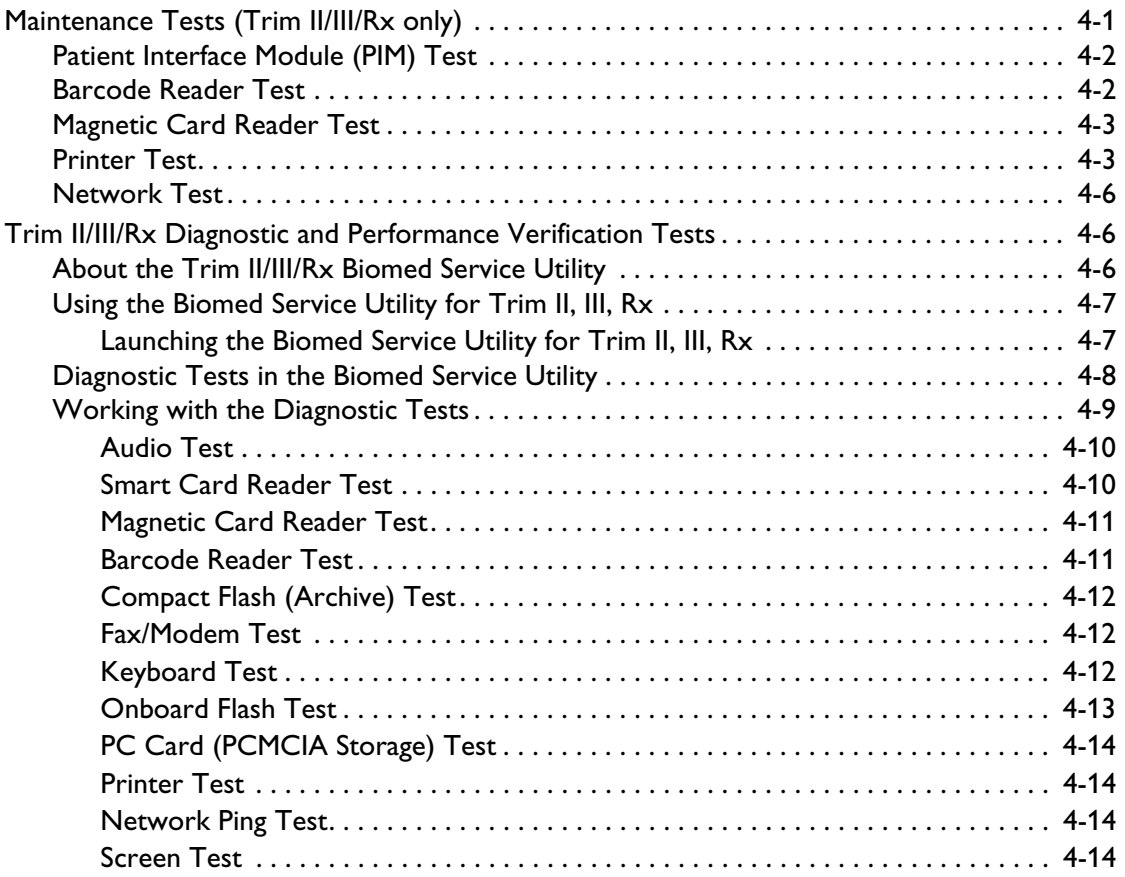

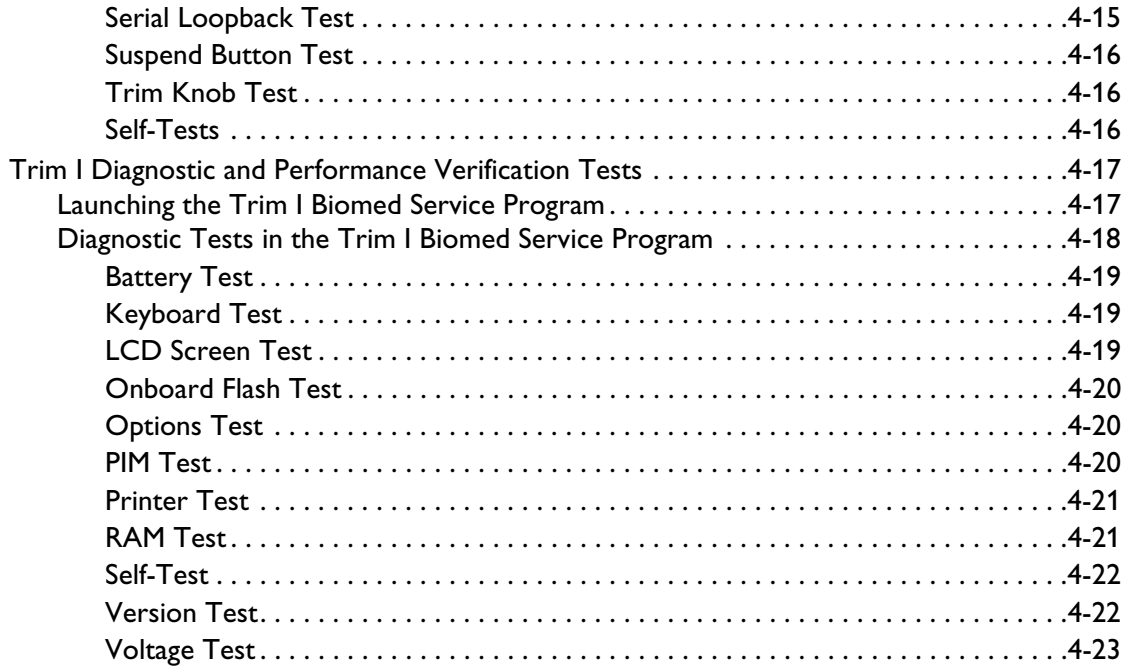

## **[Chapter 5 Troubleshooting](#page-98-0)**

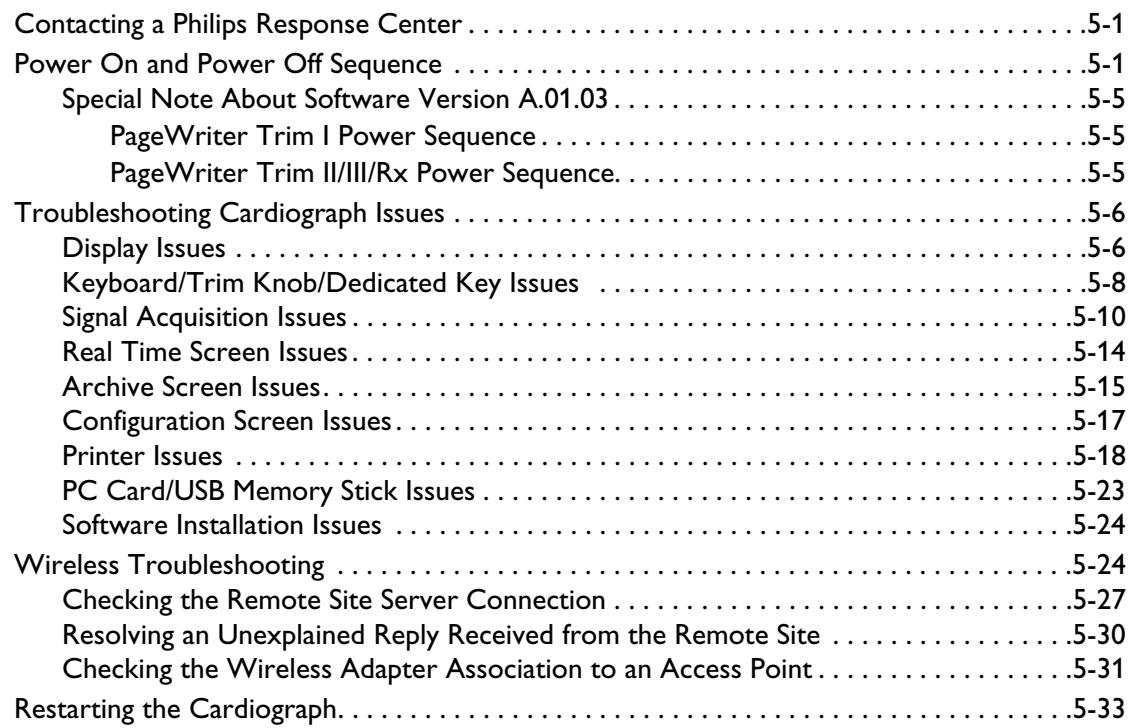

### **[Chapter 6 Performance Verification and Safety Tests](#page-132-0)**

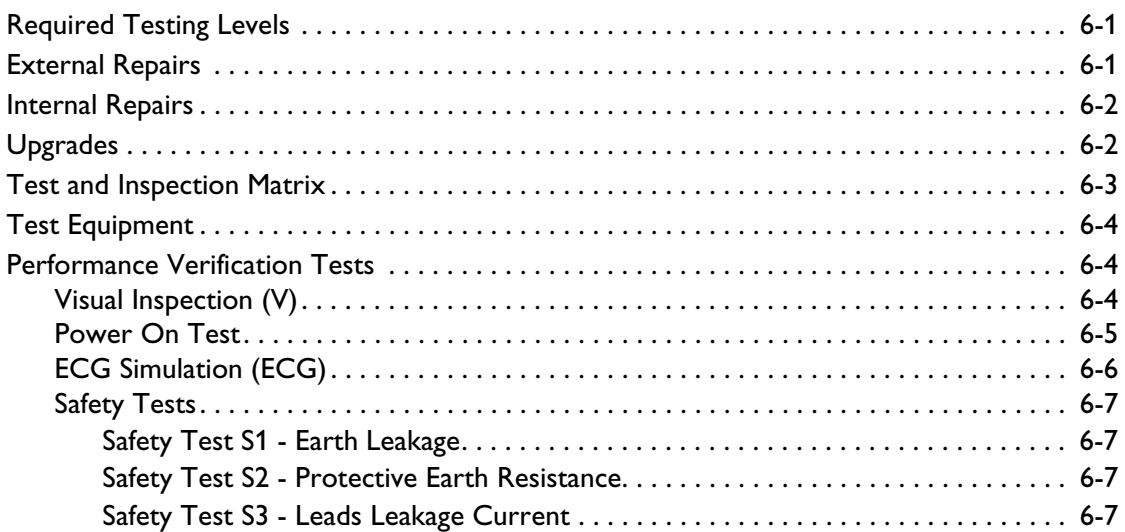

### **[Chapter 7 Removing and Replacing Cardiograph Components](#page-140-0)**

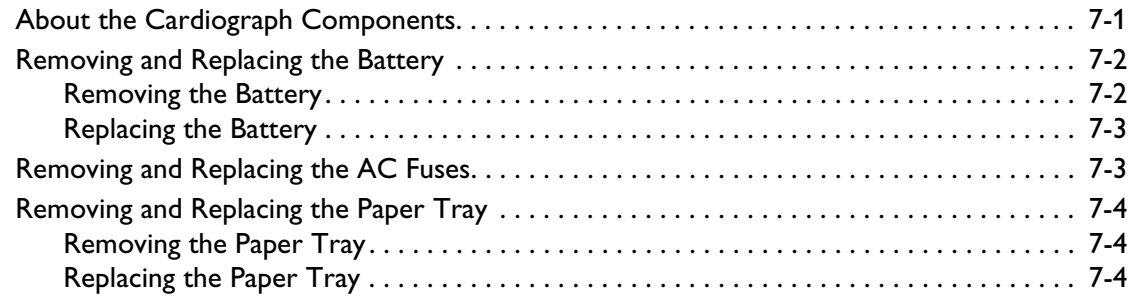

### **[Chapter 8 Parts and Accessories](#page-144-0)**

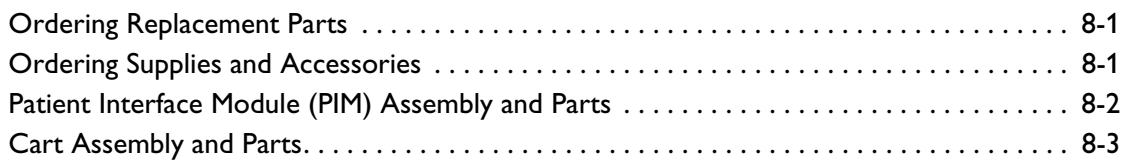

### **[Appendix A Installing PageWriter Trim I Software](#page-148-0)**

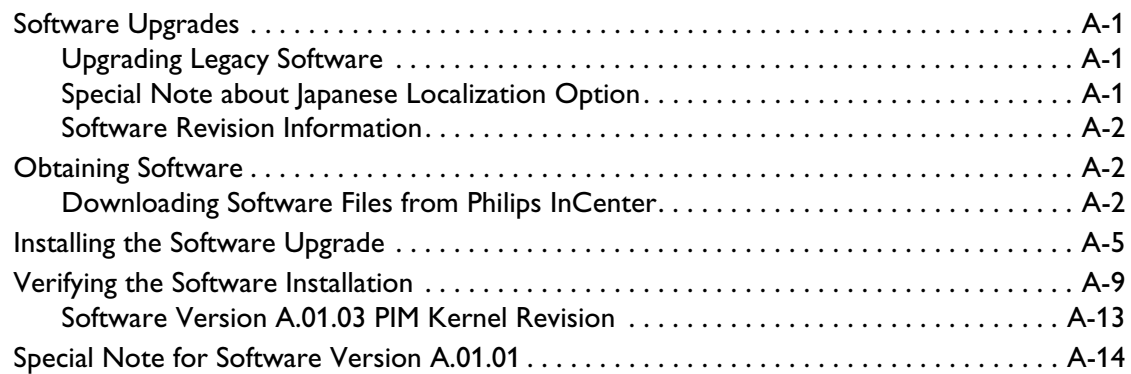

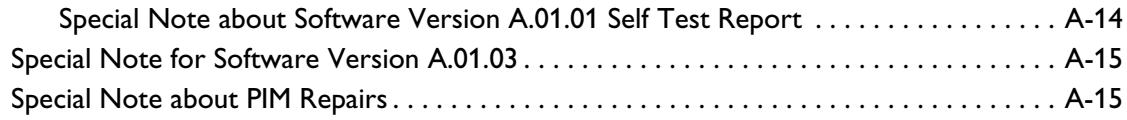

### **[Appendix B Installing PageWriter Trim II, III, and Rx Software](#page-164-0)**

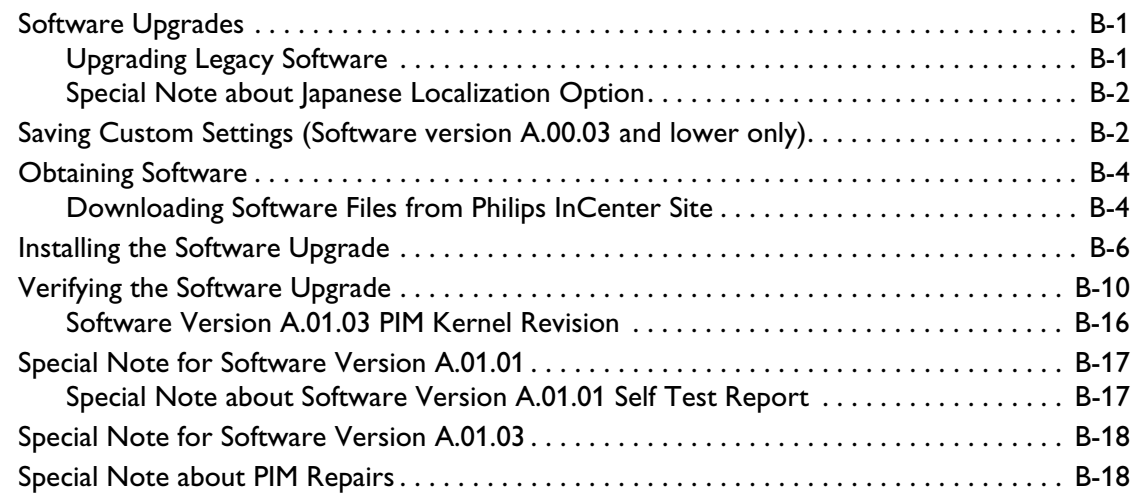

### **[Appendix C Wireless LAN Installation Instructions](#page-182-0)**

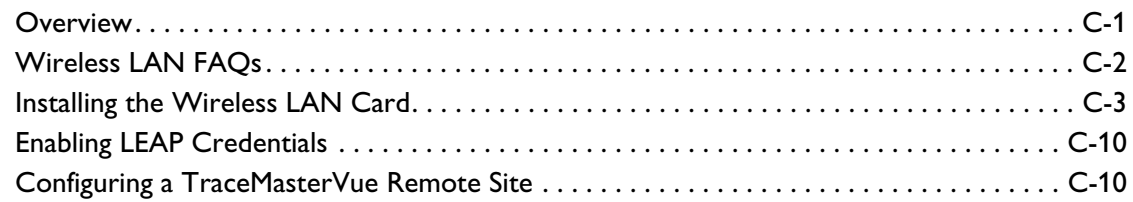

### **[Appendix D Assembling the Cardiograph Cart and Patient Cable](#page-194-0)  Arm**

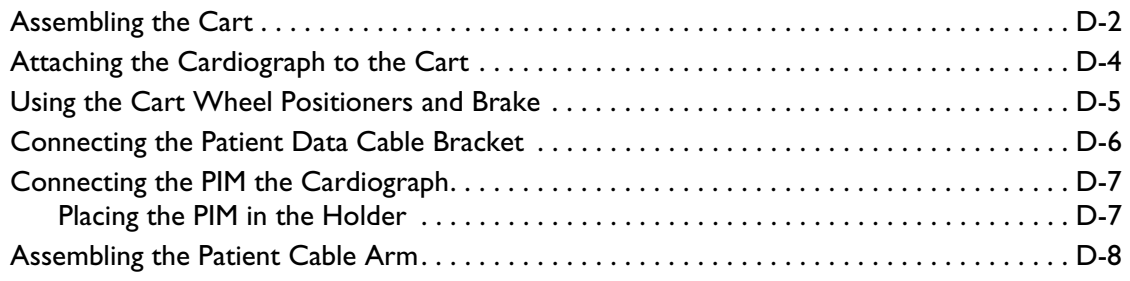

### **[Appendix E Upgrade Kits](#page-212-0)**

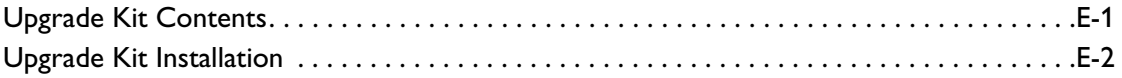

# **[Appendix F Specifications](#page-216-0)**

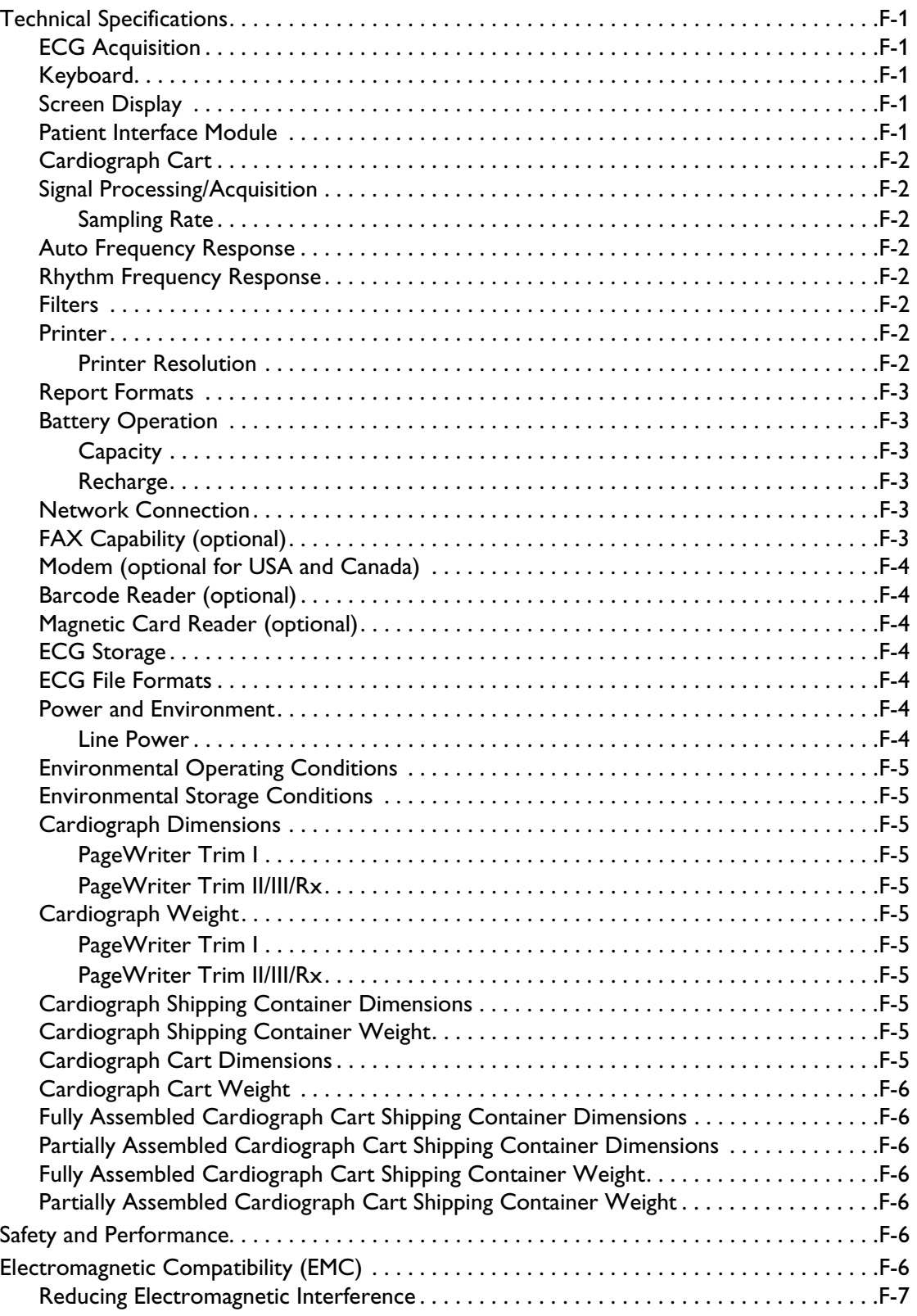

# **1**

# **Introduction**

<span id="page-10-0"></span>This *PageWriter Trim I, II, III, Rx Cardiograph Service Manual* provides the information you need to successfully service the PageWriter Trim cardiographs with software version A.01.03 and higher. The PageWriter Trim Cardiograph product family includes the following four product models as described in [Table 1-1](#page-10-1).

<span id="page-10-1"></span>**Table 1-1 PageWriter Trim Product Model Information**

| PageWriter Trim model | <b>Philips Part Number</b> |
|-----------------------|----------------------------|
| PageWriter Trim III   | 860286                     |
| PageWriter Trim II    | 860288                     |
| PageWriter Trim I     | 860290                     |
| PageWriter Trim Rx    | 860297                     |

This *Service Manual* includes information on:

- Theory of operation
- **Maintenance procedures**
- **Performance verification and safety testing**
- Repairs
- Ordering parts and supplies
- **Specifications**
- **Maintenance tests**
- Software Installation
- **Wireless LAN Installation**
- **Upgrade Kit Installation**

Before servicing the PageWriter Trim cardiographs, review the *PageWriter Trim Instructions for Use* located on the User Documentation CD shipped with the cardiograph, or download the file from the Philips InCenter site (incenter.medical.philips.com). For information on accessing the InCenter site, see ["Using the Philips InCenter Site" on page 1-26](#page-35-1). This service manual assumes you are familiar with the controls, basic cardiograph operations, and capabilities of the device as described in these documents.

### <span id="page-11-0"></span>**Who Should Use this Manual**

This manual is intended for users who handle preventive maintenance, periodic operational checks, and basic troubleshooting for PageWriter Trim cardiographs.

Before attempting to service the cardiographs, you must review the following documentation and training materials:

- *PageWriter Trim Instructions for Use*
- *PageWriter Trim Cardiograph Interactive Training Program*
- This *Service Manual*

This *PageWriter Trim Cardiograph Service Manual* is intended to assist users in the safe and effective use of the product.

Before attempting to operate this product, read this *Service Manual,* and note and strictly observe all Warning and Cautions as described in this document.

Pay special attention to all of the safety information provided in the Safety Summary section. For more information, [see page 1-5.](#page-14-1)

The following conventions are used in this document.

#### **WARNING Warning statements describe conditions or actions that may result in a potentially serious outcome, adverse event, or a safety hazard. Failure to follow a Warning may result in death or serious injury to the user or to the patient.**

#### **CAUTION** Caution statements describe when special care is necessary for the safe and effective use of the product. Failure to follow a caution may result in minor to moderate personal injury or damage to the product or other property, a remote risk of more serious injury, or may cause environmental pollution.

- **NOTE** Notes contain additional important information about a topic.
	- **TIP** A Tip contains suggested information on using a particular feature.

Menu items and button names appear in bold no-serif font. Example: Touch the **Config** button.

Internal software components or file directories appear in regular no-serif font. Example: ECGs are stored to the RubyArchiveInternal directory.

# <span id="page-12-0"></span>**Safety Summary**

### <span id="page-12-1"></span>**Safety Symbols Marked on the Cardiograph**

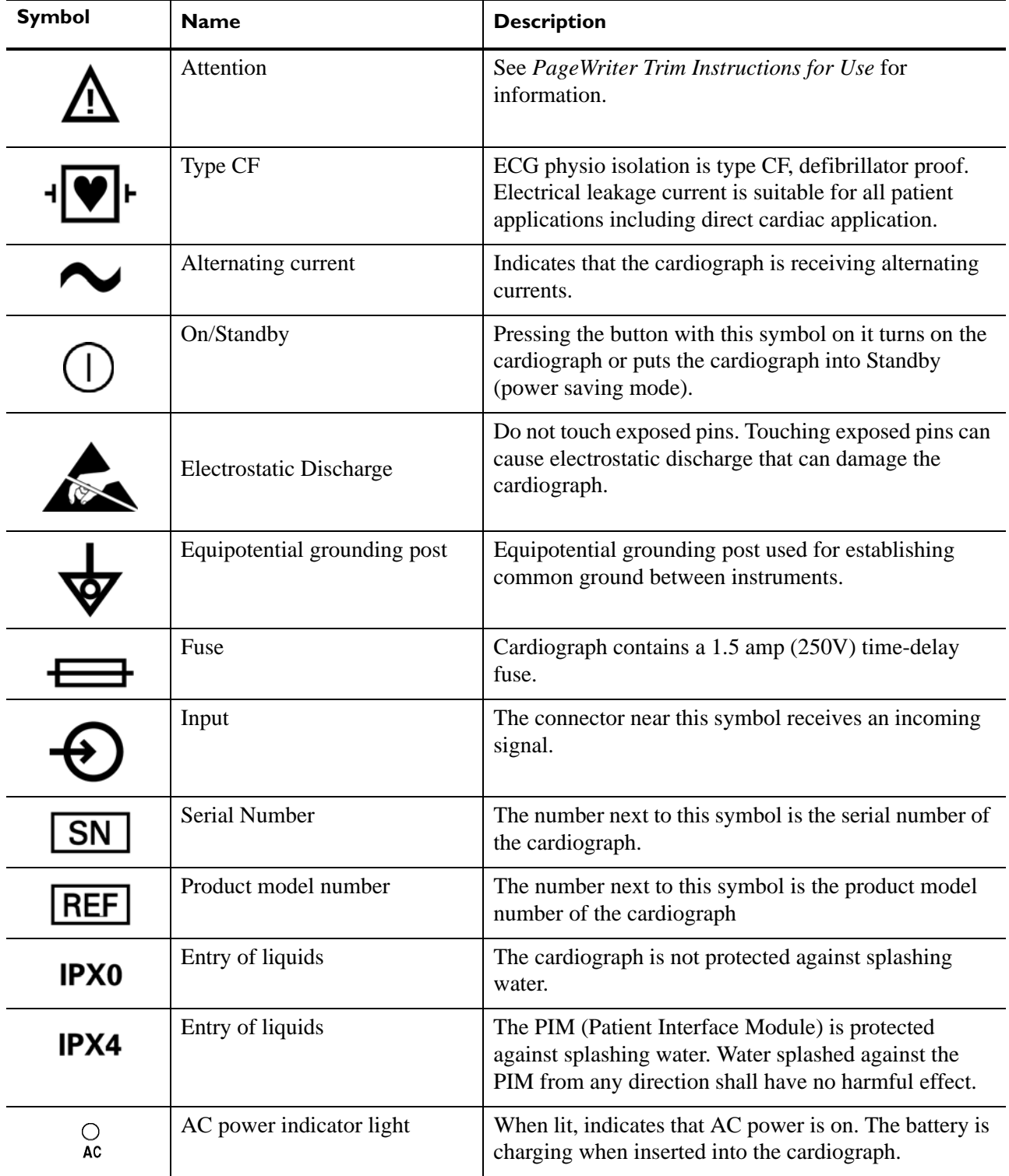

## **Safety Symbols Marked on the Cardiograph** *(continued)*

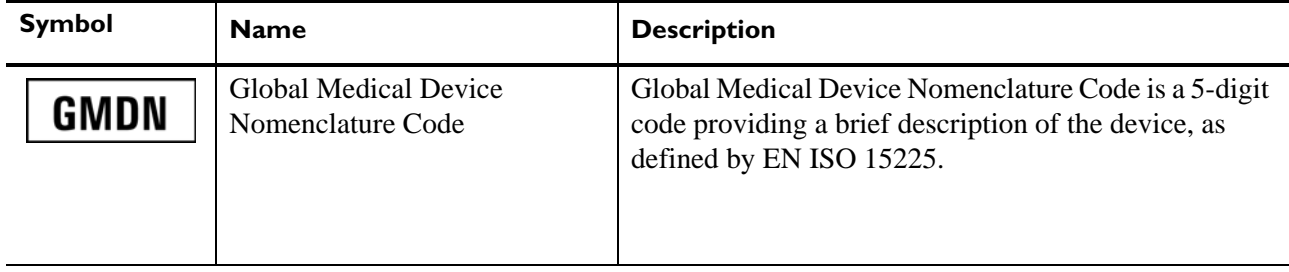

## <span id="page-13-0"></span>**Safety Symbols Marked on the Cardiograph Packaging**

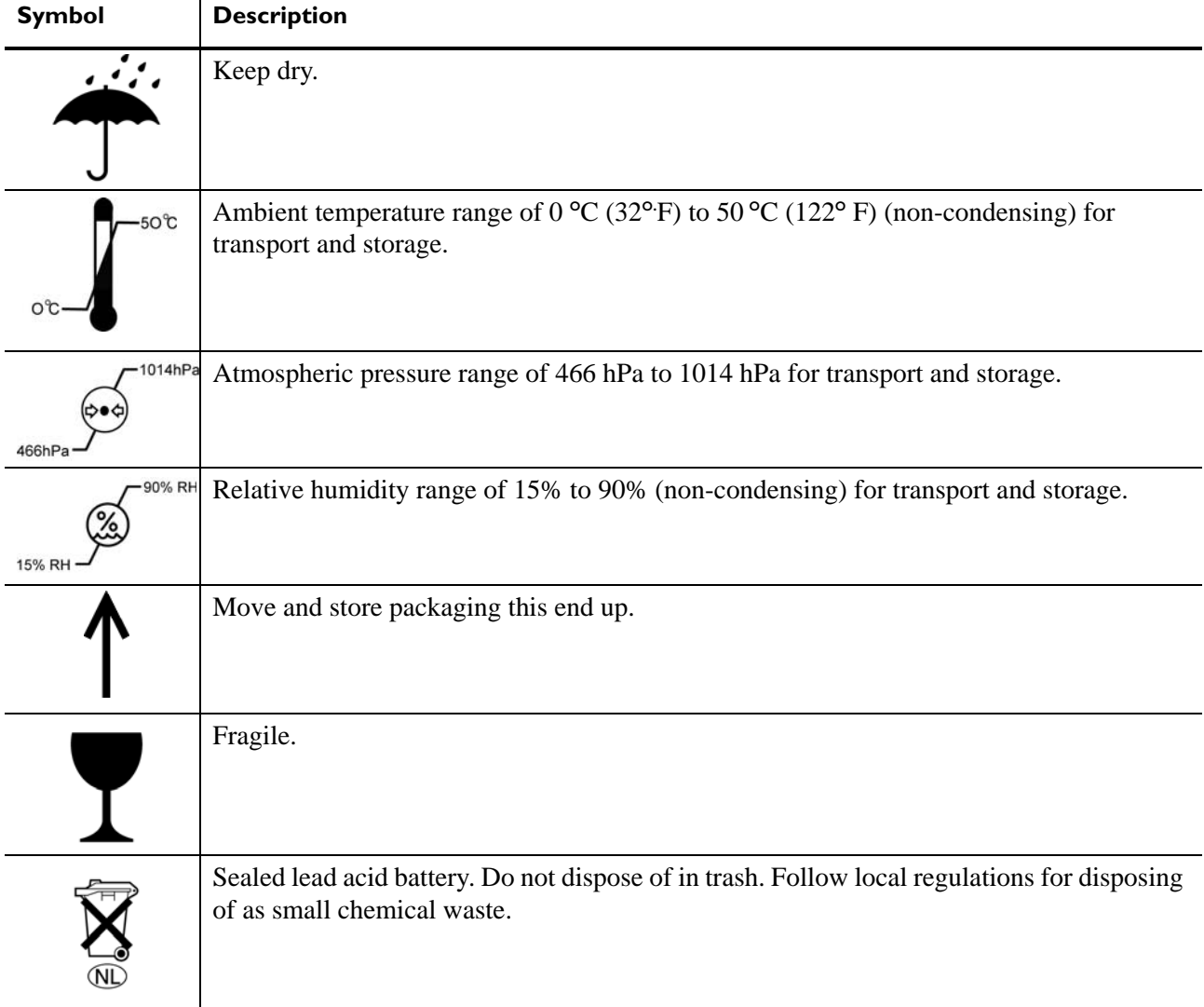

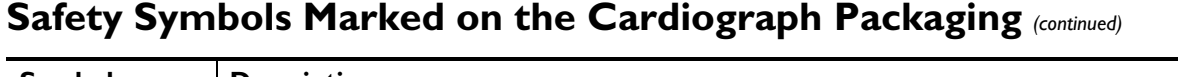

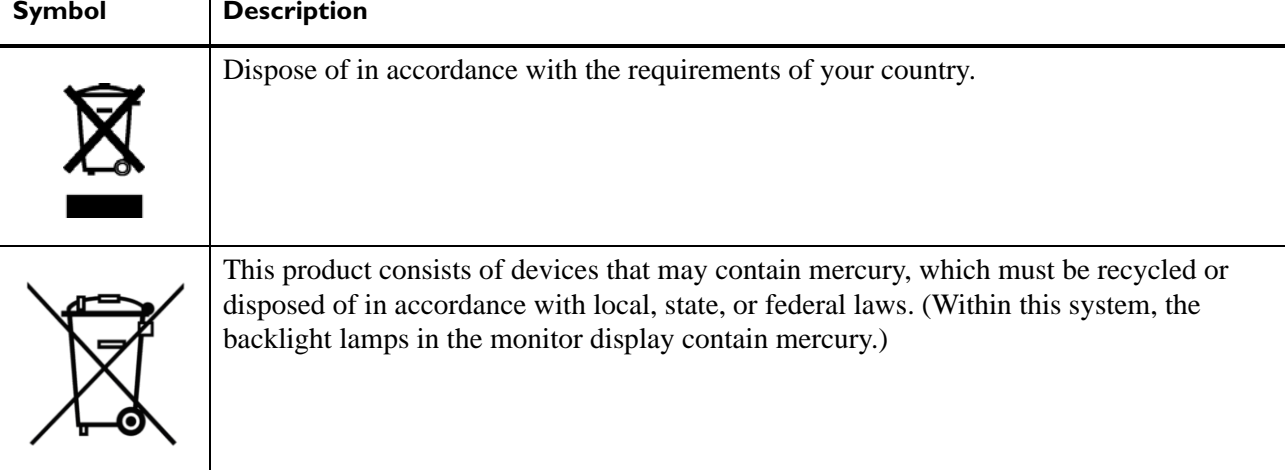

### <span id="page-14-0"></span>**Safety and Regulatory Symbols Marked on the Cart**

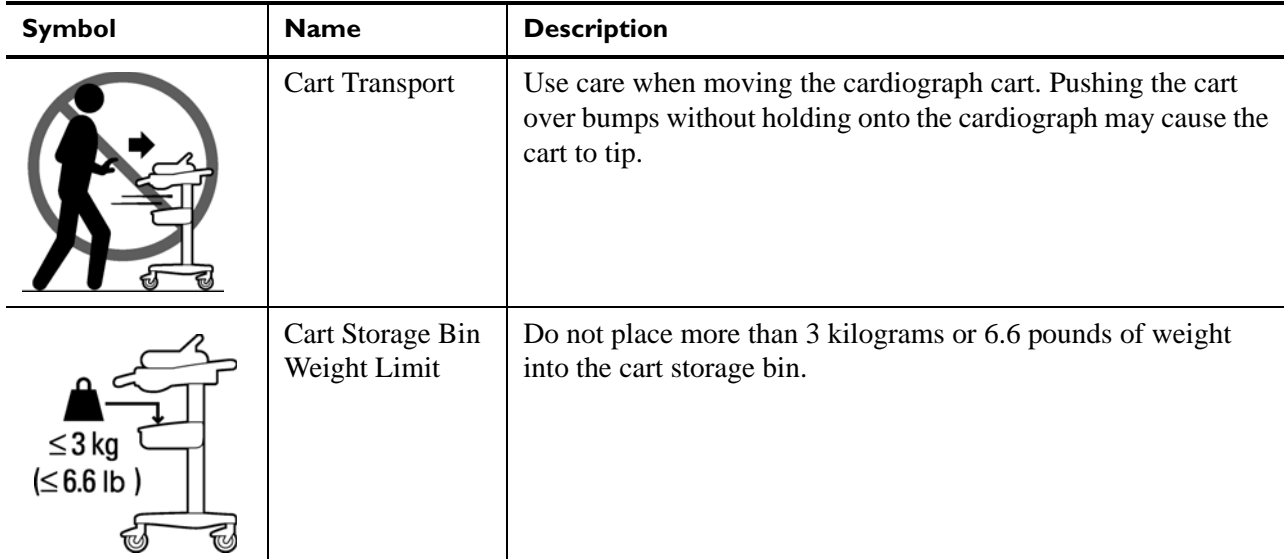

## <span id="page-14-1"></span>**Important Patient and Safety Information**

The PageWriter Trim cardiograph isolates all connections to the patient from electrical ground and all other conductive circuits in the cardiograph. This reduces the possibility of hazardous currents passing from the cardiograph through the patient's heart to ground, and from other equipment connected to the patient passing through the leads into the cardiograph to ground.

#### **WARNING Failure to follow these warnings could affect both patient and operator safety.**

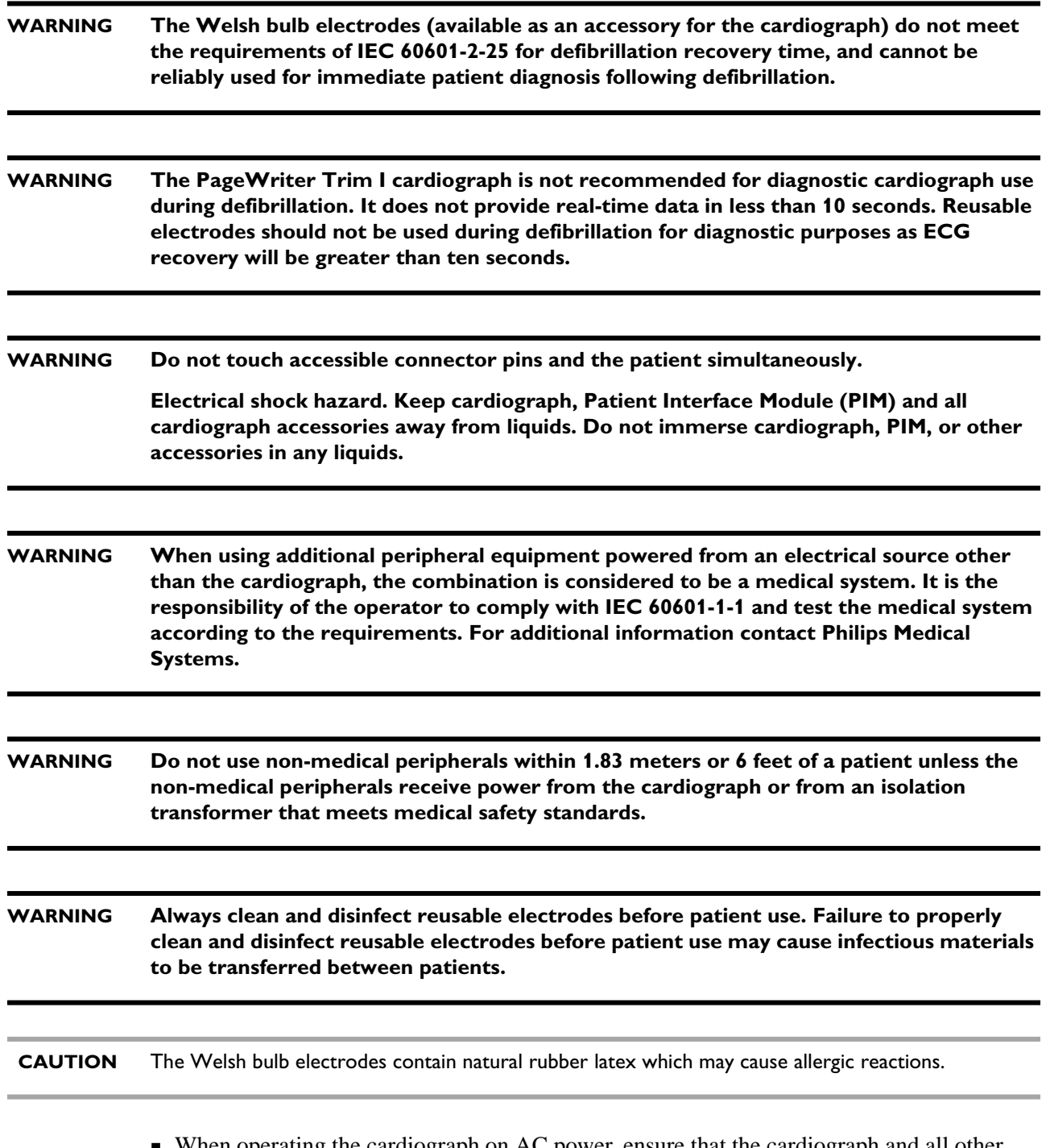

- When operating the cardiograph on AC power, ensure that the cardiograph and all other electrical equipment connected to or near the patient are effectively grounded.
- Use only grounded power cords (three-wire power cords with grounded plugs) and grounded electrical outlets. **Never** adapt a grounded plug to fit an ungrounded outlet by removing the ground prong. Use the equipotential post when redundant earth ground is necessary according to IEC 60601-1-1.
- If a safe ground connection is not ensured, operate the cardiograph on battery power only.
- The use of equipment that applies high frequency voltages to the patient (including electrosurgical equipment and some respiration transducers) is not supported and may produce undesired results. Disconnect the patient data cable from the cardiograph, or detach the leads from the patient prior to performing any procedure that uses high frequency surgical equipment.
- Do not perform ST analysis on the R/T ECG screen display or on Rhythm reports when the 0.5 Hz Baseline Wander filter is applied.
- If abnormal ECG data appears on the printed report, and the abnormal data does not have a physiological origin, perform the printer diagnostic test to assess printer performance.
- When printing a Rhythm report, there may be a slight delay before the Rhythm report begins to print on the cardiograph. Rhythm printing is not completed in real-time.
- **Pace pulse tick marks will not print on an Auto ECG that uses simultaneous acquisition.**
- Periodically inspect the patient data cable, lead wires, and AC power cord for any worn or cracked insulation to ensure that no inner conductive material is exposed. Discard worn accessories and replace them only with Philips Medical Systems accessories [\(see page 1-](#page-29-1) [20\).](#page-29-1)
- Keep the patient data cable away from power cords and any other electrical equipment. Failure to do so can result in AC power line frequency interference on the ECG trace.
- The Philips Medical Systems patient data cable (supplied with cardiograph) is an integral part of the cardiograph safety features. Use of any other patient data cable may compromise defibrillation protection, degrade cardiograph performance, and may result in distorted ECG data.
- Only qualified personnel may service the cardiograph or may open the cardiograph housing to access internal cardiograph components. Do not open any covers on the cardiograph. There are no internal cardiograph components that are serviced by the operator.
- Do not use this cardiograph near flammable anesthetics. It is not intended for use in explosive environments or in operating rooms.
- Do not touch the patient, the patient data cable, any unused patient leads, or the cardiograph during defibrillation. Death or injury may occur from the electrical shock delivered by the defibrillator.
- Always use electrode gel with reusable electrodes during defibrillation as ECG recovery will be greater than 10 seconds. Philips Medical Systems recommends the use of disposable electrodes at all times.
- Ensure that the electrodes or lead wires do not come in contact with any other conductive materials (including earth-grounded materials) especially when connecting or disconnecting electrodes to or from a patient.
- Connecting multiple medical electrical equipment to the same patient may pose a safety hazard due to the summation of leakage currents. Any combination of instruments should be evaluated by local safety personnel before being put into service.
- Portable medical equipment such as X-rays and MRI may produce electromagnetic interference that produces noise in the ECG signal. Move the cardiograph away from these potential sources of electromagnetic interference.
- Do not pull on the paper while an ECG report is being printed. This can cause distortion of the waveform and can lead to potential misdiagnosis.
- Only use the Philips Medical Systems AC power cord supplied with the cardiograph. Periodically inspect the AC power cord and AC power connector (rear of cardiograph, [see](#page-24-1)  [page 1-15\)](#page-24-1) to ensure that both are in a safe and operable condition. If the AC power cord or AC power connector is not in a safe or operable condition, operate the cardiograph on battery power and contact Philips Medical Systems for service.
- The cardiograph has been safety tested with the recommended accessories, peripherals, and leads, and no hazard was found when the cardiograph is operated with cardiac pacemakers or other stimulators.
- Do not connect any equipment or accessories to the cardiograph that are not manufactured or approved by Philips Medical Systems or that are not IEC 60601-1 approved. The operation or use of non-approved equipment or accessories with the cardiograph is not tested or supported, and cardiograph operation and safety are not guaranteed.
- The list of cables and other accessories with which Philips claims compliance with the emissions and immunity requirements of IEC standard 60601-1-2 are listed in ["Supplies](#page-29-1)  [and Ordering Information" on page 1-20.](#page-29-1)
- Only install Philips Medical Systems software on the cardiograph. The installation or use of software not approved by Philips Medical Systems is strictly prohibited and cardiograph safety and performance are not guaranteed.
- Only use Philips Medical Systems replacement parts and supplies with the cardiograph. The use of non-approved replacement parts and supplies with the cardiograph is strictly prohibited. Cardiograph safety and performance are not guaranteed when non-approved replacement parts and supplies are used with the cardiograph.
- Manual measurements of ECG intervals and magnitudes should be performed on printed ECG reports only. Do not make manual measurements of ECG intervals and magnitudes on the R/T ECG display since these ECG representations are scaled.
- Only use patient electrodes that are approved by Philips Medical Systems. The use of nonapproved patient electrodes may degrade cardiograph performance.
- The Philips Medical Systems warranty is applicable only if you use Philips Medical Systems approved accessories and replacement parts. See ["Supplies and Ordering](#page-29-1)  [Information" on page 1-20](#page-29-1) for more information.
- Before using the Patient Cable Arm with the cardiograph cart, properly install the counter weight on the cardiograph base.
- Only use the shielded LAN cable provided with the PageWriter Trim cardiograph, Philips part number 989803138021. Do not use any other LAN cables with the PageWriter Trim cardiograph. Use of unapproved LAN cables may result in radiated emissions that exceed the limit specified by CISPR11 Class B.
- The combined maximum weight that can be placed on the cardiograph cart shelf and the top surface of the cart cannot exceed 20 kg (44 lbs). Do not place more than the specified weight on the cardiograph top surface and shelf.
- Do not connect any device to the RS-232 port on the rear of the cardiograph when the patient data cable is connected to a patient.
- There are no cardiograph parts that can be sterilized.
- The cardiograph is not intended for direct, or invasive cardiac monitoring purposes.
- **Excessive, repetitive use of the cardiograph keyboard and the cardiograph Trim Knob may** result in a risk of developing carpal tunnel syndrome.
- Ensure that the patient data cable is tucked away from the cardiograph cart wheels when transporting the cardiograph. Ensure that the patient data cable does not present a hazard when pushing the cardiograph cart.
- For information on the standard IEC 60601-2-51, please see the document on the *PageWriter Trim Cardiograph User Documentation CD*, or go to the Philips InCenter web site (incenter.medical.philips.com). For information on using the Philips InCenter site, [see](#page-35-1)  [page 1-26.](#page-35-1)
- The combined maximum weight that can be placed on the cardiograph cart shelf and the top surface of the cart cannot exceed 20 kilograms (44 pounds). Do not place more than the specified weight on the cardiograph top surface and shelf.
- Ensure that the patient data cable is tucked away from the cardiograph cart wheels when transporting the cardiograph. Ensure that the patient data cable does not present a hazard when pushing the cardiograph cart.

## <span id="page-18-0"></span>**The PageWriter Trim Cardiograph**

### <span id="page-18-1"></span>**Intended Use**

The intended use of the cardiograph is to acquire multi-channel ECG signals from adult and pediatric patients from body surface ECG electrodes and to record, display, analyze, and store these ECG signals for review by the user. The cardiograph is to be used in healthcare facilities by trained healthcare professionals. Analysis of the ECG signals is accomplished with algorithms that provide measurements, data presentations, graphical presentations, and interpretations for review by the user.

The interpreted ECG with measurements and interpretive statements is offered to the clinician on an advisory basis only. It is to be used in conjunction with the clinician's knowledge of the patient, the results of the physical examination, the ECG tracings, and other clinical findings. A qualified physician is asked to overread and validate (or change) the computer-generated ECG interpretation.

### <span id="page-19-0"></span>**Indications for Use**

The cardiograph is to be used where the clinician decides to evaluate the electrocardiogram of adult and pediatric patients as part of decisions regarding possible diagnosis, potential treatment, effectiveness of treatment, or to rule out causes for symptoms.

## <span id="page-19-1"></span>**The Philips 12-Lead Algorithm**

The PageWriter Trim Cardiograph software uses the Philips 12-Lead Algorithm. The algorithm in the software analyzes the morphology and rhythm on each of the 12 leads and summarizes the results. The set of summarized measurements is then analyzed by the clinically-proven ECG Analysis Program.

12-lead Reports may include or exclude ECG measurements, reasons, or analysis statements.

### <span id="page-19-2"></span>**Intended Use**

The intended use of the Philips 12-Lead Algorithm is to analyze multi-channel ECG signals from adult and pediatric patients with algorithms that provide measurements, data presentations, graphical presentations, and interpretations for review by the user.

The interpreted ECG with measurements and interpretive statements is offered to the clinician on an advisory basis only. It is to be used in conjunction with the clinician's knowledge of the patient, the results of the physical examination, the ECG tracings, and other clinical findings. A qualified physician is asked to overread and validate (or change) the computer-generated ECG interpretation.

### <span id="page-19-3"></span>**Indications for Use**

The Philips 12-Lead Algorithm is to be used where the clinician decides to evaluate the electrocardiogram of adult and pediatric patients as part of decisions regarding possible diagnosis, potential treatment, effectiveness of treatment, or to rule out causes for symptoms.

## <span id="page-19-4"></span>**Features and Capabilities**

The Philips PageWriter Trim family of cardiographs includes four product models: PageWriter Trim Rx, PageWriter Trim III, PageWriter Trim II, and PageWriter Trim I. Each cardiograph is designed to be economical, interpretive, and lightweight, and includes a remote digital patient module. The cardiograph contains the controls, the printer, and all the processing circuitry.

The features of the PageWriter Trim cardiographs include:

- Battery or AC operated
- Remote digital acquisition module with replaceable patient leads
- Capability for up to 12 leads

Color or monochrome display as described in [Table 1-2:](#page-20-1)

| Model               | <b>Display</b>             |
|---------------------|----------------------------|
| PageWriter Trim I   | 40 x 2 character LCD       |
| PageWriter Trim II  | 640 x 480 monochrome LCD   |
| PageWriter Trim III | 640 x 480 color LCD        |
| PageWriter Trim Rx  | $640 \times 480$ color LCD |

<span id="page-20-1"></span>**Table 1-2 PageWriter Trim Cardiograph Display by model** 

 Export and import of ECG data in XML format to a TraceMasterVue ECG Management System by modem transmission, or by LAN or wireless LAN connection as described in [Table 1-3:](#page-20-2)

<span id="page-20-2"></span>**Table 1-3 PageWriter Trim ECG data transmission options by model**

| Model               | Modem | LAN        | <b>WLAN</b> |
|---------------------|-------|------------|-------------|
| PageWriter Trim I   |       |            |             |
| PageWriter Trim II  | **    | $\ast\ast$ |             |
| PageWriter Trim III | **    |            |             |
| PageWriter Trim Rx  |       |            |             |

\*\* *Optional feature*

Optional cart with convenient storage areas for supplies

### <span id="page-20-0"></span>**Capabilities**

- Downloads patient data from HIS with a barcode, magnetic card swipe, or Smart Card swipe
- Stores ECGs on a removable PCMCIA card or USB memory stick
- Transmits ECGs by FAX, PCMCIA-modem, LAN, or wireless LAN

## <span id="page-21-0"></span>**Tour of PageWriter Trim Cardiographs**

This section gives an overview of the exterior of the cardiograph, as well as the Patient Interface Module (PIM). For more information, see the *PageWriter Trim Instructions for Use*.

### <span id="page-21-1"></span>**PageWriter Trim I Cardiograph**

The following section shows front and rear views of the PageWriter Trim I cardiograph.

**Figure 1-1 PageWriter Trim I Cardiograph and Cart (Front View)**

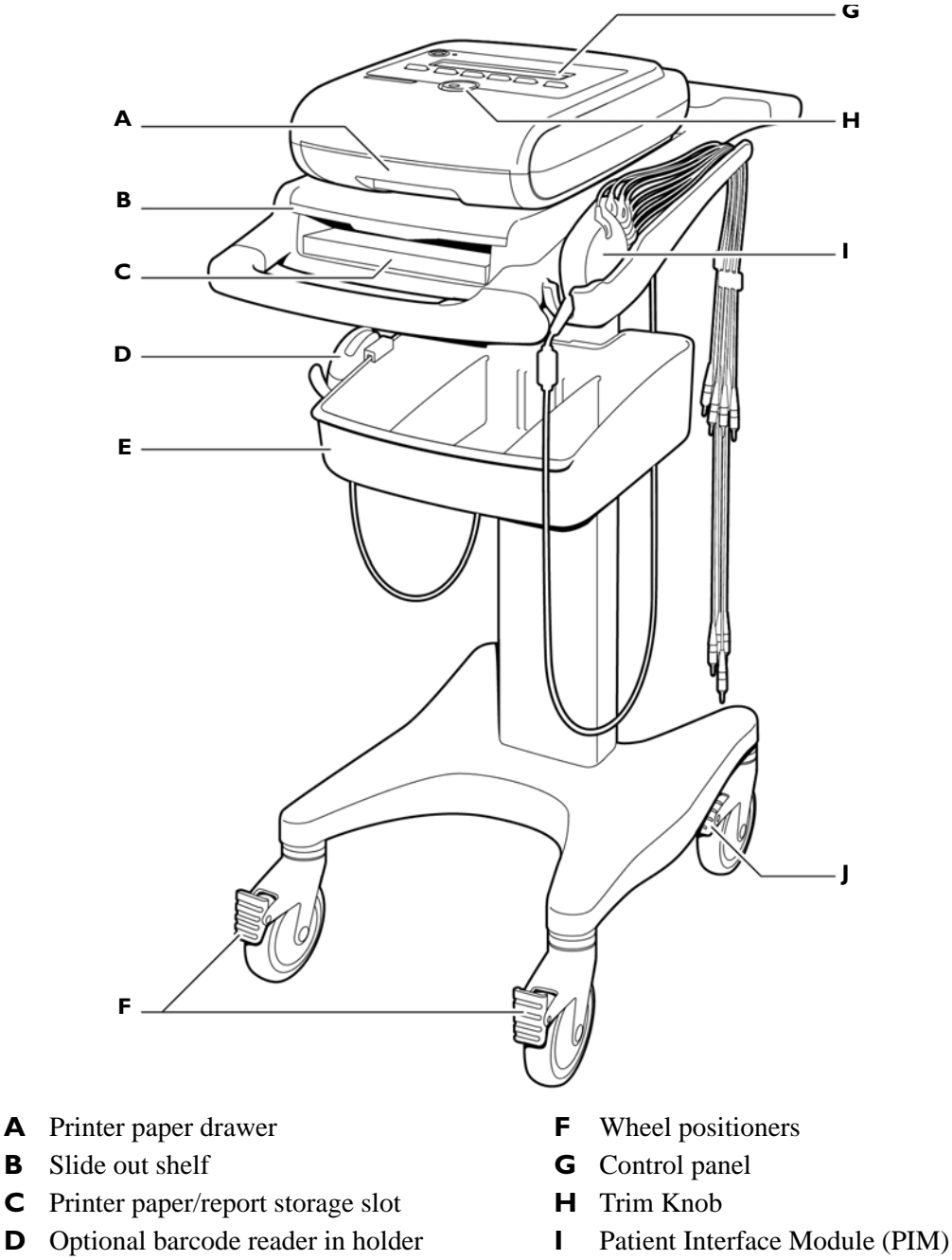

- **E** Storage bin **J** Wheel brake
- -

 **CAUTION** Always lock the wheel brake (**J**) when the cart is not in use. Press down on the wheel brake to set or to release the wheel brake.

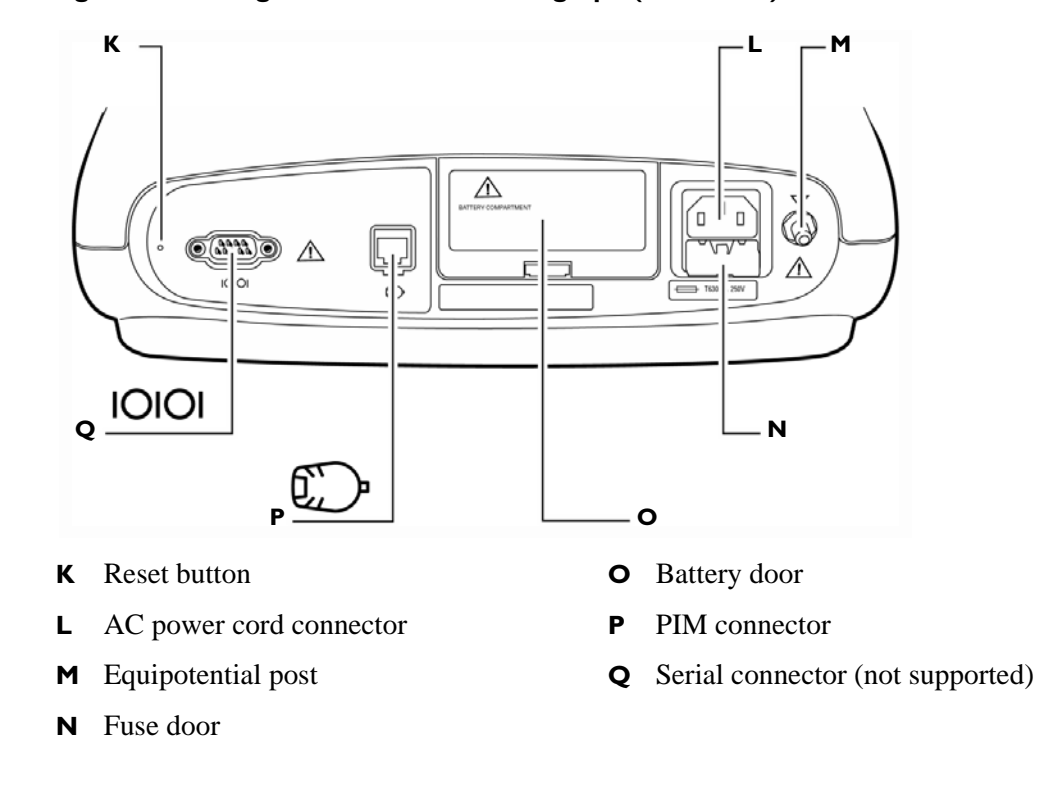

**Figure 1-2 PageWriter Trim I Cardiograph (Rear View)**

**WARNING Do not connect a LAN cable connector to the PIM connector. Do not plug a telephone connector into the PIM connector.**

### <span id="page-23-0"></span>**PageWriter Trim II, III, and Rx Cardiographs**

The following section shows front and rear views of the PageWriter Trim II, III, and Rx cardiographs.

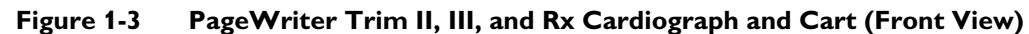

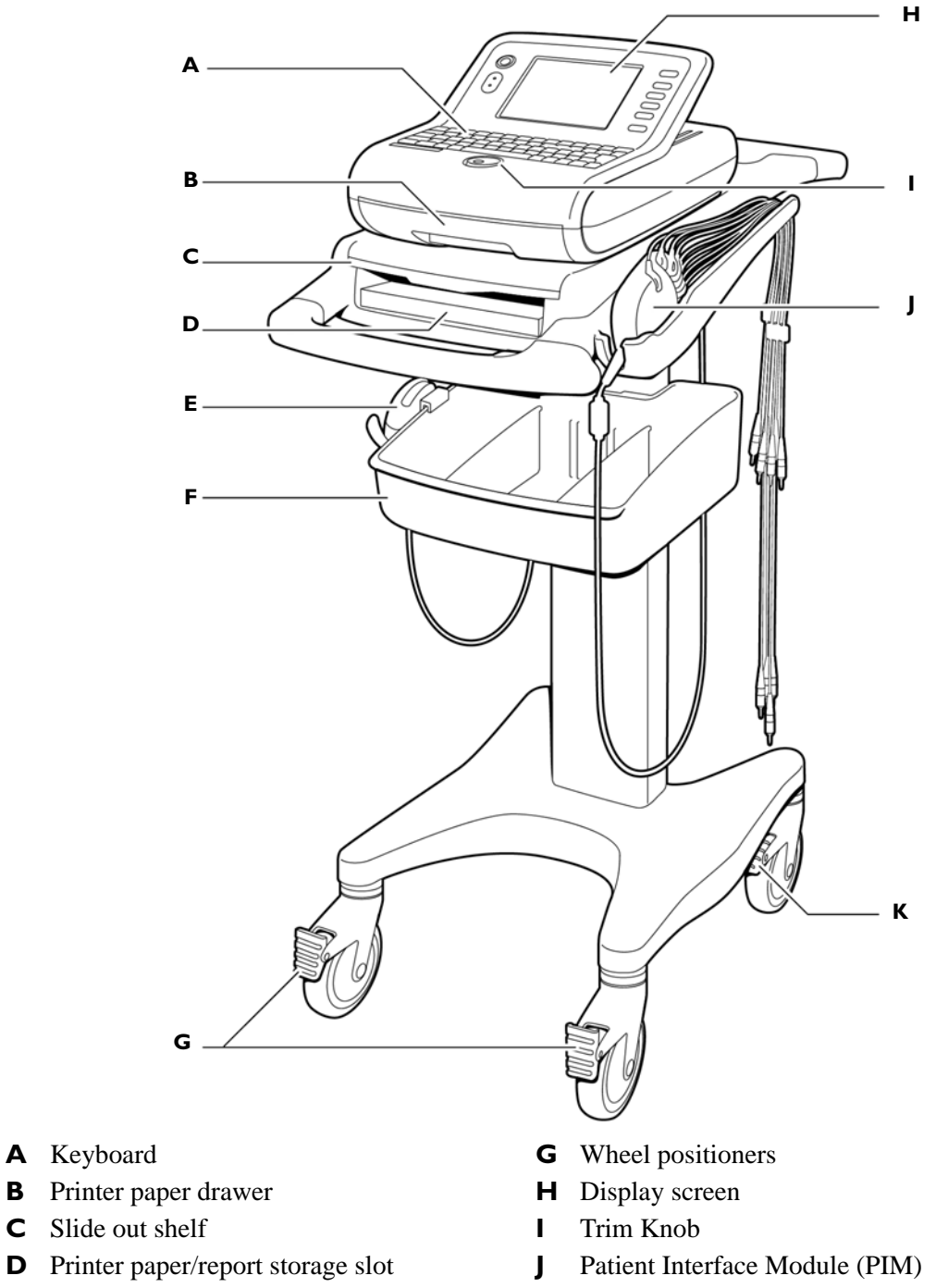

- **E** Optional barcode reader in holder **K** Wheel brake
- **F** Storage bin

 **CAUTION** Always lock the wheel brake (**K**) when the cart is not in use. Press down on the wheel brake to set or to release the wheel brake.

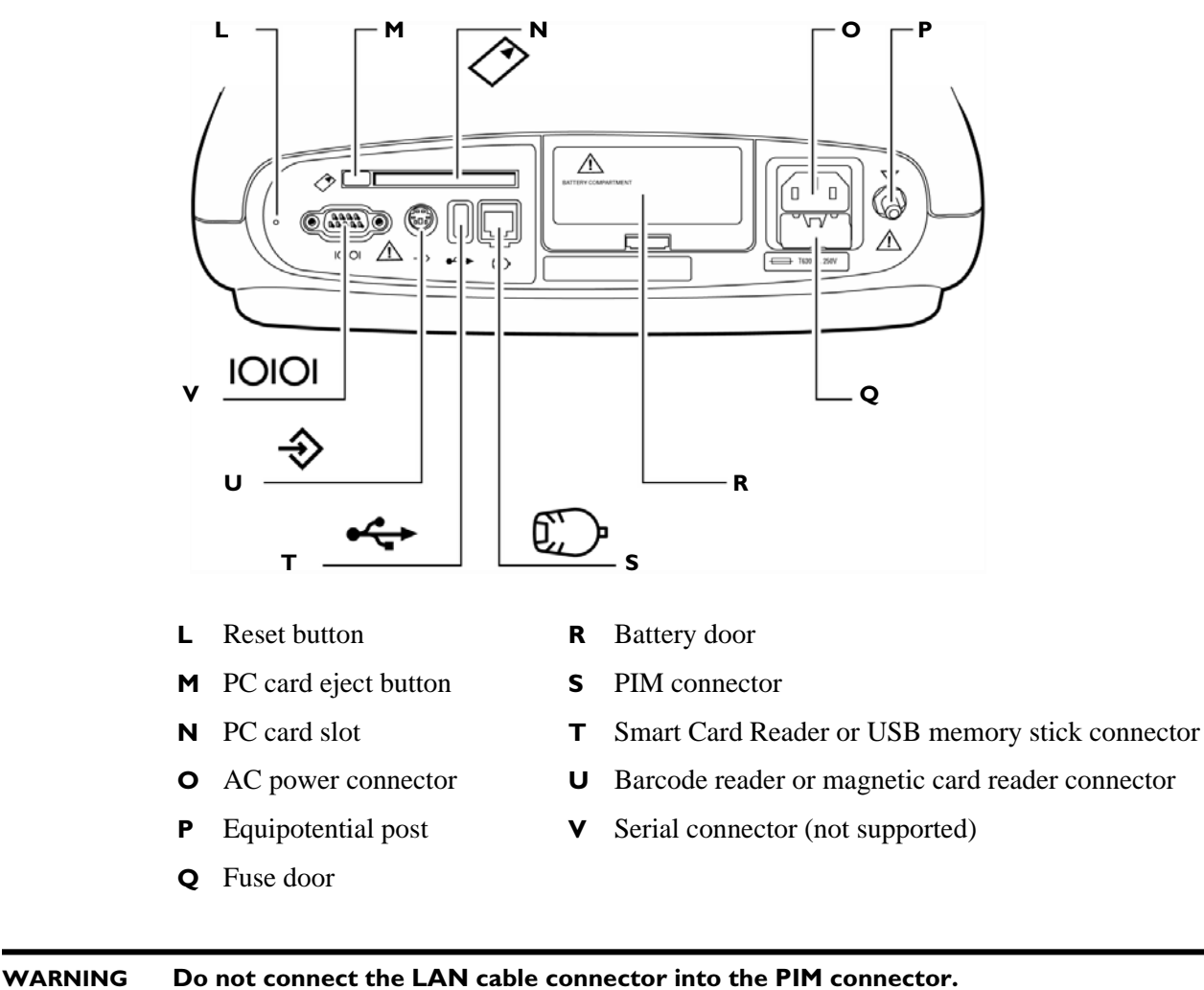

#### <span id="page-24-1"></span>**Figure 1-4 PageWriter Trim II, III, and Rx Cardiograph (Rear View)**

**Do not plug a telephone connector into the PIM connector.**

## <span id="page-24-0"></span>**Using the Cart Wheel Positioners and Brake**

The cart includes one wheel brake and two wheel positioners. Lock the wheel positioners at all times when using the cart. The wheel positioners keep the cart straight when moving forward or backward, or when turning corners. The wheel positioners also help the cart maneuver in tight spaces.

#### <span id="page-25-0"></span>**To use the cart wheel positioners and brake:**

**1** Align the front wheels so that they are straight. Step on both wheel positioners. Move the cart forward until the wheels lock into position. The cart will move forward or backward in a straight line.

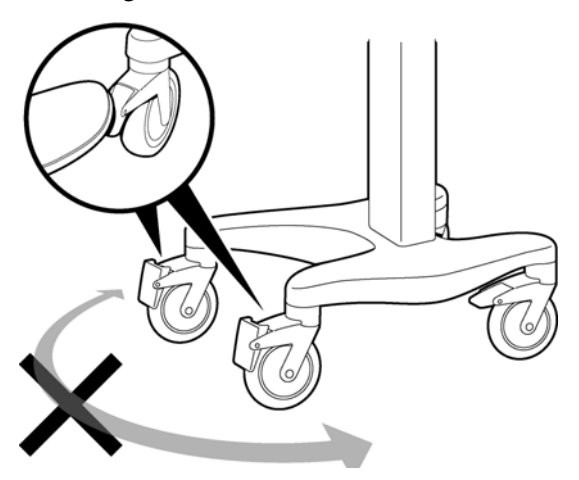

**2** Step on the gray rear wheel brake to lock the cart wheels. The cart will not move. Step on the wheel brake again to unlock the wheels.

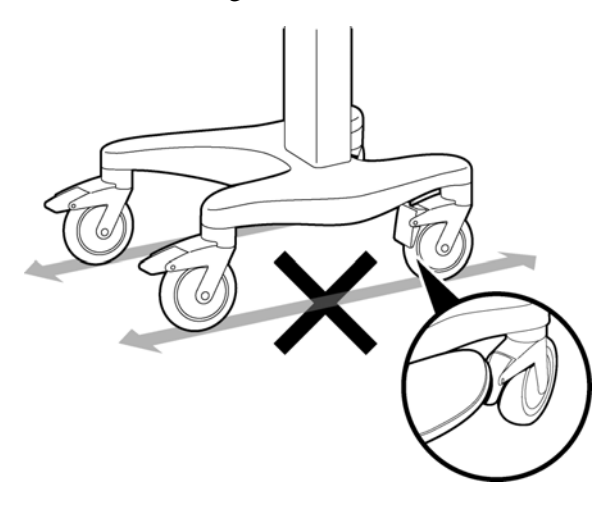

### <span id="page-26-0"></span>**Patient Interface Module (PIM)**

The Patient Interface Module (PIM) is a hand-held device that connects to the cardiograph. The lead wires on the PIM attach to the electrodes placed on the patient. The exterior of the PIM is labeled for quick and easy lead identification.

The PIM connects to the patient data cable and to the lead wires attached to the patient. See [Figure](#page-21-0) 1-5 on the following page.

For details about connecting the lead wires to the PIM, see the *PageWriter Trim Instructions for Use*.

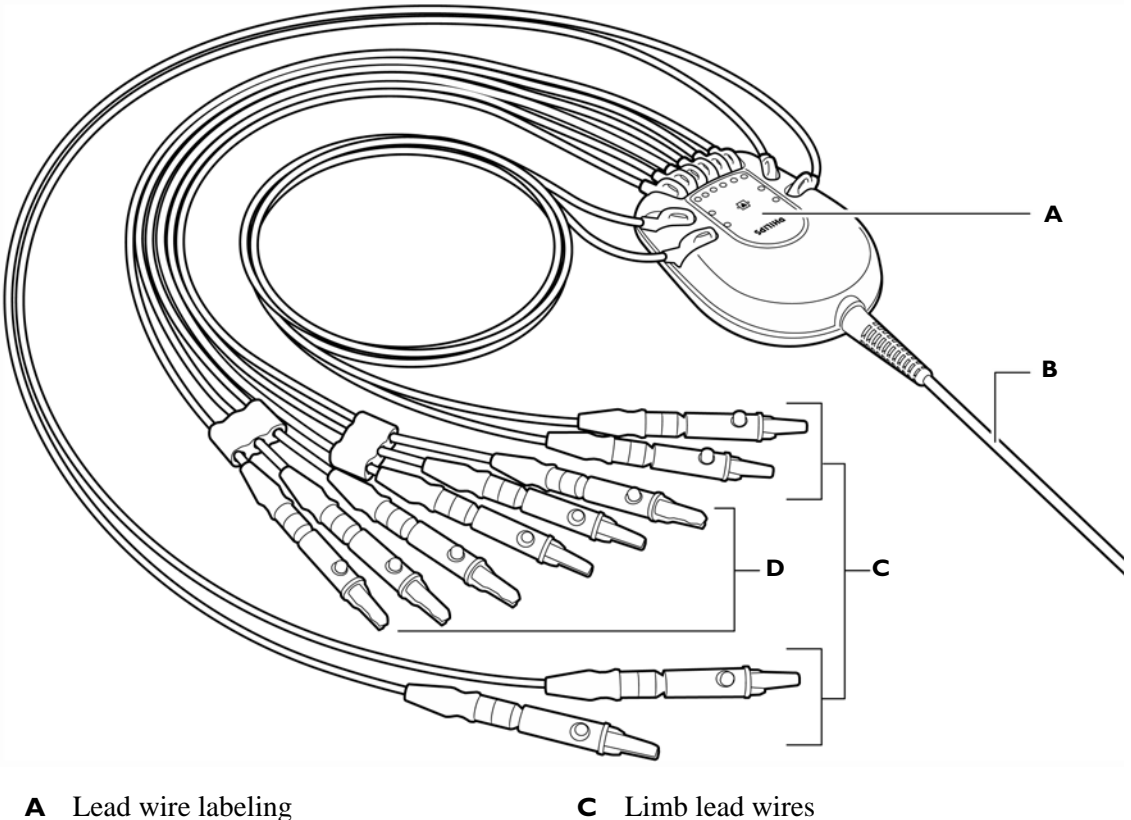

#### **Figure 1-5 Patient Interface Module**

- 
- 
- 
- **B** Patient data cable **D** Precordial (chest) lead wires

## <span id="page-26-1"></span>**General Service Information**

Keep the following points in mind when servicing this product.

### <span id="page-26-2"></span>**Installation**

The PageWriter Trim cardiographs do not require installation by Philips field personnel. The cardiograph can be installed by the customer. See Chapter 1 "Getting Started" and 2 "Configuration" of the *PageWriter Trim Instructions for Use* or the *PageWriter Trim Rx* 

*Instructions for Use* for information on the proper setup and configuration of the cardiograph and cart system.

<span id="page-27-1"></span>**NOTE** There are no configurable features for the PageWriter Trim I cardiograph.

## <span id="page-27-0"></span>**Upgrades and Accessories**

Upgrades and cardiograph accessories are available to add specific functionality to the device. The standard upgrades and available accessories are listed in Table 1-4 and in [Table 1-5](#page-27-2).

| <b>Part Number</b> | <b>Description</b>                     |
|--------------------|----------------------------------------|
| 989803129931       | Barcode Reader                         |
| 989803129941       | <b>Magnetic Card Reader</b>            |
| 989803127331       | PC Card                                |
| 989803129961       | <b>Smart Card Reader</b>               |
| 989803142041       | <b>Wireless LAN Card</b>               |
| 989803129951       | LAN PCMCIA Network Card                |
| 989803145331       | <b>USB Memory Stick</b>                |
| 989803149571       | Patient Cable Arm for Cardiograph Cart |
| 989803127461       | Modem Card (USA and Canada only)       |
| 989803138021       | <b>LAN</b> Cable                       |

**Table 1-4 PageWriter Trim II, III, and Rx Cardiograph Accessories**

<span id="page-27-2"></span>**Table 1-5 PageWriter Trim Cardiograph Upgrades** 

| <b>Part Number</b> | <b>Option</b> | <b>Description</b>                                    |
|--------------------|---------------|-------------------------------------------------------|
| 860320             |               | PageWriter Trim Cardiograph Cart                      |
| 860302             |               | PageWriter Trim II Cardiograph Upgrade Options        |
|                    | <b>B01</b>    | <b>ECG</b> Interpretation Upgrade Option              |
|                    | <b>B02</b>    | <b>LAN</b> Connectivity Upgrade Option                |
| 860303             |               | PageWriter Trim III Cardiograph Upgrade Options       |
|                    | <b>B02</b>    | <b>LAN</b> Connectivity Upgrade Option                |
|                    | <b>B03</b>    | Wireless LAN Connectivity Options (802.11b compliant) |
| 860299             |               | PageWriter Trim Rx Cardiograph Upgrade Options        |
|                    | <b>B02</b>    | <b>LAN</b> Connectivity Upgrade Options               |

| <b>Part Number</b> | <b>Option</b> | <b>Description</b>                                                                                                    |
|--------------------|---------------|----------------------------------------------------------------------------------------------------|
|                    | <b>B03</b>    | Wireless LAN Connectivity Options (802.11b compliant)                                                                                                    |
| 860304             |               | PageWriter Trim Cardiograph External Battery Charger                                                                                                    |
|                    | <b>AXX</b>    | Localization Code (refer to Table 1-11, "PageWriter Trim I, II,<br>III and Rx Country and Region Options," on page 1-23 for the<br>correct localization option code for your country or region) |
|                    | <b>B01</b>    | Additional Battery for the PageWriter Trim Cardiograph<br>(any model)                                                                                                    |

**Table 1-5 PageWriter Trim Cardiograph Upgrades** *(continued)*

Consult your sales representative, dealer, or distributor for the latest details.

## <span id="page-28-0"></span>**PageWriter Trim II, III and Rx Token Label**

Each cardiograph manufactured after January of 2006 has a token number assigned to it, and is shipped from the factory with a token label installed on the unit. See [Figure 1-7 on page 1-20](#page-29-2) for the location of the token label on the cardiograph. And, any cardiograph with installed software version A.01.00 or higher (regardless of manufacture date) must have an active token number assigned to it in order to operate. If upgrading from software version A.00.03 to A.01.01 or higher, or following a repair that necessitates upgrading the cardiograph software to version A.01.01 or higher, a token number is required in order to complete the software upgrade or repair procedure. For information on obtaining a token number in order to complete a software upgrade procedure, contact the nearest Philips Response Center. See ["Contacting a Philips Response Center" on page 1-32](#page-41-0) for a listing of contact telephone numbers.

The token label contains the unique token number assigned to the cardiograph, and is affixed to the inside of the paper tray. To locate the token label, remove the paper tray from the cardiograph. The label is located on the far right side of the metal housing. Always ensure that the current token label is affixed to the cardiograph to help facilitate the servicing or troubleshooting of the unit.

**NOTE** There are no token numbers assigned to the PageWriter Trim I cardiograph.

#### **Figure 1-6 PageWriter Trim II, III, Rx Cardiograph Token Label**

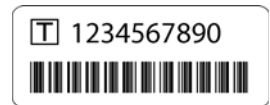

<span id="page-29-2"></span>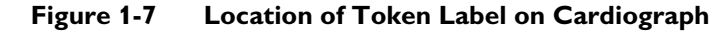

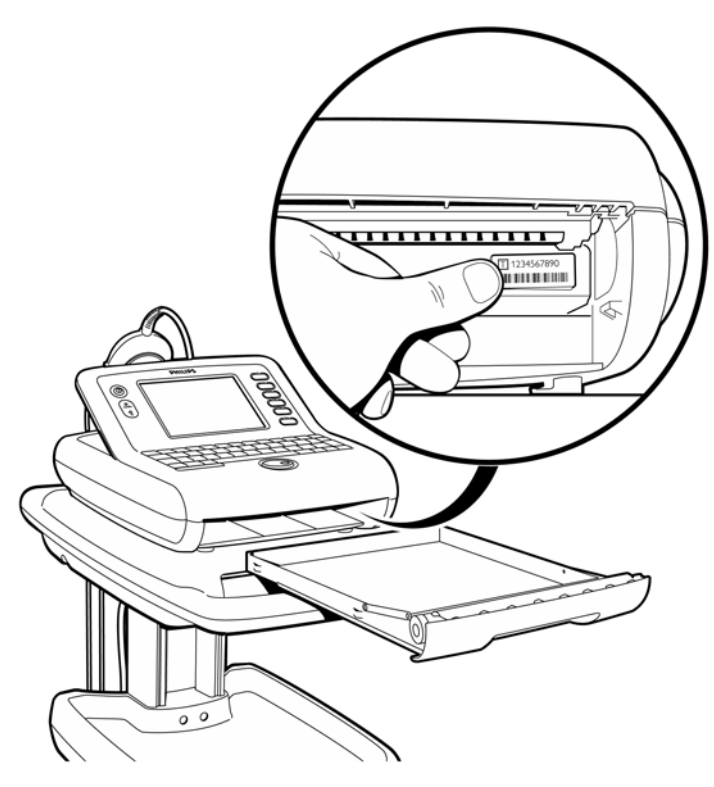

#### <span id="page-29-0"></span>**Managing Token Labels**

Each upgrade option available for purchase is enabled by a unique token number that is provided with the upgrade kit. Each time that a new option is purchased for the cardiograph, the new token number must be entered on the cardiograph, and the new token label must be affixed to the cardiograph in the specified location to facilitate future servicing and troubleshooting. For information on enabling and installing an optional upgrade, see ["Upgrade](#page-213-1)  [Kit Installation" on page E-2](#page-213-1).

### <span id="page-29-1"></span>**Supplies and Ordering Information**

The part numbers for all supplies for the PageWriter Trim I/II/III/Rx cardiographs are listed in this section.

You can order all supplies on the World Wide Web at http://shop.medical.philips.com

### <span id="page-30-0"></span>**Special Note about Welsh Bulb Electrodes**

**Figure 1-8 Welsh Bulb Electrode**

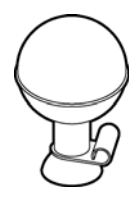

Welsh Bulb electrodes are offered as an optional supply part with all models of the PageWriter Trim cardiograph. Special care is necessary when using these electrodes. Pay special attention to all warnings associated with these electrodes. For information on cleaning the reusable Welsh Bulb electrodes, see ["Reusable Electrode Cleaning" on page 3-3.](#page-62-2) Philips Medical Systems recommends the use of disposable electrodes with all models of the PageWriter Trim cardiograph.

#### **WARNING The Welsh bulb electrodes (available as an accessory for the cardiograph) do not meet the requirements of IEC 60601-2-25 for defibrillation recovery time, and cannot be reliably used for immediate patient diagnosis following defibrillation.**

**WARNING Always clean and disinfect reusable electrodes before patient use. Failure to properly clean and disinfect reusable electrodes before patient use may cause infectious materials to be transferred between patients.** 

 **CAUTION** The Welsh bulb electrodes contain natural rubber latex which may cause allergic reactions.

Use the part numbers listed in this section for reference to ensure that the correct supplies are ordered.

**Table 1-6 Complete Lead Sets** 

| <b>Part Number</b> | <b>Description</b>       |
|--------------------|--------------------------|
| 989803129161       | Complete Lead Set (AAMI) |
| 989803129191       | Complete Lead Set (IEC)  |

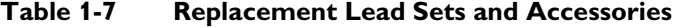

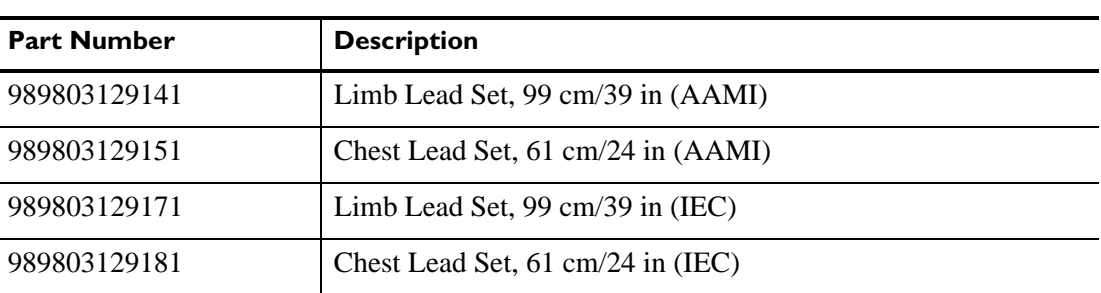

| <b>Part Number</b> | <b>Description</b>                                   |
|--------------------|------------------------------------------------------|
| 989803129201       | Long Limb Lead Set, 137 cm/54 in (IEC)               |
| 989803129211       | Long Chest Lead Set, 99 cm/39 in (IEC)               |
| 989803129221       | Long Complete Lead Set (IEC)                         |
| 989803129231       | Alligator Clips for Disposable Tab Electrodes (AAMI) |
| 989803129241       | Alligator Clips for Disposable Tab Electrodes (IEC)  |

**Table 1-7 Replacement Lead Sets and Accessories** *(continued)*

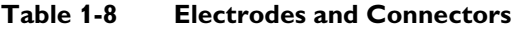

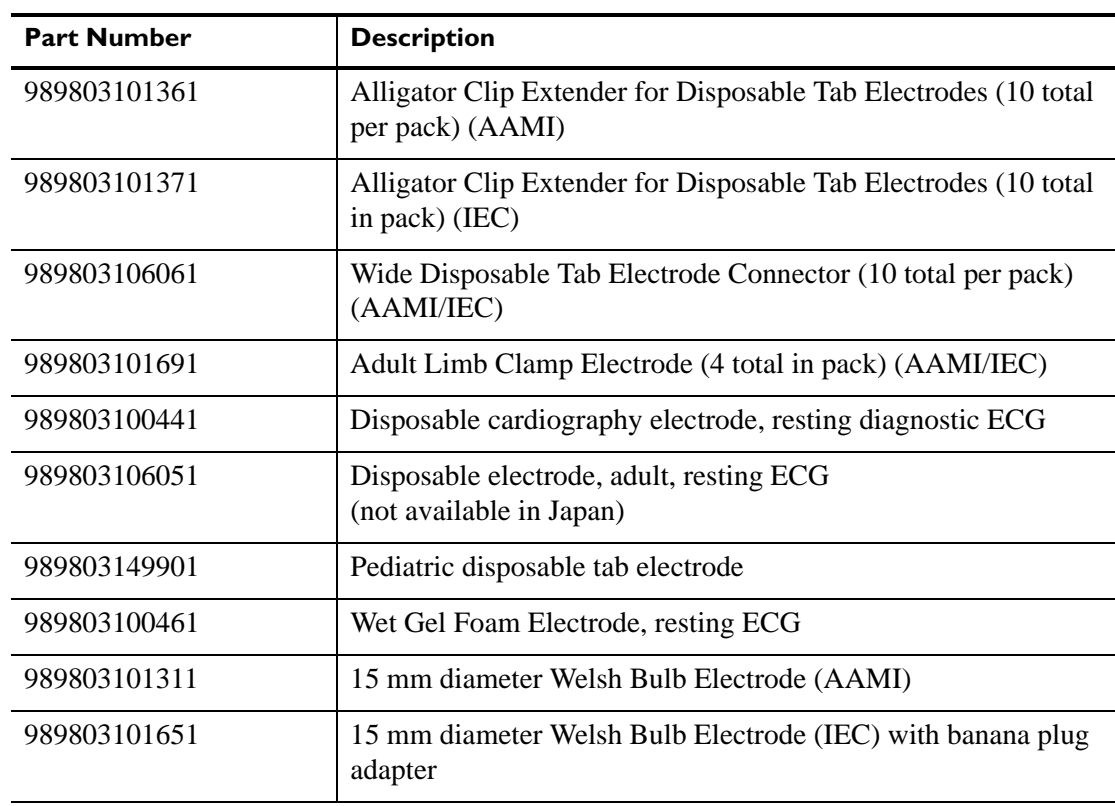

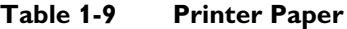

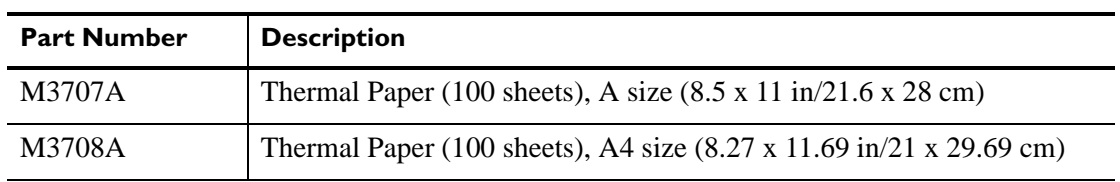

#### **Table 1-10 Battery**

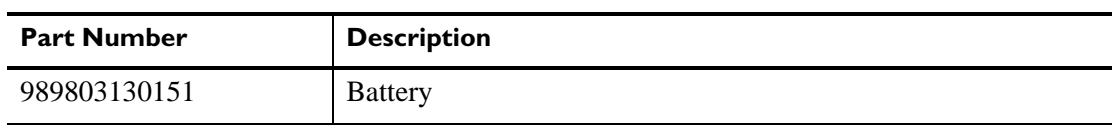

## <span id="page-32-0"></span>**Preventive Maintenance**

The PageWriter Trim cardiograph does not require scheduled preventive maintenance.

Preventive maintenance and periodic operational checks are intended to be performed by the user. Both topics are covered in the Cardiograph Care and Maintenance chapter of the *PageWriter Trim Instructions for Use* and this service manual. If further technical assistance is required, contact the nearest Philips Response Center. [See "Contacting a Philips Response](#page-41-0)  [Center" on page 1-32.](#page-41-0)

## <span id="page-32-1"></span>**Repair Philosophy**

The repair philosophy of the PageWriter Trim cardiograph and Patient Interface Module (PIM) is subassembly replacement. Examples of subassemblies are: print-head assembly, LCD, the main Processor Circuit Assembly (PCA), the power supply board, the power module, the PIM PCA sets, and the printer drawer.

**CAUTION** Only Philips authorized personnel can repair this product. Repairs by users that involve replacing subassemblies and components are not supported or authorized, and attempting to perform internal repairs on the cardiograph may void conditions of the product warranty.

## <span id="page-32-2"></span>**Country/Region Options**

Country and region options include the appropriate keyboard, power cord, printer paper, patient leads, and language. The following table lists the configuration options for specific countries and regions.

| <b>Option</b><br>Code | <b>Country/</b><br><b>Region</b> | User<br><b>Interface</b>       | Lead<br><b>Standard</b> | Keyboard      | PIM/<br>Lead<br><b>Version</b> | Power<br>Cord<br>Opt. | <b>Default</b><br>Paper<br><b>Size</b> |
|-----------------------|----------------------------------|--------------------------------|-------------------------|---------------|--------------------------------|-----------------------|----------------------------------------|
| AB <sub>0</sub>       | Taiwan                           | Traditional<br>Chinese         | English                 | US<br>English | AAMI                           | 8120-<br>5429         | A                                      |
| AB2                   | China                            | Simplified<br>Chinese          | Chinese                 | US<br>English | <b>IEC</b>                     | 8120-<br>8376         | A <sub>4</sub>                         |
| AB4                   | Singapore<br>$&$ Hong<br>Kong    | English                        | English                 | US<br>English | AAMI                           | 8120-<br>1351         | A <sub>4</sub>                         |
| AB9                   | Portugal                         | Portu-<br>guese<br>(Brazilian) | Portu-<br>guese         | European      | <b>IEC</b>                     | 8120-<br>1689         | A <sub>4</sub>                         |

<span id="page-32-3"></span>**Table 1-11 PageWriter Trim I, II, III and Rx Country and Region Options** 

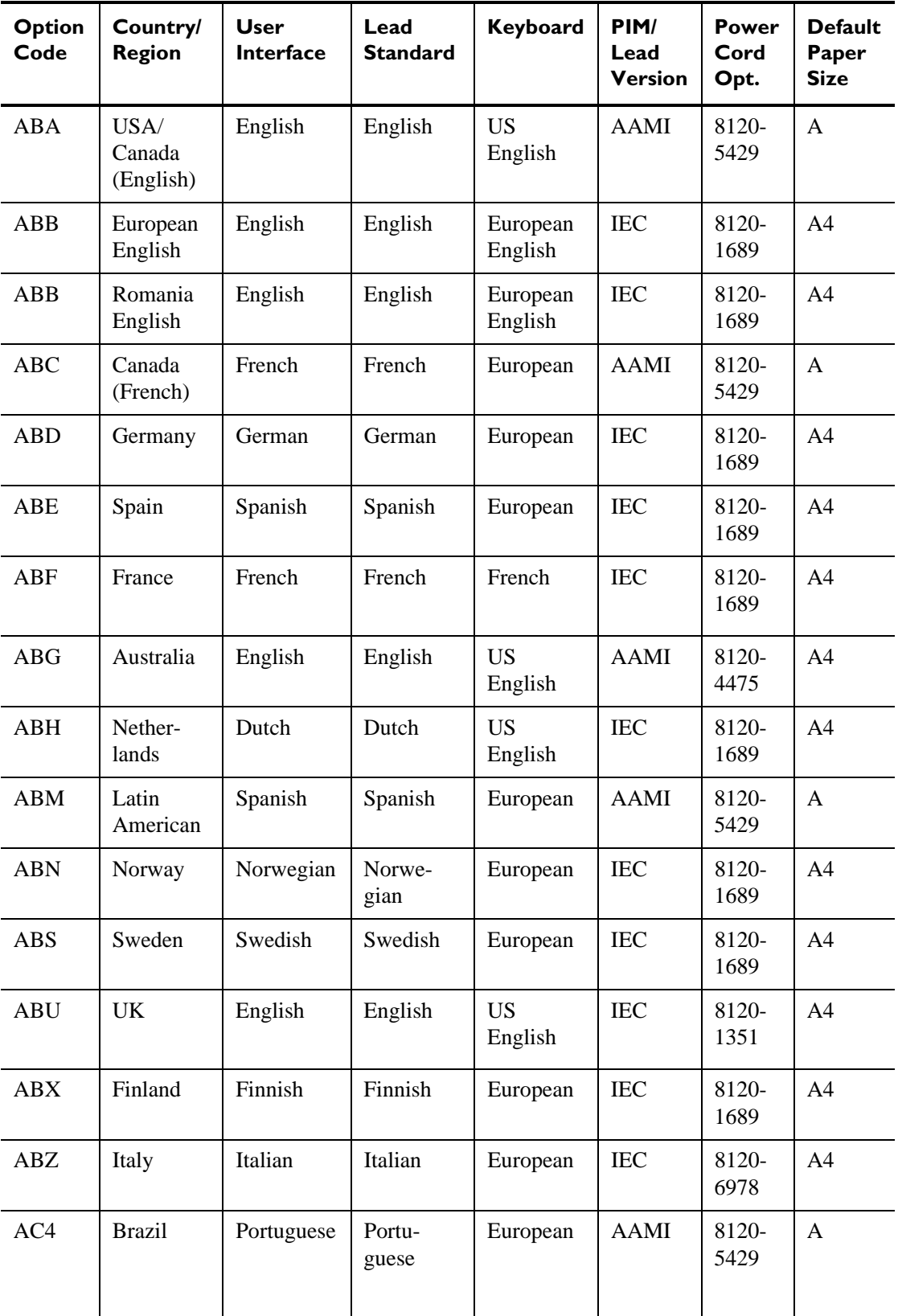

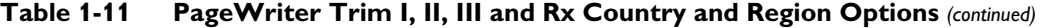

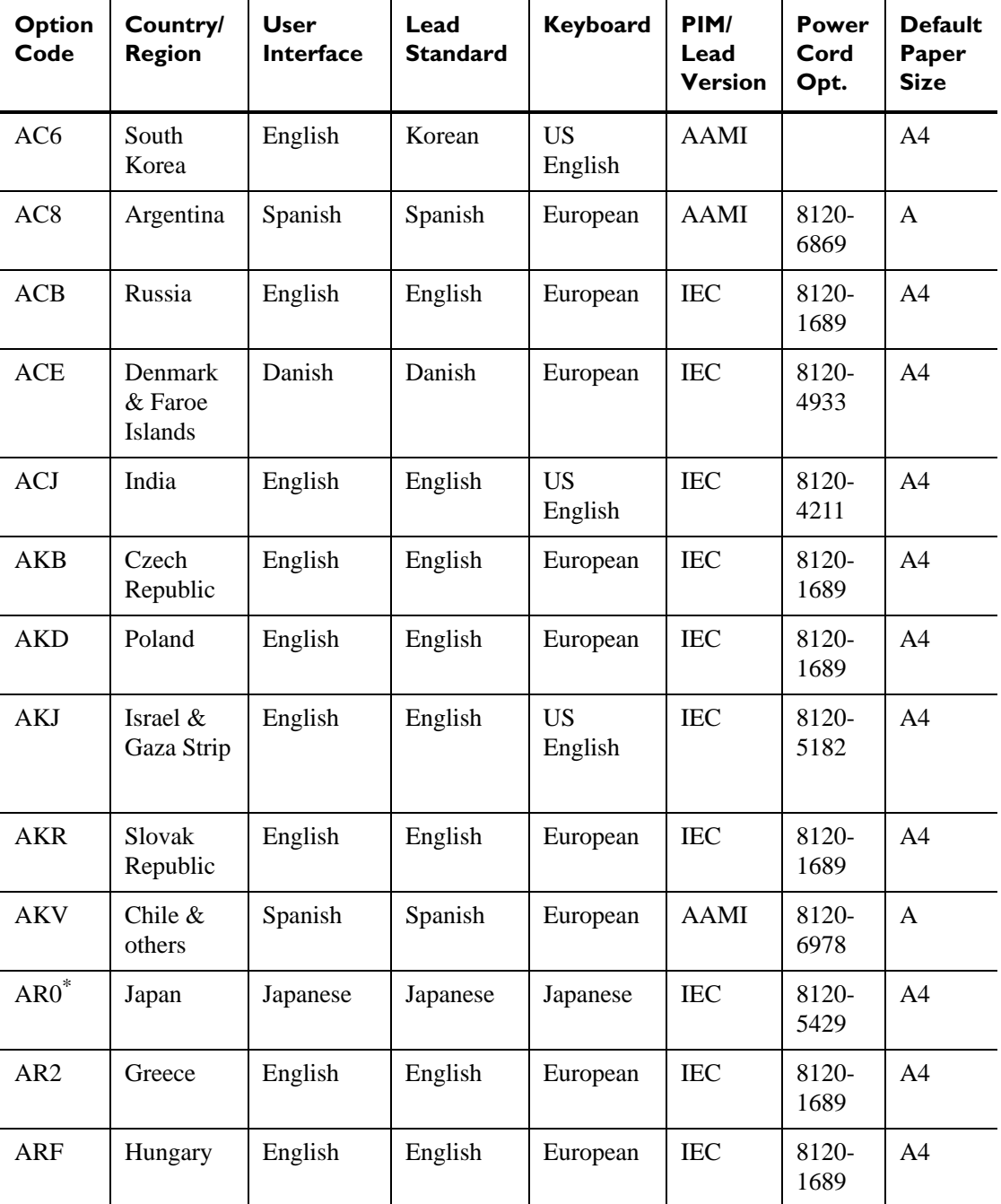

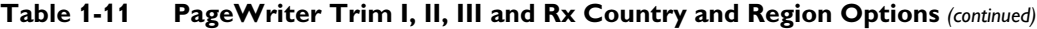

\*. The Japanese AR0 option is no longer available. The supported software revision level for this localization option is A.00.03. There is no software upgrade path for this localization option.

## <span id="page-35-0"></span>**Philips 12-Lead ECG XML Information and Tools**

The PageWriter Trim II, III, and Rx model cardiographs export 12-lead ECG data in XML (Extensible Markup Language) format. The XML schema for the Philips 12-lead ECG files, and a complementary suite of XML utilities and tools are available for download from the Philips InCenter web site. An *XML Utility Suite Instructions for Use* is also available for download. This *Instructions for Use* describes how to install and configure the XML utilities. Check the InCenter site regularly for documentation updates, and for further information and updates to the XML Utility Suite.

**NOTE** The PageWriter Trim I cardiograph does not support exporting ECG data.

## <span id="page-35-1"></span>**Using the Philips InCenter Site**

The Philips InCenter site provides frequent updates to all Philips Cardiac Systems product documentation and product software, including the PageWriter Trim cardiographs.

The Philips InCenter site requires an active registration and password. To register, go to the InCenter site at: incenter.medical.philips.com and click on the **Need help?** link on the main page. On the following E Support page, click the **Click here for access to software updates and documentation for cardiology products** link located on the right side of the page. The Cardiac Systems InCenter Registration page appears. Complete all of the information fields on the page to receive a login and password for the InCenter site.

Registration for the InCenter site requires the serial number(s) for all PageWriter Trim cardiographs in active use at your facility. The serial number is found on the product identification label. The product identification label is located on the rear panel of the cardiograph below the battery door. The serial number is listed next to the text **SN**.

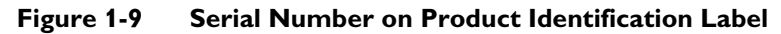

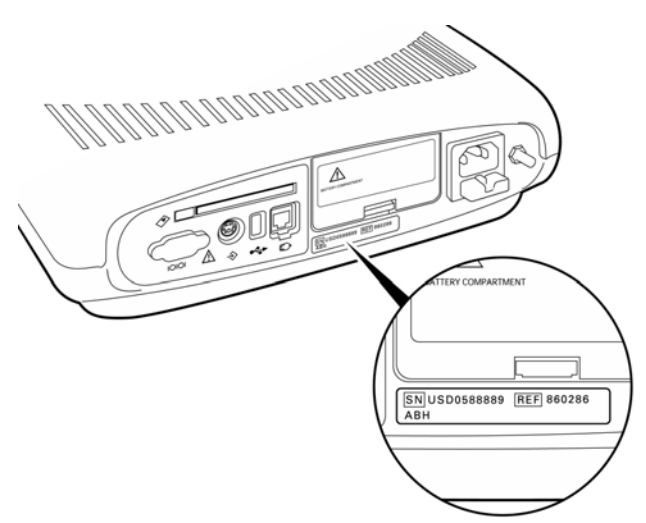

### <span id="page-35-2"></span>**About Adobe Acrobat Versions**

Adobe Acrobat Reader version 8.0 must be installed on the PC that is used to access the Philips InCenter site. Previous versions of Acrobat Reader are not compatible with the Philips
InCenter site, and attempting to access InCenter with a previous version of Acrobat Reader will result in error messages when opening documents. Uninstall all previous versions of Acrobat Reader, and then proceed for a free install of Acrobat Reader 8.0 at: www.adobe.com.

Any version of Adobe Acrobat Professional or Acrobat Elements are also not compatible with the Philips InCenter site, and error messages will appear when opening documents with these applications. Acrobat Reader 8.0 must be installed in addition to Acrobat Professional or Acrobat Elements.

Follow this procedure when accessing documents on the Philips InCenter site.

### **To access documents on the Philips InCenter site:**

- **1** Exit Acrobat Professional or Acrobat Elements (if open).
- **2** Start Acrobat Reader 8.0.
- **3** Open Internet Explorer, and go to the Philips InCenter site. Keep Acrobat Reader 8.0 open the entire time while accessing the InCenter site.

# **PageWriter Trim Cardiograph Learning Product Part Numbers**

The following tables list all of the PageWriter Trim Cardiograph Learning Product part numbers by language for the I, II, III, and Rx model cardiographs.

All of the following Learning Products are available for download from the Philips InCenter web site at: http://incenter.medical.philips.com. Users must register with the InCenter web site before accessing materials on the site. Information on registering for the site is found on the InCenter homepage. For more information on using the Philips InCenter site, [see page 1-26.](#page-35-0)

Learning Products may also be downloaded from the Philips Medical Systems Documentation & Downloads site at: http://www.medical.philips.com/goto/productdocumentation. Select **Cardiology** from the **Product Downloads** menu (top of screen). The Cardiology Documentation & Downloads screen appears. Select the applicable product from the left menu bar. This web site is available to all customers.

**NOTE** The PageWriter Trim Interactive Training Program is only available in English for the PageWriter Trim I, II, and III model cardiographs, and is only available for download from the Philips InCenter site.

| <b>Part Number</b>     | Title                                                      | Language |
|------------------------|------------------------------------------------------------|----------|
| M4992-91903            | PageWriter Trim I, II, III Interactive Training<br>Program | English  |
| M4992-91181            | PageWriter Trim I, II, III Quick Help Card                 | English  |
| M4992-91164            | Page Writer Trim I, II, III Getting Started Guide          | English  |
| M4992-91150, Edition 4 | PageWriter Trim I, II, III Instructions for Use            | English  |
| 453564065311           | PageWriter Trim I, II, III, Rx Product Update<br>Addendum  | English  |

**Table 1-12 English Learning Product Part Numbers** 

| <b>Part Number</b>      | Title                                                                  | Language |
|-------------------------|------------------------------------------------------------------------|----------|
| M5000-91000             | Philips 12-lead Algorithm Physician's Guide                            | English  |
| M4994-91120, Edition 2  | PageWriter Trim Rx Quick Help Card                                     | English  |
| M4994-91100             | PageWriter Trim Rx Instructions for Use                                | English  |
| M4994-91140             | PageWriter Trim Rx Getting Started Guide                               | English  |
| 453564051211            | Installing TraceMasterVue and Configuring<br>Cardiograph Communication | English  |
| 453564038681, Edition 2 | Using Order Vue with Page Writer Cardiographs                          | English  |
| 453564057671            | Order Vue Web Select Utility Quick Help Card                           | English  |
| 453564034061            | <b>XML Utility Suite Instructions for Use</b>                          | English  |

**Table 1-12 English Learning Product Part Numbers** *(continued)*

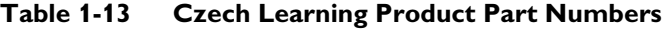

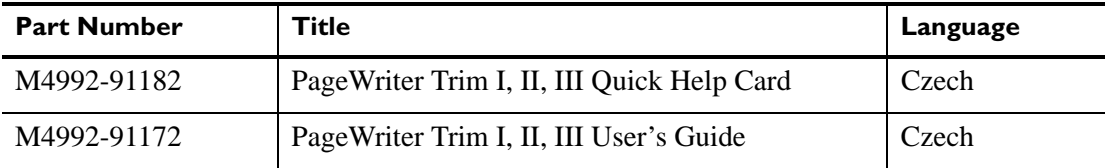

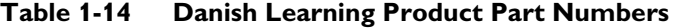

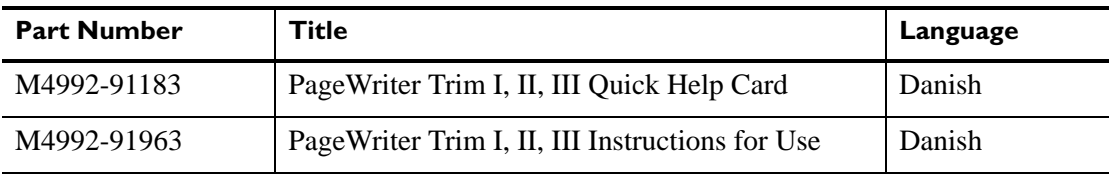

### **Table 1-15 Dutch Learning Product Part Numbers**

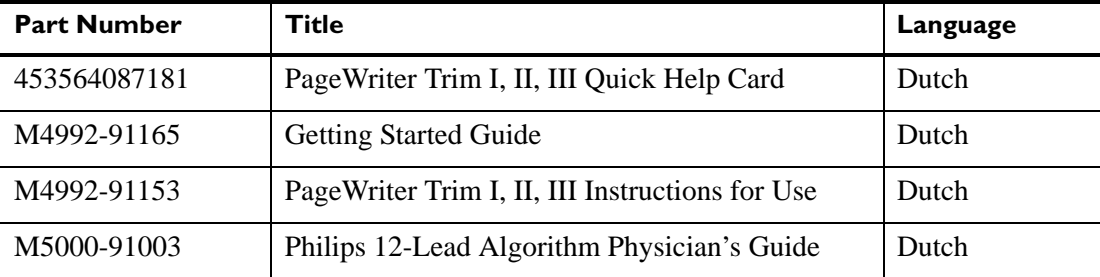

### **Table 1-16 Finnish Learning Product Part Numbers**

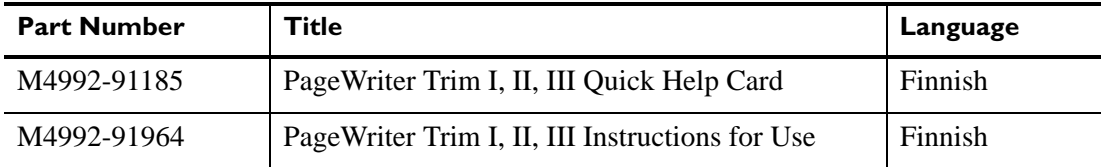

| <b>Part Number</b> | Title                                           | Language |
|--------------------|-------------------------------------------------|----------|
| 453564087191       | PageWriter Trim I, II, III Quick Help Card      | French   |
| M4992-91166        | <b>Getting Started Guide</b>                    | French   |
| M5000-91001        | Philips 12-Lead Algorithm Physician's Guide     | French   |
| M4992-91151        | PageWriter Trim I, II, III Instructions for Use | French   |

**Table 1-17 French Learning Product Part Numbers**

#### **Table 1-18 German Learning Product Part Numbers**

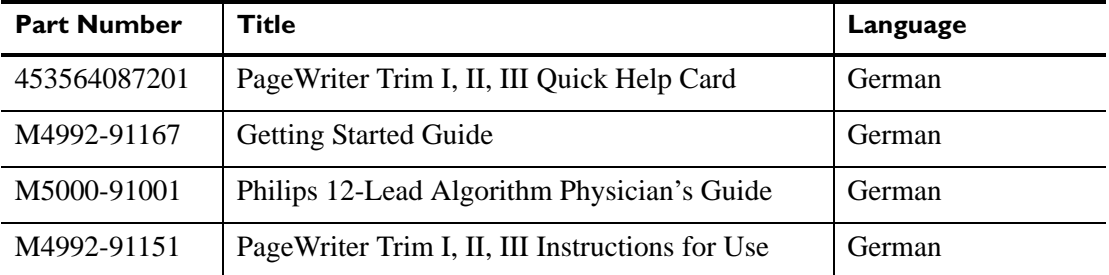

#### **Table 1-19 Greek Learning Product Part Numbers**

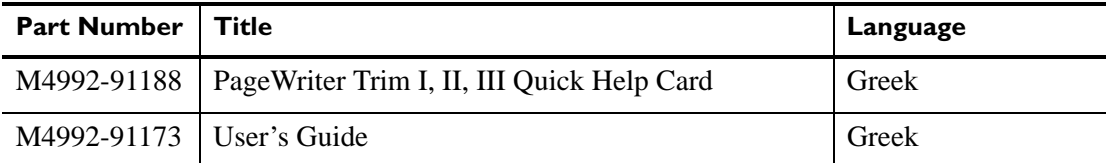

### **Table 1-20 Hungarian Learning Product Part Numbers**

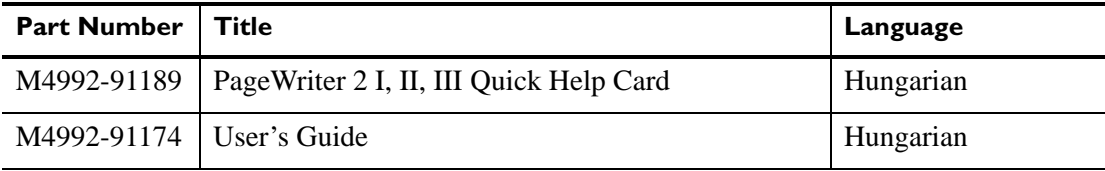

### **Table 1-21 Italian Learning Product Part Numbers**

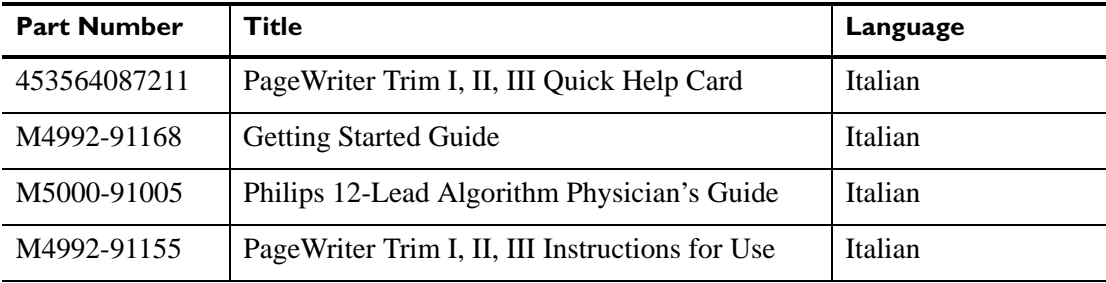

### **Table 1-22 Norwegian Learning Product Part Numbers**

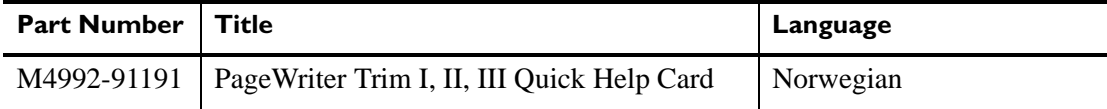

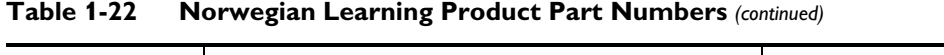

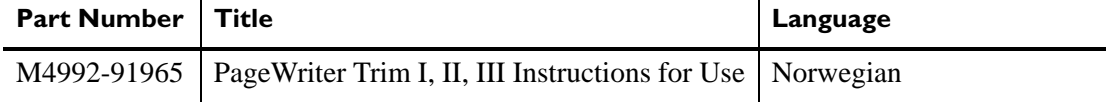

#### **Table 1-23 Polish Learning Product Part Numbers**

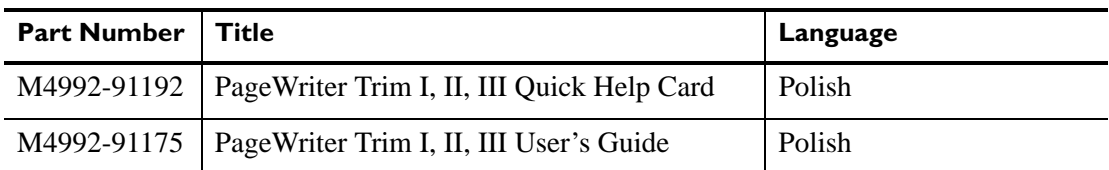

### **Table 1-24 Portuguese Learning Product Part Numbers**

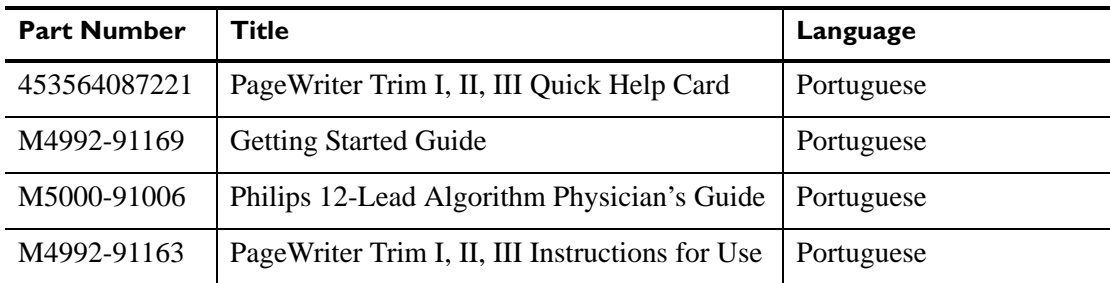

### **Table 1-25 Romanian Learning Product Part Numbers**

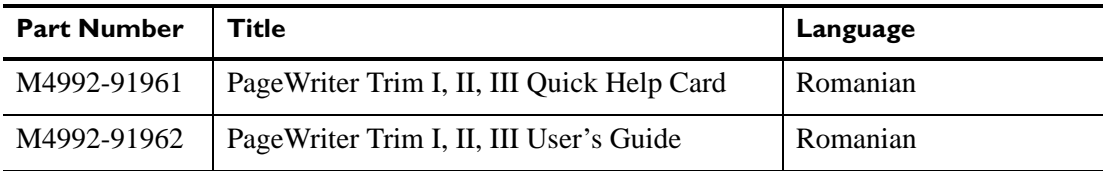

### **Table 1-26 Russian Learning Product Part Numbers**

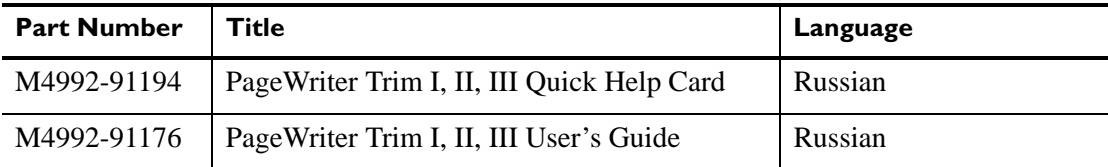

#### **Table 1-27 Simplified Chinese Learning Product Part Numbers**

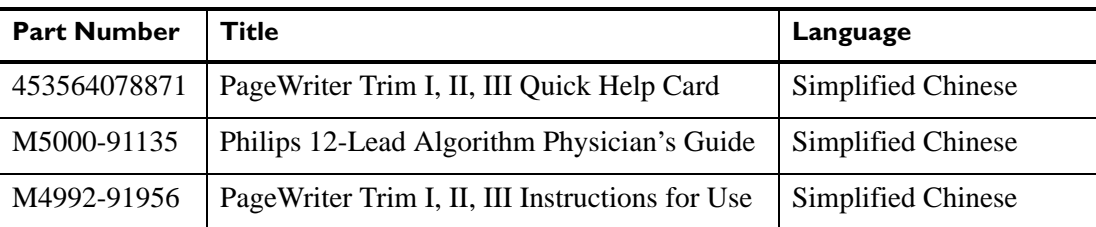

### **Table 1-28 Slovak Learning Product Part Numbers**

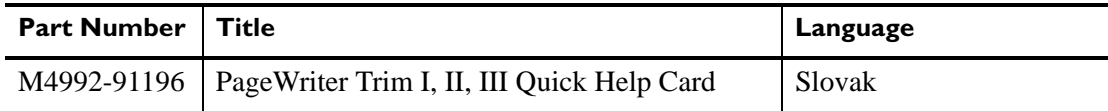

| Part Number | Title                                                 | Language |
|-------------|-------------------------------------------------------|----------|
|             | M4992-91177   PageWriter Trim I, II, III User's Guide | Slovak   |

**Table 1-28 Slovak Learning Product Part Numbers** *(continued)*

#### **Table 1-29 Spanish Learning Product Part Numbers**

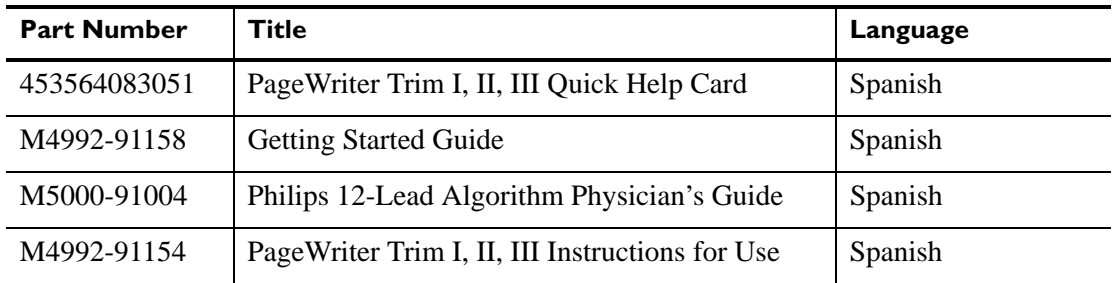

#### **Table 1-30 Swedish Learning Product Part Numbers**

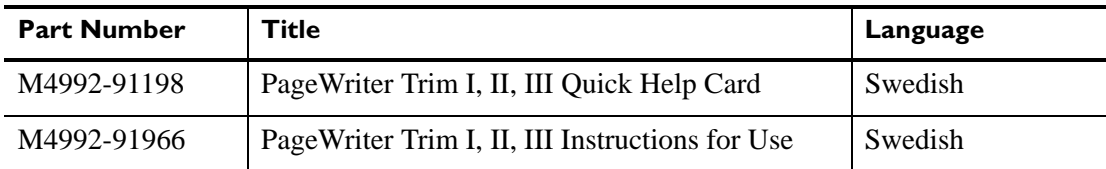

### **Table 1-31 Traditional Chinese Learning Product Part Numbers**

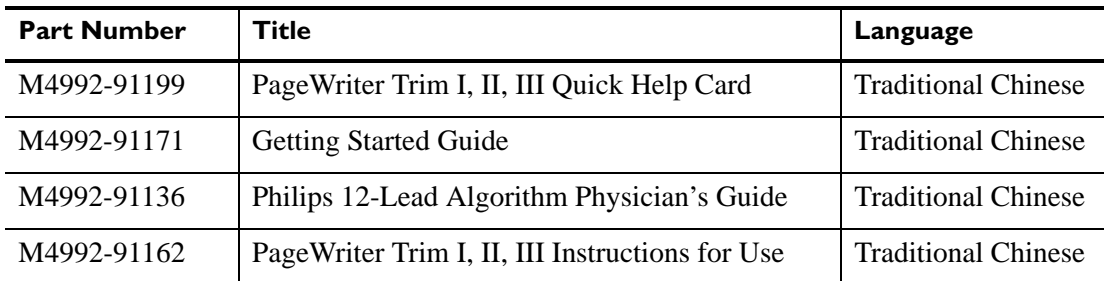

#### **Table 1-32 Turkish Learning Product Part Numbers**

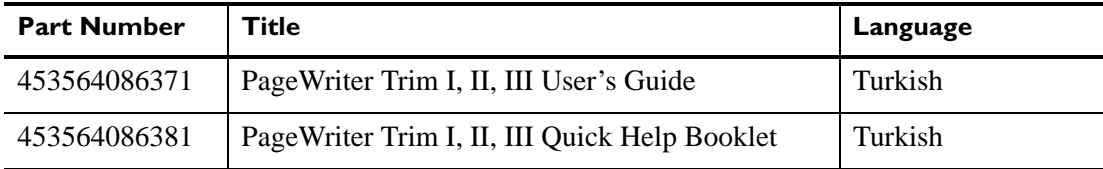

# <span id="page-41-0"></span>**Contacting a Philips Response Center**

The Philips Response Center can assist with product troubleshooting and provide technical expertise to help with any issue with the PageWriter Trim cardiograph or any of its accessories.

For more information on the Philips Response Center go to:

www.medical.philips.com/main/services/response\_center

### **North America Response Centers**

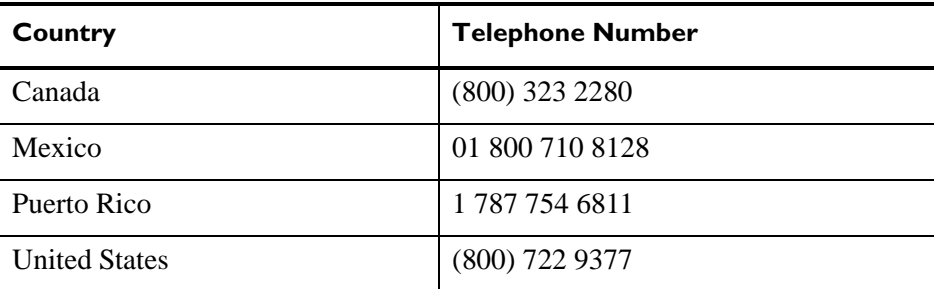

### **South America Response Centers**

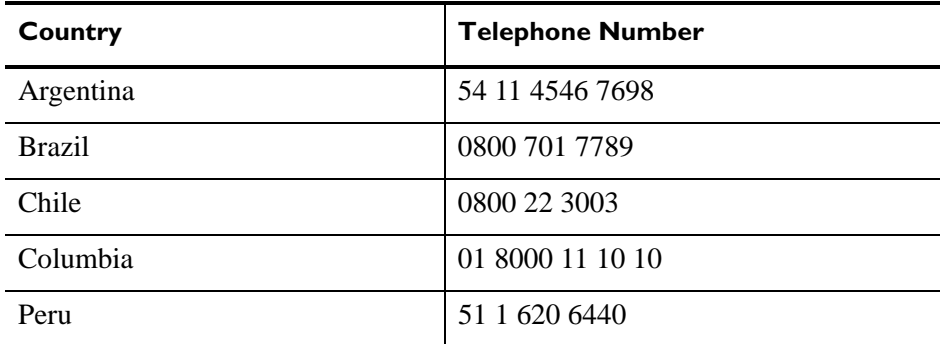

### **Europe Response Centers**

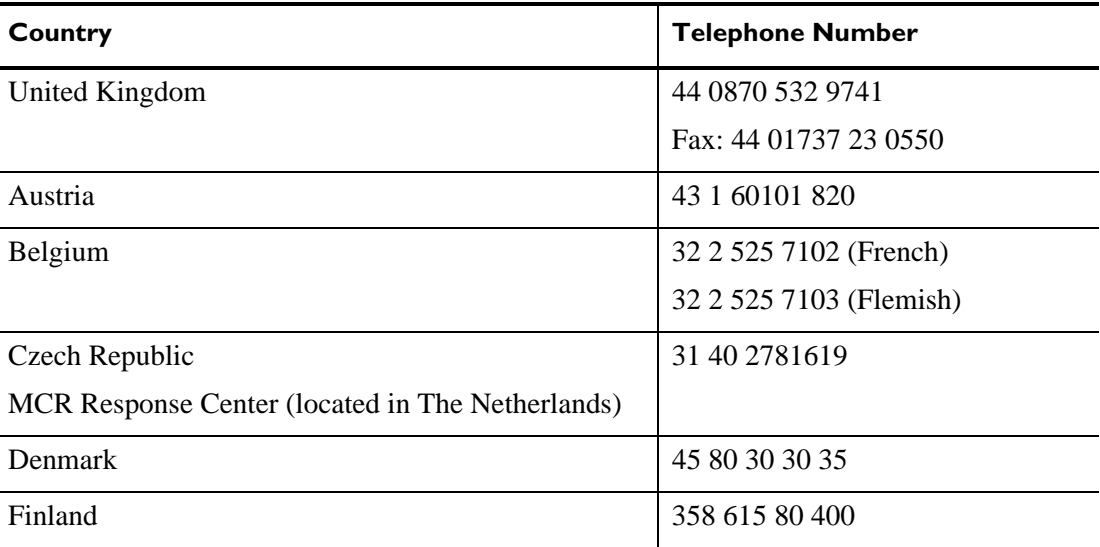

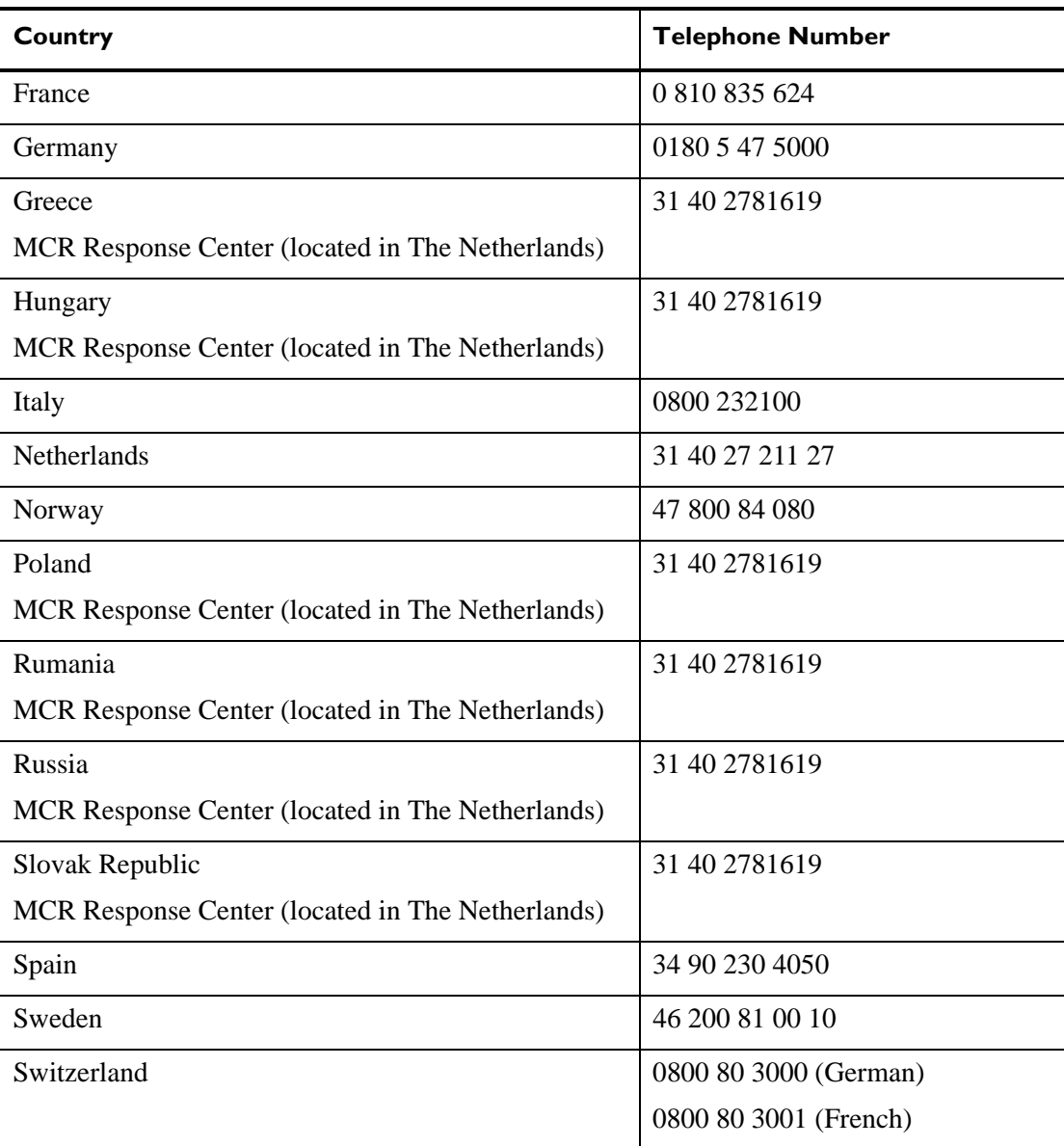

### **Europe Response Centers** *(continued)*

### **Asia Response Centers**

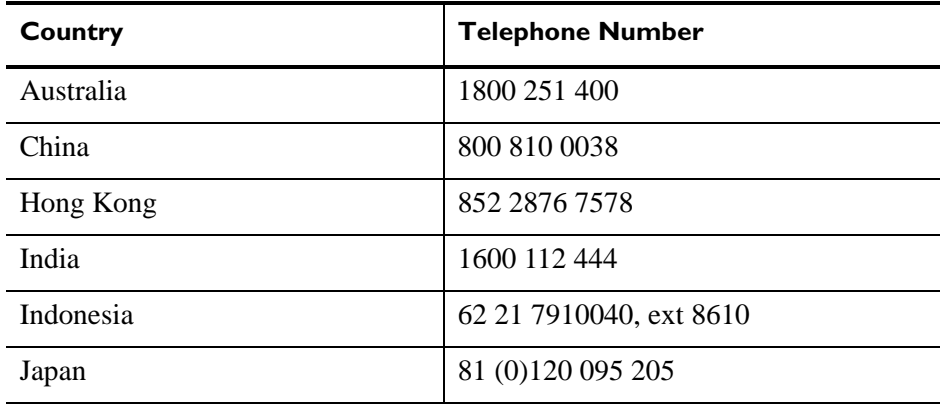

### **Asia Response Centers** *(continued)*

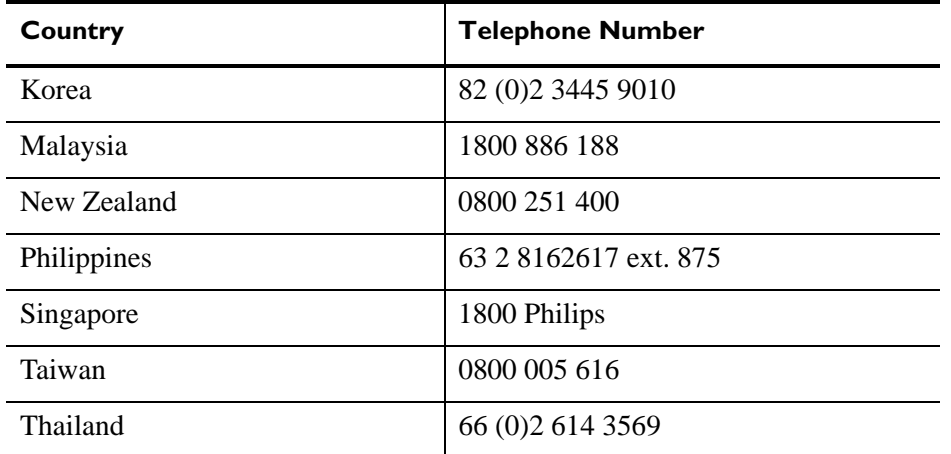

### **Africa and Middle East**

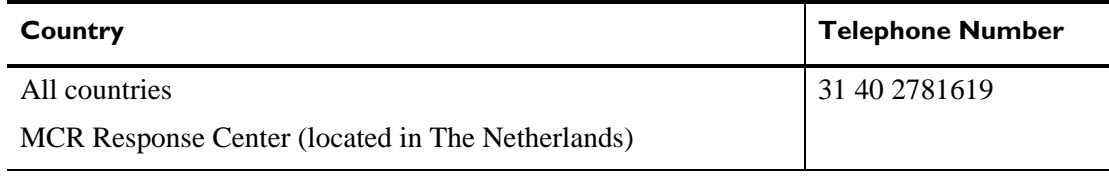

# **Theory of Operation**

# **Overview**

At a system level, the PageWriter Trim cardiograph performs acquisition, analysis, printing, storage, and transfer of ECG waveforms and other patient clinical data.

The PageWriter Trim cardiograph consists of three major subsystems:

*Main controller*

An Intel StrongArm-base single-board computer (SBC) with extensive I/O facilities, running Windows CE 4.1. The PageWriter Trim application software runs on the main controller, which includes the display and user-input subsystems.

*Print controller*

A Motorola Coldfire-based control circuit, embedded in the main controller board that provides all the real-time management of the printer. The print controller communicates with the main controller through USB.

*Patient Interface Module (PIM)*

An Intel StrongArm-based controller running Windows CE 4.1, coupled with a signal acquisition board employing Philips proprietary mixed-signal ASIC technology for ECG acquisition. The PIM communicates with the main controller through USB.

# **Hardware Logical View**

Control of the PageWriter Trim cardiograph is provided by application software running on the main control board, interacting with numerous hardware and software subsystems. The following are high-level descriptions of these various subsystems.

### **Main Control Board**

The main control board contains loader software and the Windows CE kernel image in its internal flash memory (32 MB for PageWriter Trim II, III, Rx; 16 MB for PageWriter Trim I).

At system boot, a system RAM test is performed by the loader (onboard RAM is 64 MB), and then the Windows CE kernel loads. When Win CE loads, the application launcher runs, verifying system and executable images before loading the main application. For PageWriter Trim II/III/Rx, all interaction with the operator is through the Ruby300\_APP application. For PageWriter Trim I, all interaction with the operator is through the Ruby100\_APP application. The application software is stored in internal Flash memory.

The PageWriter Trim II, III and Rx cardiographs each have an internal ECG archive that consists of a CompactFlash (CF) card installed on the main control board. The number of ECGs that can be stored to this internal memory varies by cardiograph model as shown in the following table.

**NOTE** The PageWriter Trim I cardiograph does not provide internal storage.

| Model               | <b>ECG Storage</b><br>Capacity <sup>*</sup> |
|---------------------|---------------------------------------------|
| PageWriter Trim II  | 50                                          |
| PageWriter Trim III | 150                                         |
| PageWriter Trim Rx  | 200                                         |

**Table 2-1 ECG Storage Capacity**

\*. ECG storage capacity is not dependent upon the size of the internal CF card. The ECG storage capacity is controlled by the cardiograph software application.

Figure 2-1 illustrates the devices and interfaces provided by the main control board.

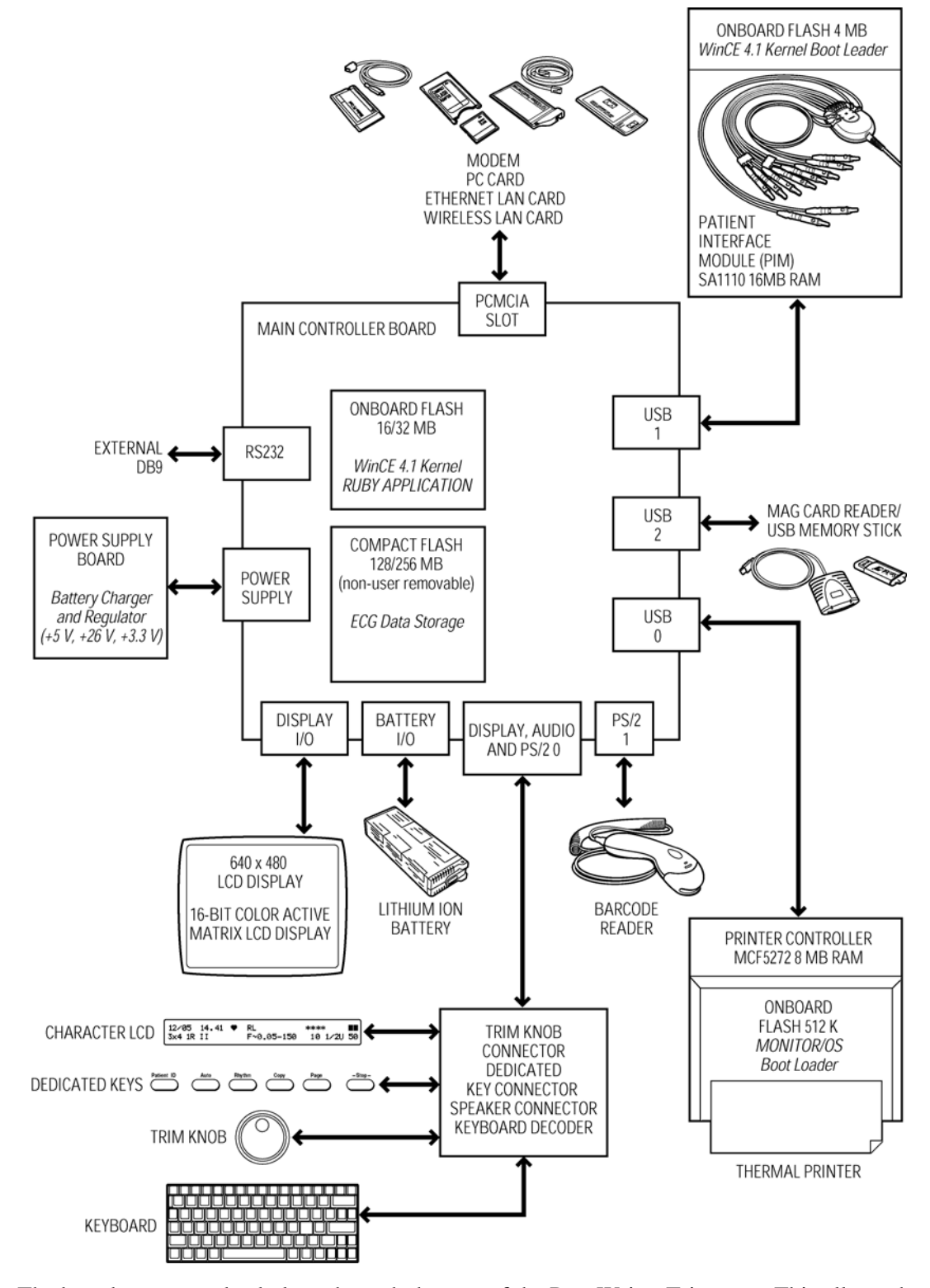

#### **Figure 2-1 Devices and Interfaces for the Main Control Board**

The board presents a backplane through the rear of the PageWriter Trim case. This allows the user to access interfaces shown as *external* in Figure 2-1. Other external interfaces include the PCMCIA slot, USB connector, and the PS/2 connection for a barcode reader device.

### **Display**

The PageWriter Trim II, III and Rx cardiograph display is 640 x 480 pixels, up to 64-color TFT LCD with backlight. All display functions are handled by the main control board using the S1D13506 (EPSON) graphics accelerator chip.

The PageWriter Trim I display is a 40 x 2 line character LCD with cursor. Its function is driven directly by SA1110.

# **Patient Interface Module (PIM)**

The PIM is a SA1110-based WinCE subsystem that is connected by USB to the main control board. It provides real-time data acquisition of ECG signals from electrodes connected to the patient.

# **Printer Control (USB)**

All data printing is handled by the Main Board. The printer control is a Motorola Coldfire processor-based control circuit. It provides ECG waveform rendering and basic bitmap imaging operations, and uses a PCL-like control language API for page description and feed control.

# **Battery (Lead-Acid)**

The battery is a lead-acid 12-volt unit, providing 2.9 Amp-Hours of current when fully charged.

# **Keyboard/Trim Knob (PS/2)**

The PageWriter Trim II, III and Rx cardiographs include a laptop-format, PS/2, sealed, fullkey action keyboard. Also included is a Trim Knob that is used as a pointing device for easy navigation, and six dedicated function keys located on the right side of the cardiograph. This assembly also includes a keyboard matrix, Trim Knob decoder, and daughter board. The daughter board provides language-specific keyboard support and decoding via PS/2, with standard WinCE device drivers for key and Trim Knob input into the cardiograph. It is powered by a PS/2 connection.

The PageWriter Trim I cardiograph includes six dedicated function keys and a Trim Knob. The dedicated function keys and the Trim Knob interface to the Main Board through the PS/2 port.

# **Magnetic Card Reader (PS/2)**

A magnetic card reader is available as an option for all product models except the PageWriter Trim I. It connects through an external PS/2 connector and provides ISO and standard encoded magnetic strip support. Manual removal and insertion is required.

**NOTE** The PS/2 port is not a plug-and-play port. You must attach the magnetic card reader to the port before powering on the cardiograph.

### **Barcode Reader (PS/2)**

A barcode reader is available as an option for all product models except the PageWriter Trim I. It connects through an external PS/2 connector and provides standard barcode scanning capability. It emulates a keyboard, allowing scanned codes to be presented to the PageWriter Trim cardiograph as if they had been typed on the standard keyboard, powered by a PS/2 connection. The barcode reader can be configured using special barcodes.

**NOTE** The PS/2 port is not a plug-and-play port. You must attach the barcode reader to the port before powering on the cardiograph.

### **Smart Card Reader**

A Smart Card Reader is available as an option for all product models except the PageWriter Trim I. It connects through an external USB connector and provides standard Smart Card reading capability. The PageWriter Trim cardiograph uses the Smart Card Reader to obtain patient information.

### **USB Memory Stick**

A USB memory stick is available as an option for all product models except the PageWriter Trim I. It connects through the USB connector located on the rear panel of the cardiograph. The USB memory stick can be used to store and transfer ECGs and orders between the cardiograph and a TraceMaster or TraceMasterVue ECG Management System.

 **CAUTION** Do not insert a USB memory stick into the cardiograph, or remove a USB memory stick from the cardiograph when the cardiograph is acquiring ECG data from a patient.

 **CAUTION** Only use the USB memory stick to transfer data between the cardiograph and a computer. Do not use the USB memory stick with other devices.

# **PCMCIA Storage Card**

A PCMCIA Storage Card is available as an option for all product models except the PageWriter Trim I. It connects through the PCMCIA slot located on the rear of the cardiograph. The PCMCIA storage card can be used to store and transfer ECGs and orders between the cardiograph and a TraceMaster or TraceMasterVue ECG Management System, or can be used to store custom configured cardiograph settings.

# **PCMCIA LAN Card**

A PCMCIA LAN Card is available as an option for all product models except the PageWriter Trim I. It connects through the PCMCIA slot and provides standard LAN capability. The PageWriter Trim cardiograph communicates with the TraceMaster or TraceMasterVue ECG Management System through the PCMCIA LAN Card.

### **PCMCIA Wireless LAN Card**

A PCMCIA wireless LAN Card is available as an option for the PageWriter Trim III and Rx model cardiographs only. It connects through the PCMCIA slot and provides standard LAN capability and is compatible with the 802.11b wireless standard. The PageWriter Trim cardiograph communicates with the TraceMaster or TraceMasterVue ECG Management System through the wireless PCMCIA LAN Card. For information on configuring the wireless LAN card, see ["Wireless LAN Installation Instructions" on page C-1](#page-182-0).

# **PCMCIA Modem Card**

A PCMCIA modem card is available as an option for all product models except the PageWriter Trim I. It connects through the PCMCIA slot and provides standard modem capability. The PageWriter Trim cardiograph faxes ECG data to remote receivers or communicates with a TraceMaster or TraceMasterVue ECG Management System through the PCMCIA modem card.

 **WARNING Do not connect the modem card to a phone line when the cardiograph is connected to a patient.**

# **High Level ECG Data Flow and Storage**

General ECG data flow begins with acquisition by the Patient Interface Module (PIM) from electrodes placed on a patient. Data is streamed real-time to the main control board, where it is received into the application buffers in RAM. These buffers are used to present the signal data on the real-time screen. When the user initiates an Auto ECG print, the corresponding 10 second segments of the signal data are then copied to the temporary ECG storage memory in RAM.

These 10-second segments are named ECG reports that can be previewed and printed. In the case of Auto mode, the ECG report may be configured to automatically print. An ECG report contains signal data, analysis information, patient demographics, and acquisition information, along with operator and device information. See the *XML Utility Suite Instructions for Use*  available on the Philips InCenter site (incenter.medical.philips.com*)* for a complete description of the contents of the ECG data record. For information on using the InCenter site, [see page 1-26](#page-35-1).

If the **Automatic Save After Print** option is enabled on the cardiograph, the ECG report is saved in XML format to the internal main archive. This archive is non-volatile and resides on the internal CompactFlash (CF) card. Index files with a CDB extension are also maintained in this archive.

From the internal main archive, the ECG XML data format files can be copied, deleted, previewed, printed, and transferred to other devices. The internal main archive cannot receive ECG XML files from external devices. Retrieved ECG file storage is limited to the internal remote archive.

**NOTE** PageWriter Trim-generated ECG XML files comply with the Philips Medical Systems ECG XML Schema version. They incorporate an embedded CRC32 value, which is used to ensure the data integrity of the file.

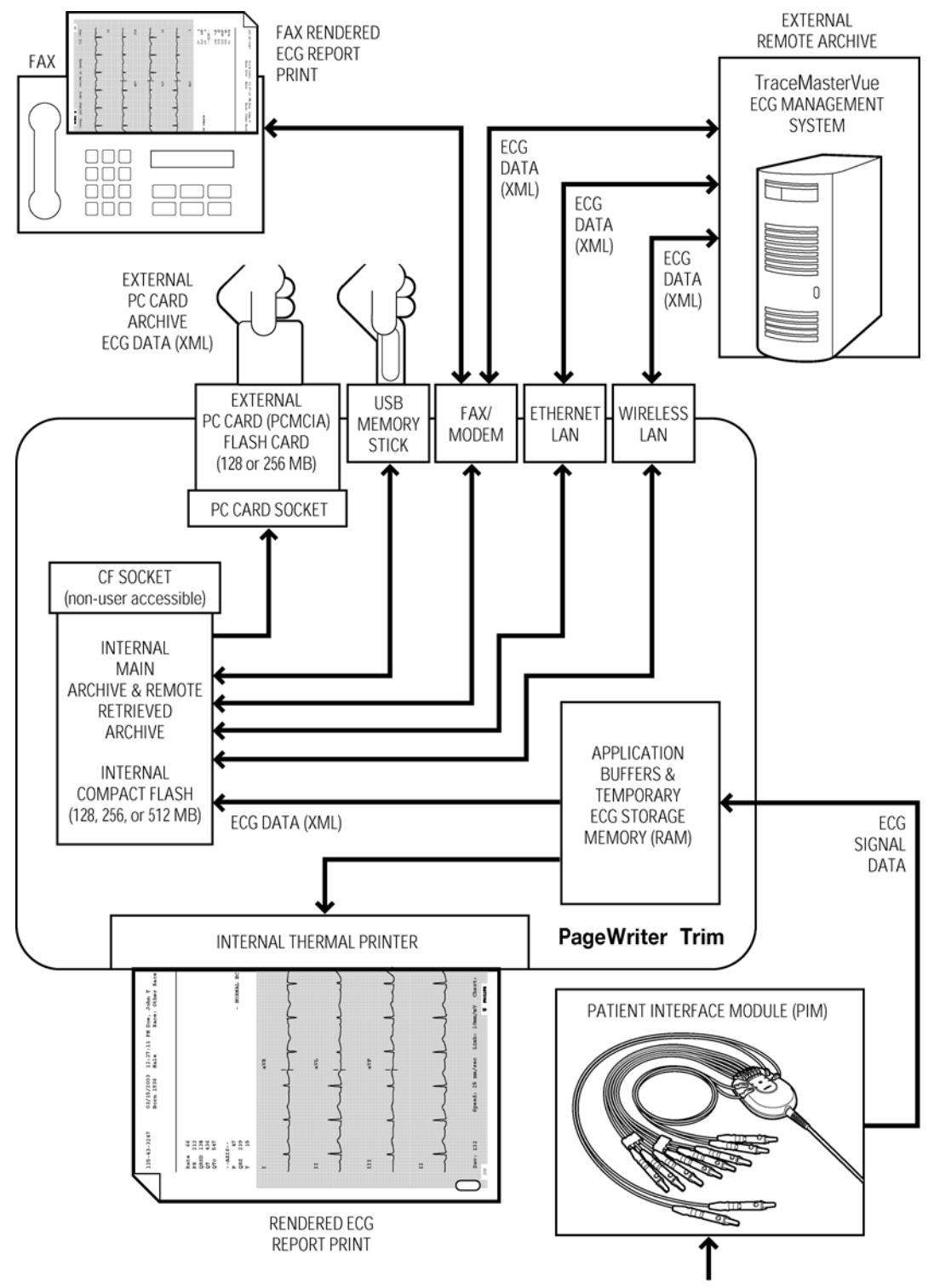

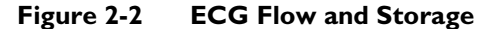

PATIENT SIGNAL DATA

### **Internal Main Archive**

The internal main archive resides on the internal CompactFlash (CF) card, and is used as the primary ECG data repository. This archive is referred to as the **Main Archive** in the software application. ECG XML files and related index files are stored here in the RubyArchiveInternal directory. All stored ECG files transition through this archive prior to transfer or copying to other devices, such as the PC card.

Currently, the internal main archive is limited to storing the following maximum number of ECGs.

**NOTE** The PageWriter Trim I cardiograph does not provide internal storage.

| Model    | <b>Maximum Number of ECGs Stored</b> |
|----------|--------------------------------------|
| Trim I   | No storage capability $-0$           |
| Trim Rx  | <b>200</b>                           |
| Trim III | 150                                  |
| Trim II  | 50                                   |

**Table 2-2 Maximum Number of ECGs Stored (Internal Main Archive)** 

### **Internal Remote Archive**

The internal remote archive resides on the internal CompactFlash (CF) card much like the internal main archive. All XML files retrieved from remote sites, such as the TraceMasterVue ECG Management System, reside in this archive until deleted. ECG XML files and related index files are stored in the RubyArchiveRemote directory.

Currently, the internal remote archive is limited to a maximum of 100 ECGs.

**NOTE** The PageWriter Trim I cardiograph does not provide an internal remote archive.

# **External PC Card Archives**

The external PC card archives reside on a compatible PC card inserted into the PC card slot. Files may then be transferred to inserted cards using the Archive feature of the application software, and are stored in XML format. An index file is created and maintained on each PC card when CDB files are transferred or copied from the card.

**NOTE** The PageWriter Trim I cardiograph does not offer an external storage option.

Currently, an external PC card archive is limited to storing the following maximum number of ECGs.

**Table 2-3 Maximum Number of ECGs Stored (External PC card)** 

| Model                     | <b>Maximum Number of ECGs Stored</b> |
|---------------------------|--------------------------------------|
| All models but $Rx$   150 |                                      |

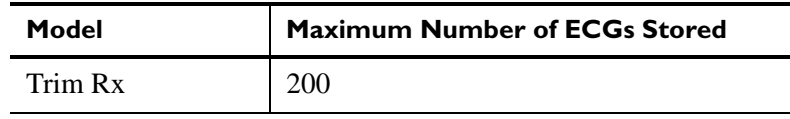

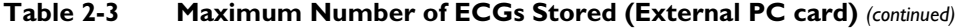

**NOTE** When you add or delete compatible ECG XML files from a PC card (not using the PageWriter Trim), it is recommended that you delete all CDB files prior to reinserting the PC card into the cardiograph. In the absence of an index file, the cardiograph automatically regenerates the index based on the XML files on the PC card.

# **External USB Flash Memory Stick Archives**

The external USB flash memory stick archives reside on a compatible memory stick connected to the USB port. Files can then be transferred to a connected memory stick using the **Archive** feature of the application software, and are stored in XML format. An index file is created and maintained on each compatible memory stick when CDB files are transferred or copied from the stick. Currently, an external memory stick archive is limited to storing the following maximum number of ECGs as listed in [Table 2-4](#page-52-0).

**NOTE** The PageWriter Trim cardiograph only supports the USB memory stick that is shipped with the cardiograph, or that is available for purchase as an optional accessory from Philips Medical Systems. Philips does not guarantee that other USB memory sticks are compatible with the PageWriter Trim cardiograph.

<span id="page-52-0"></span>**Table 2-4 Maximum Number of ECGs Stored (External USB Flash Memory Stick)**

| Model                | <b>Maximum Number of ECGs Stored</b> |
|----------------------|--------------------------------------|
| All models except Rx | 150                                  |
| Trim Rx              | 200                                  |

**NOTE** When you add or delete compatible ECG XML files from a memory stick (not using the cardiograph), it is recommended that you delete all CDB files prior to reconnecting the memory stick to the cardiograph. In the absence of an index file, the cardiograph automatically regenerates the index based on the XML files on the memory stick.

# **Rendered ECG Report Prints**

A rendered ECG report print is a hard copy representation of the ECG data. This includes a high-resolution print of the signal data, and may include configured patient demographics, acquisition information, and other non-signal data elements.

The PageWriter Trim allows the user to customize the fields on an ECG report print. The report print may consist of one or more continuous pages on perforated thermal media from the printer.

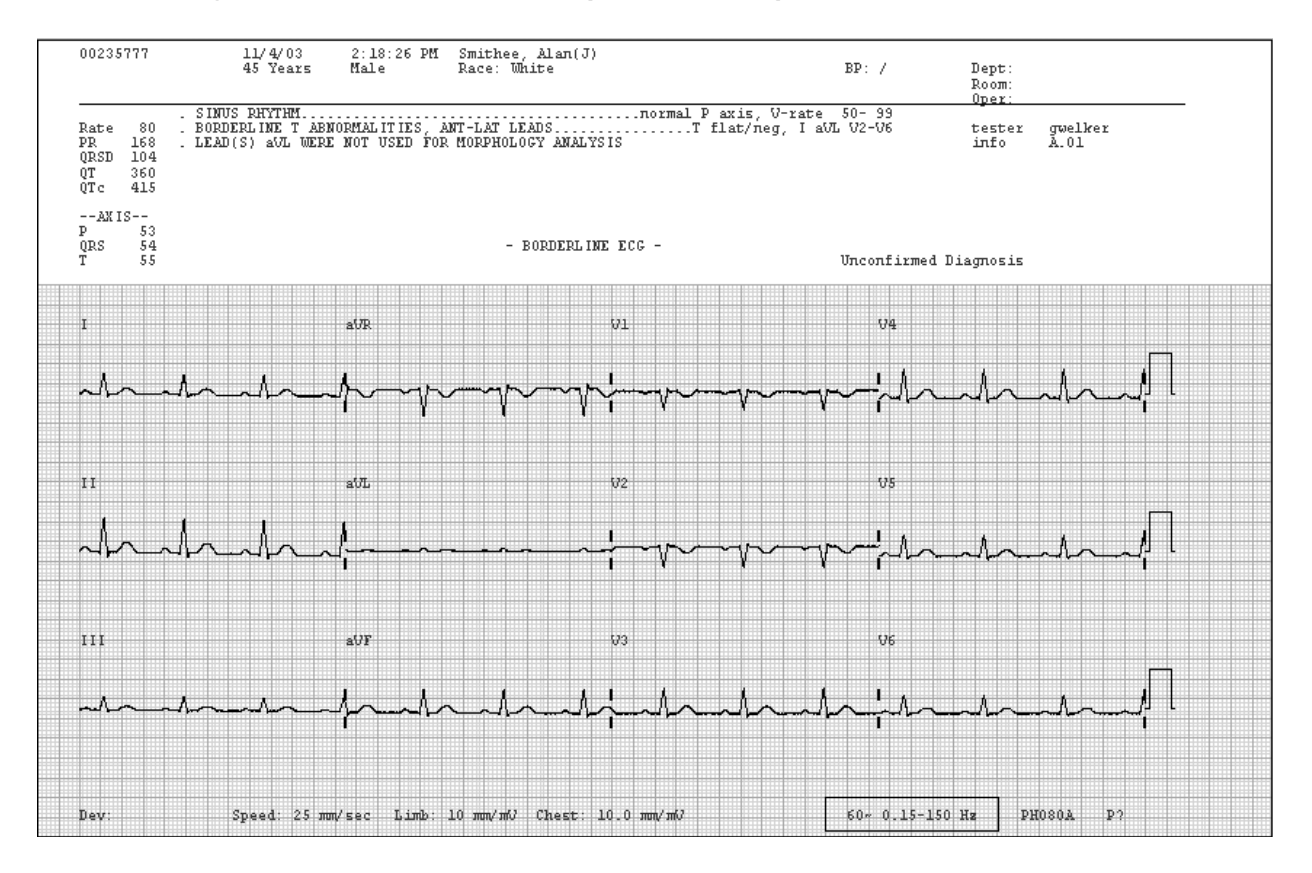

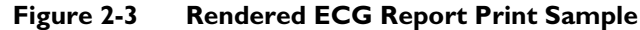

# **Fax-Rendered ECG Report Print**

A fax-rendered ECG report print is equivalent to the rendered ECG report print, as described in the previous section*,* except it has been adjusted to comply with fax transmission and resolution device requirements. When the user starts a fax transfer, the ECG report is rendered and transmitted to a remote receiving fax machine that has been pre-configured on the cardiograph, using the optional fax and modem PC card. The fax-rendered ECG report print may be stored on the received system end as an electronic file, and not actually used to produce a printed copy.

- **NOTE** No guarantee is made as to the suitability of the faxed 12-lead ECG for any particular purpose, due to the variability inherent in fax technology.
- **WARNING Do not connect the modem card to a phone line when the cardiograph is connected to a patient.**

# **Power System Overview**

The PageWriter Trim cardiograph power system consists of:

- A 65-watt AC/DC medical grade power module
- One 12 volt, 2.9 amp-hour lead-acid rechargeable battery
- A power supply board which includes battery charging circuitry, various voltage regulators, and logic circuitry to provide for battery operation

The PageWriter Trim cardiograph is designed to run primarily on battery power, using AC power for the purpose of recharging the battery. The power board contains a battery charging chip that controls battery charging. The main board has an A/D converter that monitors the voltage of the power supply, and a Board Status Register (BSR) that monitors the battery charging status.

The major power draws within the PageWriter Trim cardiograph are the LCD display backlights, which can draw up to 4 watts, and the thermal printer, which can draw approximately 48 watts. Provisions have been incorporated into the PageWriter Trim cardiograph that allow the user to adjust the display brightness. To extend battery life, set the display brightness to the low or medium setting. Also, activate the power save mode (dims the screen) to further extend battery life. The printer control board is current-limited for normal printing. However, if print demand is too high, the current limiter will not print the output, resulting in a faded page. For more information on configuring power saving options on the cardiograph, see Chapter 2 "Configuration" of the *PageWriter Trim Cardiograph Instructions for Use*, available for download from the Philips InCenter site (incenter.medical.philips.com).

### **Battery**

The 12V recharged sealed lead-acid battery provides power to the PageWriter Trim cardiograph. The battery provides a high-current discharge as needed for thermal printing. Built-in protection circuitry in each pack prevents damage to the battery by overcharging, over discharging, over current, and over temperature.

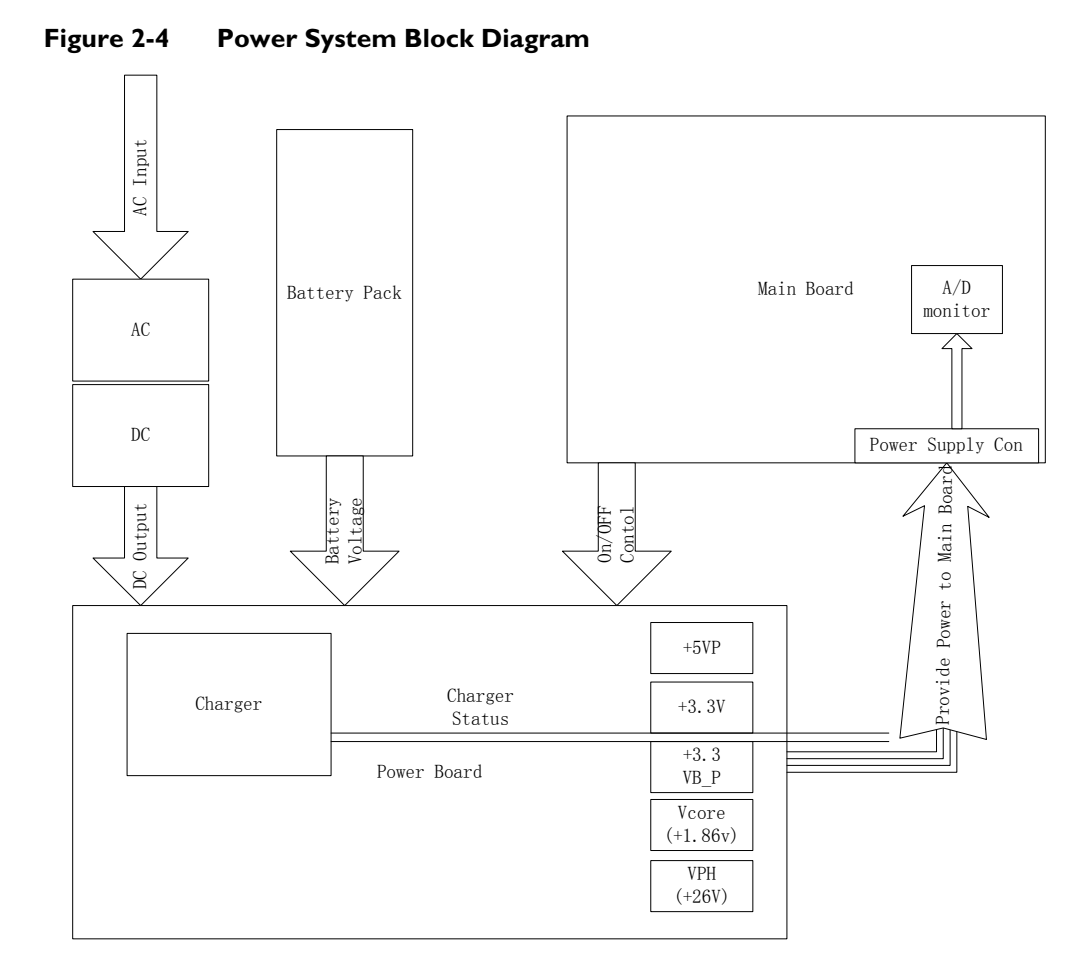

### **Power Labels**

The following represent the various power labels used on the PageWriter Trim cardiograph.

### **Vin**

The DC voltage direct from the AC power. The voltage level is between 17.10V and 18.90V, with a maximum power output of 65 watts. This voltage is monitored.

### **VB+\_T (Battery information)**

The battery voltage range is between 10.0V and 14.8V. Discharge current is limited to a continuous 2.9 amps, with a 4.0 amp limit for short periods. This voltage is monitored.

### **VO**

The voltage will be supplied by Vin and battery. Its range is between 10.0V to 18.90V. The voltage is monitored.

### **+3.3V**

Output from the U113 (power board) regulator. This switching regulator will supply 3.3V at up to 4.25A of current. This voltage is monitored.

### **+3.3VB\_P**

Output from U111 (power board) regulator, an MIC5233, for the real timer and power sequence circuit. The voltage level is 3.3V, and can provide up to 100mA of current. This voltage is not monitored.

### **VDDX**

Output from  $+3.3V$  through a  $\pi$  filter, which is the primary power for the main system processors and memory. The voltage level is 3.3V. This voltage is monitored.

### **Vcore (+1.86V)**

Output from the U105 (power board) circuit, an LTC1627, which is 1.86V core power for the main system processor. The input to this regulator is from the 3.3V supply, and can supply up to 500mA of current. This voltage is monitored.

### **+5VP**

Output from the U101(power board) circuit, an LTC1374, which supplies all the 5.00V power to the system. Input is from V0, and output is 5.00V with a maximum current of 4A. This voltage is monitored.

### **USB\_VCC**

Output from the U303 (main board) circuit, an MIC2503, which supplies the barcode reader and other external USB device. Input is from +5V, and output is +5V with maximum current of 500mA. This voltage is monitored.

### **VPH**

Output from the U108 (power board) circuit, an LM2588, which supplies +26V power to the printhead. It is controlled by printer MCU, MCF5272, which is located on main board. VPH provides power only when a print session starts. Otherwise, VPH does not provide power. This voltage is monitored by MCF5272.

# **Power Management**

# **Battery Charging Logic**

The system host processor controls several functions of the power system. These include:

- Activating sleep mode if no activity is detected for a preset period of time.
- Restricting the user from printing when the charge capacity reaches preset levels.
- Alerting the user when maintenance is needed for the battery.

# **Battery Gauge**

The battery gauge on the PageWriter Trim II, III and Rx cardiographs consists of four segments. When the battery is fully charged, all four segments are displayed.

The battery gauge on the PageWriter Trim I LCD display consists of two icons. It appears in the upper right corner of the LCD.

**NOTE** The battery gauge may not always accurately reflect the true charge state of the battery due to the age of the battery, or due to failure to perform specified battery maintenance.

Table 2-5 and Table 2-6 describe the different battery level indicators for all models of the PageWriter Trim cardiograph.

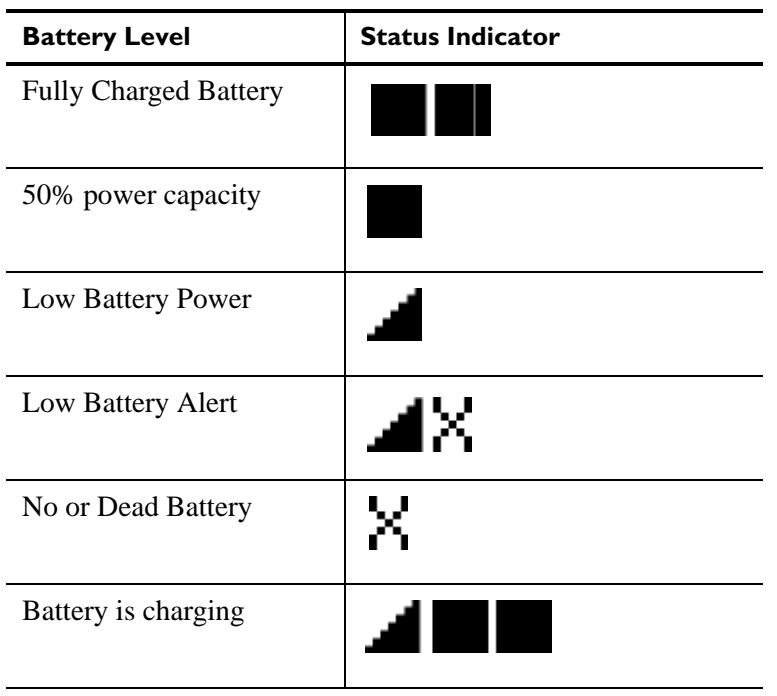

### **Table 2-5 PageWriter Trim I Battery Status Indicator**

### **Table 2-6 Trim II/III/Rx Battery Status Readings**

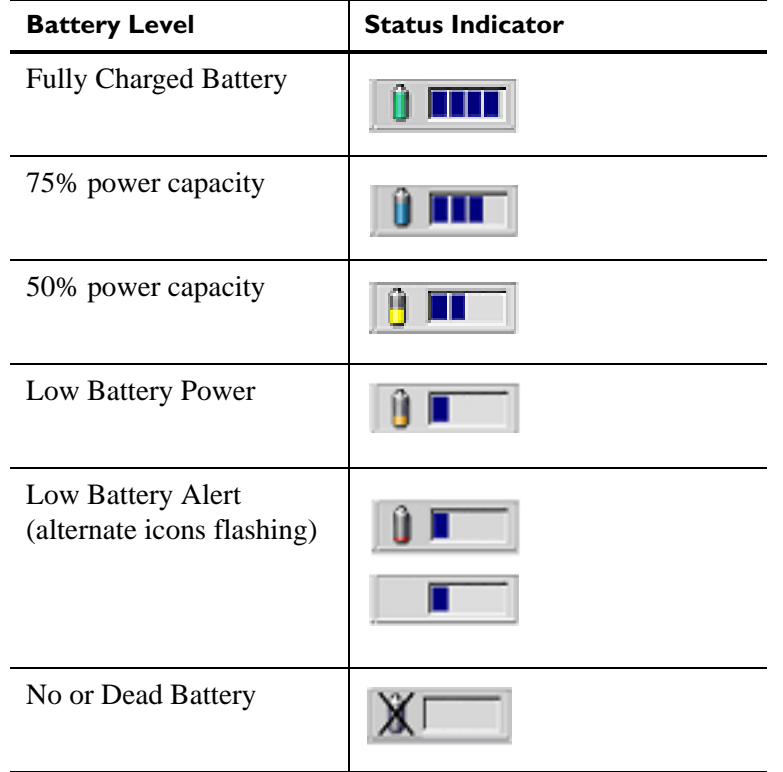

| <b>Battery Level</b>                 | <b>Status Indicator</b> |
|--------------------------------------|-------------------------|
| Battery is charging<br>(moving bars) |                         |
|                                      |                         |
|                                      |                         |
|                                      |                         |

**Table 2-6 Trim II/III/Rx Battery Status Readings** *(continued)*

# **Battery Discharging**

When the battery is discharged to the 30% level, the PageWriter Trim cardiograph disables high-demand printing, and continues to allow the battery to be discharged to a 20% level. When the 20% level is reached, the PageWriter Trim cardiograph disables printing, and warns the user to plug in the AC power cord. If the AC power cord is not plugged in within three minutes, the PageWriter Trim cardiograph automatically shuts down.

**NOTE** The battery will continue to discharge when the cardiograph is not in use, or if the battery is stored outside of the cardiograph.

### **Battery Charging**

When the AC power cord is plugged in, the battery begins to charge. Check the charging status on the Board Status Register (BSR).

# **Charge Current**

When the cardiograph is in active operating mode, the charge current is 580mA. When the cardiograph is in Standby (power save) mode, the charge current depends on the battery. The initial charge is approximately 580mA in bulk charger status. When the voltage is up to approximately 14.6V, the current is slowly reduced to approximately 100mA over time as it enters floating charging.

# **Battery Information**

Battery information is sent from the battery charger, UC3909. This information is then sent up to the host processor via BSR, and can be viewed from the Biomed Service Utility screen. For more information, see ["About the Trim II/III/Rx Biomed Service Utility" on page 4-6](#page-79-0).

# **Cardiograph Care and Maintenance**

This chapter contains information on basic cardiograph care and periodic maintenance. If further technical assistance is required, contact the nearest Philips Response Center. For more information, see ["Contacting a Philips Response Center" on page 1-32.](#page-41-0) The PageWriter Trim cardiograph does not require scheduled preventive maintenance.

# **Cleaning the Cardiograph**

#### **To clean the cardiograph:**

- **1** Unplug the AC power cord.
- **2** Wipe the external surfaces of the cardiograph with a soft cloth dampened in any of the approved cleaning solutions listed below.

**CAUTION** When cleaning, avoid the lead wire connectors and patient data cable connectors.

### **Approved Cleaning Solutions**

- Mild soap and water
- Isopropyl alcohol

**CAUTION Do not** use strong solvents or abrasive cleaning materials.

**Do not** spill liquids on the surface of the cardiograph.

**Do not** use any of the following to clean the cardiograph:

- Acetone
- odine-based cleaners
- **Phenol-based cleaners**
- **Ethylene oxide sterilization**
- Chlorine bleach
- Ammonia-based cleaners

The cardiograph or PIM should not be autoclaved, ultrasonically cleaned, or immersed.

# **Cleaning the PIM, Patient Data Cable, and Lead Wires**

#### **CAUTION Do not:**

- Use isopropyl alcohol
- Autoclave the patient data cable or lead wires or use ultrasonic cleaners
- **Immerse**
- **Use abrasive materials**
- Wet the connectors

#### **To clean the PIM, patient data cable, and lead wires:**

- **1** Dampen a soft cloth with soapy water or with one of the disinfectants or cleaning agents listed below. Clean patient data cable and lead wires with any of the following:
	- Cidex Ortho Phthaladehyde
	- Cetylcide
	- Vesphene 2 Aqueous Phenolic Germicidal Agent
- **2** Wring excess moisture from the cloth before cleaning.

# **Cleaning the Print Head**

A dirty print head may cause poor or uneven print quality.

**TIP** Clean the print head more frequently when printing large volumes of ECGs.

**Figure 3-1 Paper Drawer and Print Head**

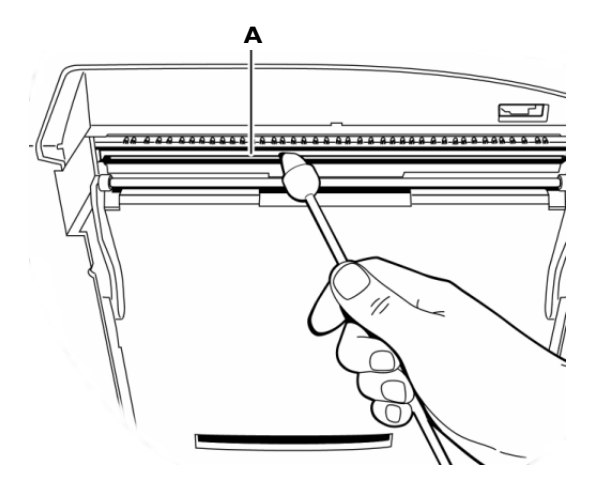

**A** Print head

#### **To clean the print head:**

- **1** Pull the paper drawer completely out from the front of the cardiograph.
- **2** Turn the unit over.
- **3** Wipe the print head lightly with a foam swab dipped in 90% alcohol.
- **4** Allow the print head to dry.

# **Reusable Electrode Cleaning**

#### **To clean reusable electrodes:**

- **1** Dampen a soft cloth with one of the disinfectants or cleaning agents listed below.
- Cidex Ortho Phthaladehyde
- Cetylcide
- Vesphene 2 Aqueous Phenolic Germicidal Agent

#### **CAUTION Do not:**

- Use isopropyl alcohol
- Autoclave the reusable electrodes or use ultrasonic cleaners
- Use abrasive materials
- **2** Wring excess moisture from the cloth before cleaning.

# **Replacing Printer Paper**

Replace the printer paper when a red stripe appears on the printed ECG report. Only use Philips Medical Systems replacement printer paper. For part number and ordering information, see [page 1-20.](#page-29-0)

- Always load less than 100 sheets of printer paper into the paper tray
- Ensure that the entire first page of the new paper roll is fully draped over the roller before closing the printer door

*PageWriter Trim II, III and Rx:*

**Ensure that the paper size configured for the cardiograph is the same size paper being** loaded into the paper drawer

#### **To change the printer paper:**

- **1** Open the paper drawer on the front of the cardiograph and remove any remaining sheets.
- **2** Lift up the paper bar.

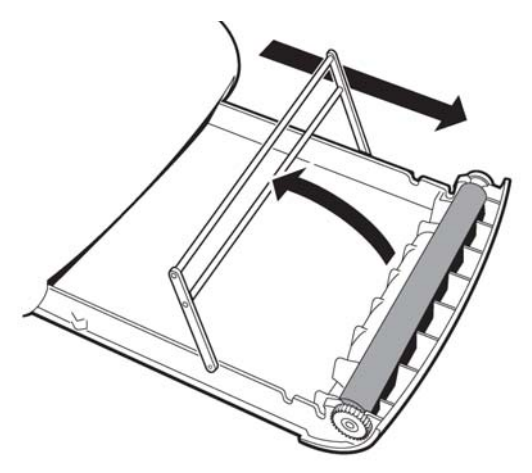

**3** Insert a new pack of printer paper with the printed side facing up. Ensure that no more than 100 sheets are being inserted into the paper tray.

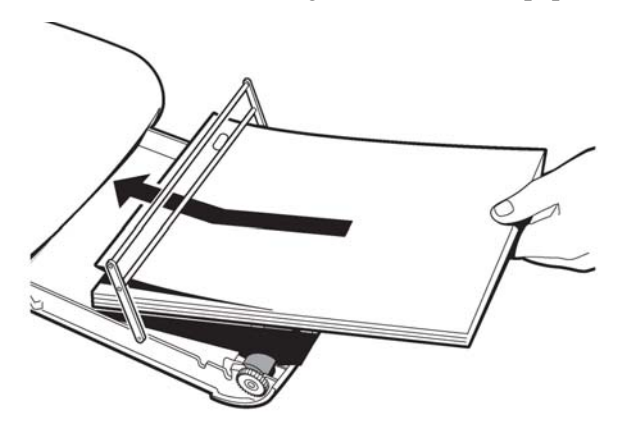

**4** Ensure that the paper sensor hole (**A**) is positioned as shown.

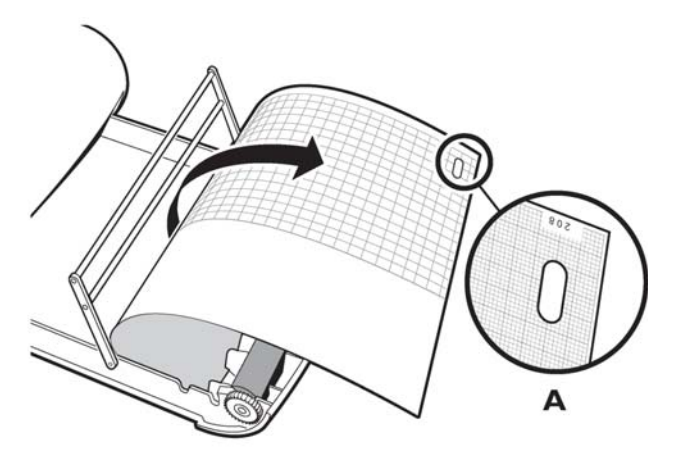

**5** Drape the entire first sheet over the roller. Lower the paper bar. Ensure that the perforated edge of the paper aligns with the edge of the paper drawer, and that the paper bar is pulled down completely. Do not close the paper drawer with the paper bar in an upright position.

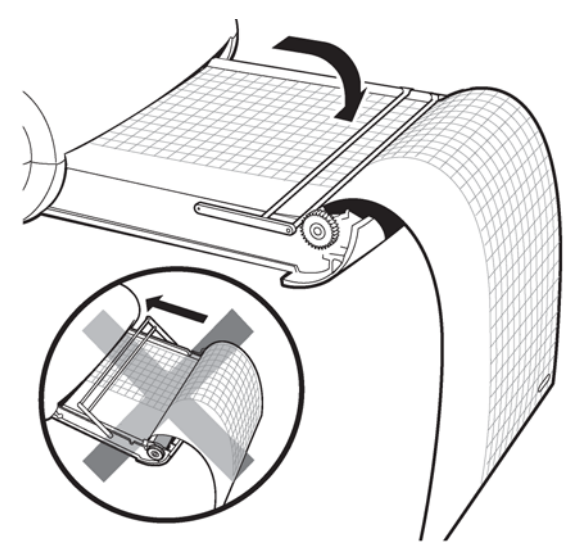

**6** Close the paper drawer.

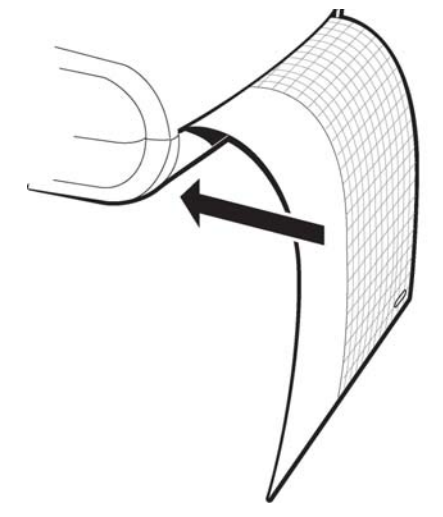

**7** Press the **Page** button on the right side of the cardiograph to advance the paper to the beginning of a sheet.

**8** Tear off the first sheet as shown.

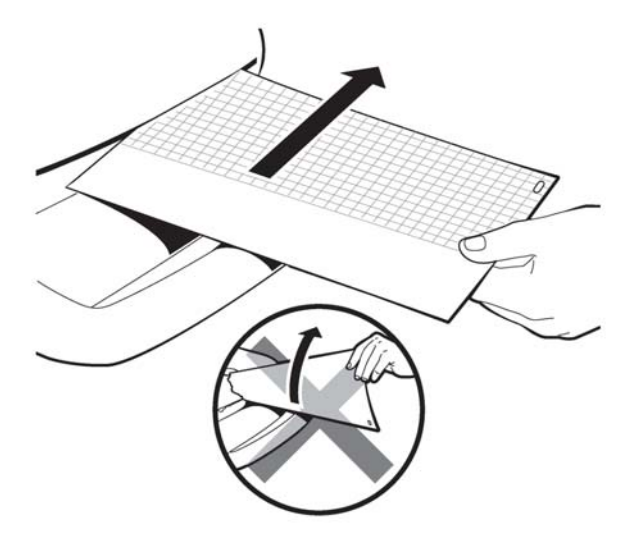

# **Battery Maintenance and Care**

# **Caring for the Battery**

The battery must be installed for proper operation of the cardiograph. The cardiograph cannot print an ECG report without the battery, even if it is plugged into AC power.

The sealed lead-acid battery used in the PageWriter Trim cardiographs will provide optimal longevity when the batteries are fully charged after each use. A depleted battery requires sixteen hours of continuous charge time to fully recharge. Because it is not always possible to allow a full charge cycle between uses, the cardiograph was designed to charge a depleted battery to 90% of its capacity in approximately eight hours.

**CAUTION** Repeated undercharging of the battery will damage the battery and reduce overall battery life.

**NOTE** Philips recommends that the cardiograph be plugged into AC power whenever possible to maximize battery life.

Battery life varies depending on frequency of use and maintenance, and environmental conditions when the battery is used or stored. For improved battery life, keep the cardiograph plugged in when not in use. If the battery has been fully charged and requires recharging after a few ECGs, consider replacing it.

For optimal battery performance:

- Only use Philips Medical Systems lead-acid battery (Philips part number 989803130151) with the cardiograph.
- Keep the cardiograph plugged into AC power at all times when not in use.
- If the battery has been fully charged and requires recharging after a few ECGs, consider replacing it.
- The use of cardiograph accessories (barcode reader, magnetic card reader, PC card, modem) will deplete battery power at a faster rate. The battery will require more frequent charging if these accessories are used with the cardiograph.

### **Storing the Battery**

Remove the battery from the cardiograph if it will be stored for more than thirty days without use. While in storage, the battery will require a full recharge every six months. Charge the battery for at least sixteen hours to ensure that the battery does not completely discharge while in storage. Battery life will be prolonged when stored in cooler temperatures, but will be damaged if stored below freezing (0 °C/32° F). Store the battery at a temperature of 40 °C (104 $\degree$ F) or lower. The recommended ideal battery storage temperature is 25  $\degree$ C (77 $\degree$ F).

### **To store the battery:**

- **1** Charge the battery for sixteen hours before removing it from the cardiograph. Ensure that the AC power cord is connected to the cardiograph and is plugged into a grounded AC power outlet. Check that the green AC power indicator light on the front of the cardiograph is lit.
- **2** After charging is complete, remove the battery from the cardiograph and store it in a cool, dry location. For information about removing or replacing the battery, see [Chapter 7,](#page-140-0)  ["Removing and Replacing Cardiograph Components."](#page-140-0)
- **3** Recharge the battery for sixteen hours every six months while battery is in storage.

**NOTE** The battery should be removed and placed in storage if the cardiograph will not be used for more than thirty days.

# **Replacing the Lead Wires in the PIM**

#### **To replace the lead wires:**

**1** Disconnect the PIM from the RJ-11 receptacle (rear of cardiograph).

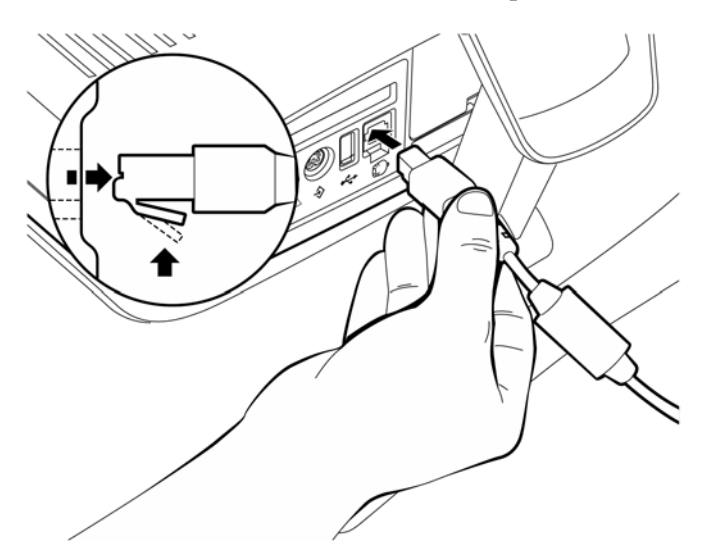

**2** Remove the lead wire(s) by pulling the connector up.

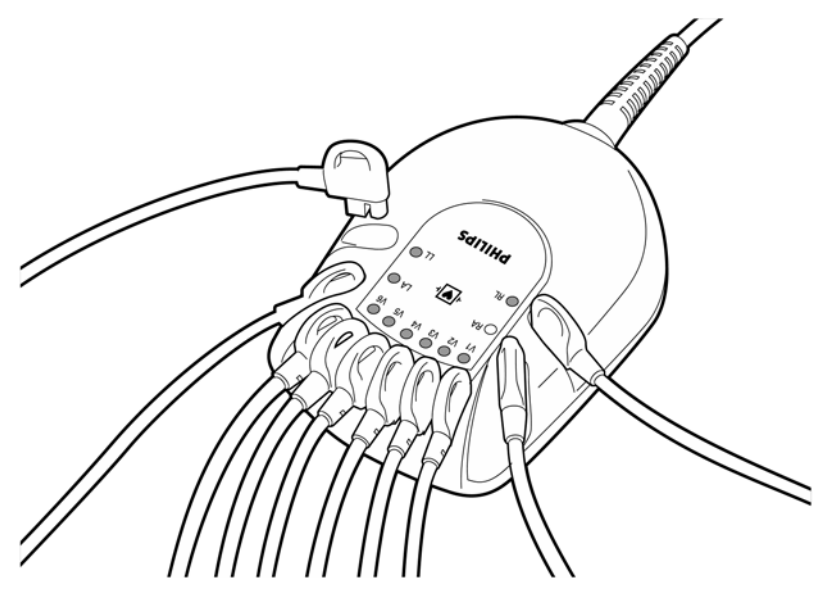

**3** Match the lead wire labeling (on lead) with the same lead wire connector on the PIM. Replace the lead wire by snapping it into the connector.

**4** Reattach the patient data cable to the RJ-11 receptacle (rear of cardiograph).

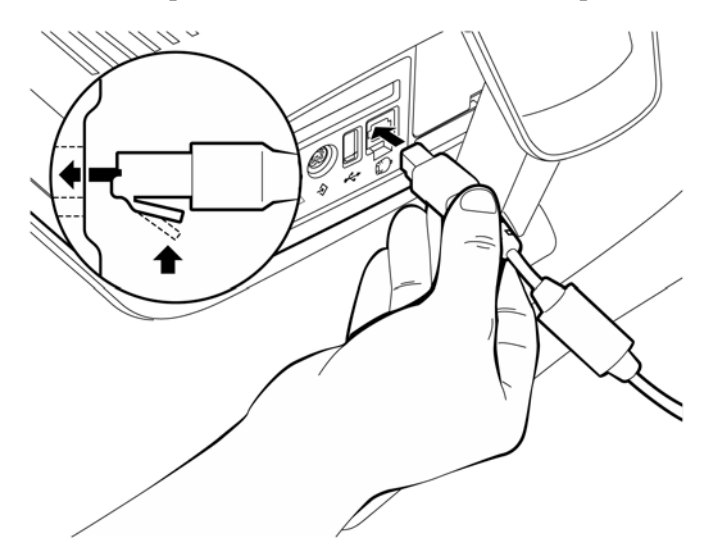

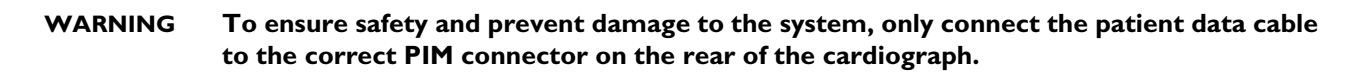

# **Cardiograph and Accessory Disposal**

When the cardiograph has reached the end of its product life, dispose of it according to local ordinances. When any of the cardiograph accessories reach the end of their product life, dispose of these items in accordance with manufacturer instructions and local ordinances.

# **Setting the Date and Time**

**To change the date and time:**

# **PageWriter Trim II, III and Rx**

7/26/08 11:56:57 PM

- **1** Press the *Tab* key  $(|\Box|)$  or turn the Trim Knob to highlight the displayed date and time on the Command Toolbar.
- **2** Press the space bar or the Trim Knob to select it. The Date and Time Settings window appears.
- **3** The month drop-down list is highlighted. Press the space bar or the Trim Knob to display the drop-down list.
- **4** Press the up  $(\uparrow)$  or down  $(\downarrow)$  arrow key or turn the Trim Knob to highlight the current month. Press the space bar or the Trim Knob to select it.
- **5** Repeat the procedure to select the current year, date, and time.
- **6** When done, press the *Enter* key  $(\begin{bmatrix} 1 \end{bmatrix})$  to save the new date and time settings. The new date and time appears on the Command Toolbar.

# **PageWriter Trim I**

#### **To change the date and time:**

- **1** Turn the Trim Knob until the date on the LCD display is highlighted.
- **2** Push the Trim Knob. A screen appears showing the current date and time settings.
- **3** Turn the Trim Knob until the field to be changed is highlighted.
- **4** Push the Trim Knob to select the field.
- **5** Turn the Trim Knob to scroll through the options for that field.
- **6** Push the Trim Knob to select a setting.
- **7** Repeat the procedure to set the current **Month**, **Day**, **Year**, **Hour**, **Minute**, and **Second**.
- **8** When all settings are complete, turn the Trim Knob to highlight the arrow icon  $(\epsilon)$ .
- **9** Push the Trim Knob to save the settings and to exit the screen.

# **Setting the Paper Size and Lead Settings**

#### **To set the paper size and lead settings:**

- **1** Select the **Config** button.
- **2** Press *Alt+S* to select the **System** tab.
- **3** Set the **Paper Size** (A/A4**)** and **Lead Name** (AAMI/IEC**)** settings. For more information on localization option settings for paper size and lead standards, see [Table B-7, "Software](#page-171-0)  [Localization Options," on page B-8.](#page-171-0)

The optional barcode reader is shipped with configured settings that provide optimal use with the cardiograph. If the barcode reader operates with errors or missed data, follow the procedure ["Calibrating the Barcode Reader" on page 3-11](#page-70-0).

If the barcode reader incorrectly scans data into fields on the Patient ID screen, follow the procedure ["Removing the Carriage Return" on page 3-13.](#page-72-0)

# <span id="page-70-0"></span>**Calibrating the Barcode Reader**

The optional barcode reader is shipped with configured settings that provide optimal use with the cardiograph. If the barcode reader operates with errors or missed data, follow the procedure below.

If the barcode reader incorrectly scans data into fields on the Patient ID screen, follow the procedure ["Removing the Carriage Return" on page 3-13.](#page-72-0)

The barcodes must be scanned in order from top to bottom in one session.

#### **To calibrate the barcode reader:**

- **1** Hold the barcode reader at a 45<sup>o</sup> angle and push the button (top of scanner). Scan the barcode labeled 1 in Figure 3-2. Three *beeps* are heard.
- **2** Scan the barcodes labeled 2-8 in Figure 3-2. A single *beep* is heard after each barcode is scanned.
- **3** After barcode 8 is scanned three *beeps* are heard. Calibration is complete. Perform the Barcode Test [\(see page 4-2\)](#page-75-0) to verify performance.

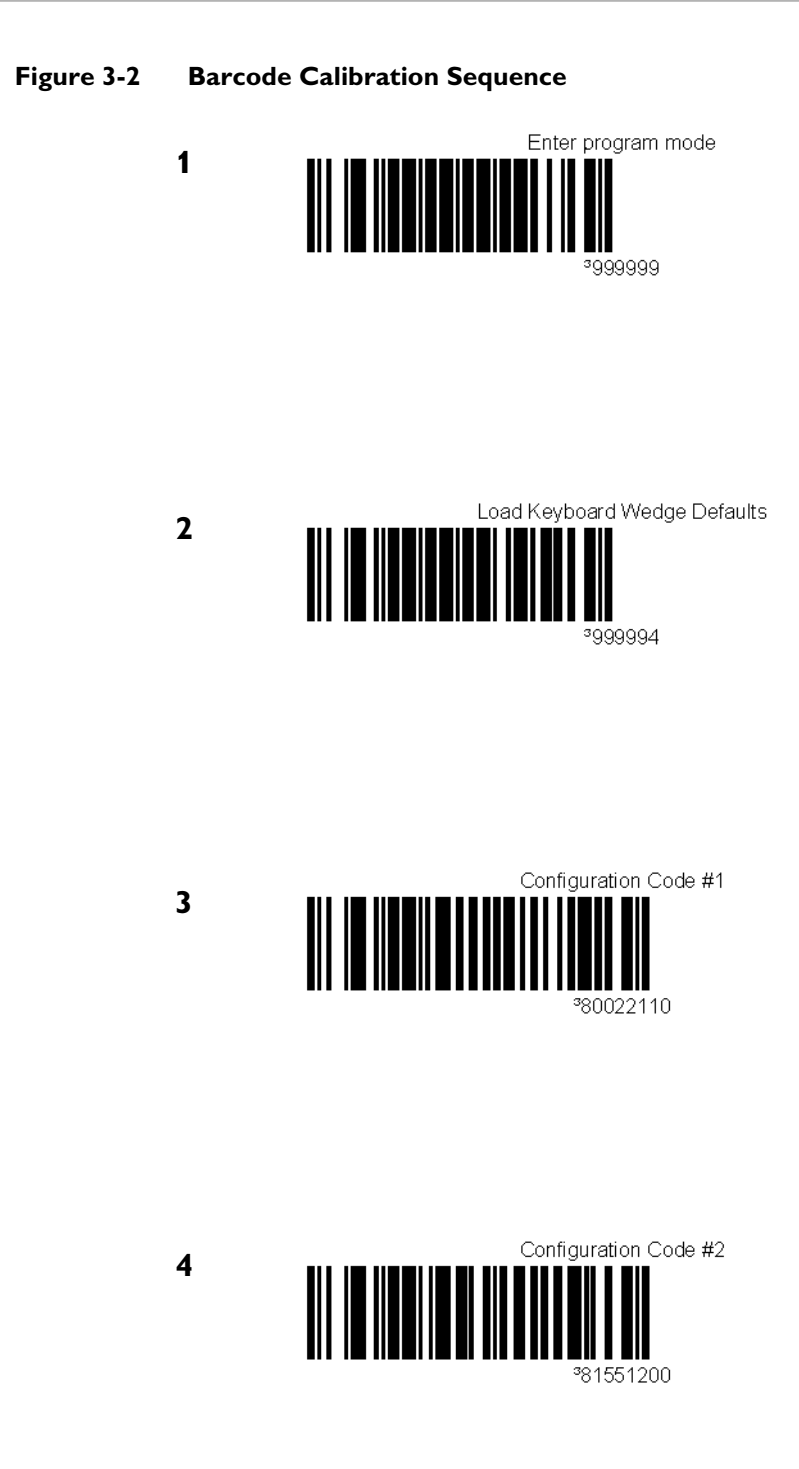
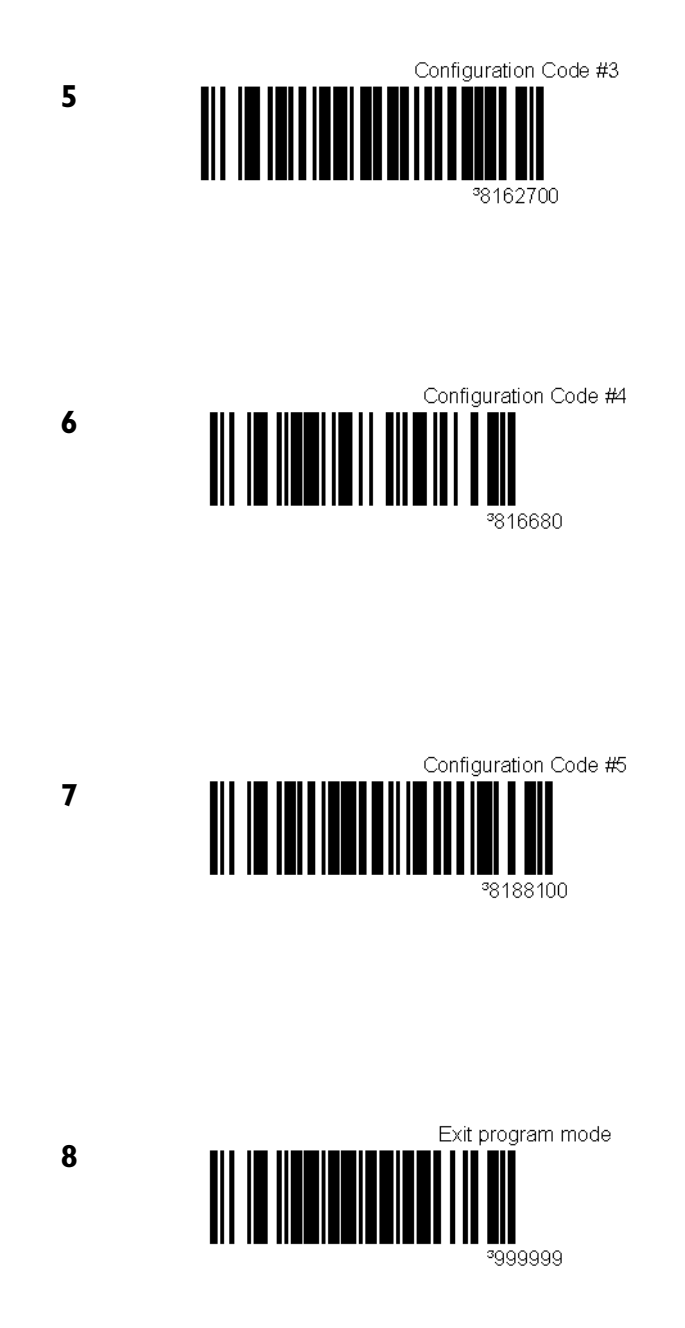

## **Removing the Carriage Return**

Scan the following barcode when the barcode reader incorrectly scans data in any field on the Patient ID screen. The following procedure removes a carriage return from the end of a data scan that can cause errors when entering Patient ID information.

#### **To calibrate the barcode reader:**

**1** Hold the barcode reader at a 45<sup>o</sup> angle and push the button (top of scanner). Scan the barcode in Figure 3-3. Three *beeps* are heard.

#### **Figure 3-3 Barcode scan to remove the automatic carriage return**

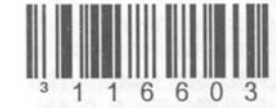

**2** Perform the Barcode Test [\(see page 4-2\)](#page-75-1) to verify performance.

# **Maintenance Tests for Trim II, III and Rx**

Use the diagnostic utilities and maintenance tests to verify or to optimize cardiograph performance. The following tests can be executed during active normal cardiograph use, and may be helpful in identifying a technical problem.

For information on maintenance tests that are available through the Biomed Service Utility, see ["About the Trim II/III/Rx Biomed Service Utility" on page 4-6.](#page-79-0) Using the Biomed Service Utility requires a full restart of the cardiograph.

For further assistance with any of the maintenance tests described in this section, contact the nearest Philips Response Center. [See "Contacting a Philips Response Center" on page 1-32.](#page-41-0)

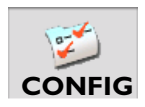

#### **To open the Diagnostics/Maintenance Test screen:**

- **1** Press the *Tab* key  $(|\mathbf{F}_n|)$  or turn the Trim Knob to highlight the **Config** button on the Command Toolbar.
- **2** Press the space bar or the Trim Knob to select the button. The Configuration screen appears.
- **3** Select the **System** tab by holding down the *Alt* key (on keyboard) and then pressing the **S** key. The **Diagnostics** section of the screen lists the five maintenance tests.

[Appendix 4, "Maintenance Tests"](#page-74-0) provides instructions for each test. Refer to the page numbers in the table below to locate a specific test.

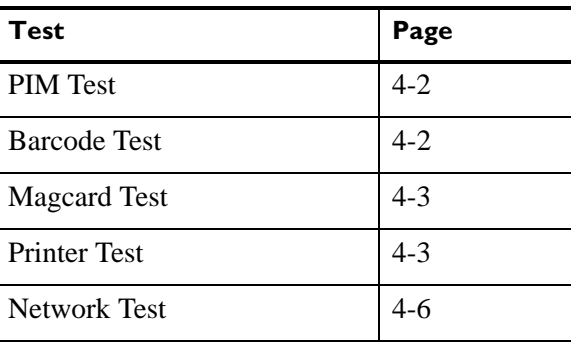

#### **Table 3-33 Diagnostic and Maintenace Tests available in Configuration**

# <span id="page-74-0"></span>**Maintenance Tests**

This appendix provides instructions for performing maintenance tests on the PageWriter Trim II/III/Rx cardiograph from the normal cardiograph operating mode, and includes instructions for using the Biomed Service Utility. Using the Biomed Service Utility requires a full restart of the cardiograph. This appendix also includes instructions on using the PageWriter Trim I cardiograph Biomed Service Utility.

The tests contained in this appendix help you to identify specific technical issues with the cardiograph.

# **Maintenance Tests (Trim II/III/Rx only)**

You can use the maintenance tests and diagnostic utilities in the normal cardiograph operating mode to verify or to optimize cardiograph performance. These tests can be used as the first step in identifying a technical problem with the cardiograph.

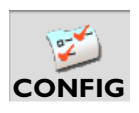

### **To open the Maintenance Test screen:**

**1** Press the *Tab* key  $(\overline{a} \cdot \overline{b})$  or turn the Trim Knob to highlight the **Config** button on the Command Toolbar.

**NOTE** Access to Configuration may be password controlled.

- **2** Press the space bar or the Trim Knob to select the button. The Configuration screen appears.
- **3** Select **System(S)** by holding down the *Alt* key on the keyboard, then pressing the *S* key. The System screen appears.

The **Diagnostics** section of the screen lists the five configuration/maintenance tests.

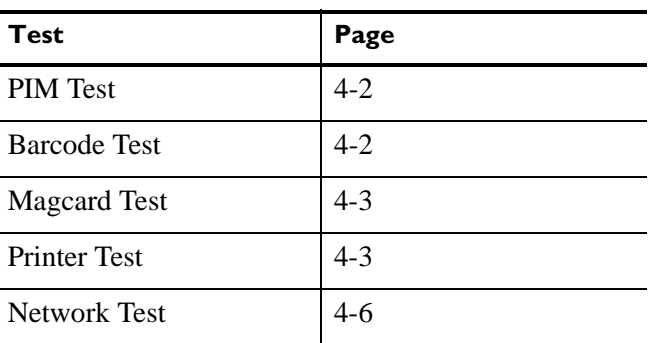

#### **Table 4-34 Maintenance Tests**

## <span id="page-75-2"></span><span id="page-75-0"></span>**Patient Interface Module (PIM) Test**

This test is used to confirm that the Patient Interface Module (PIM) is communicating with the cardiograph. This test can be performed when the cardiograph displays PIM error messages, or when the cardiograph is unable to acquire data from the PIM. Be sure that the PIM patient data cable is securely attached to the PIM connector on the rear of the cardiograph before performing the test.

If this test fails, it may indicate a problem with the PIM or with the PIM patient data cable.

### **To perform the PIM Test:**

- **1** Press the *Tab* key ( $\|\cdot\|$ ) or turn the Trim Knob to highlight the **PIM Test** button under **Diagnostics**.
- **2** Press the space bar or the Trim Knob to select the button. The message **Accessing PIM...**  appears. The **PIM Test Result** window appears and indicates that the PIM Test has passed, or that the cardiograph is unable to communicate with the PIM.
- **3** If the message **PIM Test Passed** appears, the PIM is communicating properly with the cardiograph. The **OK** button is highlighted. Push the Trim Knob to close the window.
- **4** If the message **Please Check the Patient Interface Module** appears, check that the PIM patient data cable is securely attached to the PIM connector on the rear of the cardiograph. If the error message persists, contact Philips Medical Systems for assistance, see ["Contacting a Philips Response Center" on page 1-32.](#page-41-0)

## <span id="page-75-3"></span><span id="page-75-1"></span>**Barcode Reader Test**

**NOTE** You must attach the barcode reader to the port on the rear of the cardiograph before powering on the cardiograph.

The Barcode Reader Test is used with the optional barcode reader. This test can be used to confirm that the barcode reader is accurately scanning barcode data. Ensure that the barcode reader is securely attached to the barcode reader port on the rear of the cardiograph before performing the test.

### **To perform the barcode reader test:**

- **1** Press the *Tab* key  $(|\overline{\overline{+}}|)$  or turn the Trim Knob to highlight the **Barcode Test** button under **Diagnostics**.
- **2** Press the space bar or the Trim Knob to select the button. The Barcode Reader test window appears.
- **3** Hold the barcode reader at a 45<sup>o</sup> angle and scan a test barcode.
- **4** The barcode data appears next to the **Patient ID** field. Review the barcode data to ensure that it is accurate. The **OK** button is highlighted. If the barcode data is accurate, press the space bar or the Trim Knob to select the **OK** button. Turn the Trim Knob to highlight the **Cancel** button if the barcode data is incorrect.
- **5** If the test fails, perform a barcode reader calibration and try the test again. See ["Calibrating the Barcode Reader" on page 3-11.](#page-70-0)

## <span id="page-76-2"></span><span id="page-76-0"></span>**Magnetic Card Reader Test**

**NOTE** You must attach the magnetic card reader to the port on the rear of the cardiograph before powering on the unit.

The Magnetic Card Reader Test is used with the optional magnetic card reader. This test can be used to confirm that the magnetic card reader is correctly reading data from a magnetic card. Ensure that the magnetic card reader is securely attached to the magnetic card reader connector on the rear of the cardiograph before performing the test.

### **To perform the magnetic reader test:**

- **1** Press the *Tab* key  $(|\overline{+}|)$  or turn the Trim Knob to highlight the **Magcard Test** button.
- **2** Press the space bar or the Trim Knob to select the button. The Magnetic Card Reader window appears.
- **3** Insert the magnetic card into the slot.
- **4** Leave the magnetic card in the slot for five seconds and then pull it out.
- **5** The magnetic card data appears next to the **Patient ID** field.
- **6** Review the data to ensure that it is correct. The **OK** button is highlighted. If the magnetic card data is accurate, push the Trim Knob to select the **OK** button. Turn the Trim Knob to highlight the **Cancel** button if the magnetic card data is incorrect and push to select it.
- **7** If the test fails, try it again.

## <span id="page-76-3"></span><span id="page-76-1"></span>**Printer Test**

The Printer Test is used to verify that the cardiograph printer is able to correctly print the test page. Use this test to verify proper printer performance or when reports appear to have print quality errors.

### **To perform the print test:**

- **1** Press the *Tab* key  $(|\overline{\overline{+}}|)$  or turn the Trim Knob to highlight the **Printer Test** button under **Diagnostics**.
- **2** Press the space bar or the Trim Knob to select the button. The message **Printing Test Page...** appears and the test page prints out.
- **3** Review the printer test page at points A, B, C, and D as shown on Figure 4-4, "Printer Test Page" on page 4-5.

| Test<br>Point | <b>Description</b>                                                                               |
|---------------|--------------------------------------------------------------------------------------------------|
| A             | The stepped bars are sharp edged and printed cleanly without<br>distortion or missing segments   |
| В             | The spacing between the vertical lines is 25 mm with a discrepancy<br>of no more or less than 2% |

<span id="page-76-4"></span>**Table 4-35 Printer Test Page Description** 

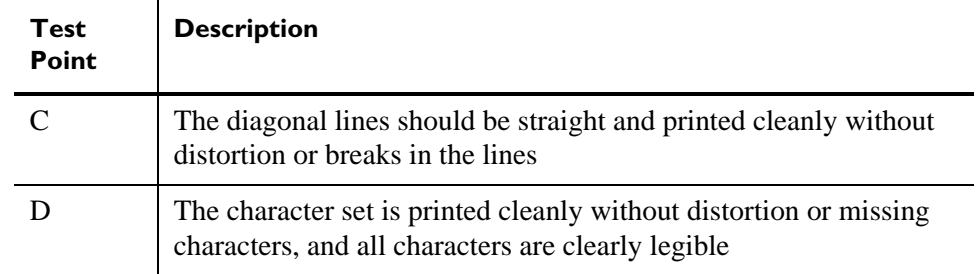

## **Table 4-35 Printer Test Page Description** *(continued)*

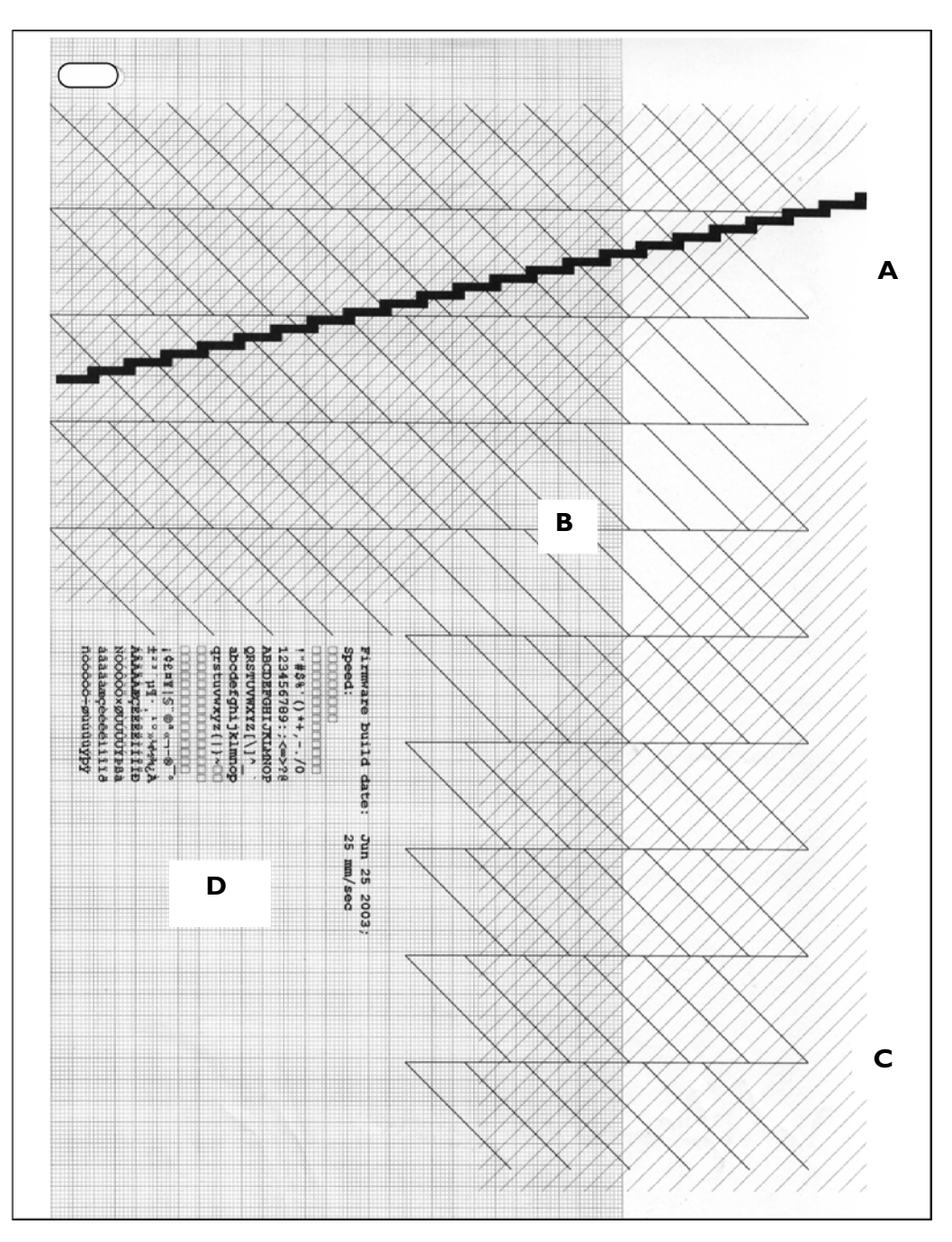

#### **Figure 4-4 Printer Test Page**

**4** If the printer test page matches the printer test points as described in [Table 4-35, "Printer](#page-76-4)  [Test Page Description," on page 4-3](#page-76-4), the cardiograph has passed the printer test. If the printer test page does not match the printer test points, the cardiograph has failed the print test.

## <span id="page-79-2"></span><span id="page-79-1"></span>**Network Test**

The Network Test displays the configured network information for the cardiograph. All cardiograph network configuration is completed on the Network screen. From any Configuration screen, press and hold down the *Alt* key on the keyboard, and then press the *N* key to select the **Network** tab and to open the Network screen. Before performing the Network test, ensure that the LAN card is fully inserted into the PC Card slot on the rear of the cardiograph, and that the LAN cable is fully inserted into the cable connector on the card.

 **CAUTION** Only use the shielded LAN cable provided with the PageWriter Trim cardiograph (Philips part number 989803138021). Do not use LAN cables with the cardiograph that have not been approved by Philips Medical Systems.

#### **To perform the network test:**

- **1** Press the *Tab* key  $(|\overline{+}|)$  or turn the Trim Knob to highlight the **Network** button.
- **2** Press the space bar or the Trim Knob to select the button. The Network Connection window appears. The configured network information for the cardiograph appears on the window.
- **3** Review the network data to ensure that it is correct. The **Retry** button is highlighted. If the network data does not display, press the Trim Knob again.
- **4** If the network data displays correctly, turn the Trim Knob to highlight the **Close** button. Push the Trim Knob to select the button.

## **Trim II/III/Rx Diagnostic and Performance Verification Tests**

More comprehensive diagnostic tests and operating statistics are provided in the Biomed Service Utility. These tests and utilities are used to identify and to troubleshoot a technical problem with the cardiograph.

**CAUTION** Ensure that the AC power cord is plugged into the rear of the cardiograph and into a grounded electrical outlet before using the Biomed Service Utility. If the cardiograph is powered by battery power only while using the Biomed Service Utility, the battery will fail and will not recover.

## <span id="page-79-0"></span>**About the Trim II/III/Rx Biomed Service Utility**

The Biomed Service Utility screen displays important information and statistics about the cardiograph and is a valuable diagnostic tool when troubleshooting the cardiograph.

Using the Biomed Service Utility, you can:

- Check important unit status
- Check the current software revisions
- Install new software
- Check the amount of ECG storage remaining
- Confirm DC voltages
- Examine battery statistics
- Run diagnostic tests
- Extract system log files for analysis by Philips personnel
- Print a cardiograph status report

## <span id="page-80-0"></span>**Using the Biomed Service Utility for Trim II, III, Rx**

**CAUTION** Ensure that the AC power cord is plugged into the rear of the cardiograph and into a grounded electrical outlet before using the Biomed Service Utility. If the cardiograph is powered by battery power only while using the Biomed Service Utility, the battery will fail and will not recover.

## **Launching the Biomed Service Utility for Trim II, III, Rx**

#### **To launch the Biomed Service Utility:**

- **1** Place the cardiograph in Off mode.
- **NOTE** Entering the Biomed Service Utility will require a full restart of cardiograph. Any unsaved patient data will be lost.
	- **2** Press the On/Standby button to power on the unit.

After approximately 20 seconds, the PageWriter Trim software identification screen appears, followed by an audible *beep*.

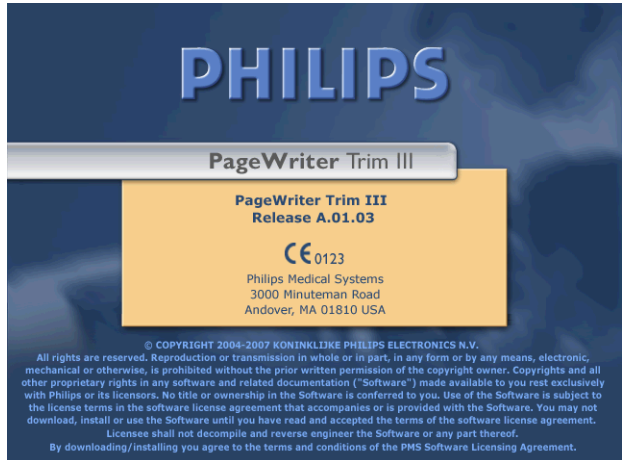

#### **Figure 4-5 Software identification screen**

**3** Quickly, while the software identification screen is displayed, hold down the left *CTRL* and *SHIFT* keys together and press the Trim Knob.

**NOTE** The software identification screen disappears after five seconds. If you miss it, you must restart the cardiograph again.

> An Access Code window appears. If the Access Code window does not appear, try the left *CTRL-SHIFT-TrimKnob* sequence again.

**4** Type the access code.

The factory default code is **1573**.

The Biomed Service Utility screen appears as shown in Figure 4-6.

**Figure 4-6 Biomed Service Utility Screen for II, III, and Rx**

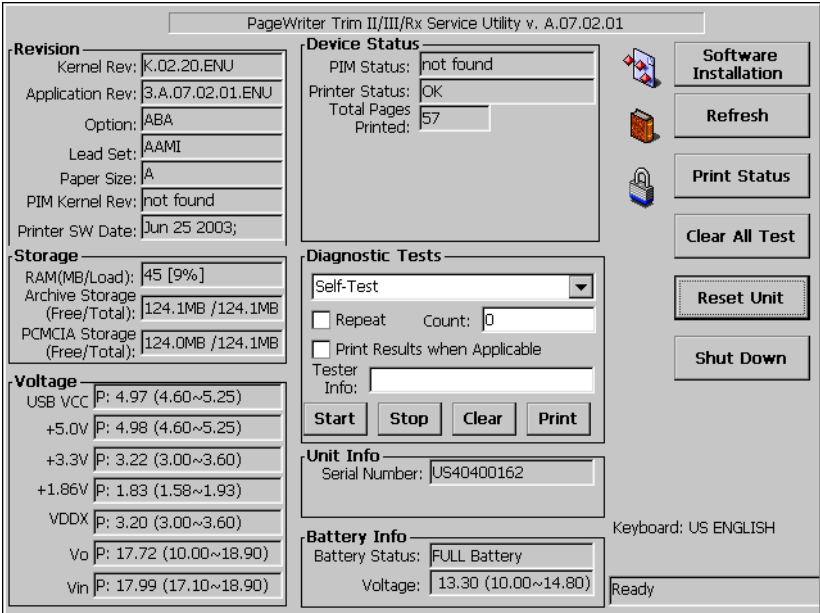

## **Diagnostic Tests in the Biomed Service Utility**

**NOTE** For ease of navigation, connect a USB mouse to the rear of the cardiograph when using the Biomed Service Utility.

The following tests are available on the Diagnostic Tests menu. Select the desired test using the Up and Down arrows on the keyboard, or using a mouse. Select the **Start** button to start the test.

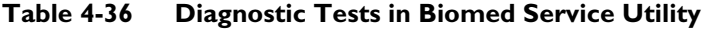

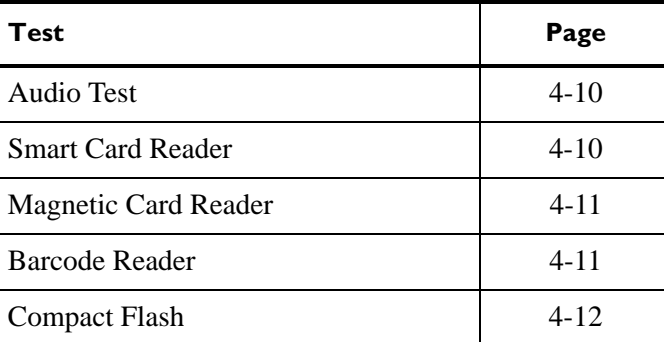

| Test                               | Page     |
|------------------------------------|----------|
| Fax/Modem                          | 4-12     |
| Keyboard                           | $4 - 12$ |
| <b>Onboard Flash</b>               | $4 - 13$ |
| PC Card (PCMCIA Storage)           | $4 - 14$ |
| Printer                            | 4-14     |
| Network Ping                       | 4-14     |
| Screen                             | $4 - 14$ |
| Serial Loopback<br>(not supported) |          |
| <b>Suspend Button</b>              | $4 - 16$ |
| <b>Trim Knob</b>                   | 4-16     |
| Self-Tests                         | $4 - 22$ |

**Table 4-36 Diagnostic Tests in Biomed Service Utility** *(continued)*

## **Working with the Diagnostic Tests**

The following options are available when working with diagnostic tests.

*Repeat/Count/Print Results when Applicable*

To repeat a particular test or all Self-Tests sequentially, select the **Repeat** check box and type the desired number of repetitions in the **Count** field.

The count number decrements by one each time the test is completed (pass or fail). To print test results, check the **Print Results when Applicable** box.

To interrupt or stop testing, press **Stop** between tests.

*Tester Info*

Enter tester name and date.

*Start*

Starts the selected test.

■ *Stop* 

Stops or interrupts the selected test

*Print*

The results of all the diagnostic tests you have run are stored. To print them, select **Print**. See [Figure 4-7, "Trim II/III/Rx Service Diagnostics: Test Results," on page 4-10.](#page-83-2)

The test results are stored until you either exit the Biomed Service Utility or select **Clear Results**.

#### *Clear Results*

Clears the Test Results.

<span id="page-83-2"></span>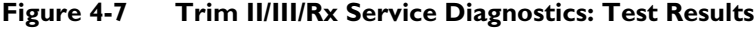

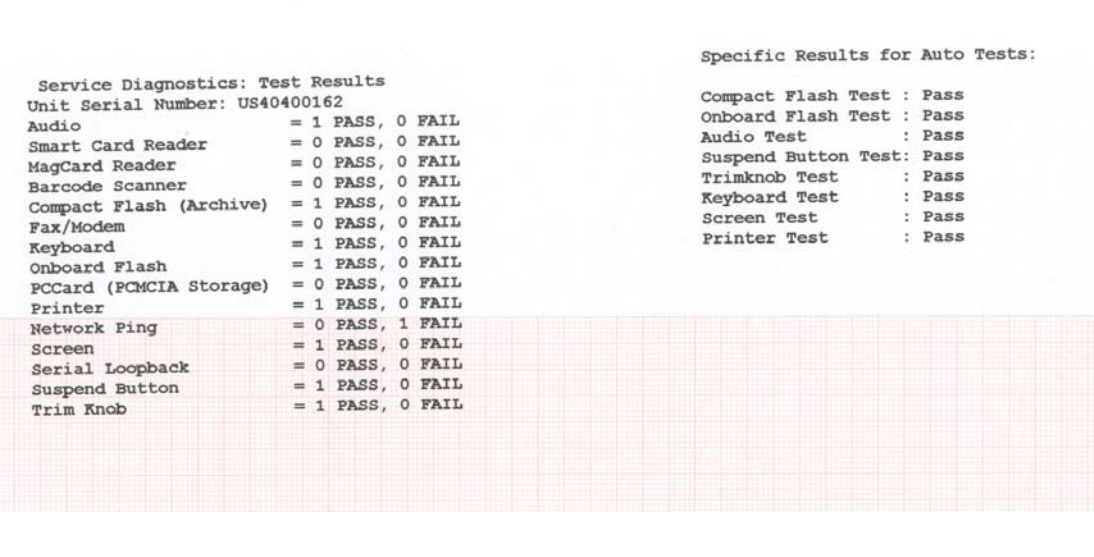

## <span id="page-83-0"></span>**Audio Test**

Tests whether the cardiograph is emitting sounds.

#### **To test audio:**

- **1** From within the Biomed Service Utility, select **Audio** from the list, and select **Start**. The test emits an audible beeping tone.
- **2** Select **Stop** to stop the tone.
- **3** Select **Yes** when the see the message **Did you hear the audio beeps?**  The result is printed on the Test Results report.

#### <span id="page-83-1"></span>**Smart Card Reader Test**

Verifies that the Smart Card reader is working properly. The optional Smart Card reader option must be connected to the cardiograph before performing the test.

#### **To test the Smart Card reader:**

- **1** From within the Biomed Service Utility, select **Smart Card Reader** from the list, and select **Start**.
- **2** Insert the Smart Card into the slot with the magnetic stripe facing down, then remove it. The Smart Card data appears.
- **3** Review the data to ensure that it is correct.
- **4** Select **OK** if the data is displayed correctly. Select **Fail** if the data is not displayed correctly.

**5** If the Smart Card reader fails the test, try the test again. The result is printed on the Test Results report.

## <span id="page-84-0"></span>**Magnetic Card Reader Test**

**NOTE** You must attach the magnetic card reader to the port on the rear of the cardiograph before powering on the cardiograph.

Verifies that the magnetic card reader is working properly. The optional magnetic card reader must be connected to the cardiograph before performing the test.

#### **To test the magnetic card reader:**

- **1** From within the Biomed Service Utility, select **MagCard Reader** from the list, and select **Start**.
- **2** Insert the magnetic card into the slot on the front of the cardiograph with the magnetic stripe facing down, then remove it.

The magnetic card data appears next to **Magcard Track 1**.

- **3** Review the data to ensure that it is correct.
- **4** Select **Done**.
- **5** The message **Did the Read field show the correct information?** appears.

Select **Yes** if the data is displayed correctly. Select **No** if the data is not displayed correctly.

**6** If the magnetic card reader fails the test, try the test again. The result is printed on the Test Results report.

## <span id="page-84-1"></span>**Barcode Reader Test**

**NOTE** You must attach the barcode reader to the port on the rear of the cardiograph before powering on the cardiograph.

In order to properly perform the Barcode Reader Test, the optional barcode reader must be connected to the cardiograph before performing the test.

#### **To test the barcode reader:**

- **1** From within Service Mode, select **Barcode Reader** from the list, and select **Start**. The Barcode Test window appears.
- **2** Hold the barcode reader at a 45<sup>o</sup> angle and scan the barcode. The barcode data appears next to **Bar Code Field**.
- **3** Review the barcode data to ensure that it is correct.
- **4** Select **Done**.
- **5** The message **Did the Read field show the correct information?** appears.

Select **Yes** if the data is displayed correctly.

Select **No** if the data is not displayed correctly.

**6** If the barcode reader fails the test, perform a barcode reader calibration and try the test again. [See "Calibrating the Barcode Reader" on page 3-11.](#page-70-0)

## <span id="page-85-0"></span>**Compact Flash (Archive) Test**

Verifies that the Compact Flash is working properly.

#### **To test the Compact Flash:**

- **1** From within the Biomed Service Utility, select **Compact Flash (Archive)** from the list, and select **Start**.
- **2** A message lets you know if the Compact Flash passed the test. Select **OK.** If the compact flash card fails the test, try the test again.The result is printed on the Test Results report.

## <span id="page-85-1"></span>**Fax/Modem Test**

This test verifies that a fax/modem card is present in the PC card slot and that it responds correctly to AT commands.

#### **To test the Fax/Modem:**

- **1** Insert an approved Modem card in the slot in the back of the cardiograph.
- **2** From the Biomed Service Utility, select **Fax/Modem Test** from the list, then select **Start**. The Modem Test performs the following checks to verify if the modem is compatible with the cardiograph:
	- Modem recognition
	- ROM and Firmware verification

The test is not successful if the modem is not properly recognized, or if the ROM or firmware verification fails.

## <span id="page-85-2"></span>**Keyboard Test**

A successful Keyboard test is one in which each key is properly recognized when pressed.

**1** From the Biomed Service Utility, select **Keyboard** from the list, then select **Start**. The Keyboard Test window appears.

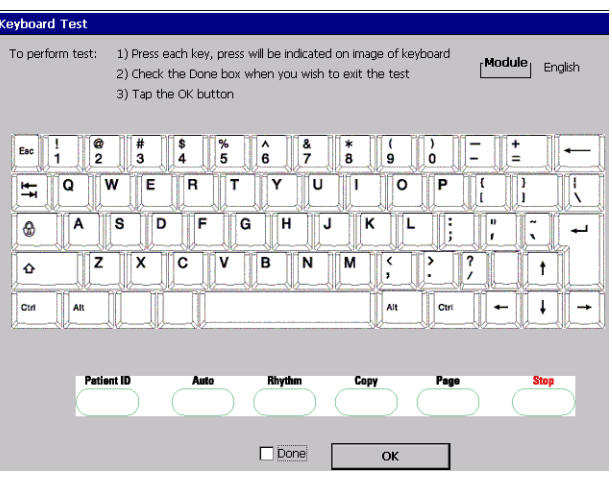

#### **Figure 4-8 Keyboard Test window**

**2** Press each key on the keyboard. If a key is highlighted, the key is registered.

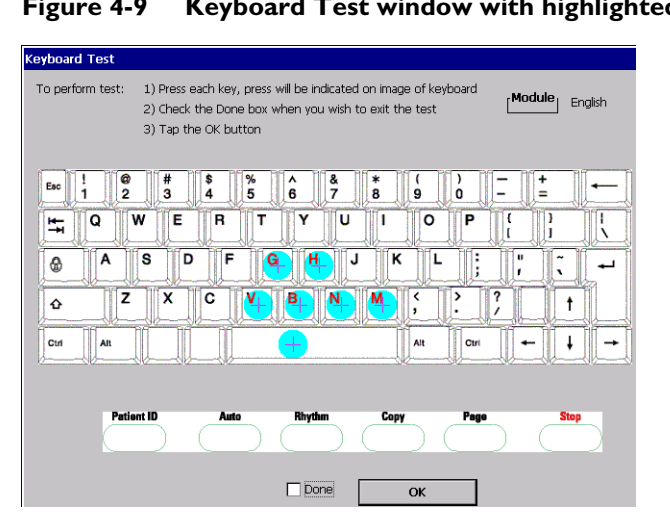

**Figure 4-9 Keyboard Test window with highlighted keys** 

**3** After all the keys are highlighted, the **Done** check box is automatically selected. Press the *Enter* key (on keyboard) to finish the test. The test is not successful if any keys are not recognized when you press them.

## <span id="page-86-0"></span>**Onboard Flash Test**

Verifies that the Onboard Flash is working properly.

#### **To test the Onboard Flash:**

- **1** From within the Biomed Service Utility, select **Onboard Flash (Archive)** from the list, and select **Start**.
- **2** A message lets you know if the Onboard Flash passed the test. Select **OK.**

If the onboard flash card fails the test, try the test again.

The result is printed on the Test Results report.

## <span id="page-87-0"></span>**PC Card (PCMCIA Storage) Test**

Reports the external PC card or PCMCIA card size in bytes (if installed), and whether any error was reported when the media was polled.

#### **To perform the PC Card Test:**

- **1** Insert a blank PCMCIA card with PCMCIA adapter in the PCMCIA slot located in the back of the cardiograph.
- **2** From the Biomed Service Utility, select **PC Card Test** from the list, then select **Start**. The cardiograph will detect and report the media size of the card. If the test fails, the message **PC Card Test failed** appears.

## <span id="page-87-1"></span>**Printer Test**

#### **To perform the Printer Test:**

**1** From the Biomed Service Utility, select **Printer Test** from the list.

The Printer Test window appears with the message **Printing Test Page...** The printer test page prints.

**2** Complete steps 3 and 4 of ["Printer Test" on page 4-3](#page-76-3).

#### <span id="page-87-2"></span>**Network Ping Test**

Determines whether a particular device/system is accessible over the network.

#### **To perform the Network Ping:**

- **1** From within the Biomed Service Utility, select **Network Ping** from the list, and select **Start**.
- **2** Enter the IP Address to Ping. A message reports if the ping was successful.

#### <span id="page-87-3"></span>**Screen Test**

The Screen Test is used to verify the quality of the color displayed on the LCD screen.

#### **To perform the Screen Test:**

- **1** From the Biomed Service Utility, select **Screen Test** from the list, then select **Start**. A blank gray screen appears.
- **2** Select **Color** at the lower left of the screen.
- **3** Select **Pattern** on the bottom of the screen. An image similar to that shown in [Figure 4-10,](#page-88-0)  ["Screen Test Image," on page 4-15](#page-88-0) should appear.
- **NOTE** The color gradations in the image on the cardiograph display will be more gradual and smoother than those shown in [Figure 4-10.](#page-88-0)

<span id="page-88-0"></span>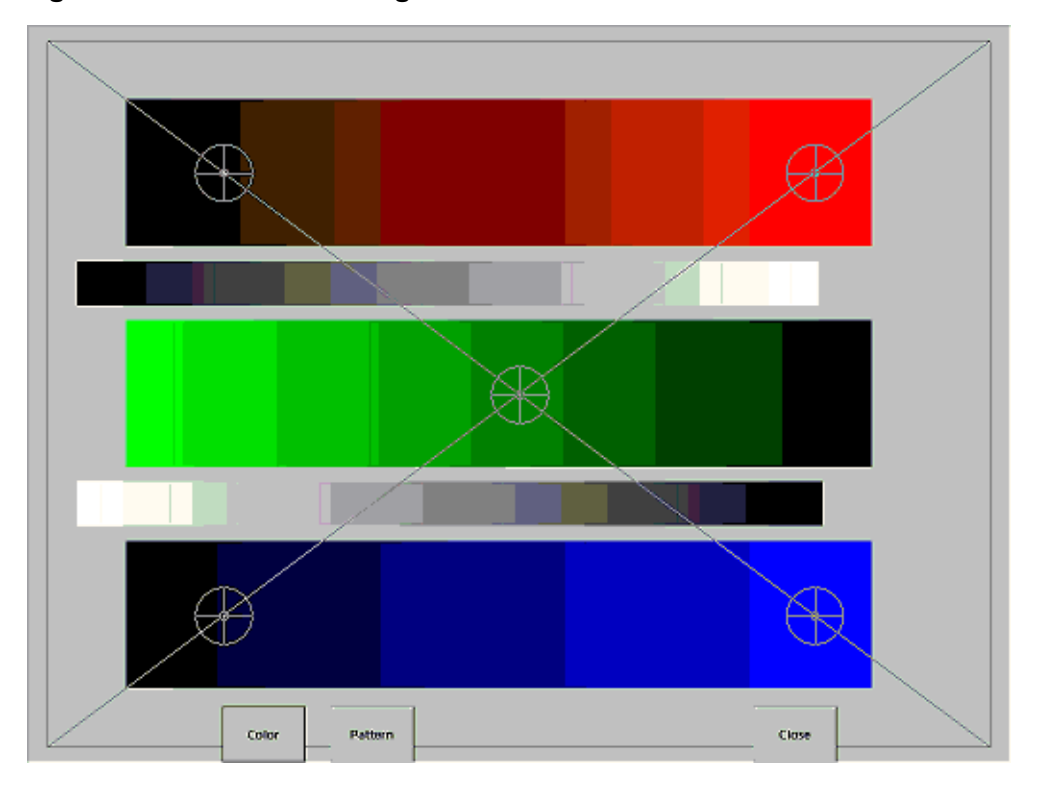

**Figure 4-10 Screen Test Image**

- **4** Look for the following details in the image appearing on the screen:
	- The progression of shading (from light to dark) in the red, green, and blue bars should be smooth and without breaks.
	- The gray lines (on top of color bars) should be straight and intersect the cross hairs at five points on the screen.

If the screen does not look similar to the image in [Figure ,](#page-88-1) the screen display failed the Screen Test.

**5** After examining the image, Select **Close**.

The Test Result Confirmation dialog appears.

**6** Select **Yes** if the image on the screen is displayed correctly.

Select **No** if the image on the screen did not display correctly.

A message appears confirming that the Screen Test failed or passed.

**7** Select **OK**.

If the cardiograph failed the Screen Test, try it again.

#### <span id="page-88-1"></span>**Serial Loopback Test**

Not available in this release.

## <span id="page-89-0"></span>**Suspend Button Test**

With this test, you can test the **Standby** button functionality independently of the software application.

#### **To test the Suspend Button:**

- **1** From within the Biomed Service Utility, select **Suspend Button** from the list, and select **Start**.
- **2** Press the On/Standby button.

A message appears to confirm that the Suspend Button passed the test.

### <span id="page-89-1"></span>**Trim Knob Test**

The Trim Knob Test is used to verify that the Trim Knob is working properly.

#### **To test the Trim Knob:**

- **1** From within the Biomed Service Utility, select **Trim Knob** from the list, and select **Start**.
- **2** Move the Trim Knob to match the display.
- **3** Select **Pass** if the Trim Knob moves correctly. Select **Fail** if the Trim Knob does not move correctly.

### **Self-Tests**

**Self-Test** performs several individual functional tests. Refer to the following table for details for an individual test.

**NOTE** Be sure the correct paper size is selected before performing the self-tests. See Chapter 2 "Configuration" of the *PageWriter Trim Cardiograph Instructions for Use*.

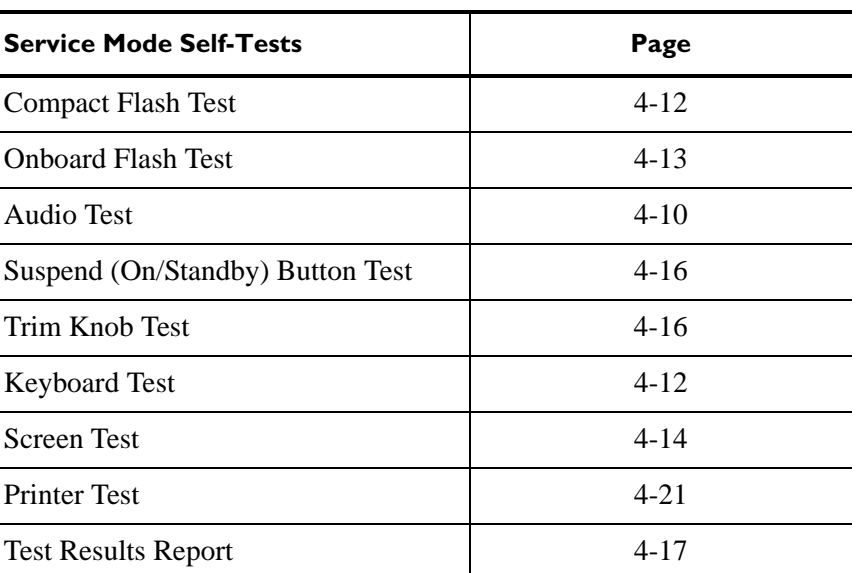

<span id="page-89-2"></span>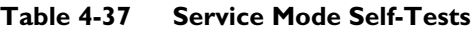

When the self-tests are completed, a status report is printed automatically. Figure 4-11 on page 4-17 shows a sample report.

**Figure 4-11 Self-Test Report**

| PageWriter Trim II III Rx -- Service Diagnostics<br>UNIT SERIAL NUMBER : USD0300010 | Self-Test Results :                                    |
|-------------------------------------------------------------------------------------|--------------------------------------------------------|
| <b>REVISIONS</b><br>: A.01.03                                                       | Software Version : Pass                                |
| BootLoader Rev : L.03.12                                                            | Option Test<br>: Pass                                  |
| Kernel Rev : K.03.01.ENU                                                            | Compact Flash Test : Pass<br>Onboard Flash Test : Pass |
| Application Rev : TRIM3.A.08.03.01.ENU                                              | Audio Test<br>: Pass                                   |
| PIM Kernel Rev : D.008                                                              |                                                        |
| PIM Boot Rev : 1.009                                                                | Suspend Button Test: Pass                              |
| Printer Revision: Jun 25 2003;                                                      | Trimknob Test<br>: Pass                                |
| Option<br>: ARA                                                                     | Keyboard Test : Pass                                   |
| Keyboard Setting: English                                                           | Screen Test : Pass                                     |
| Paper Size<br>$\therefore$ A                                                        | PIM Test : Pass<br>Printer Test : Pass                 |
| Lead Set<br>: AAMI                                                                  |                                                        |
| ***********************                                                             |                                                        |
| <b>STORAGE</b>                                                                      | Installed Options :                                    |
| RAM (MB/Load) : 44 [78]                                                             | Standard: Wired LAN                                    |
| Archive Storage (Free/Total): 119.5MB /124.9MB                                      |                                                        |
| PCMCIA Storage (Free/Total) : 13.7MB /124.8MB                                       | Standard: Interpretation<br>C42: Wireless LAN          |
|                                                                                     |                                                        |
| <b>VOLTAGE</b>                                                                      |                                                        |
| $+3.3V$ Reg : P: 3.22 (3.00~3.60)                                                   |                                                        |
| $+5.0$ V Reg : P: 4.95 (4.60~5.25)                                                  |                                                        |
| +1.86V Reg: P: 1.83 (1.58~1.93)                                                     | RELEASE VERSION A.01.03 PASS                           |
| USB VCC : P: 4.88 (4.60~5.25)                                                       | Country Option: ABA                                    |
| VDDX VCC : P: 3.22 (3.00~3.60)                                                      |                                                        |
| Vin : P: 17.73 (17.10~18.90)                                                        |                                                        |
| VO<br>$P: 17.41 (10.00-18.90)$                                                      |                                                        |
|                                                                                     |                                                        |
| <b>DEVICE STATUS</b>                                                                |                                                        |
| PIM Status<br>: Present, CH:12, No Flags                                            |                                                        |
| Printer Status: OK                                                                  |                                                        |
| Total Pages : 146                                                                   |                                                        |
|                                                                                     |                                                        |
|                                                                                     |                                                        |
| BATTERY INFO                                                                        |                                                        |
| Battery Status: FULL Battery                                                        |                                                        |
| Voltage: 13.36 (10.00~15.20)                                                        |                                                        |
|                                                                                     |                                                        |
|                                                                                     |                                                        |
|                                                                                     |                                                        |
|                                                                                     |                                                        |
|                                                                                     |                                                        |
| Tester: A.01.03 install                                                             |                                                        |
|                                                                                     |                                                        |
|                                                                                     |                                                        |
|                                                                                     |                                                        |
|                                                                                     |                                                        |
| 5402<br><b>PHILIPS</b>                                                              | REORDER M3707A                                         |

# **Trim I Diagnostic and Performance Verification Tests**

Diagnostic tests are included in the Biomed Service Program and are used to identify and to troubleshoot a technical problem with the PageWriter Trim I cardiograph.

**CAUTION** Ensure that the AC power cord is plugged into the rear of the cardiograph and into a grounded electrical outlet before using the Biomed Service Program. If the cardiograph is powered by battery power only while using the Biomed Service Program, the battery will fail and will not recover.

## **Launching the Trim I Biomed Service Program**

### **To launch the Biomed Service Program:**

- **1** Turn off the cardiograph.
- **NOTE** Entering the Service Utility requires a full restart of the cardiograph. Any unsaved patient data will be lost.
	- **2** Press the On/Off button to power on the unit. After approximately 20 seconds, the PageWriter Trim I screen appears, followed by a screen showing five triangles.
- **3** Quickly, while the screen showing five triangles is displayed, press the **Patient ID** and **Auto** buttons at the same time.
- **NOTE** The screen showing five triangles disappears after five seconds. If you miss it, you must restart the cardiograph again.

An Access Code window appears. If the Access Code window does not appear, restart the cardiograph. Follow steps 1 to 3 again.

- **4** Enter the access code by pressing the following buttons in sequence: **Patient ID***,* **Auto***,*  **Rhythm**, **Copy***,* **Page**.
- **NOTE** Press the **Stop** button to delete your last input if it is wrong.

The Biomed Service Program Main Menu appears as shown in Figure 4-12.

```
Figure 4-12 Service Utility Main Menu (Trim I)
```
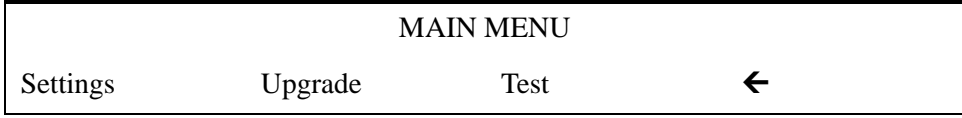

## **Diagnostic Tests in the Trim I Biomed Service Program**

The following tests may be completed in one session, or may be individually selected and executed. The **Self-Test** option will conduct all of the tests listed in the following table, with an option to print out the test results.

| <b>Test</b>          | Page     |  |
|----------------------|----------|--|
| <b>Battery</b>       | $4 - 19$ |  |
| Keyboard             | $4 - 19$ |  |
| <b>LCD</b> Screen    | $4-19$   |  |
| <b>Onboard Flash</b> | $4 - 20$ |  |
| Options              | $4 - 20$ |  |
| <b>PIM</b>           | $4 - 20$ |  |
| Printer              | $4 - 21$ |  |
| <b>RAM</b>           | $4 - 21$ |  |
| Self-Test            | $4 - 23$ |  |
| Version              | $4 - 22$ |  |
| Voltage              | $4 - 23$ |  |

**Table 4-38 Biomed Service Program Diagnostic Tests** 

## <span id="page-92-0"></span>**Battery Test**

This test analyzes if the battery voltage is below or above the voltage limits.

#### **To perform the keyboard test:**

- **1** From the Biomed Service Program, turn the Trim Knob to highlight **Test** and push to select it.
- **2** Turn the Trim Knob to highlight **Test Battery** and push to select it.
- **3** Turn the Trim Knob to highlight **Start** and push to select it. The test results display on the screen.
- **4** Press **Patient ID** to print out a report of the test results, or **Stop** to return to the main menu.

## <span id="page-92-1"></span>**Keyboard Test**

In a successful keyboard test, each key is properly recognized when pressed.

#### **To perform the keyboard test:**

- **1** From the Biomed Service Program, turn the Trim Knob to highlight **Test** and push to select it.
- **2** Turn the Trim Knob to highlight **Test Keyboard** and push to select it.
- **3** Turn the Trim Knob to highlight **Start** and push to select it. The Keyboard Test window appears.
- **4** Press each key on the keyboard. Push the Trim Knob, then turn it clockwise twice, and counterclockwise once to complete the test.

A numeral appears to represent each key.

**5** After the numbers 0-8 all are displayed, the test is successful. Press **Patient ID** to pass the test or **Stop** to fail the test.

The test is not successful if any keys are not recognized when you press them.

## <span id="page-92-2"></span>**LCD Screen Test**

The LCD Screen Test is used to verify that the display is working correctly.

### **To perform the Screen Test:**

- **1** From the Biomed Service Program, turn the Trim Knob to highlight **Test** and push to select it.
- **2** Turn the Trim Knob to highlight **Test LCD** and push to select it.
- **3** Turn the Trim Knob to highlight **Start** and push to select it.
- **4** Characters scroll past on the screen. Verify that they appear correctly on the screen. Press **Patient ID** to pass the test and **Stop** to fail.

**5** If you pressed **Patient ID** to pass the test, now press **Patient ID** to print a report or **Stop** to return to the previous screen.

If the screen test fails, try it again.

## <span id="page-93-0"></span>**Onboard Flash Test**

Verifies that the Onboard Flash is working properly.

#### **To test the Onboard Flash:**

- **1** From the Biomed Service Program, turn the Trim Knob to highlight **Test** and push to select it.
- **2** Turn the Trim Knob to highlight **Test Flash** and push to select it.
- **3** Turn the Trim Knob to highlight **Start** and push to select it.
- **4** The test results display on the screen. Press **Patient ID** to print a report or **Stop** to return to the previous screen.

If the onboard flash card fails the test, try the test again.

### <span id="page-93-1"></span>**Options Test**

This test verifies that the localization options including the Kernel and Application language, the paper size (A or A4) and the lead standard (AAMI or IEC) are consistent and are properly configured.

#### **To perform the Options test:**

- **1** From the Biomed Service Program, turn the Trim Knob to highlight **Test** and push to select it.
- **2** Turn the Trim Knob to highlight **Test Options** and push to select it.
- **3** Turn the Trim Knob to highlight **Start** and push to select it.
- **4** The test results display on the screen. Press **Patient ID** to print a report or **Stop** to return to the previous screen.

### <span id="page-93-2"></span>**PIM Test**

Use this test to confirm that the Patient Interface Module (PIM) is communicating with the cardiograph. This test can be performed when the cardiograph displays PIM error messages, or when the cardiograph is unable to acquire data from the PIM. Be sure that the PIM patient data cable is securely attached to the PIM connector on the rear of the cardiograph before performing the test.

If this test fails, it may indicate a problem with the PIM or with the PIM patient data cable.

#### **To perform the PIM Test:**

- **1** From the Biomed Service Program, turn the Trim Knob to highlight **Test** and push to select it.
- **2** Turn the Trim Knob to highlight **Test PIM** and push to select it.
- **3** Turn the Trim Knob to highlight **Start** and push to select it.
- **4** The test results display on the screen. Press **Patient ID** to print a report or **Stop** to return to the previous screen. If the PIM test fails, try it again. If the failure persists, contact the nearest Philips Response Center for further assistance, see ["Contacting a Philips Response](#page-41-0)  [Center" on page 1-32](#page-41-0).

### <span id="page-94-0"></span>**Printer Test**

#### **To perform the Printer Test:**

- **1** From the Biomed Service Program, turn the Trim Knob to highlight **Test** and push to select it.
- **2** Turn the Trim Knob to highlight **Test Printer** and push to select it.
- **3** Turn the Trim Knob to highlight **Start** and push to select it.

The Printer Test window appears with the message **Testing Printer...**

**4** The cardiograph prints out the printer test page.

Inspect the printer test page using the test points explained in ["Printer Test" on page 4-3.](#page-76-3) If the printer test page matches the printer test points as described in [Figure 4-35, "Printer](#page-76-4)  [Test Page Description,"](#page-76-4) the cardiograph has passed the printer test.

If the printer test page does not match the printer test points, the cardiograph has failed the print test.

**5** Press **Patient ID** to print a report or **Stop** to return to the previous screen. If the printer fails the test, try the test again. If the failure persists, contact the nearest Philips Response Center for further assistance, see ["Contacting a Philips Response Center" on page 1-32](#page-41-0).

## <span id="page-94-1"></span>**RAM Test**

The RAM Test verifies that the internal storage is operational and is not corrupt.

#### **To perform the RAM Test:**

- **1** From the Biomed Service Program, turn the Trim Knob to highlight **Test** and push to select it.
- **2** Turn the Trim Knob to highlight **Test RAM** and push to select it.
- **3** Turn the Trim Knob to highlight **Start** and push to select it.
- **4** The test results display on the screen. Press **Patient ID** to print a report or **Stop** to return to the previous screen. If the RAM fails the test, try the test again. If the failure persists, contact the nearest Philips Response Center for further assistance, see ["Contacting a](#page-41-0)  [Philips Response Center" on page 1-32](#page-41-0).

### <span id="page-95-0"></span>**Self-Test**

The Self-Test option will run all of the tests listed in [Table 4-37.](#page-89-2) For information on any specific test, see the page number referenced in the table.

#### **To run the self-test:**

- **1** Select **Test** from the Main Menu.
- **2** Select **Self-Test** and then select **Start** to start the self-test program.
- **3** At the conclusion of the Self-Test, press the **Patient ID** button to print out a report of all test results.

#### **Figure 4-13 Trim I Service Diagnostics Status Report**

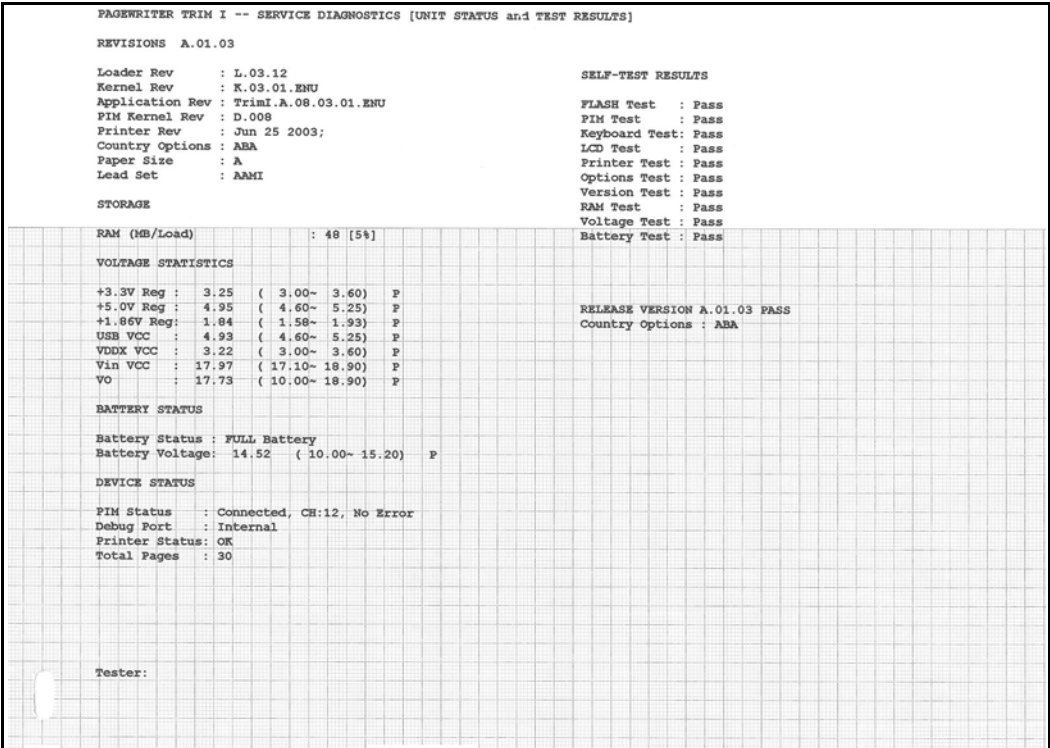

### <span id="page-95-1"></span>**Version Test**

The Version Test verifies that the version levels of the Application, Kernel, Loader, PIM Kernel, and Lead Set (AAMI or IEC) are consistent.

#### **To perform the Version Test:**

- **1** From the Biomed Service Program, turn the Trim Knob to highlight **Test** and push to select it.
- **2** Turn the Trim Knob to highlight **Test Version** and push to select it.
- **3** Turn the Trim Knob to highlight **Start** and push to select it.
- **4** The test results display on the screen. Press **Patient ID** to print a report or **Stop** to return to the previous screen.
- **NOTE** The Version Test will fail if the PIM is not connected to the cardiograph.

## <span id="page-96-0"></span>**Voltage Test**

The Voltage Test verifies that the cardiograph is operating within acceptable voltage limits.

#### **To perform the Voltage Test:**

- **1** From the Biomed Service Program, turn the Trim Knob to highlight **Test** and push to select it.
- **2** Turn the Trim Knob to highlight **Test Voltage** and push to select it.
- **3** Turn the Trim Knob to highlight **Start** and push to select it.
- **4** The test results display on the screen. Press **Patient ID** to print a report or **Stop** to return to the previous screen.

# **Chapter 5 Troubleshooting**

This chapter provides information for localizing cardiograph problems to the subassembly level. This information is designed for use with the cardiograph's diagnostic self-tests to help you efficiently repair the cardiograph with a minimum of equipment.

## **Contacting a Philips Response Center**

The Philips Response Center can assist with product troubleshooting and provide technical expertise to help with any issue with the PageWriter Trim cardiograph or any of its accessories. For a full listing of contact phone numbers, see ["Contacting a Philips Response](#page-41-0)  [Center" on page 1-32](#page-41-0).

## **Power On and Power Off Sequence**

The following sequence of events occur during a normal warm or cold cardiograph boot.

<span id="page-99-0"></span>**Figure 5-14 Trim I Power On Sequence**

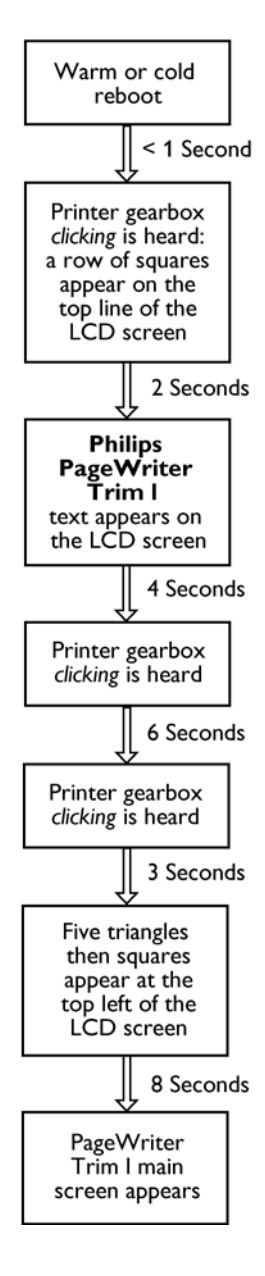

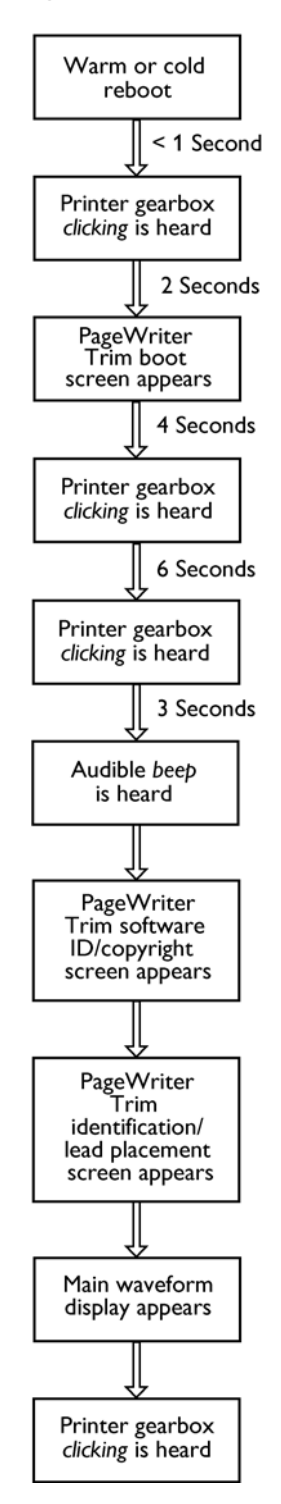

#### <span id="page-100-0"></span>**Figure 5-15 Trim II/III/Rx Power On Sequence**

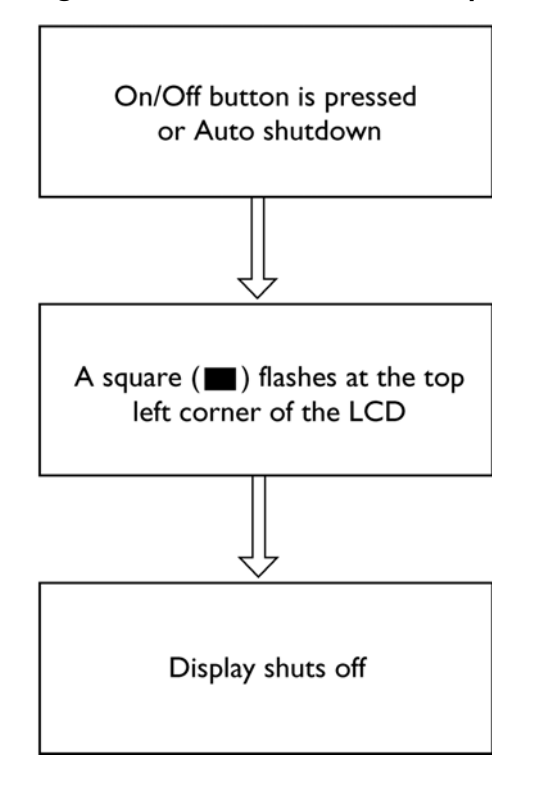

#### **Figure 5-16 Trim I Power Off Sequence**

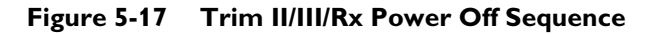

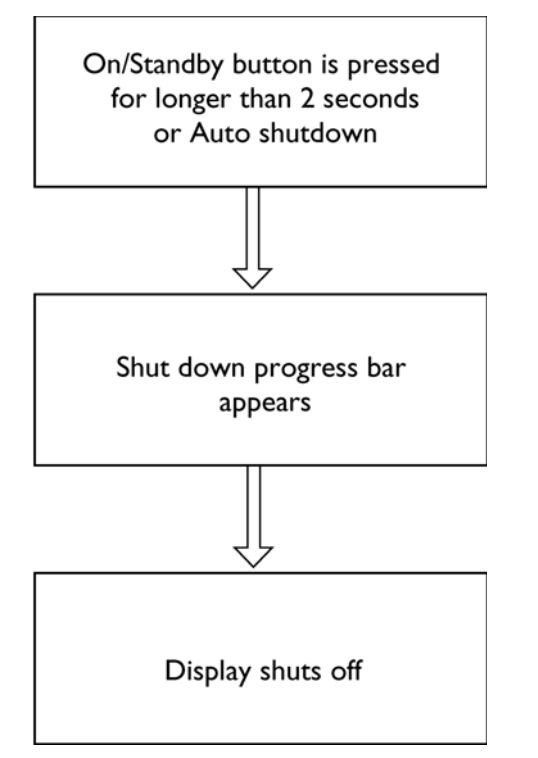

## **Special Note About Software Version A.01.03**

Please note that the power up sequence for software version A.01.03 may differ from the process described in [Figure 5-14](#page-99-0) and in [Figure 5-15](#page-100-0). There are circumstances where the power up sequence can be delayed by up to a maximum of 50 seconds. This can occur with installed software version A.01.03 when the PIM is not connected to the cardiograph (or a defective PIM is connected to the cardiograph) and AC power is applied to the cardiograph.

**NOTE** Always ensure that the Patient Interface Module (PIM) is connected to the cardiograph before pressing the On/Off button and returning the cardiograph to active use.

## **PageWriter Trim I Power Sequence**

### **To return the cardiograph to active use if the PIM is not connected or a defective PIM is connected:**

- **1** If the Patient Interface Module (PIM) is not connected to the cardiograph or a defective PIM is connected, press the On/Off button.
- **2** Five squares ( $\blacksquare$   $\blacksquare$ ) will appear at the upper left corner of the display.
- **3** The display will then go blank for approximately 50 seconds.
- **4** The error code **0207** will appear on the display.
- **5** Press any key other than the On/Off key to return the cardiograph to active ECG mode use.
- **6** Connect the PIM or replace the defective PIM.
- **7** The cardiograph will operate normally and requires no further intervention.

## **PageWriter Trim II/III/Rx Power Sequence**

#### **To return the cardiograph to active use if the PIM is not connected or a defective PIM is connected:**

- **1** If the Patient Interface Module (PIM) is not connected to the cardiograph or a defective PIM is connected, press the On/Off button. The power up sequence can take up to 50 seconds to complete.
- **2** The message **PIM test results. Please check the patient interface module connection** will appear.
- **3** Turn the Trim Knob to highlight **OK** and then press the Trim Knob to select it. The cardiograph can be returned to active ECG mode use.
- **4** Connect the PIM or replace the defective PIM.
- **5** The cardiograph will operate normally and requires no further intervention.

# **Troubleshooting Cardiograph Issues**

The troubleshooting information in this section will help you to localize a fault and to correct it.

The following charts list symptoms and the steps to follow to investigate and solve the problem. Several failure mode symptoms may actually be hardware induced or triggered, and may require board replacement or opening of the cardiograph for inspection, please contact the Philips Response Center for further assistance. [See "Contacting a Philips Response Center" on](#page-41-0)  [page 1-32.](#page-41-0)

## **Display Issues**

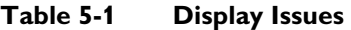

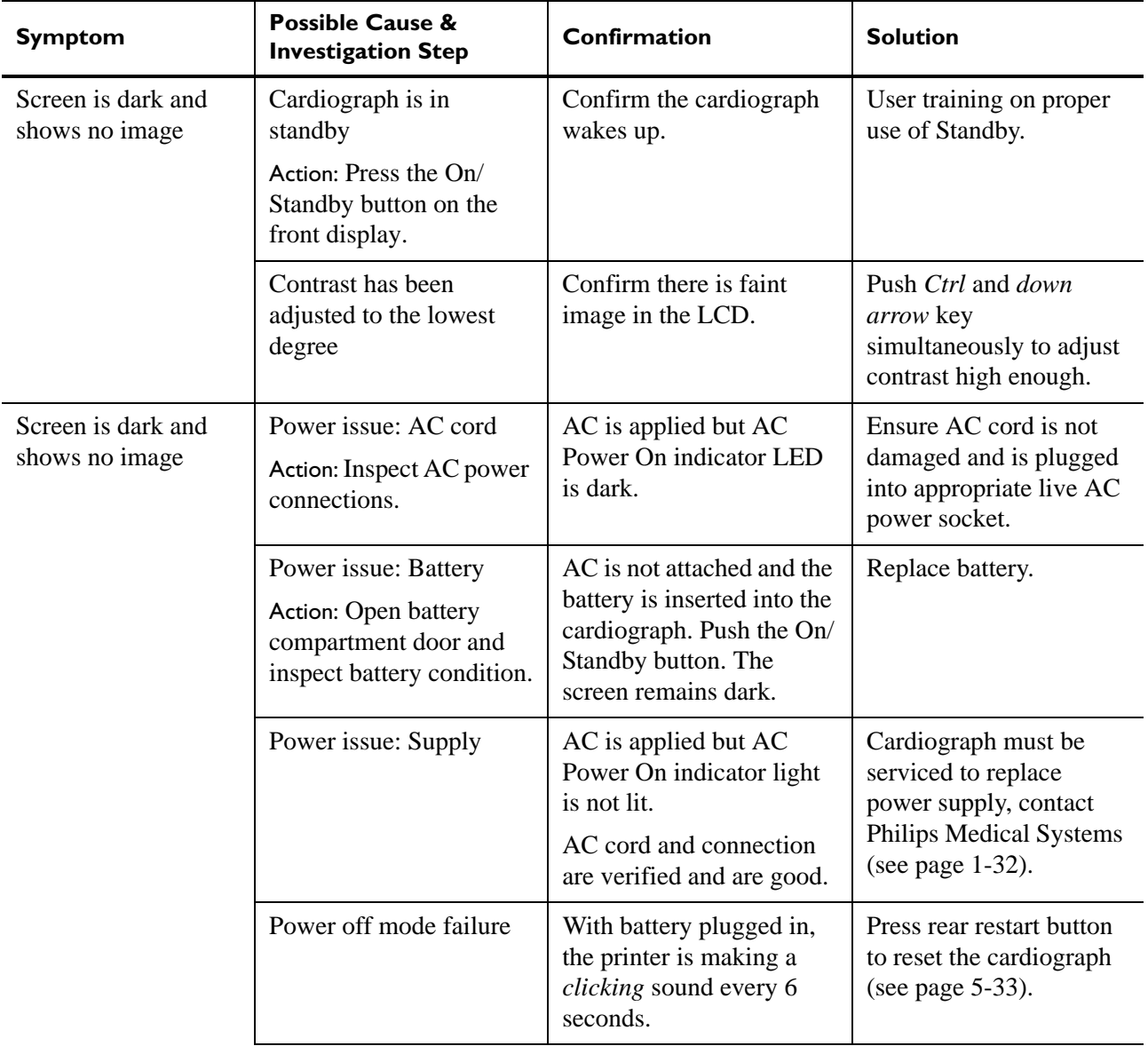

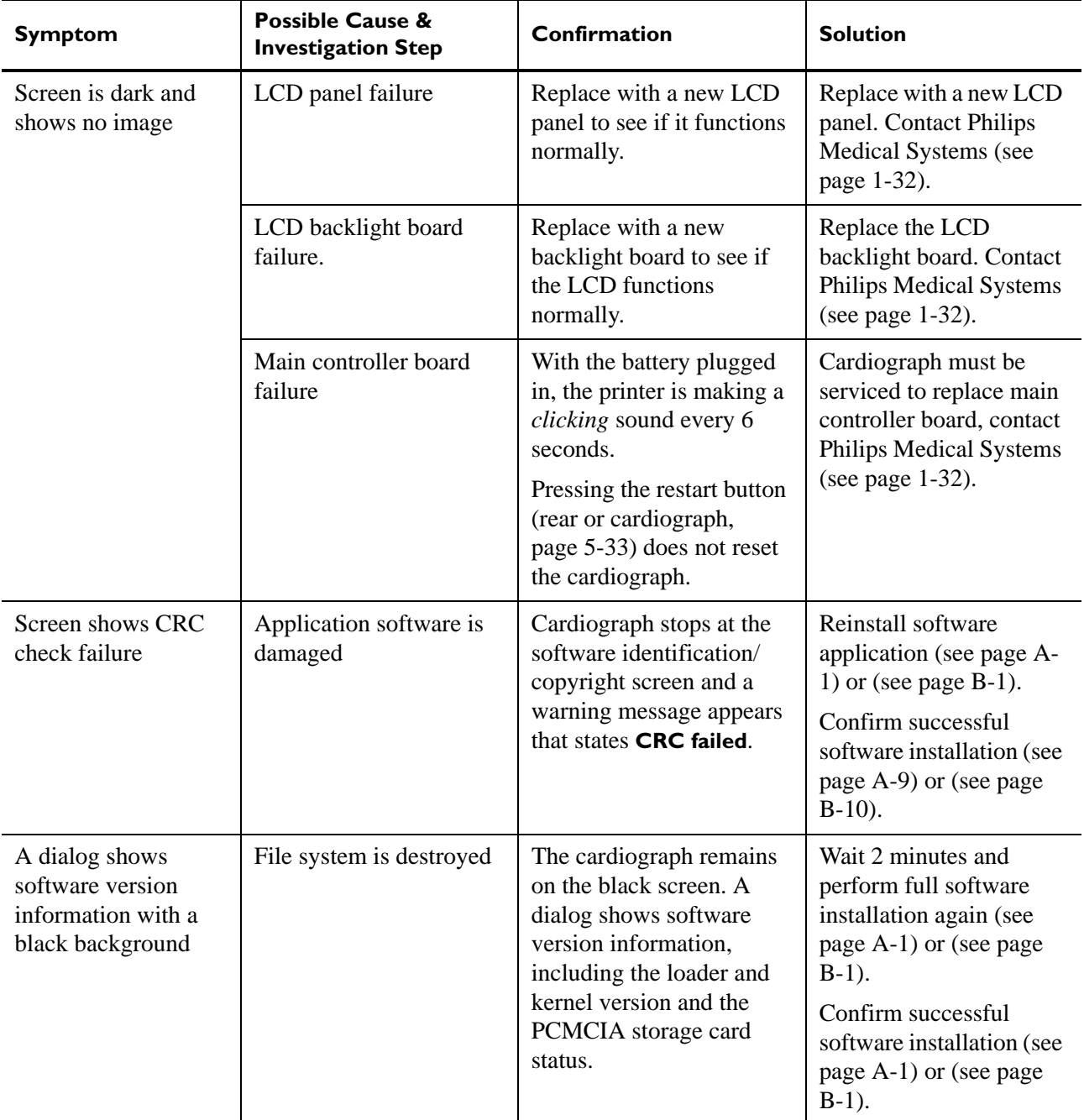

## **Table 5-1 Display Issues** *(continued)*

# **Keyboard/Trim Knob/Dedicated Key Issues**

| <b>Symptom</b>                             | <b>Possible Cause &amp;</b><br><b>Investigation Step</b>                                                                                                    | Confirmation                                                                         | <b>Solution</b>                                                                                                    |
|--------------------------------------------|----------------------------------------------------------------------------------------------------|--------------------------------------------------------------------------------------|----------------------------------------------------------------------------------------------------|
| Keyboard is<br>unresponsive                | Keyboard controller<br>subsystem has failed.<br>Action: restart cardiograph<br>using rear button (see page<br>5-33) and launch the<br>Service Utility. Perform<br>the Keyboard Test.          | Unable to enter Service<br>mode after restart.<br>Keyboard is still<br>unresponsive. | The cardiograph must<br>be serviced to inspect<br>and possibly replace<br>the keyboard, cabling,<br>or main controller<br>board. Contact Philips<br>Medical Systems for<br>assistance (see page 1-<br>32).                                                                                         |
| Keyboard is typing<br>incorrect characters | Keyboard controller<br>subsystem has failed.<br>Action: Restart cardiograph<br>using rear button and<br>launch Service Utility (see<br>page 4-7). Run the<br>Keyboard Test.                   | Keyboard is now<br>functional.                                                       | Occasional recoverable<br>keyboard failures have<br>been observed. If<br>failures persist,<br>cardiograph must be<br>serviced to inspect and<br>possibly replace<br>keyboard, cabling, or<br>controller board.<br><b>Contact Philips</b><br>Medical Systems for<br>assistance (see page 1-<br>32). |
| Keyboard is typing<br>incorrect characters | Keyboard has Caps Lock<br>enabled.<br>Action: Inspect the<br>incorrect typed characters<br>on the display. If only the<br>case of the characters is<br>incorrect, press the Caps<br>Lock key. | Do the characters now<br>appear correctly?                                           | User training on Caps<br>Lock use.                                                                                                    |

**Table 5-2 Keyboard/Trim Knob/Dedicated Key Issues** 

| <b>Symptom</b>                             | <b>Possible Cause &amp;</b><br><b>Investigation Step</b>                                                                                                    | Confirmation                                                                                                    | <b>Solution</b>                                                                                                    |
|--------------------------------------------|----------------------------------------------------------------------------------------------------|----------------------------------------------------------------------------------------------------|----------------------------------------------------------------------------------------------------|
| Keyboard is typing<br>incorrect characters | Keyboard controller<br>subsystem has failed.<br>Action: restart cardiograph<br>using rear button and<br>launch Service Utility (see<br>page 4-7). Run the<br>Keyboard Test.            | Keyboard is now<br>functional.                                                                                                    | Occasional recoverable<br>keyboard failures have<br>been observed. If<br>failures persist,<br>cardiograph must be<br>serviced to inspect and<br>possibly replace<br>keyboard, cabling, or<br>controller board.<br><b>Contact Philips</b><br>Medical Systems for<br>assistance (see page 1-<br>$32$ ). |
|                                            | During a software<br>installation procedure, the<br>user selects an incorrect<br>localization option that<br>causes the wrong keyboard<br>version to be selected.<br>Registry is lost. | Try to upgrade the<br>software kernel with the<br>correct localization option.<br>Try to upgrade the<br>software application with<br>the correct localization<br>option. | Reinstall the software<br>kernel and application<br>and ensure that the<br>correct localization<br>option is selected (see<br>page B-8).                                                                                                    |

**Table 5-2 Keyboard/Trim Knob/Dedicated Key Issues** *(continued)*

## **Signal Acquisition Issues**

Before attempting to troubleshoot a signal acquisition error as a mechanical issue, ensure that the following patient preparation and basic troubleshooting techniques have first been followed.

Always follow good skin and patient preparation techniques prior to taking an ECG. Proper skin preparation helps to ensure a good quality ECG. Skin is a poor conductor of electricity and frequently creates artifact that distorts the ECG signal.

#### **To prepare the patient for an ECG:**

- **1** Shave hair from electrode sites if necessary (excessive hair prevents a good connection).
- **2** Wash the skin thoroughly with soap and water.
- **3** Dry the skin vigorously to increase capillary blood flow to the tissues and to remove the dead, dry skin cells and oil.
- **NOTE Do not use alcohol** to clean the skin because it dries the skin. If there is no time, rub the electrode sites with gauze to remove the dead, dry skin and to increase capillary flow.
	- **4** Always use disposable electrodes, and ensure that the disposable electrodes have not expired. Place the electrodes on flat, fleshy parts of the arms and legs, and place all limb electrodes equal distance from the heart, at the same position on each limb. If a limb site is not available (amputation, injury) place the electrodes closer to the torso.
	- **5** For female patients, always place the electrodes on top of the breast (not underneath the breast tissue).
	- **6** Ensure that all electrodes are firmly attached, and that the lead wires are not pulling on the electrodes. If the electrodes can be moved easily, the electrode connection is too loose.
	- **7** Reassure the patient and make sure that the patient is comfortable. If the patient has tremors, attach the limb electrodes higher on the patient (closer to the torso), and assist with limiting patient moving while taking the ECG.
After ensuring that proper patient preparation techniques are being followed, and that fresh electrodes are being applied to the patient, review the following table for further assistance.

| <b>Symptom</b>                                                                                                    | <b>Possible Cause &amp;</b><br><b>Investigation Step</b>                                                     | <b>Solution</b>                                                                                                    |  |
|----------------------------------------------------------------------------------------------------|----------------------------------------------------------------------------------------------------|----------------------------------------------------------------------------------------------------|--|
| PIM communications<br>All leads show leads<br>have been lost due to<br>off (red dashed line)<br>USB patient data cable<br>continuously<br>connection failure, or<br>defective leads are<br>connected to the PIM. |                                                                                                    | Check that PIM patient data cable is firmly seated<br>1<br>to the PIM connector $(\mathbf{f})$ $)$ on the rear of the<br>cardiograph.                                                                                                    |  |
|                                                                                                    |                                                                                                    | If the PIM is firmly attached, perform the PIM test<br>$\mathbf{2}$<br>as described in "Maintenance Tests (Trim II/III/Rx<br>only)" on page 4-1, or for the Trim I as described<br>in "Trim I Diagnostic and Performance<br>Verification Tests" on page 4-17. If the PIM Test<br>fails, replace the patient data cable. If the PIM Test<br>continues to fail with a new patient data cable<br>attached, replace the entire PIM PCA Set. Contact<br>Philips Medical Systems for further assistance (see<br>page 1-32).                                                                                                    |  |
|                                                                                                    |                                                                                                    | If the PIM test passes, ensure that all lead wires are<br>3<br>fully seated in the PIM lead connectors.                                                                                                    |  |
|                                                                                                    | Ensure that all lead wires are intact and that there<br>4<br>are no cracks visible in any of the lead wires. |                                                                                                    |  |
|                                                                                                    |                                                                                                    | Connect all of the lead wires to a metallic<br>5<br>conductive surface or to a shortening bar.<br>Check the Leads off indicator on the Status<br>Bar. Ensure that no leads are being reported as<br>leads off.<br>If any of the precordial leads report as leads<br>off, with all limb leads connected, replace the<br>precordial lead(s).<br>If all leads report as leads off, replace the RL/<br>R lead with a lead that known to function<br>normally. If the new lead connected to the RL/<br>R connector functions normally, replace the<br>defective RL lead. Once the RL/R lead is<br>operable, proceed to replace any other leads<br>that display as leads off.<br>If the RL/R lead still displays leads off, the<br>cardiograph will require internal repair,<br>contact Philips Medical Systems for further<br>assistance (see page 1-32). |  |

**Table 5-3 Signal Acquisition Issues** 

| <b>Symptom</b>                                                                                               | <b>Possible Cause &amp;</b><br><b>Investigation Step</b>                   | <b>Solution</b>                                                                                                    |
|----------------------------------------------------------------------------------------------------|----------------------------------------------------------------------------|----------------------------------------------------------------------------------------------------|
| One or more leads<br>show leads off (red<br>dashed line)<br>periodically<br>electrodes<br>event<br>behavior. | Improper or incomplete<br>patient and skin<br>preparation techniques       | Ensure that good patient preparation and skin<br>preparation techniques have been followed as<br>described on page 5-10.                                                                                                    |
|                                                                                                    | Improperly attached<br>electrodes or lead wires;<br>expired disposable gel | Ensure that the lead adapters are clean and have a tight<br>fit.<br>Ensure that the electrodes are within their shelf life and<br>are firmly attached to the patient.                                                                                                    |
|                                                                                                    | Defib or high noise<br>Action: Observe<br>frequency and recovery           | The PIM performs an automatic ranging action when<br>input signals vary significantly. If this behavior persists<br>in the absence of electrode movement or defib events,<br>the cardiograph should be serviced to inspect and<br>possibly replace the PIM or lead cables. Contact<br>Philips Medical Systems for further assistance (see<br>page 1-32). |

**Table 5-3 Signal Acquisition Issues** *(continued)*

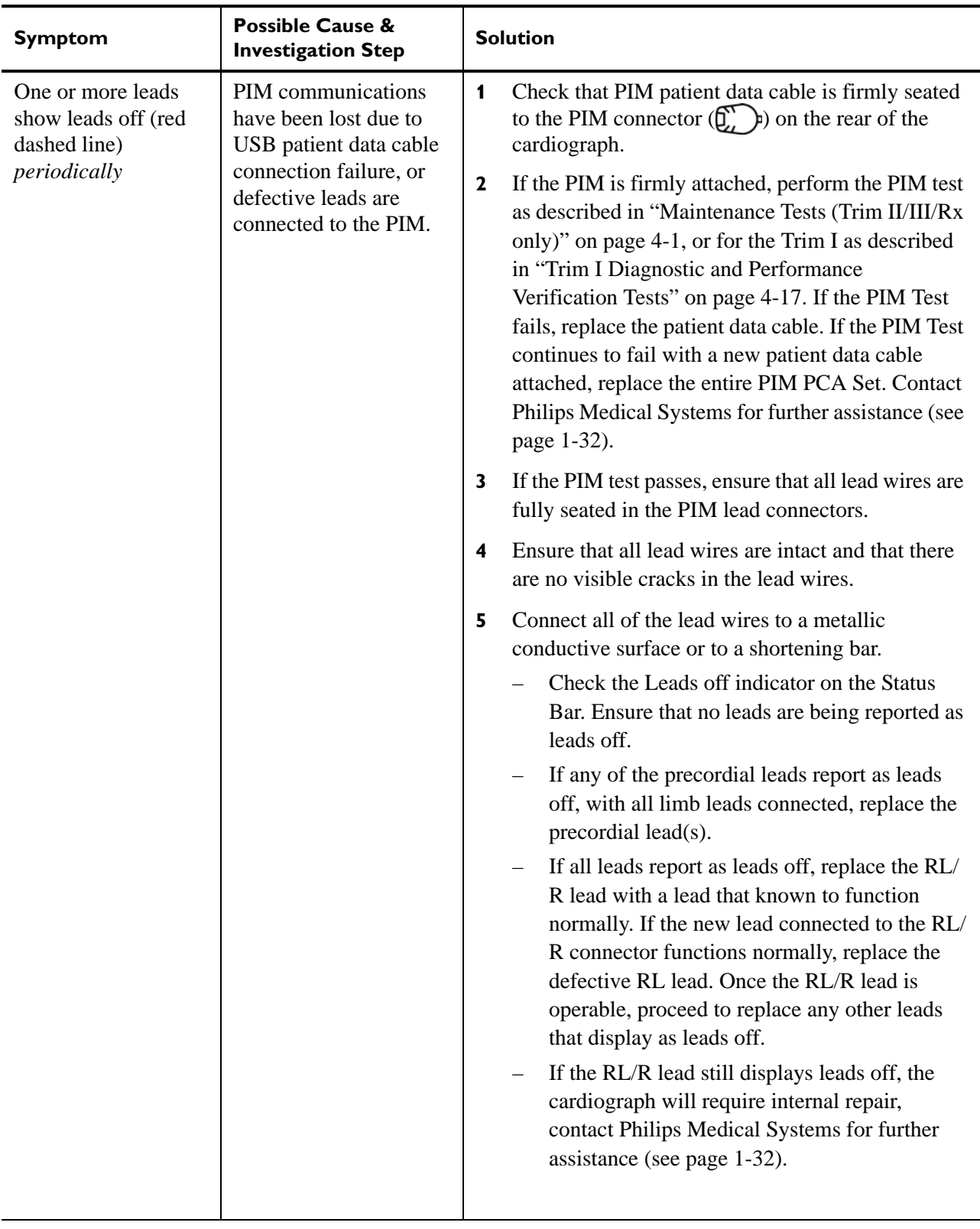

### **Table 5-3 Signal Acquisition Issues** *(continued)*

| <b>Symptom</b>                                                           | Possible Cause &<br><b>Investigation Step</b> | <b>Solution</b>                                                                                                    |
|--------------------------------------------------------------------------|-----------------------------------------------|----------------------------------------------------------------------------------------------------|
| One or more leads<br>show leads off (red<br>dashed line)<br>periodically |                                               | If replacing the lead wires does not resolve signal<br>6<br>quality issues, check the PIM Kernel Revision<br>field in the Service Utility (see page 4-7).<br>If the PIM Kernel version is <b>G.001</b> , upgrade<br>the cardiograph software to version A.01.03. If<br>the signal quality issues persist with software<br>version A.01.03 installed, replace the PIM<br>PCA sets. Contact Philips Medical Systems for<br>further assistance (see page 1-32).<br>If the PIM Kernel version is <b>D.008</b> , and the<br>cardiograph passes the PIM Test (page 4-1) or<br>(page 4-17), replace the PIM PCA sets.<br>Contact Philips Medical Systems for further<br>assistance (see page 1-32).<br>After PIM PCA set replacement, upgrade the<br>cardiograph to software version A.0.1.03 that<br>includes PIM Kernel version <b>G.003</b> . |

**Table 5-3 Signal Acquisition Issues** *(continued)*

### **Real Time Screen Issues**

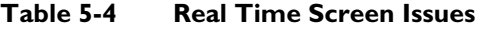

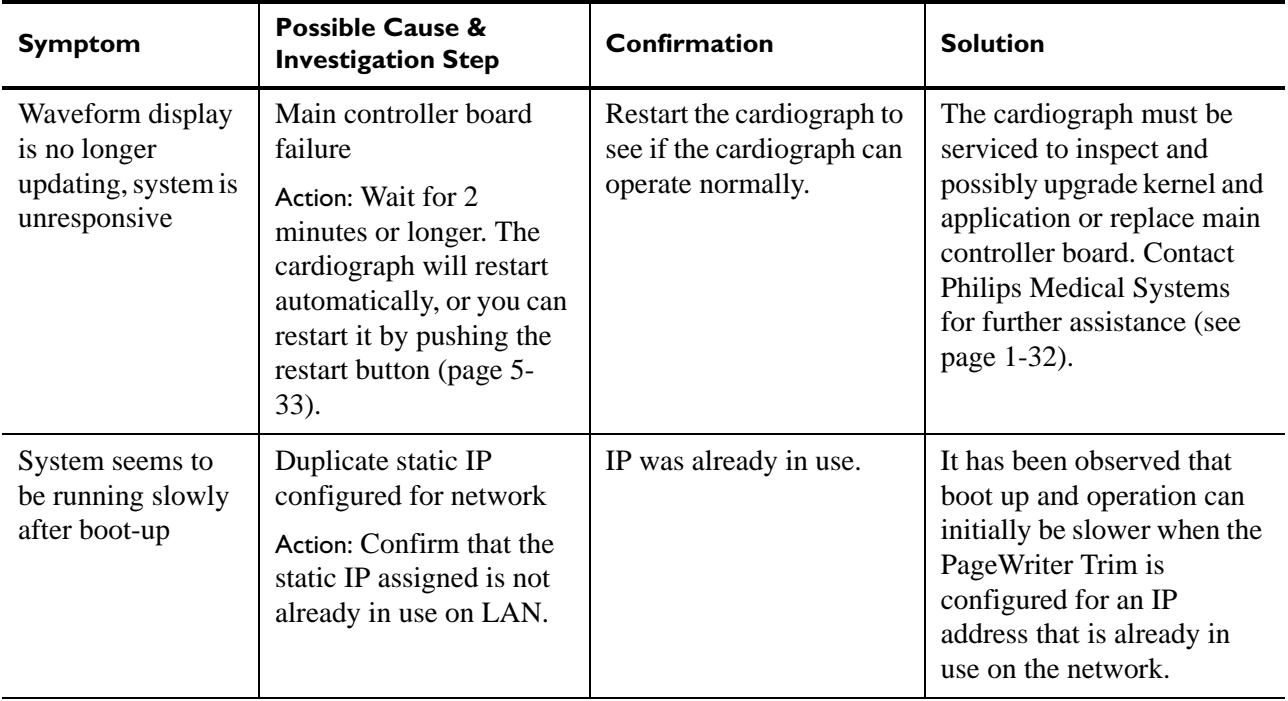

## **Archive Screen Issues**

### **Table 5-5 Archive Screen Issues**

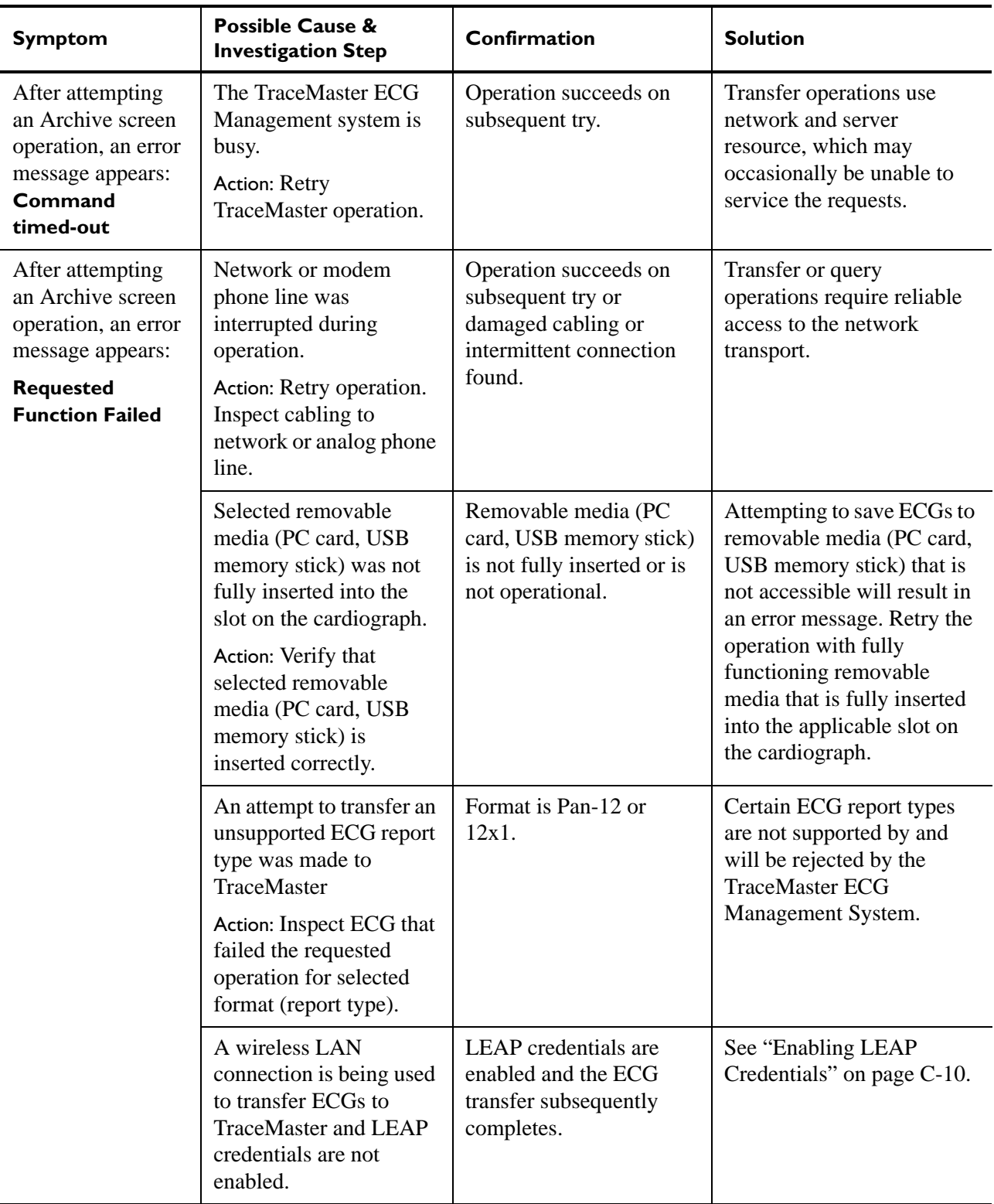

 $\ddot{\phantom{a}}$ 

 $\overline{\phantom{a}}$ 

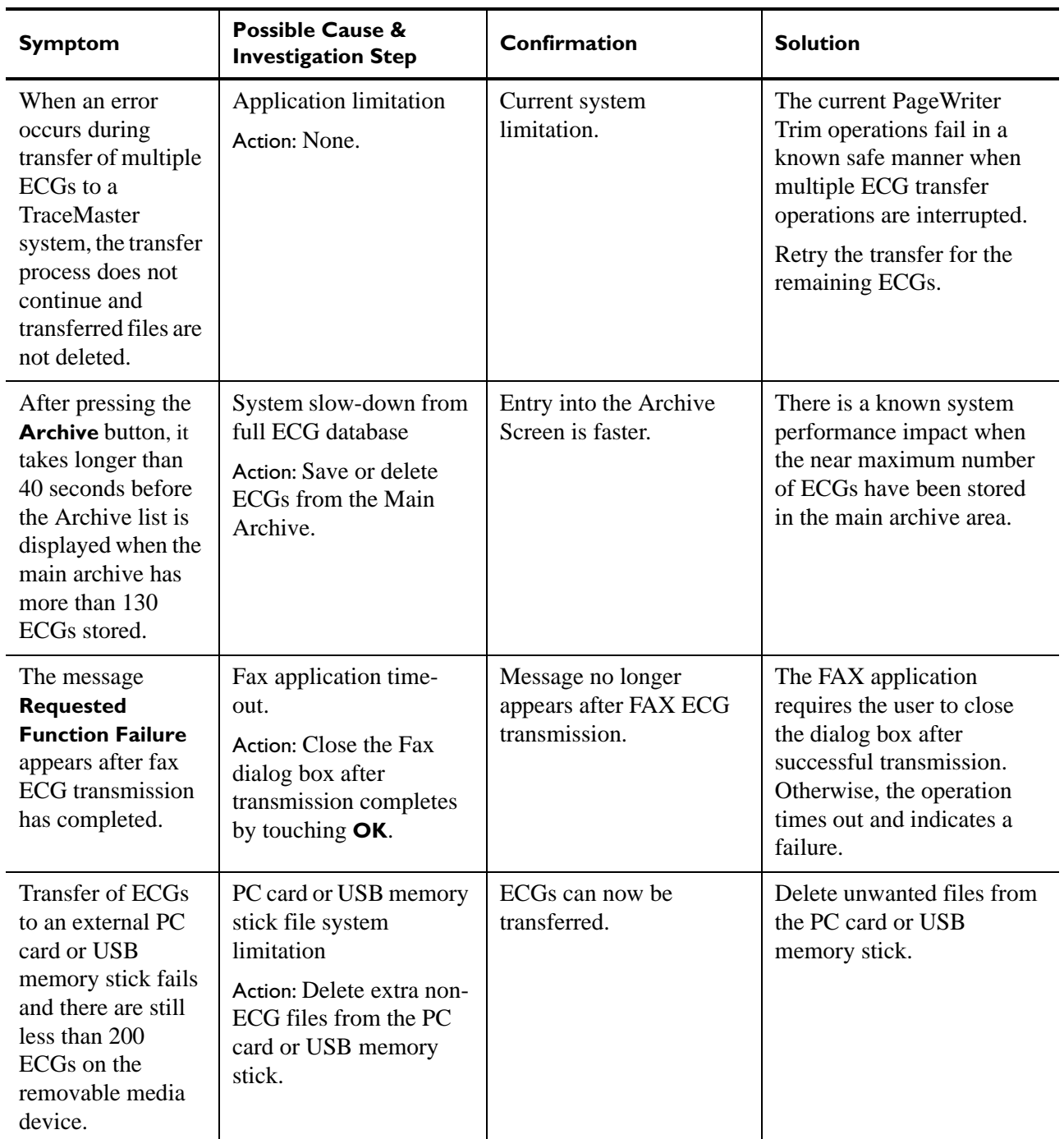

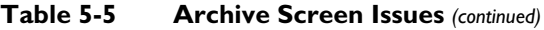

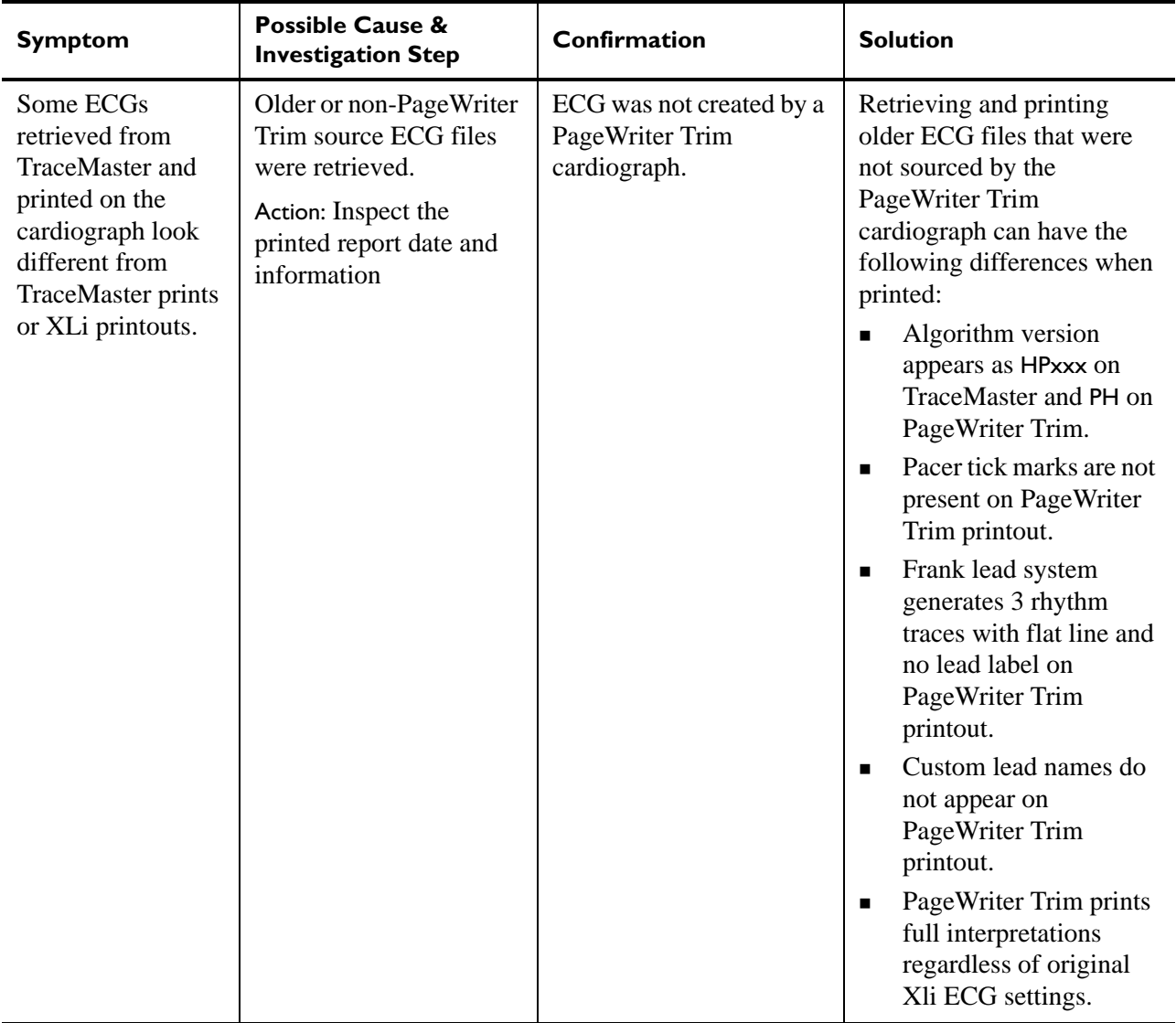

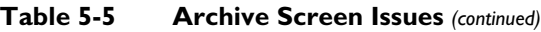

## **Configuration Screen Issues**

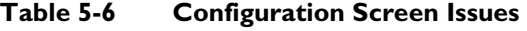

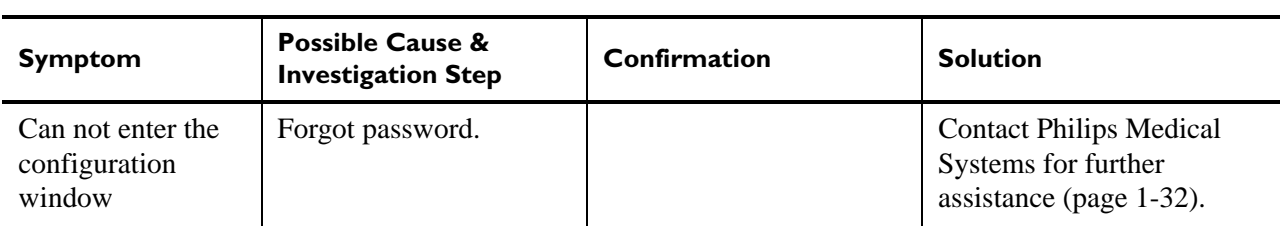

## **Printer Issues**

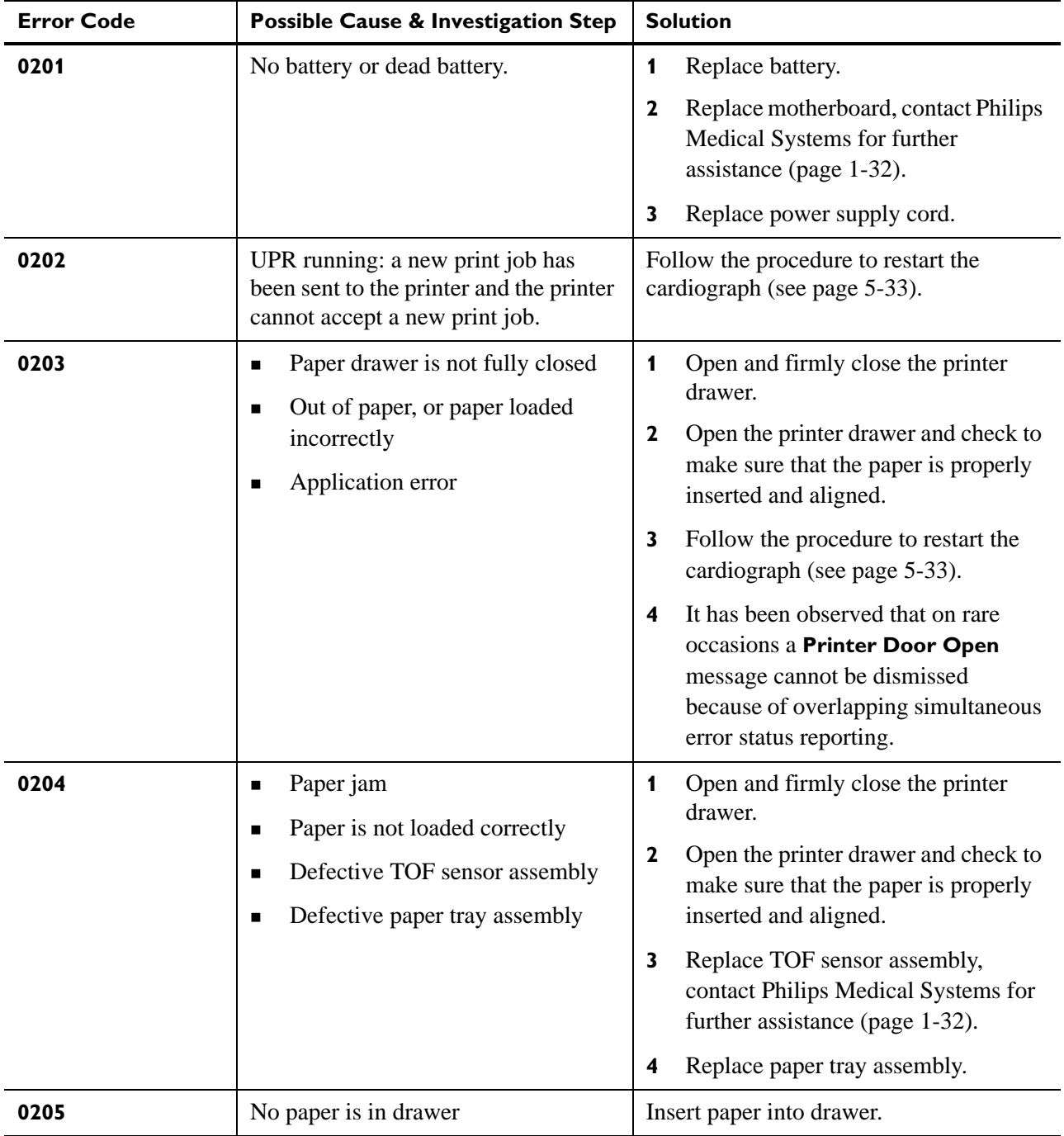

### **Table 5-7 PageWriter Trim I Printer Issues Software Version A.00.03 and lower**

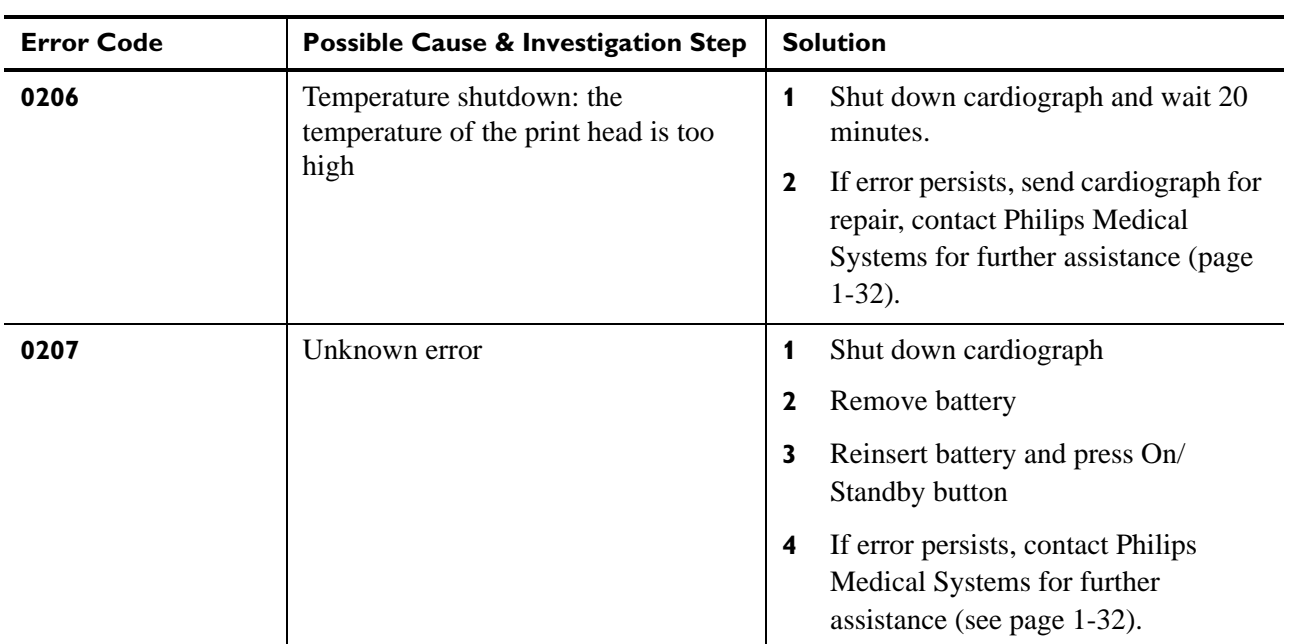

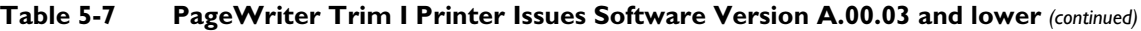

### **Table 5-8 PageWriter Trim I Printer Issues Software Version A.01.00 and higher**

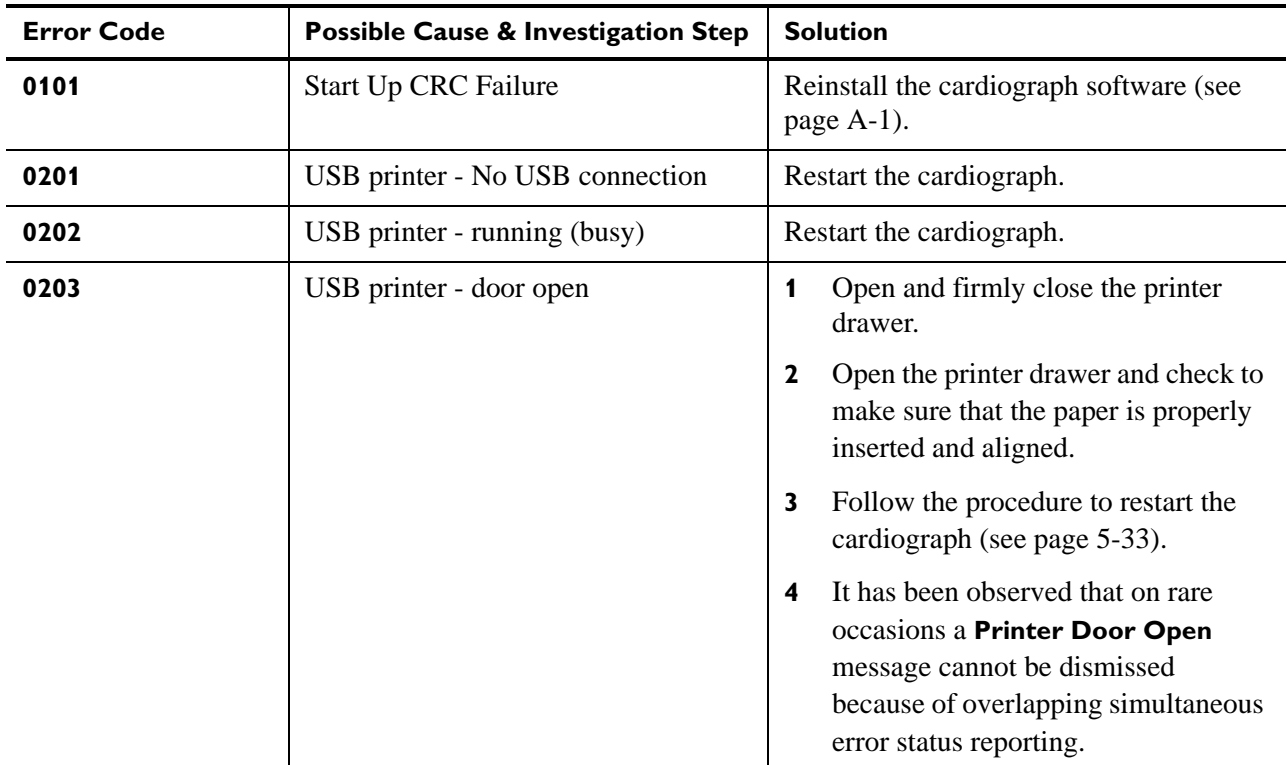

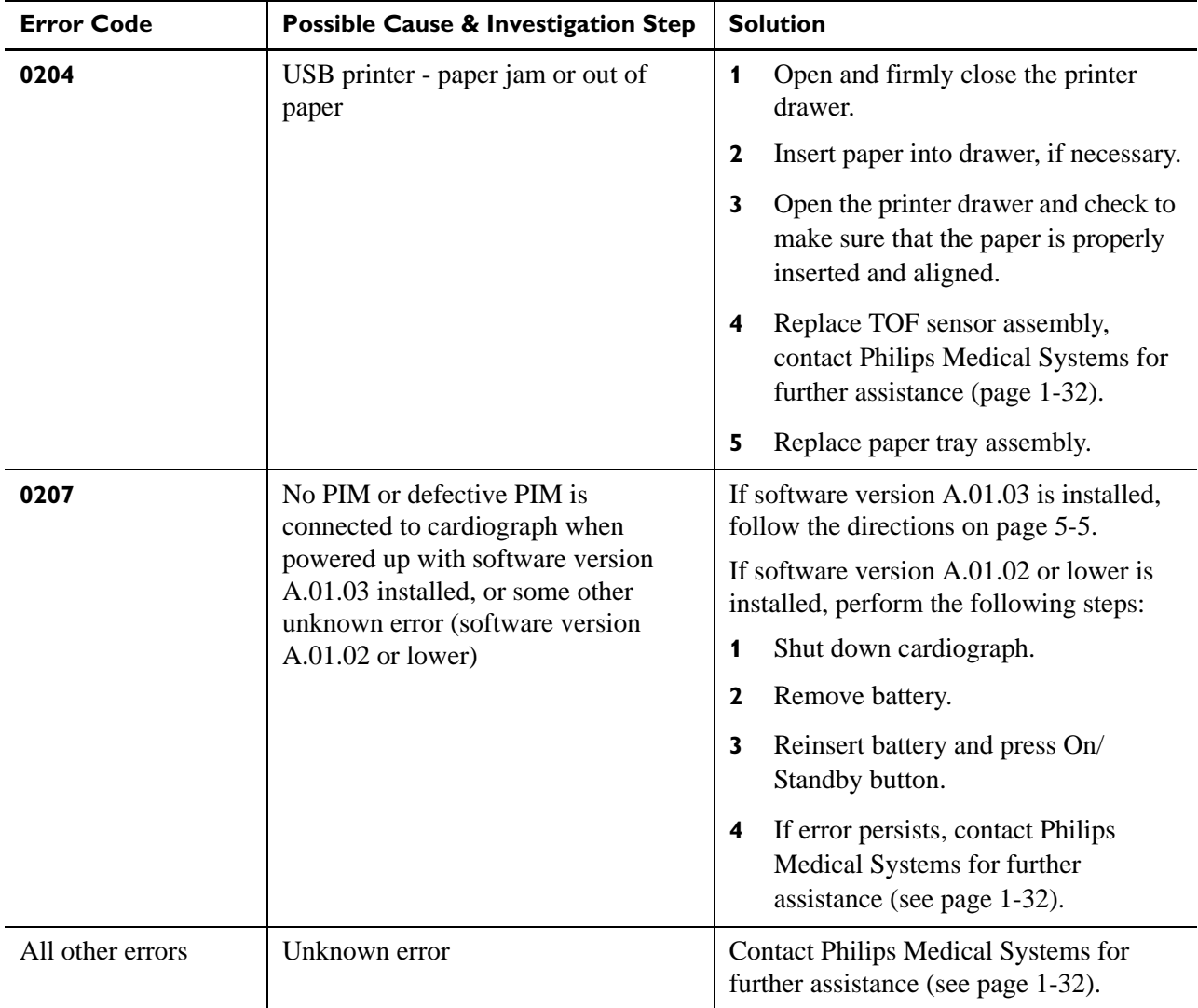

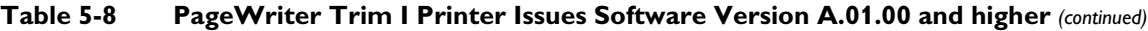

### **Table 5-9 PageWriter Trim II/III/Rx Printer Issues**

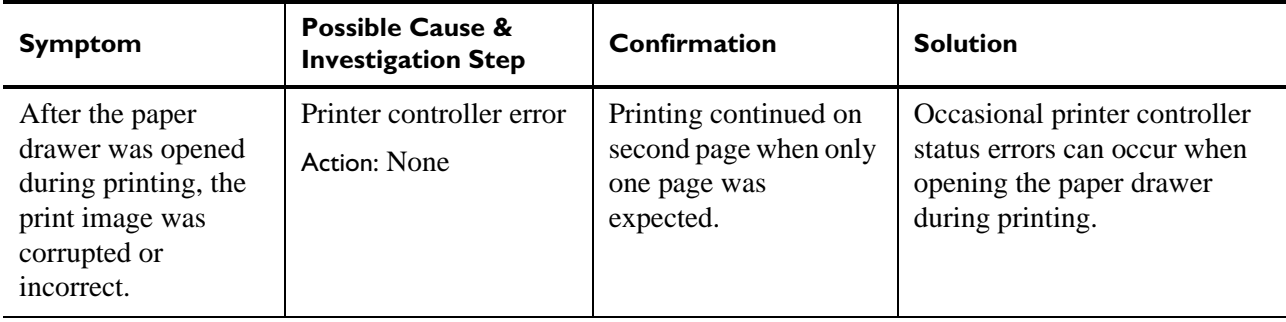

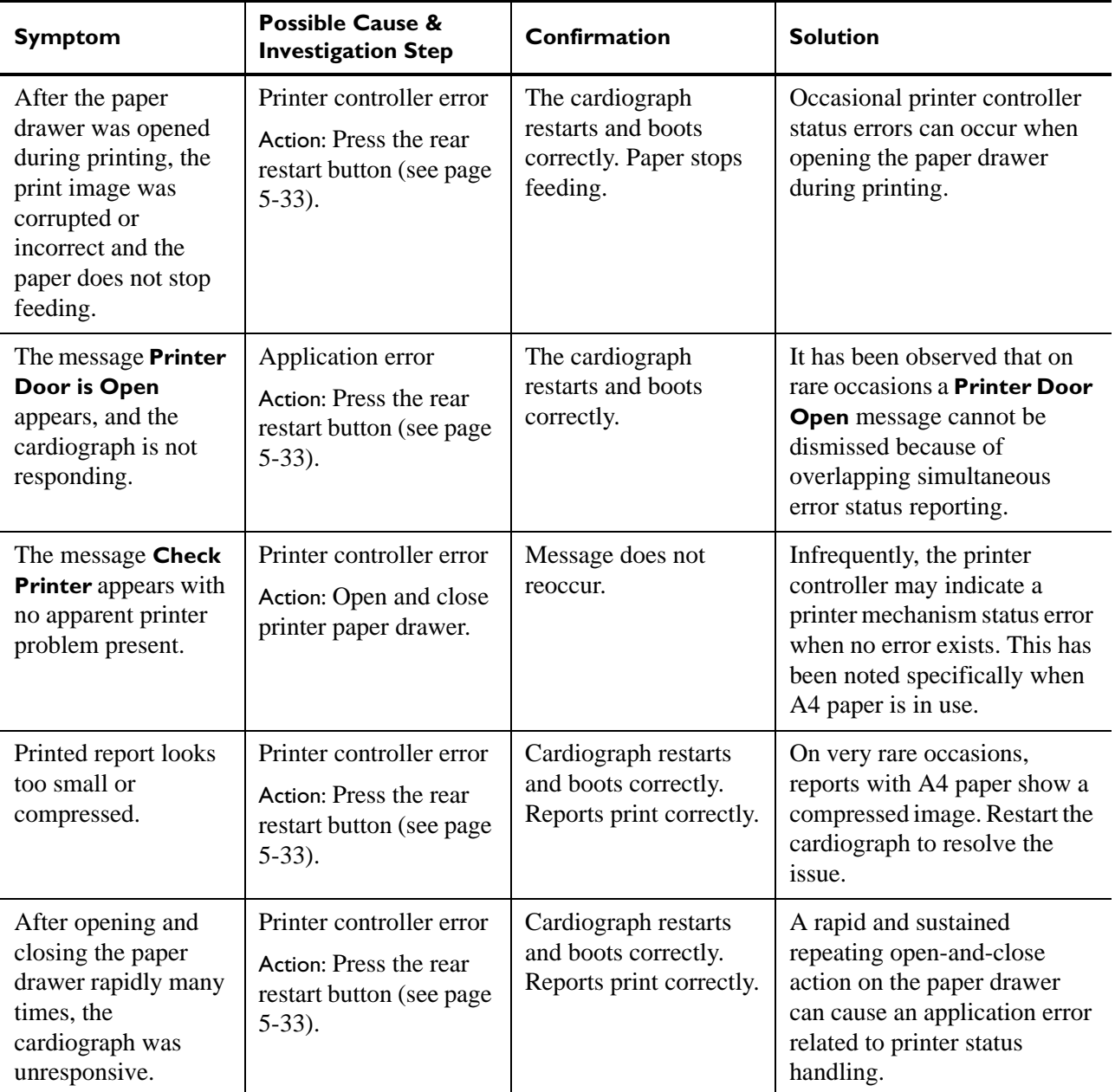

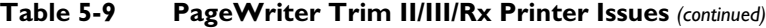

| <b>Symptom</b>                            | Possible Cause &<br><b>Investigation Step</b>                                                            | Confirmation                   | <b>Solution</b>                                                                                                    |
|-------------------------------------------|----------------------------------------------------------------------------------------------------|--------------------------------|----------------------------------------------------------------------------------------------------|
| Printer Error: Out of<br>Paper/Paper Jam/ | Paper drawer is not<br>$\blacksquare$<br>fully closed                                                    | Error does not occur<br>again. | Open and firmly close the<br>$\blacksquare$<br>paper drawer.                                                                                                    |
| Door Open                                 | Out of paper, or<br>٠<br>paper loaded<br>incorrectly                                                     |                                | Open paper drawer and<br>$\blacksquare$<br>check to make sure paper<br>is aligned correctly.                                                                                                    |
|                                           | Defective TOF<br>$\blacksquare$<br>sensor assembly<br>Defective paper<br>$\blacksquare$<br>tray assembly |                                | Replace TOF sensor<br>$\blacksquare$<br>assembly, contact Philips<br>Medical Systems for<br>further assistance (page 1-<br>32).                                                                                                    |
|                                           |                                                                                                    |                                | Replace paper tray<br>assembly.                                                                                                    |
| <b>Printer not</b><br>detected message    | Application error<br>п<br>Unseated or<br>٠                                                               | Message no longer<br>appears.  | Press the rear restart<br>$\blacksquare$<br>button (see page 5-33).                                                                                                    |
|                                           | defective main<br>harness assembly<br>Defective printer<br>$\blacksquare$<br>control board               |                                | Check seating of main<br>$\blacksquare$<br>harness assembly.<br>Replace if necessary,<br>contact Philips Medical<br>Systems for further<br>assistance (page 1-32).<br>Replace the printer<br>п<br>control board, contact<br><b>Philips Medical Systems</b><br>for further assistance<br>(page 1-32).                            |
| Paper does not<br>advance                 | Application error<br>٠<br>Defective TOF<br>sensor assembly<br>Defective printer<br>٠<br>gearbox assembly | Paper advances<br>correctly.   | Press the rear restart<br>$\blacksquare$<br>button.<br>Replace the TOF sensor<br>$\blacksquare$<br>assembly, contact Philips<br>Medical Systems for<br>further assistance (page 1-<br>32).<br>Replace the printer<br>■<br>gearbox assembly, contact<br><b>Philips Medical Systems</b><br>for further assistance<br>(page 1-32). |

**Table 5-9 PageWriter Trim II/III/Rx Printer Issues** *(continued)*

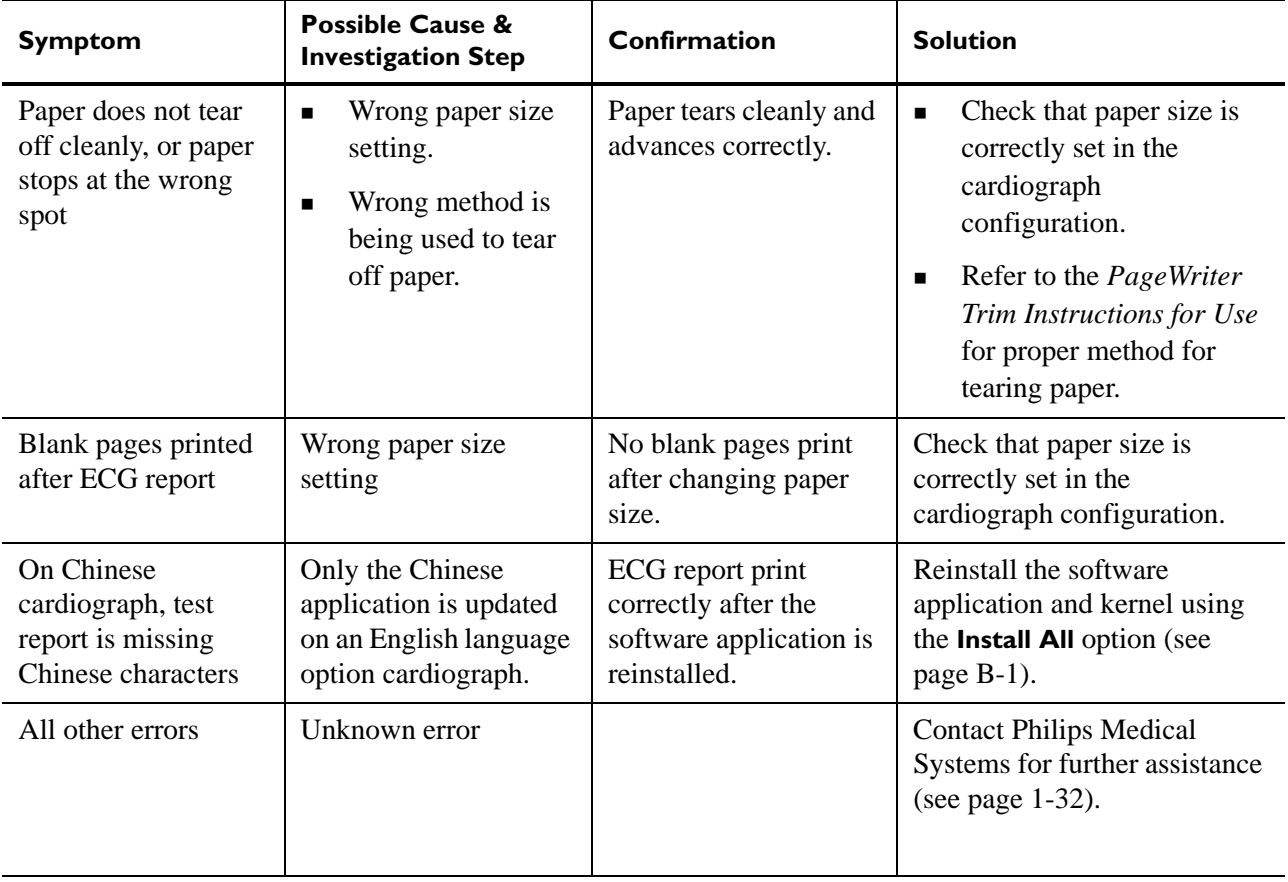

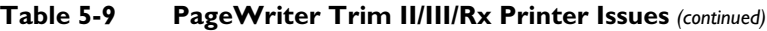

## **PC Card/USB Memory Stick Issues**

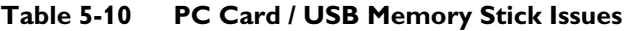

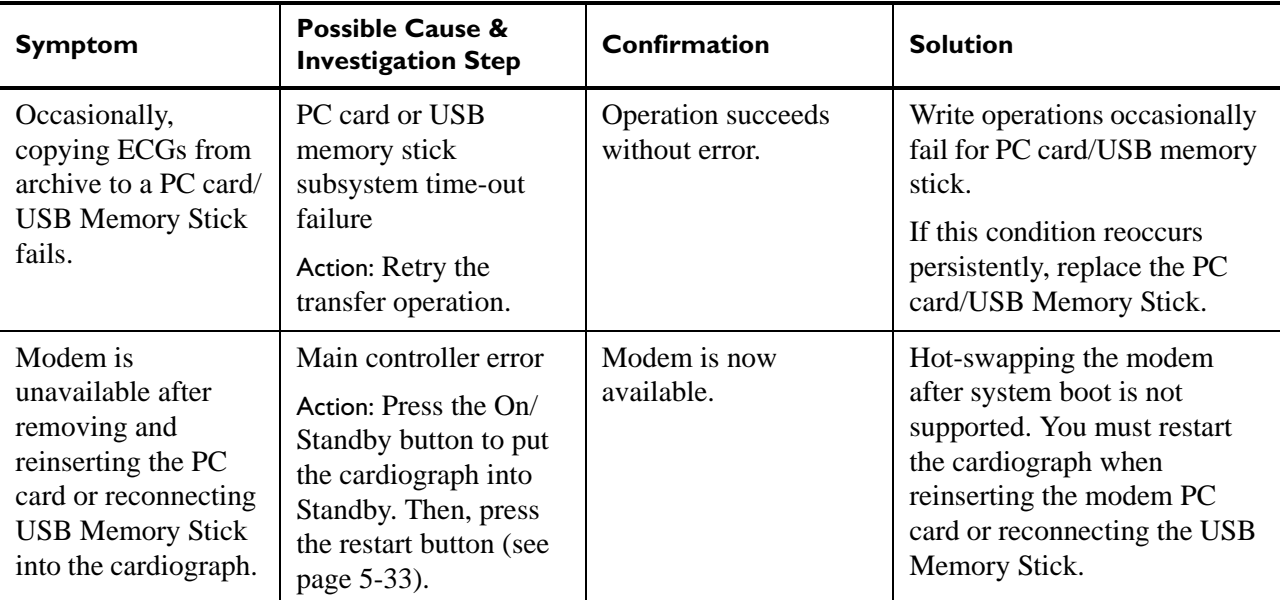

### **Software Installation Issues**

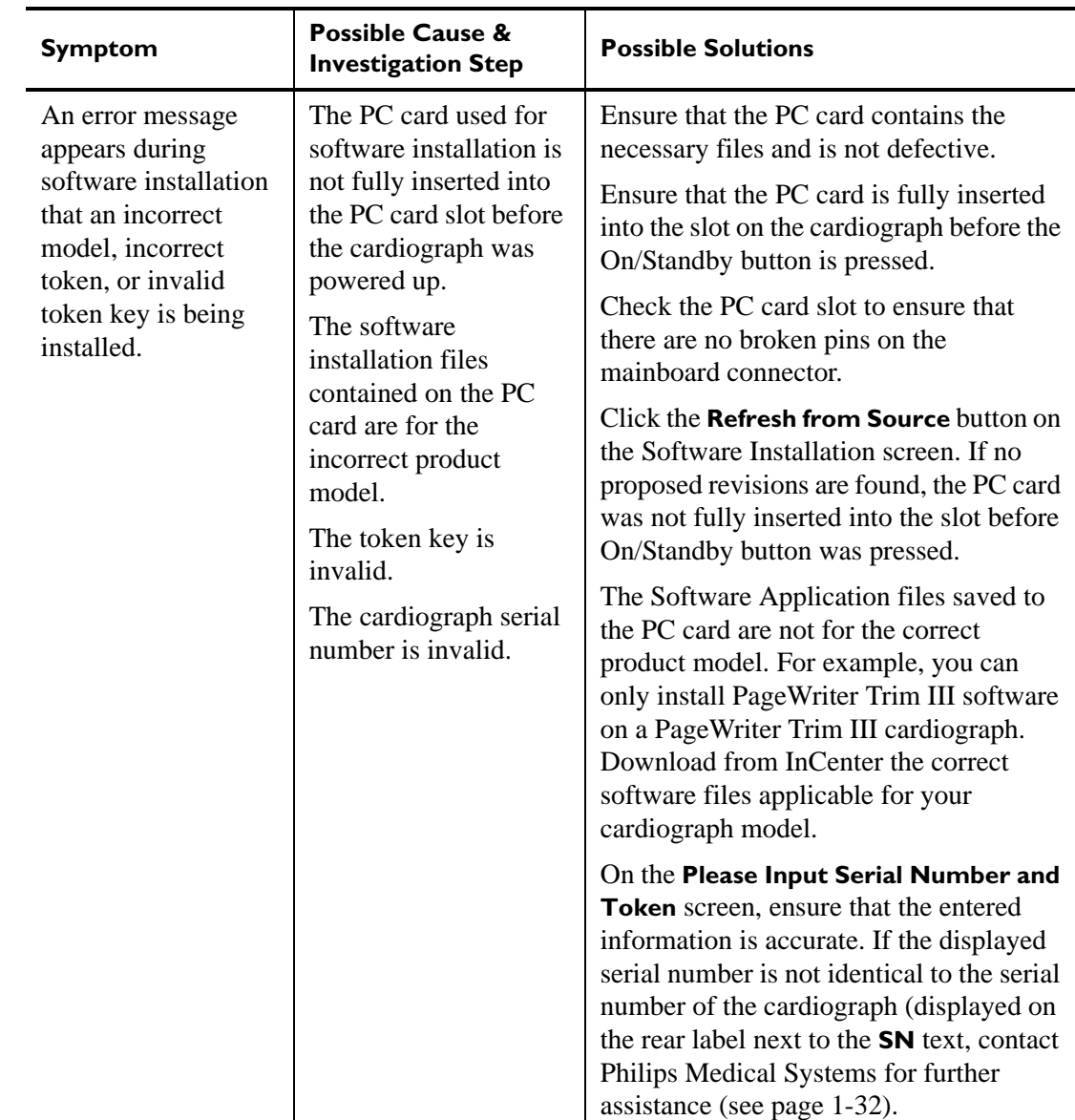

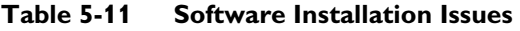

## **Wireless Troubleshooting**

All wireless LAN troubleshooting topics are included in this section. For further assistance with configuring the cardiograph for wireless transmission to a TraceMasterVue ECG Management System, see the *Installing TraceMasterVue and Configuring Communication Guide* available for download from the Philips InCenter web site (incenter.medical.philips.com). l.

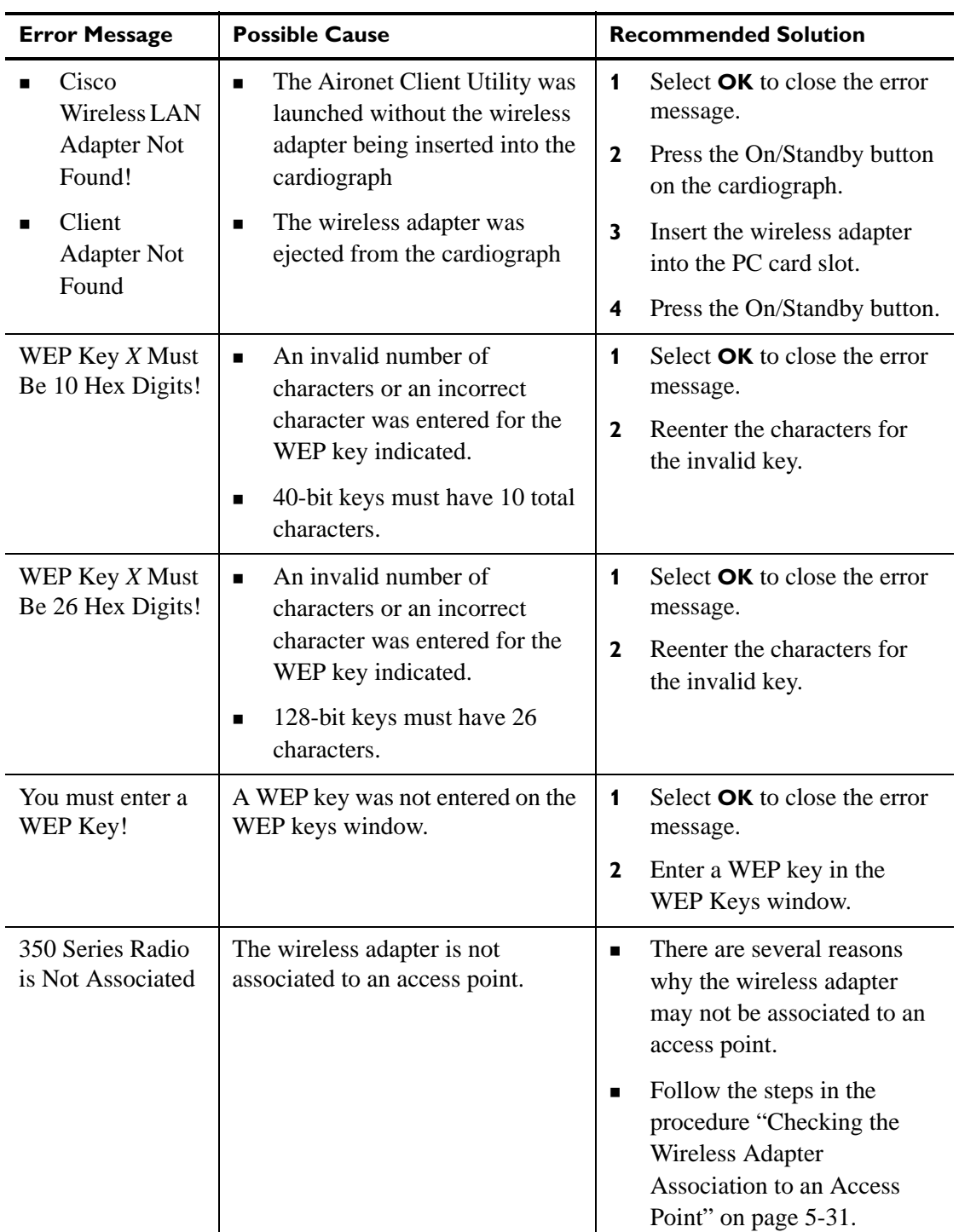

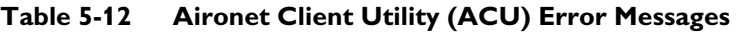

 $\blacksquare$ 

 $\overline{\phantom{0}}$ 

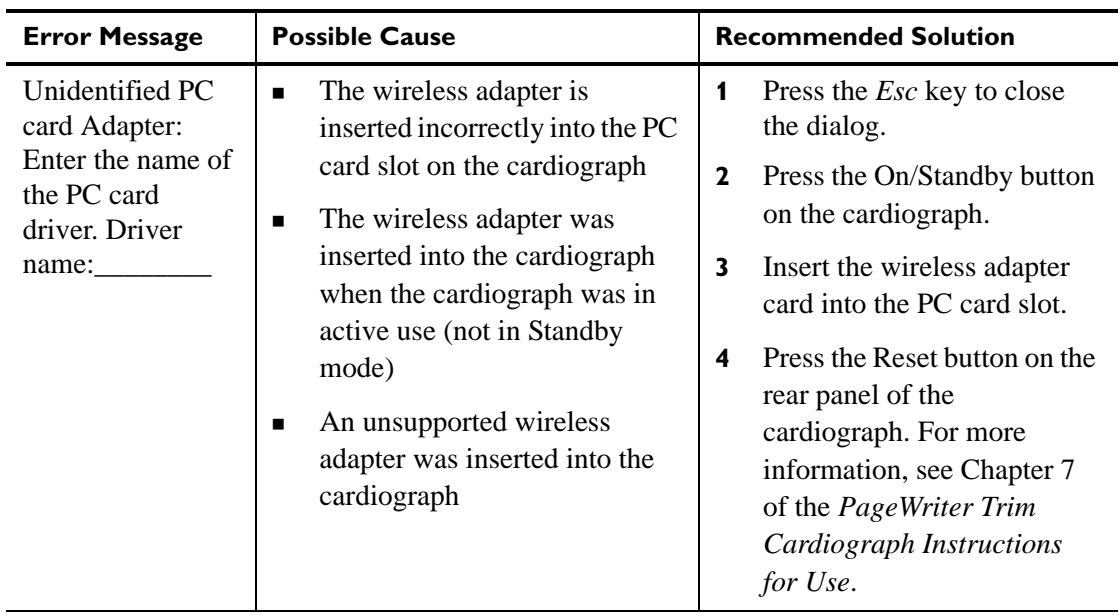

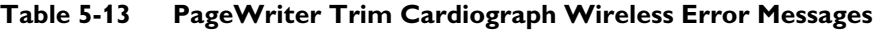

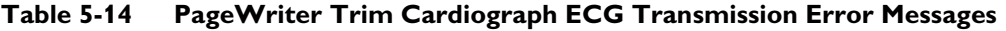

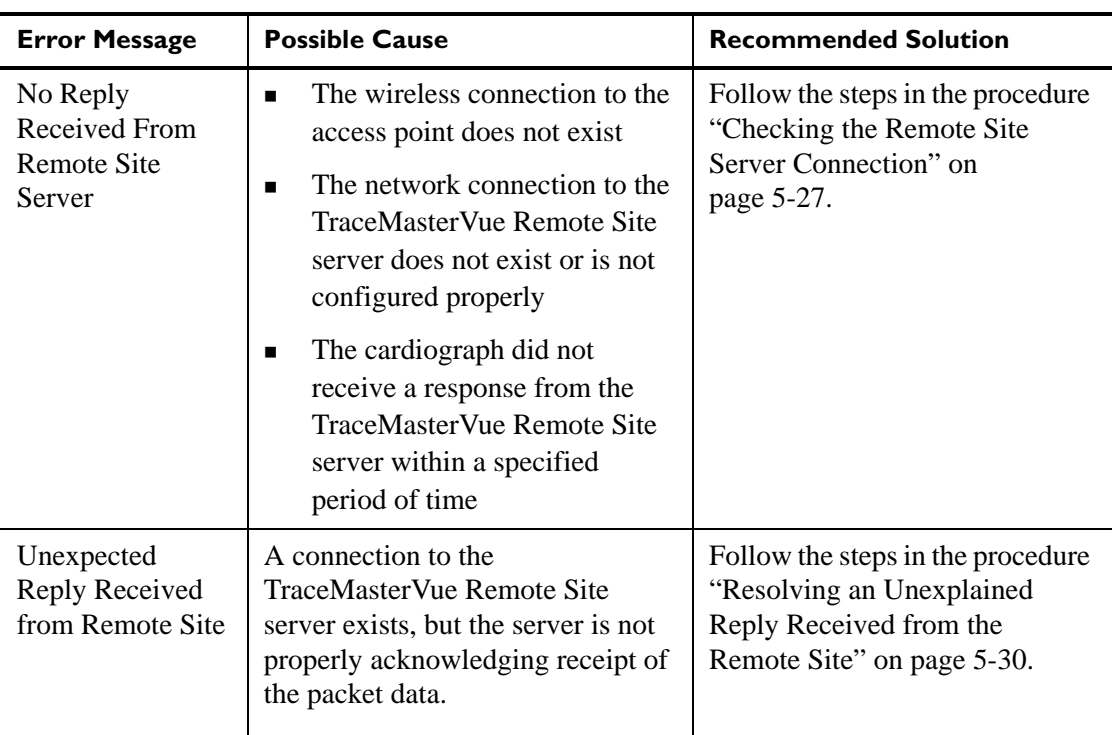

### <span id="page-124-0"></span>**Checking the Remote Site Server Connection**

Use the following procedure to check that the wireless adapter is communicating with a TraceMasterVue Remote Site.

#### **To check the remote site server connection:**

**1** Check the LEDs on the wireless adapter. See Table 5-15 for further steps.

**Table 5-15 LED Indicators** 

| <b>LED Indicators</b>                                          | <b>Recommended Solution</b>                                                                                                    |  |
|----------------------------------------------------------------|----------------------------------------------------------------------------------------------------|--|
| Red LED: blinking<br>quickly<br>Green LED: blinking<br>quickly | Move the cardiograph to an area with a strong wireless<br>$\blacksquare$<br>signal. The green LED should then blink slowly or turn off<br>completely indicating that the wireless adapter is<br>associated with an access point.                                          |  |
|                                                                | If the green LED continues to blink quickly indicating that<br>$\blacksquare$<br>the wireless adapter is still not associated to an access<br>point, follow the steps in the procedure "Checking the<br>Wireless Adapter Association to an Access Point" on<br>page 5-31. |  |
| Red LED: off<br>Green LED: off                                 | Ensure that the wireless adapter is securely inserted into<br>$\blacksquare$<br>the PC card slot on the rear of the cardiograph.                                                                                                    |  |
|                                                                | Push the On/Standby button to put the cardiograph into<br>$\blacksquare$<br>Standby.                                                                                                    |  |
|                                                                | Push the On/Standby button again.<br>■                                                                                                    |  |
|                                                                | Check the status LEDs on the wireless adapter. If the<br>$\blacksquare$<br>LEDs are still not illuminated, contact the Philips<br>Response Center for further assistance.                                                                                                 |  |
| Red LED: blinking<br>quickly                                   | The wireless adapter is associated to an access point. Go to<br>Step 2 in this procedure.                                                                                                    |  |
| Green LED: off or<br>blinking slowly                           |                                                                                                    |  |

- **2** Press the On/Standby button for three seconds, then release it to shut down the cardiograph.
- **3** Connect a USB mouse to the USB port ( $\leftarrow \rightarrow$ ) on the rear of the cardiograph.
- **4** Press the On/Standby button.

**5** When the software identification screen appears, press the  $Ctrl$  ( $\boxed{\odot}$ ) + *Shift*  $+ 6$  (  $\begin{array}{|c|c|}$   $\&$   $\%$  ) keys at the same time.

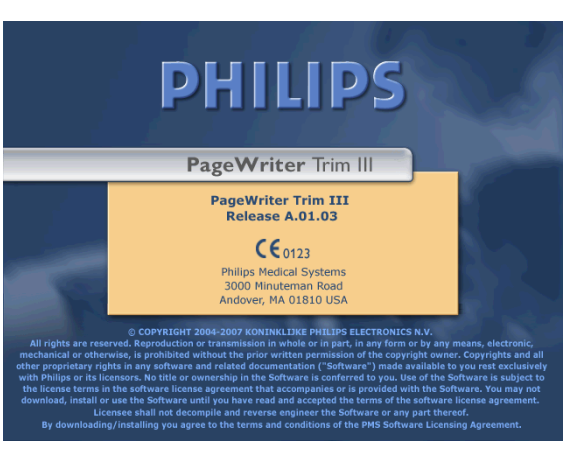

**Figure 5-18 PageWriter Trim Software Identification Screen**

**6** The PageWriter Trim Wireless LAN Installation screen appears. Click on the **Configure Wireless LAN Card** button.

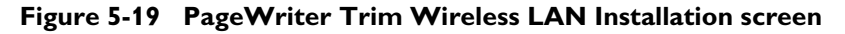

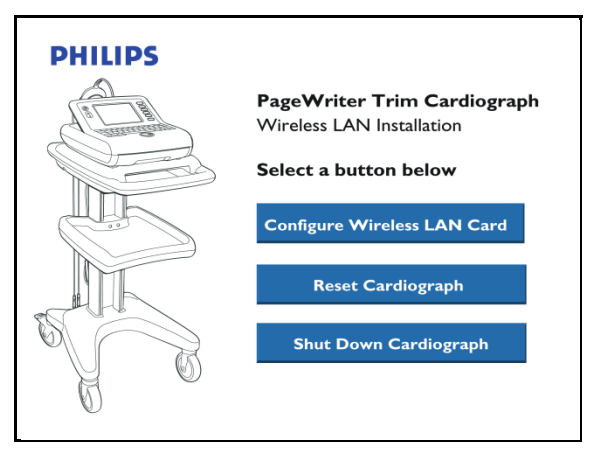

- **7** The Aironet Client Utility (ACU) window appears. Click the **Status** tab. If green or yellow bars appear on the **Signal Strength** or **Signal Quality** fields, this indicates an active connection. If the bars are red, try moving the cardiograph to an area with a stronger wireless signal. For information on performing additional diagnostic tests from the Status tab, see the *Cisco Aironet Wireless LAN Client Adapters Installation and Configuration Guide for Windows CE* available for download from: www.cisco.com.
- **8** Verify that the IP address information on the cardiograph network screen is correct (DHCP or Static IP) and that the computer name is also correct.The DHCP IP address is displayed on the ACU screen. If DHCP is being used, the DHCP lease may have expired. To reacquire an IP address, press the On/Standby button on the cardiograph to enter Standby, then press the button again to return the cardiograph to active use.

**9** Ping the TraceMasterVue server from the cardiograph. Follow the procedure in [Table 5-](#page-126-0)

### <span id="page-126-0"></span>**Table 5-16 Pinging the TraceMasterVue server from the cardiograph**

#### **To ping the TraceMasterVue server from the PageWriter Trim cardiograph:**

- **1** If the cardiograph is in active use, press the On/Standby button for three seconds, then release it to shut down the cardiograph.
- **2** Connect a USB mouse to the USB port ( $\leftarrow \rightarrow$ ) on the rear cardiograph (if not previously connected).
- **3** Press the On/Standby button to restart the cardiograph. When the PageWriter Trim software identification screen appears, press *Ctrl*

 $( ) + Shift($   $) + the Trim$  Knob at the same time.

Note: The software identification screen disappears after five seconds. If the key sequence is not entered in time, restart the cardiograph.

### **Figure 5-20 PageWriter Trim Software Identification Screen**

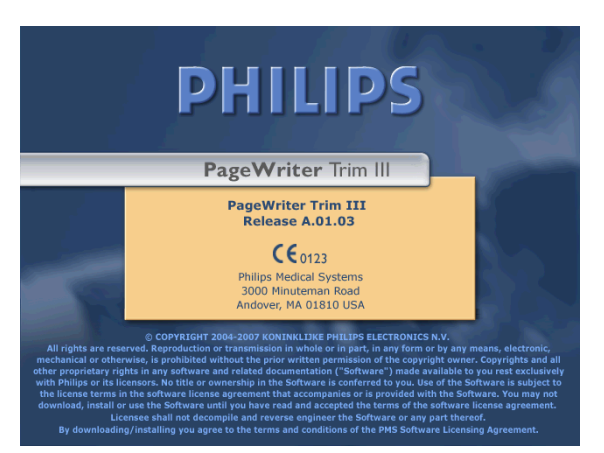

- **4** An Access Code window appears. If the Access Code window does not appear, try the left *CTRL+SHIFT+Trim Knob* sequence again.
- **5** Type in **1573**. The Service Utility screen appears.
- **6** Click on the pull-down menu under **Diagnostic Tests**. Press the up or down arrow key (on keyboard) to select **Network Ping**.
- **7** Click the **Start** button. The Ping Test window appears.
- **8** Type in the IP address of the TraceMasterVue server. Click the **Ping**  button.

If the test succeeds, ensure that you can ping the cardiograph from the server, as described next. Then retest ECG transmission.

If the test fails, ping the access point. Consult your network administrator for information on pinging the access point.

### **Table 5-16 Pinging the TraceMasterVue server from the cardiograph**

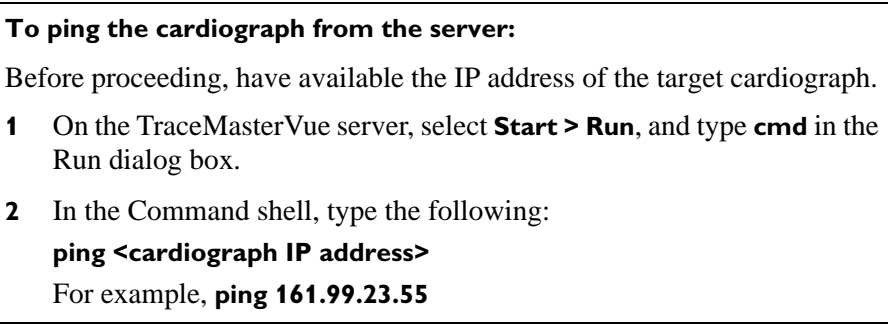

[16](#page-126-0).

**10** If the access point ping test fails, most likely there is an IP configuration issue. Consult your network administrator for further assistance. It may be helpful to connect the cardiograph to a hardwired Ethernet connection for further IP configuration troubleshooting.

### <span id="page-127-0"></span>**Resolving an Unexplained Reply Received from the Remote Site**

Use the following procedure if the error message **Unexpected Reply received from Remote Site** appears when transmitting ECGs to a TraceMasterVue ECG Management System.

#### **To resolve an unexplained reply received from the remote site:**

- **1** On the Configuration screen, under the **Remote Sites** tab, check that the Remote Site server URL is in the correct format. Ensure that the Remote Site Server URL includes a forward slash at the end of the URL. An example of a valid URL is: **http://192.168.0.1/EMSCOMM/**
- **2** If the URL is correct, consult the TraceMasterVue system administrator for more information. The TraceMasterVue server may need to be reset.

### <span id="page-128-0"></span>**Checking the Wireless Adapter Association to an Access Point**

Use the following procedure when a wireless adapter is not associating with an access point.

**1** Check the LEDs on the wireless adapter. See Table 5-17 for further steps.

**Table 5-17 LED Indicators**

| <b>LED Indicators</b>                                    | <b>Recommended Solution</b>                                                                                                    |  |
|----------------------------------------------------------|----------------------------------------------------------------------------------------------------|--|
| Red LED: blinking quickly<br>Green LED: blinking quickly | Move the cardiograph to an area with a<br>1<br>strong wireless signal. The green LED<br>should then blink slowly or turn off<br>completely indicating that the wireless<br>adapter is associated with an access point. |  |
|                                                          | If the green LED continues to blink<br>$\mathbf{2}$<br>quickly indicating that the wireless adapter<br>is still not associated to an access point, go<br>to step 2 in this procedure.                                  |  |
|                                                          | If LEAP authentication is used, ensure that<br>3<br>the LEAP credentials are enabled. For<br>more information, See "Enabling LEAP<br>Credentials" on page C-10                                                         |  |
| Red LED: off<br>Green LED: off                           | Ensure that the wireless adapter is securely<br>$\mathbf 1$<br>inserted into the PC card slot on the rear of<br>the cardiograph.                                                                                       |  |
|                                                          | Press the On/Standby button to put the<br>$\mathbf{2}$<br>cardiograph into Standby.                                                                                                    |  |
|                                                          | Press the On/Standby button again.<br>3                                                                                                    |  |
|                                                          | Check the status LEDs on the wireless<br>4<br>adapter. If the LEDs are still not<br>illuminated, contact the Philips Response<br>Center for further assistance.                                                        |  |
| Red LED: blinking quickly                                | The wireless adapter is associated to an access<br>point. Go to Step 2 in this procedure.                                                                                                    |  |
| Green LED: off or blinking slowly                        |                                                                                                    |  |

- **2** Press the On/Standby button for three seconds, then release it to shut down the cardiograph.
- **3** Connect a USB mouse to the USB port ( $\leftarrow \rightarrow$ ) on the rear of the cardiograph.
- **4** Press the On/Standby button.
- **5** When the software identification screen appears, press the *Ctrl* ( $\lceil \frac{1}{\log n} \rceil$ ) + *Shift* ( $\lceil \frac{1}{\log n} \rceil$ )  $+ 6$  (  $\binom{8}{8}$  ) keys at the same time.

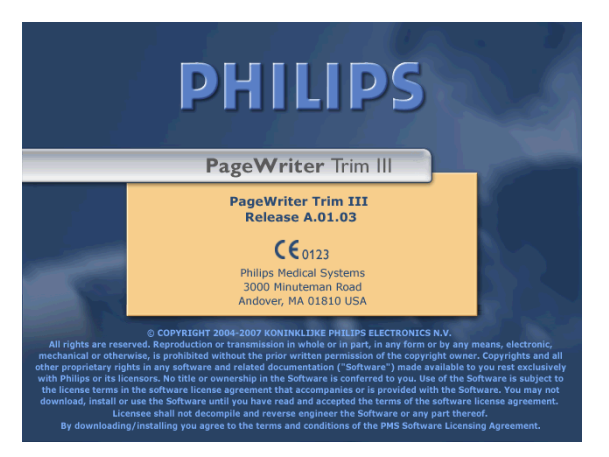

**Figure 5-21 PageWriter Trim Software Identification Screen**

**6** The PageWriter Trim Wireless LAN Installation screen appears. Click on the **Configure Wireless LAN Card** button.

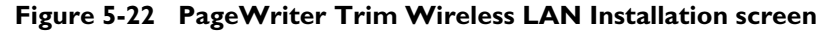

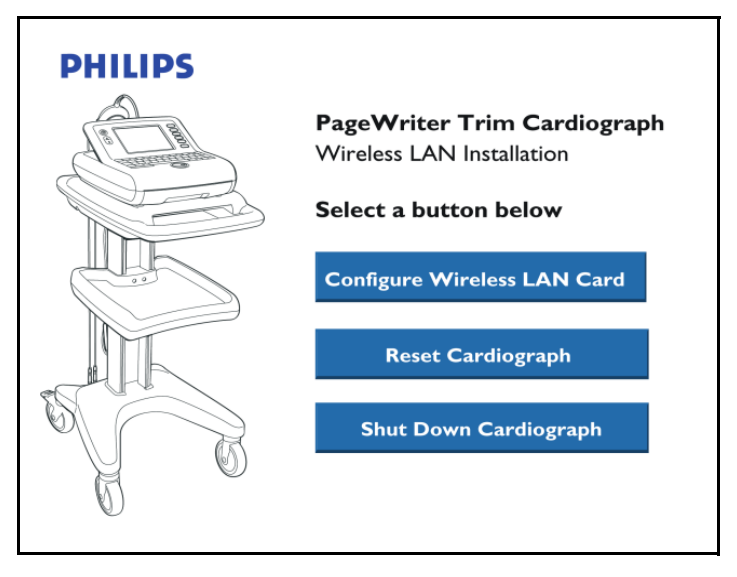

- **7** The Aironet Client Utility (ACU) window appears. Ensure that the correct profile is selected in the **Select Active Profile** drop-down list.
- **8** Ensure that the message **350 Series Radio is Associated** appears on the ACU window. If it does not, proceed to step 9.
- **9** Ensure that the access point is turned on and is operating.
- **10** If the wireless adapter still cannot associate with the access point, contact your network administrator to ensure that all settings are correct for both the wireless adapter and for the access point.
	- If MAC or IP filtering is enabled at the access point, ensure that the wireless adapter MAC address or IP address is added to the list.
- If multiple static WEP keys are being used, the transmit key must be configured as the first WEP key. On the access point, the first WEP key must match the first key on the wireless adapter.
- If LEAP authentication is used, ensure that the LEAP credentials are enabled. For more information, [See "Enabling LEAP Credentials" on page C-10.](#page-191-0)

For further information see the *Cisco Aironet Wireless LAN Client Adapters Installation and Configuration Guide for Windows CE* available for download from: www.cisco.com.

## <span id="page-130-0"></span>**Restarting the Cardiograph**

### **To restart the cardiograph:**

- **1** Press the On/Standby button for 2-3 seconds to shut down the cardiograph.
- **2** Press the On/Standby button again to power on the cardiograph.
- **3** If steps 1 and 2 do not work, press the restart button (rear of cardiograph). See Figure 5-1 and Figure 5-2.

After approximately 20 seconds, the PageWriter Trim II/III/Rx software identification screen appears, followed by an audible beep. For the PageWriter Trim I, the screen with five triangles appears.

### **Figure 5-1 Rebooting the Cardiograph (Trim II/III/Rx)**

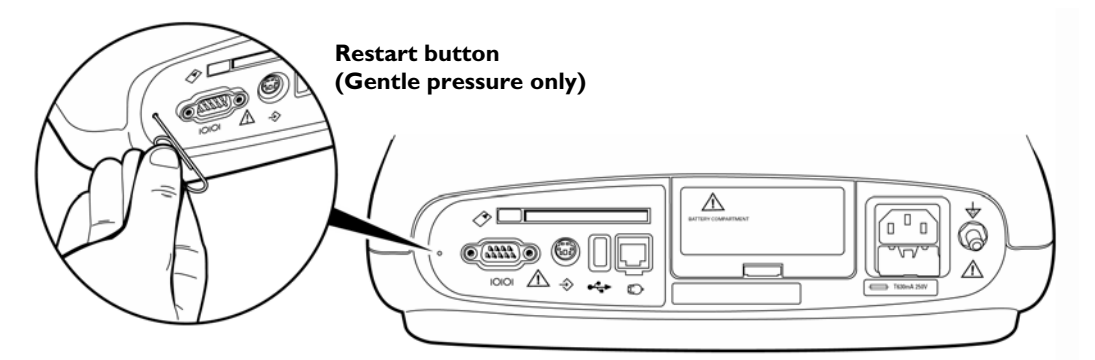

**Figure 5-2 Rebooting the Cardiograph (Trim I)**

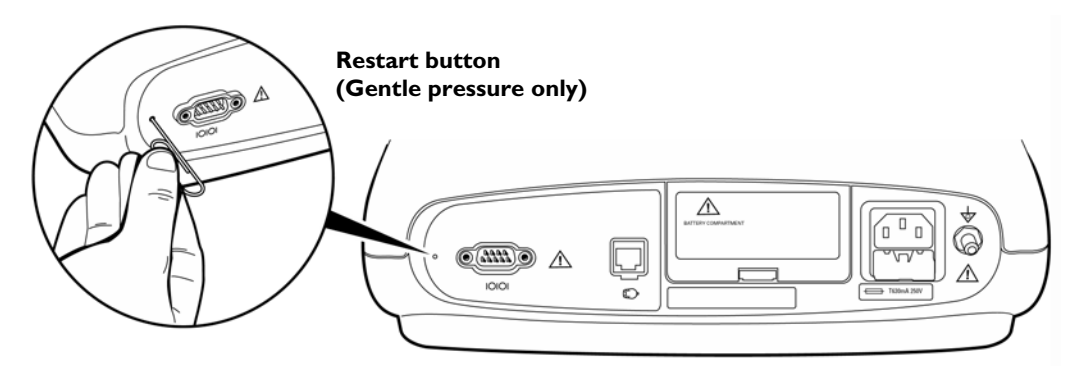

**6**

# **Performance Verification and Safety Tests**

This chapter describes the tests and inspections required to verify performance of the PageWriter Trim cardiograph following a service event.

## **Required Testing Levels**

The Performance Verification Tests verify proper operation of the PageWriter Trim cardiograph following a service event. The level of testing required corresponds to the type of service performed.

**NOTE** Installation and preventive maintenance are not considered service events since the cardiograph is designed to be installed and maintained by the user. Service events are divided into two categories: repairs and upgrades. Repairs are then further divided into external repairs and internal repairs.

## **External Repairs**

External repairs consist of the repair or replacement of one or more items when the repair or replacement does not require you to open the cardiograph case. Therefore, only a limited number of tests are necessary to verify performance after a repair. External repairs that involve the PIM and PIM lead set require an ECG simulation test to verify proper ECG signal path.

Typical external repairs include:

- $\blacksquare$  PIM
- Patient leads
- Labels
- Battery
- Paper tray
- AC power cord
- $\blacksquare$  Fuses
- PCMCIA card (For Trim II/III/Rx only)
- **PCMCIA** network LAN card (For Trim II/III/Rx only)
- Barcode reader (For Trim II/III/Rx only)
- Smart Card reader (For Trim II/III/Rx only)
- **Magnetic card reader (For Trim II/III/Rx only)**
- Modem card (For Trim II/III/Rx only)
- USB memory stick (For Trim II/III/Rx only)
- Shielded LAN cable
- **Cart**
- **External cables**

Refer to Table 6-1 for the required test blocks that must be performed after any external repair occurs.

## **Internal Repairs**

If the case was opened, regardless of the repair, you must perform additional Performance Verification Tests. Refer to Table 6-1 for the required test blocks that must be performed after any internal repair.

## **Upgrades**

Most PageWriter Trim upgrades are installed by the user and are not considered service events. The only exceptions are upgrades for the software and for the Magnetic Card Reader. Refer to Table 6-1 for the required test blocks that must performed after these upgrades.

| <b>Service Event</b> |                                                                                                    | <b>Test Blocks Required</b>                                                                                                    |
|----------------------|----------------------------------------------------------------------------------------------------|----------------------------------------------------------------------------------------------------|
| Repairs              | External repairs not involving the<br>patient module, such as battery,<br>fuses, labels, cart, etc.                               | Perform Visual Inspection, Power<br>On test, and functional tests<br>specific to the components<br>repaired.                                                      |
|                      | External repairs where the<br>cardiograph case or PIM are not<br>opened, but involving the patient<br>module or patient lead set. | Perform Visual Inspection, Power<br>On test, ECG simulation test, and<br>functional tests specific to the<br>components repaired.                                 |
| Repairs              | Internal repairs where the<br>cardiograph case is opened.                                                                         | Perform Visual Inspection, Power<br>On test, ECG simulation test,<br>safety tests S1, S2, or S3, plus<br>functional tests specific to the<br>components repaired. |

**Table 6-1 Tests Required** 

| <b>Service Event</b> |                                                   | <b>Test Blocks Required</b>                                                              |
|----------------------|---------------------------------------------------|------------------------------------------------------------------------------------------|
| PIM Repair           | Internal repairs where the PIM<br>case is opened. | Perform Visual Inspection, Power<br>On test, ECG simulation test, and<br>safety test S3. |
| Upgrades             | Software upgrades (via external<br>PCMCIA slot)   | Perform Power On test.                                                                   |
|                      | Hardware upgrades                                 | Perform Power On test, and<br>functional tests specific to the<br>components repaired.   |

**Table 6-1 Tests Required** *(continued)*

# **Test and Inspection Matrix**

The following Test and Inspection Matrix describes the various test blocks, expected test results, and what you need to document on the service record.

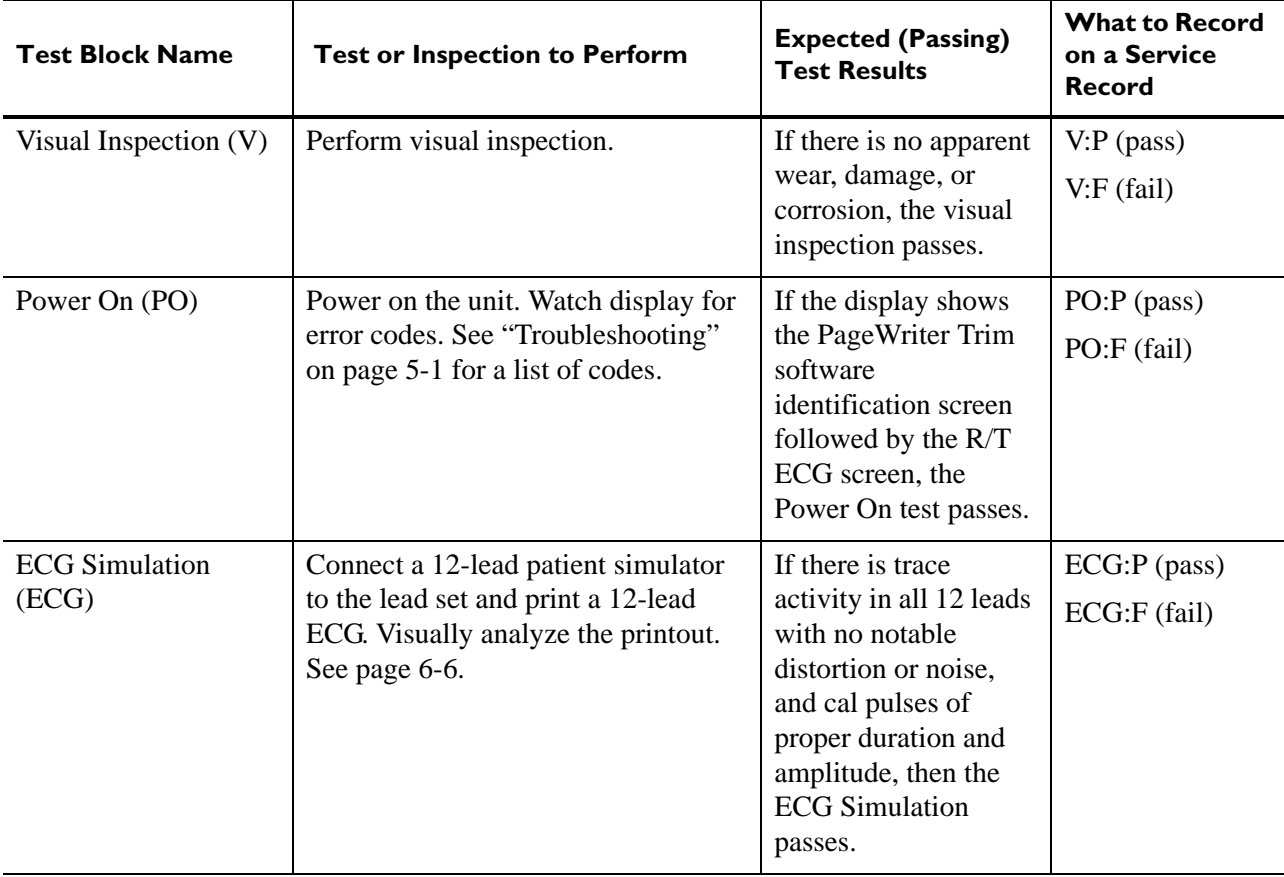

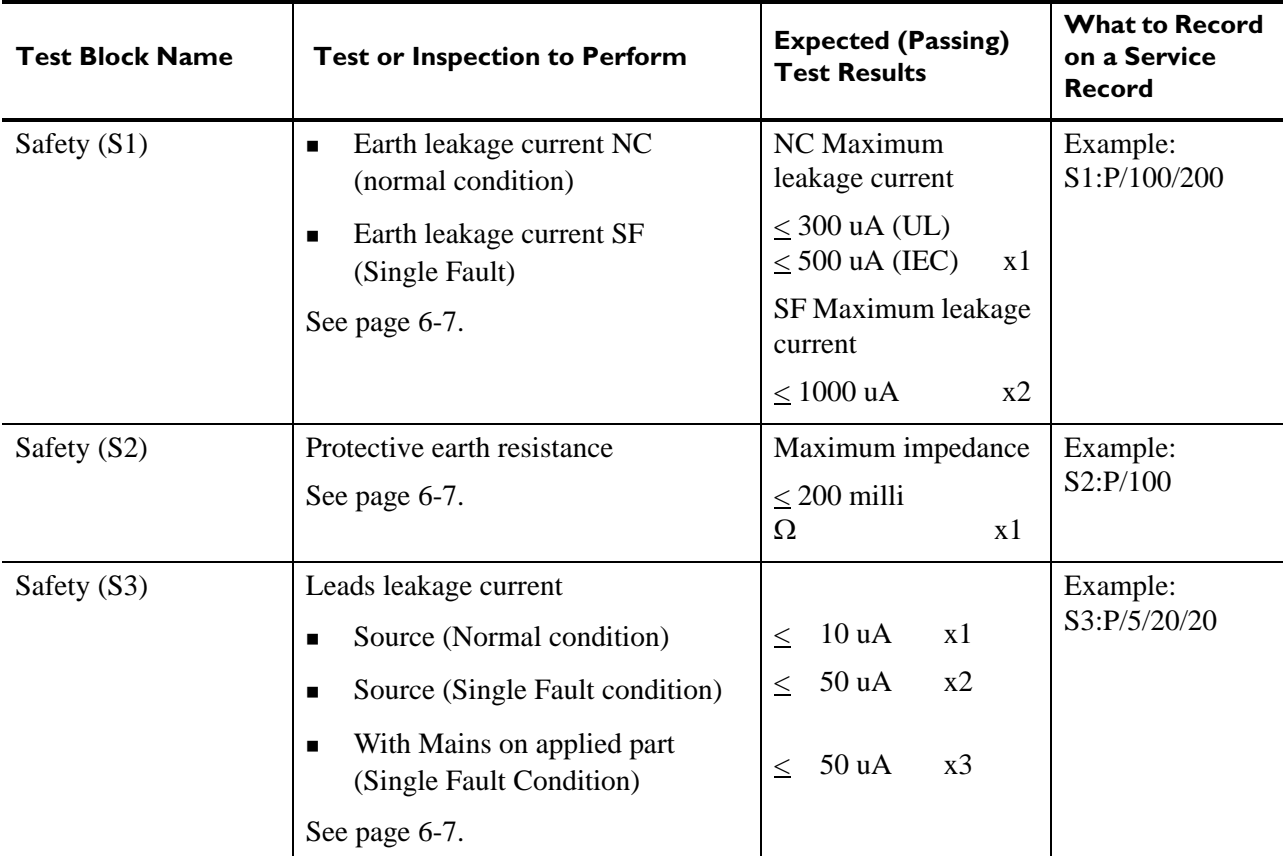

## **Test Equipment**

The following test equipment is required to perform the complete set of Performance Verification tests:

- **ECG** Simulator
- **Electrical Safety Tester**
- **Software Support Kit (CF Card with PCMCIA Adapter). Order part number** 453563479701 through your Philips authorized service parts supplier.

## **Performance Verification Tests**

## **Visual Inspection (V)**

- **1** Before beginning the inspection, press the On/Standby button to put the cardiograph in Off mode, and unplug the power cord from the wall outlet.
- **2** Inspect the cardiograph external surfaces for the following:
	- Worn or damaged power cord
	- Loose or missing hardware
- Mechanical damage
- Evidence of liquid spill
- Worn printer drive gear
- Worn printer roller
- Corroded or damaged reusable electrodes, if present
- Damaged patient leads
- Dirt/paper residue on the thermal print head
- Frayed or damaged wiring
- Visible LCD display damage
- **3** Replace any damaged or missing items.
- **4** Clean the patient leads as necessary. See ["Cleaning the PIM, Patient Data Cable, and Lead](#page-61-0)  [Wires" on page 3-2](#page-61-0) for cleaning instructions.

### **Power On Test**

To process a completed Power On test, you must restart the cardiograph.

### **To restart the cardiograph:**

- **1** Press the On/Standby button for 2-3 seconds to shut down the cardiograph.
- **2** Press the On/Standby button again to power on the cardiograph.
- **3** If steps 1 and 2 do not work, press the Reset button (rear of cardiograph). To perform a soft reset, gently press the Reset button located next to the serial port on the back of the cardiograph. See Figure 6-1 and Figure 6-2.

After approximately 20 seconds, the PageWriter Trim II/III/Rx software identification screen appears, followed by an audible beep. For the PageWriter Trim I, the screen with five triangles appears.

### **Figure 6-1 Rebooting the Cardiograph (Trim II/III/Rx)**

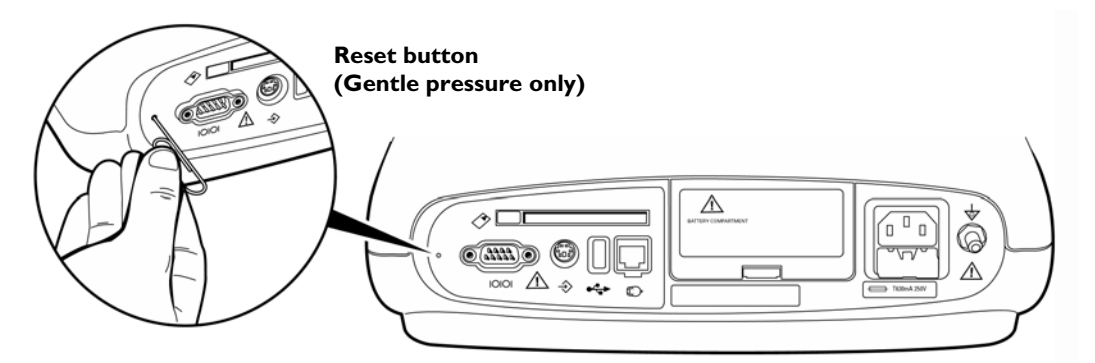

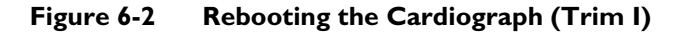

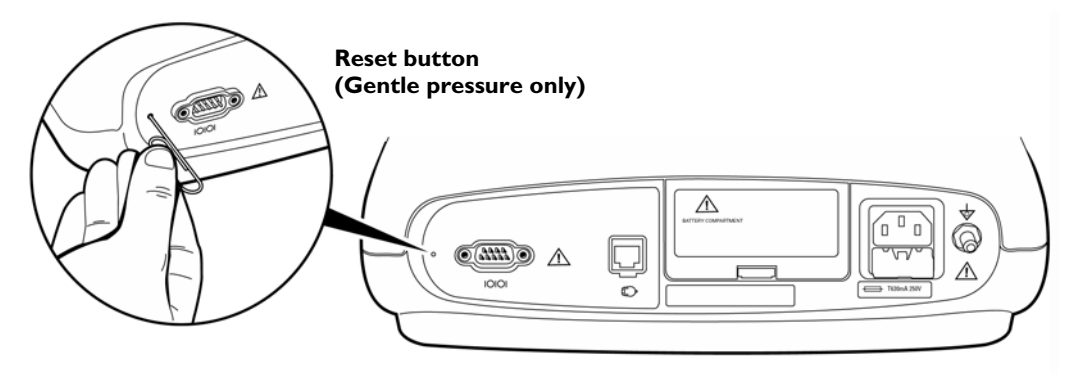

The following self-tests are automatically performed during reboot:

- RAM
- Software CRC Test
- Flash Memory: onboard CompactFlash (CF)
- PIM Status
- Battery Voltage Test
- Printer Status

## <span id="page-137-0"></span>**ECG Simulation (ECG)**

Taking an ECG using a 12-lead ECG simulator allows you to verify areas of operation that the extended self-test cannot check:

- $\blacksquare$  Integrity of the patient leads
- Accuracy of the paper speed (not available on all simulators)
- Accuracy of the gain settings (not available on all simulators)

Trace differences may result from difference in simulators, simulators settings, and from differences in configuration and control settings on the cardiograph.

### **To perform the ECG Simulation Test:**

- **1** Connect the PIM lead wires to the simulator.
- **2** Verify that all lead wires are connected by observing the display for:
	- Flat lines or leads off information (for Trim II/III/Rx)
	- Leads off indicator (for Trim I)
- **3** Firmly pull each lead wire tight, and then look for excessive noise on the display (may be indicated by yellow or orange waveforms).
- **4** Press the **Auto** button to start an Auto 12-Lead recording.

Depending on the cardiograph's configuration, the ECG may be printed automatically at this point, or it may only be previewed on the display.

- **5** If the ECG does not automatically print, press the *Enter* key  $(\square)$  to start printing. Verify the following when printing is complete:
	- Trace activity for all 12 leads. Confirms integrity for all patient electrodes and leadwires. Noise should measure less than one (1) mm, with no baseline wander.
	- No gross distortion of complexes or calibration pulses (no overshoot, for example).
	- Duration for calibration pulses for correct paper speed. With cardiograph set to record at 25 mm/sec, the calibration pulse should measure 5mm (calibration pulse duration is 200 ms).
	- Calibration pulse amplitude is correct.
- NOTES **a** An arrhythmia simulator is not an acceptable tool for verifying computerized ECG analysis. The analysis software is biased to process human ECG data.
	- $\blacksquare$  Noise may be an artifact of poor connections to the simulator or position of the cables. If noise appears, check the connectors or adjust the cable drape.

### **Safety Tests**

This section explains tests of the cardiograph and PIM electrical safety.

- Use the procedures called out by the manufacturer of the safety analyzer in use.
- Test both Normal and Reverse polarity line connections for each test, and record the worst-case value.
- If a ground reference point is needed for the testing, use the metal grounding stud on the back of the cardiograph.

### <span id="page-138-0"></span>**Safety Test S1 - Earth Leakage**

To check for leaks in the ground wire for the AC power cord.

- Normal Condition with both AC line connections intact:
	- $< 300 \mu A$  (UL, 120 VAC)
	- $\leq$  500 µA (IEC, 240 VAC)
- Single Fault Condition with one AC line connection open:  $\leq$  1000 μ Α

### <span id="page-138-1"></span>**Safety Test S2 - Protective Earth Resistance**

Impedance of protective earth ground:

 $< 200$  m $\Omega$ 

### <span id="page-138-2"></span>**Safety Test S3 - Leads Leakage Current**

Leakage from Source or into Sink patient leads (Applied Parts). This test is also used for the Patient Interface Module (PIM).

Source

- Normal Condition with both AC line connections and earth ground intact:  $\leq$  10 μA
- Single Fault Condition with separate open neutral and open earth, each in turn:  $\leq$  50 μA
- **Sink**

Single Fault Condition with AC Mains voltage on Applied Parts (both AC line connections and earth ground intact).

 $≤50 \mu A$ 

**7**

# **Removing and Replacing Cardiograph Components**

This chapter contains information on removing and replacing the PageWriter Trim cardiograph battery, fuses, and paper tray. If you require further technical assistance, contact the nearest Philips Response Center. See ["Contacting a Philips Response Center" on](#page-41-0)  [page 1-32.](#page-41-0)

## **About the Cardiograph Components**

The cardiograph includes the following customer-installable components.

- **Battery compartment**
- AC fuses
- Paper tray

## **Removing and Replacing the Battery**

All of the PageWriter Trim cardiograph models use the same single battery (part number 989803130051). Removal and replacement procedures are the same for all models.

## **Removing the Battery**

### **To remove the battery:**

**1** Unplug the AC power cord.

Make sure the green AC power indicator light is not illuminated.

### **Figure 7-1 AC power light**

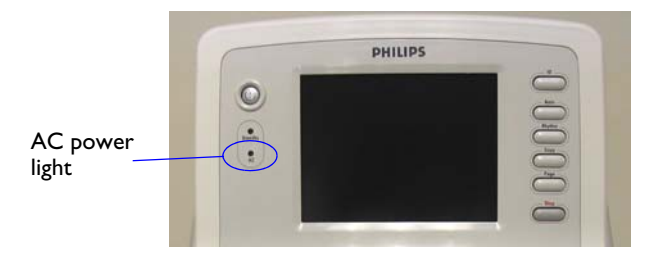

For an overview of cardiograph components, see ["Tour of PageWriter Trim Cardiographs"](#page-21-0)  [on page 1-12](#page-21-0).

**2** Pull up on the battery door tab and remove the door.

**Figure 7-2 Removing the battery door**

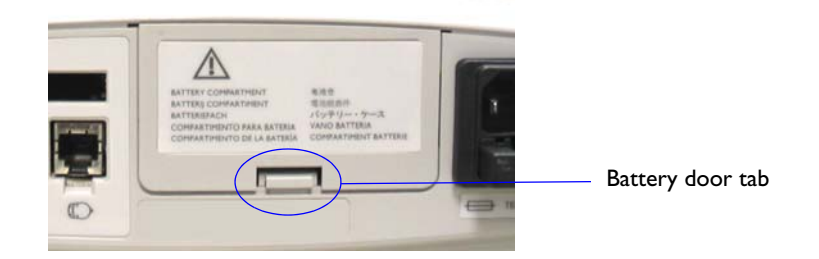

**3** Pull open the battery tab and pull out the battery.

**Figure 7-3 Removing the battery**

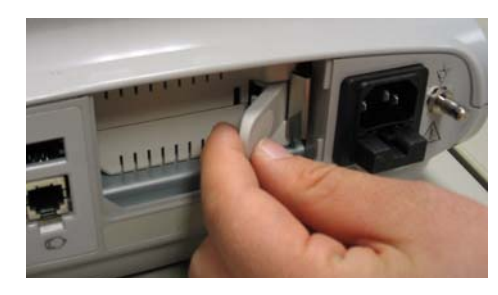

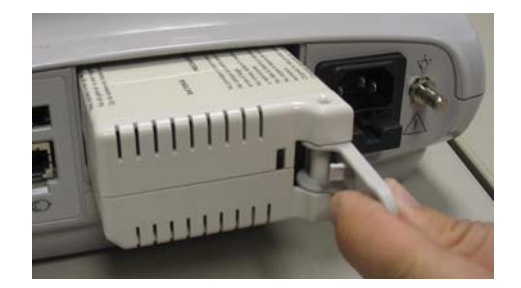

**WARNING Properly dispose or recycle any depleted batteries according to local regulations. Do not disassemble, puncture, or incinerate the batteries.**

### **Replacing the Battery**

#### **To replace the battery:**

- **1** Insert the new battery into the battery slot, and push it in until it clicks into place.
- **2** Re-attach the battery door.

## **Removing and Replacing the AC Fuses**

The AC fuse needs to be replaced when the cardiograph is plugged into AC power, but the green AC power indicator light on the front of the cardiograph does not illuminate.

Only use replacement AC fuses with Philips part number 453564000371 or use a 1.5 amp (250V) time-delay fuse the same size and configuration as the original fuse.

### **Figure 7-4 Replacing the AC Fuse**

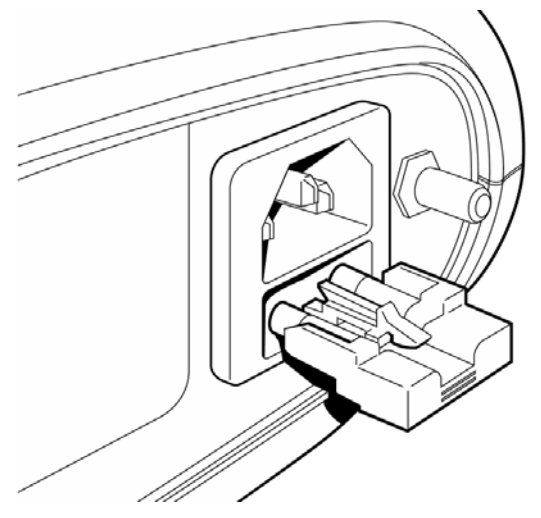

#### **To replace the AC fuse:**

- **1** Unplug the cardiograph from AC power. Pull out the AC power cord from the AC power connector on the rear of the cardiograph.
- **2** Locate the AC fuse, which is directly below the AC power connector.
- **3** Push down on the center tab on the fuse and pull out the fuse from the fuse holder slot.
- **4** Insert the new fuse using the same orientation, with the center tab facing up.
- **5** Push the fuse all the way into the fuse holder slot. The fuse snaps into place.

## **Removing and Replacing the Paper Tray**

The paper tray is the same for all PageWriter Trim models.

### **Removing the Paper Tray**

### **To remove the paper tray:**

- **1** Pull out the paper tray until it stops.
- **2** Remove any unused paper.
- **3** Carefully lift tray, and pull it out completely.

### **Replacing the Paper Tray**

### **To replace the paper tray:**

- **1** Insert the paper tray into the opening.
- **2** Replace the paper [\(see page 3-3\).](#page-62-0)
- **3** Close the paper tray.
# **Parts and Accessories**

This chapter provides information on ordering replacement parts that are intended for installation by the customer, and other supplies, and accessories for the PageWriter Trim cardiographs. It shows illustrated, detailed views of each of the PageWriter Trim subassemblies, together with each element's part number to facilitate part ordering.

## **Ordering Replacement Parts**

To order replacement parts, use prefix number 45.

In the US, call 877-447-7278

Outside the US, contact your local Philips Medical Systems Response Center. See ["Contacting a Philips Response Center" on page 1-32.](#page-41-0)

## **Ordering Supplies and Accessories**

To order medical supplies for the cardiograph, see ["Supplies and Ordering Information" on](#page-29-0)  [page 1-20.](#page-29-0)

In the US, call 1-800-225-0230.

Outside the US, contact your local Philips Medical Systems Sales Office, or your authorized Philips Medical Systems Dealer or Distributor.

You can also visit our web site at: http://shop.medical.philips.com.

# **Patient Interface Module (PIM) Assembly and Parts**

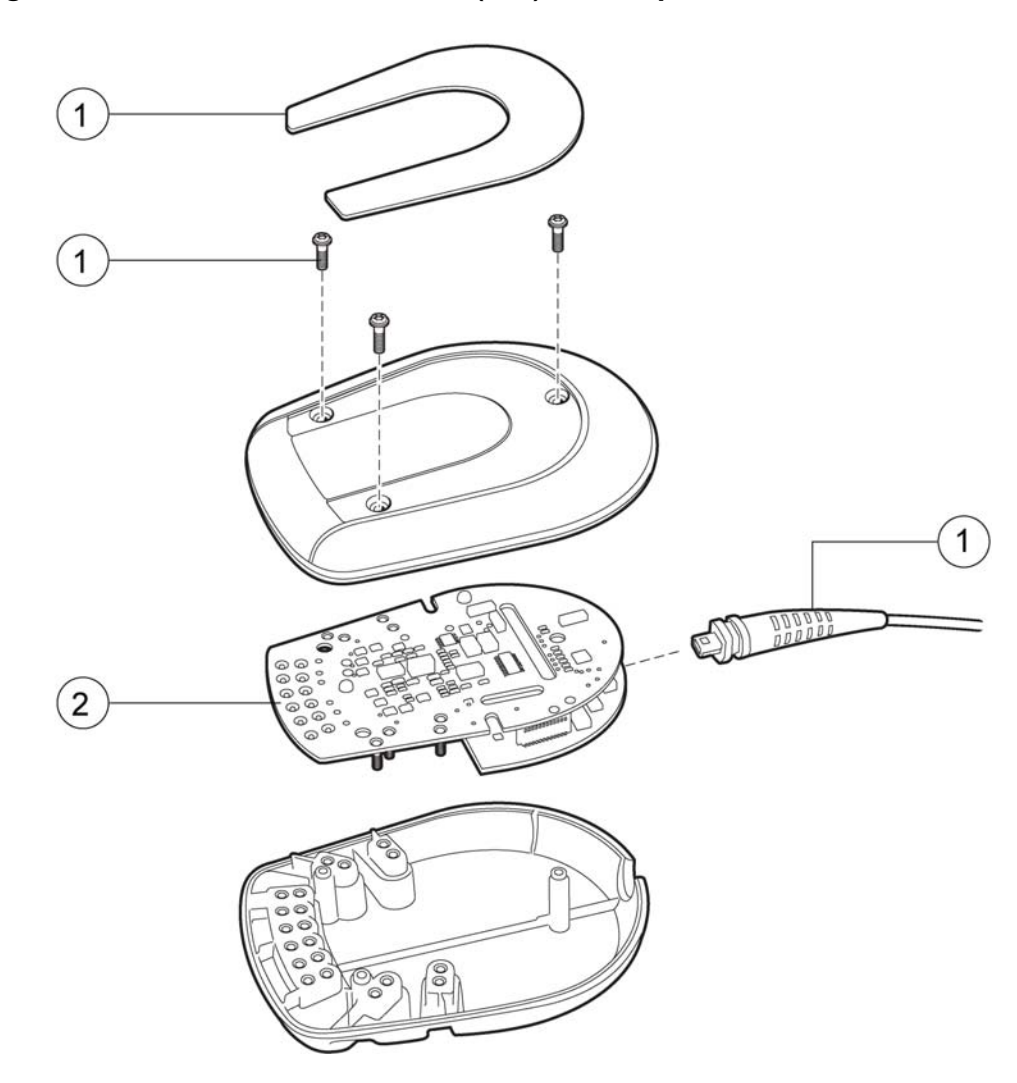

**Figure 8-1 Patient Interface Module (PIM) Assembly Parts**

**Table 8-1 Patient Interface Module (PIM) Assembly Parts**

| <b>Reference Number</b> | <b>Description</b>                     | <b>Part Number</b> |
|-------------------------|----------------------------------------|--------------------|
|                         | Patient Data Cable Replacement Kit     | 453564034571       |
|                         | Patient Interface Module (PIM) PCA Set | 453564044081       |

# **Cart Assembly and Parts**

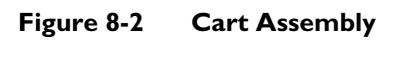

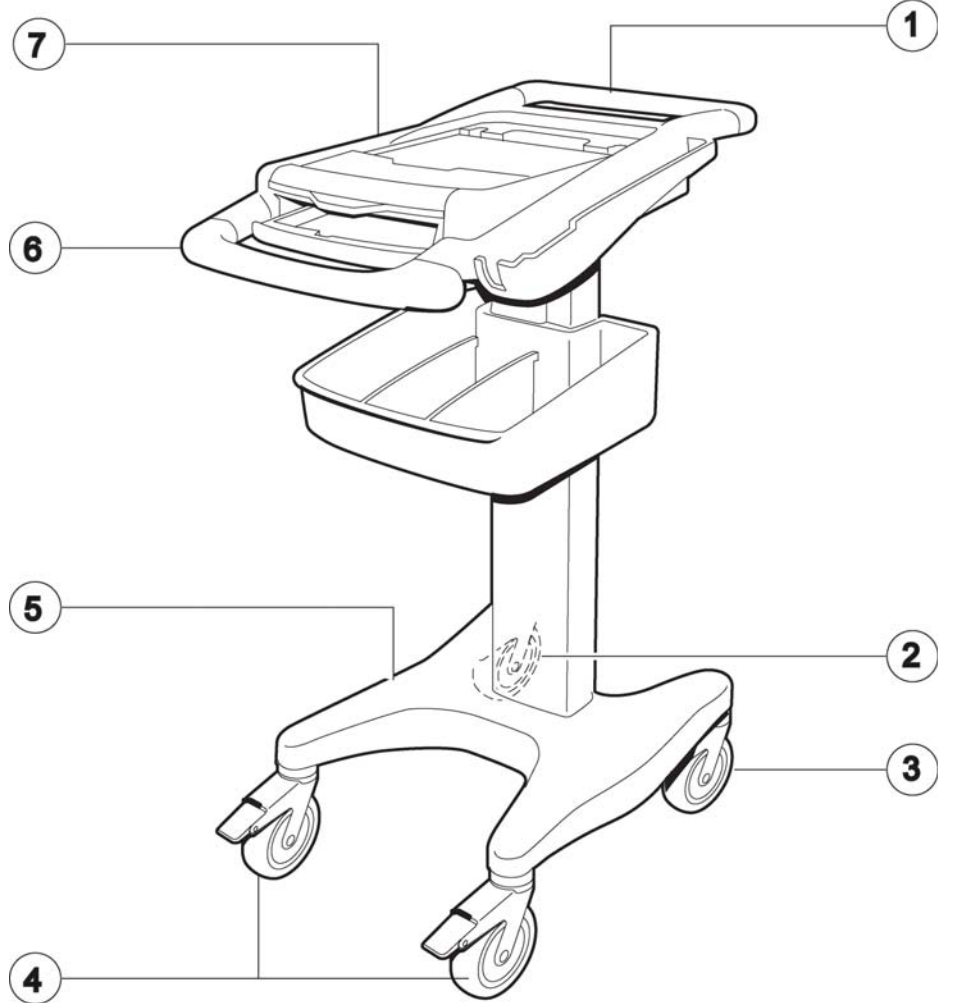

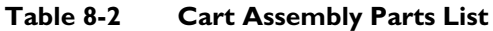

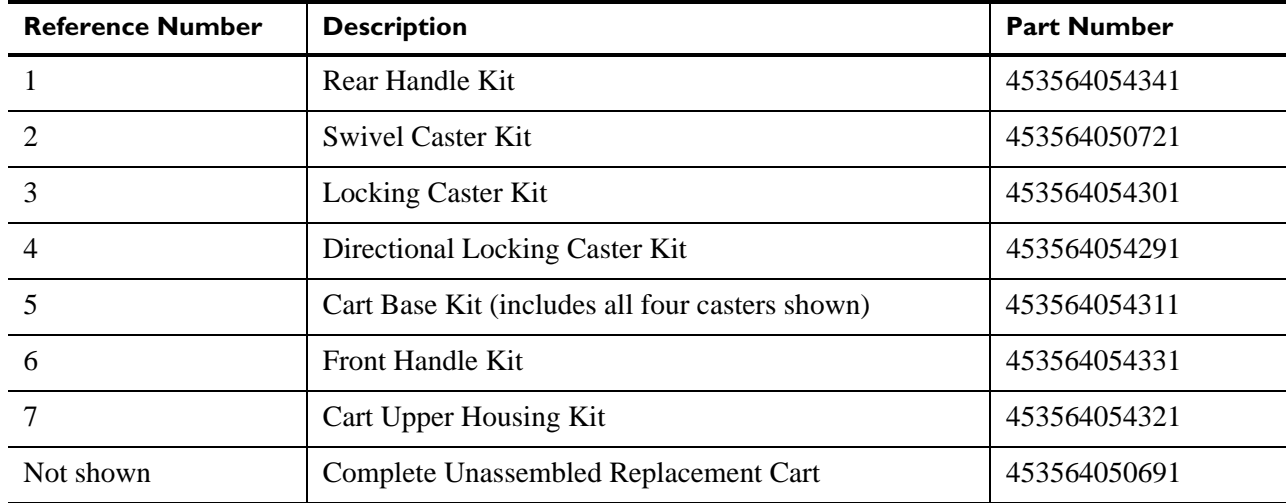

# **Installing PageWriter Trim I Software**

A software installation procedure takes approximately fifteen minutes to complete.

## **Software Upgrades**

The upgrade path for a specific cardiograph is dependent upon the software version that is currently installed on the unit. Philips recommends that all cardiographs be upgraded to software version A.01.03 for optimal performance. See Table A-1 for more information on the appropriate upgrade path.

| <b>Cardiograph Model</b> | <b>Available Software Revision</b> | <b>Lowest Software Version</b><br><b>Required for Upgrade</b> |
|--------------------------|------------------------------------|---------------------------------------------------------------|
| Trim I                   | A.01.03 (recommended)              | A.01.01                                                       |
| Trim I                   | A.01.01                            |                                                               |

**Table A-1 PageWriter Trim I Software Upgrade Path** 

\*. See ["Upgrading Legacy Software"](#page-148-0) below for important information on upgrading from legacy software version A.00.02 to software version A.01.01 or higher. Philips recommends upgrading all PageWriter Trim I cardiographs to software version A.01.03 for optimal performance.

### <span id="page-148-0"></span>**Upgrading Legacy Software**

*Legacy* software is defined as any PageWriter Trim I software version that is lower than A.01.01. Upgrading legacy software to the Philips recommended software version A.01.03 requires performing two sequential software upgrades. First, upgrade the cardiograph software from A.00.02 to A.01.01, and then upgrade from software version A.01.01 to version A.01.03.

### **Special Note about Japanese Localization Option**

The Japanese AR0 option for the PageWriter Trim I cardiograph is no longer available. The supported software revision level for all Japanese option cardiographs is legacy software version A.00.03. There is no software upgrade path for the Japanese localization option.

### **Software Revision Information**

Table A-2 provides detailed software revision information.

| Component         | A.00.02    | A.00.03    | A.01.00    | A.01.01    | A.01.03              |
|-------------------|------------|------------|------------|------------|----------------------|
| Loader            | L.03.12    | L.03.12    | L.03.12    | L.03.12    | L.03.12              |
| Kernel            | K.02.20    | K.02.20    | K.03.00    | K.03.01    | K.03.01              |
| Application       | A.07.02.01 | A.07.02.02 | A.08.00.02 | A.08.01.01 | A.08.03.01           |
| PIM Loader        | 1.009      | 1.009      | 1.009      | 1.009      | 1.009                |
| <b>PIM Kernel</b> | D.008      | D.008      | D.008      | D.008      | D.008 or<br>$G.003*$ |

**Table A-2 Software Version Number Information**

\*. See ["Software Version A.01.03 PIM Kernel Revision" on page A-13](#page-160-0) for more information.

Follow the same procedure to upgrade the software in an existing working unit or to install software on a new system.

# **Obtaining Software**

The software installation procedure requires the use of a computer with a compatible PCMCIA card slot, and internet access. The procedure also requires the use of a blank CompactFlash (CF) memory card and a PC card adapter. The memory card and adapter, referred to as a *PC card*, may be purchased from Philips using part number 453563479701. The following procedure describes how to download the cardiograph software files to the PC card. If the PC card with the applicable software is available, proceed to [page A-5](#page-152-0).

### **Downloading Software Files from Philips InCenter**

All software upgrade files may be downloaded from the Philips InCenter web site found at: www.incenter.medical.philips.com. The InCenter site requires an active login and password. Instructions for obtaining a login and password are located on the right side of the main InCenter home page.

#### **To load the software upgrade files to the PC card:**

**1** Insert the memory card into the PC card adapter as shown.

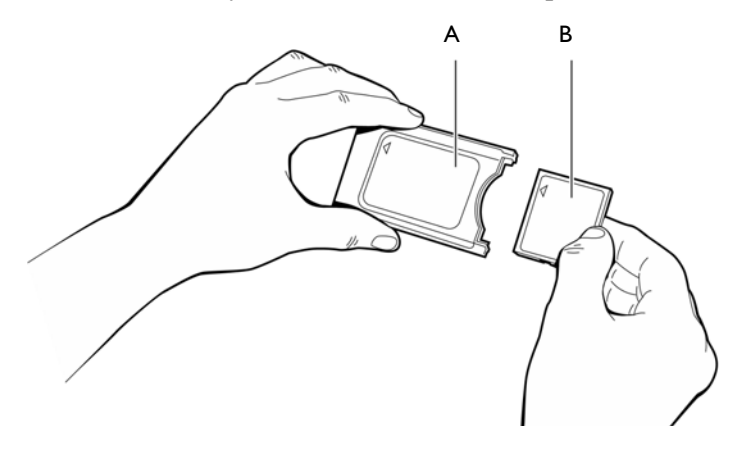

- **A** PC card adapter **B** Memory card
- **2** Insert the PC card into a compatible slot on a computer or other device.
- **3** Go to the InCenter site (**incenter.medical.philips.com**) and enter your login information.
- **NOTE** For information on registering for the InCenter site, see ["Using the Philips InCenter Site" on](#page-35-0)  [page 1-26](#page-35-0).
	- **4** On the top menu bar (top of screen), click on **Service**. From the drop-down menu, select **Software**, **Software Downloads**, and then **Diagnostic ECG**. The Diagnostic ECG Software Downloads screen appears.

**Figure A-3 InCenter Service Menu**

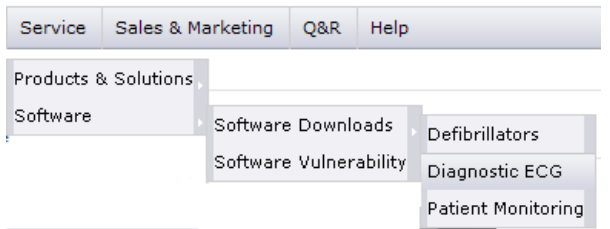

- **5** Select **PageWriter** from the side menu (left side of screen). Then select **PageWriter Trim I**. The PageWriter Trim I software download screen appears.
- **6** Click the **PageWriter Trim I A.01.01** or **A.01.03** link.
- **NOTE** If upgrading a cardiograph from legacy software (A.00.03 or lower) to software version A.01.03, the cardiograph must first be upgraded to software version A.01.01. [See "Upgrading Legacy](#page-148-0)  [Software" on page A-1](#page-148-0) for more information.
	- **7** On the following software download screen, click on the **PageWriter Trim A.01.03** or **A.01.01** link.
- **NOTE** The **Documentation** link contains all user documentation (instructions for use, quick reference cards) for the selected software version.
- **8** The InCenter software download license agreement appears. If you agree to the terms of the agreement, click **I agree**.
- **NOTE** A message may appear that the **Download Manager** application needs to be installed. Click as indicated to install the ActiveX control in order to continue with the software download. See the InCenter main page for more information on installing and using ActiveX controls with the InCenter site.
	- **9** Select a file destination and then click **Save**. The Philips Download Manager dialog appears. The software files are saved to the specified destination. After the files are saved, click **Launch**. The WinZip Self Extractor dialog appears.
	- **10** Select a destination for the files and then click **Unzip**. The files are saved to the specified destination. If the save operation is successful, the top-level directory structure should appear as shown in Figure A-4.
- **NOTE** The top-level directory structure is identical for software version A.01.01 and version A.01.03, and appears for both software versions as shown in Figure A-4.

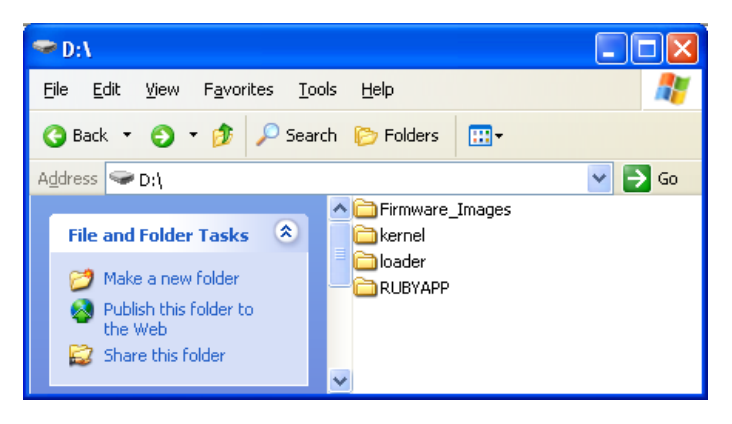

**Figure A-4 Trim I PC Card Directory**

**11** Remove the PC card from the computer or other device and proceed to the next section.

# <span id="page-152-0"></span>**Installing the Software Upgrade**

#### **To install the software upgrade:**

- **1** Peel off the protective covering from the rear panel of the cardiograph to expose the PC card slot.
	- **Figure A-5 Removing the protective cover**

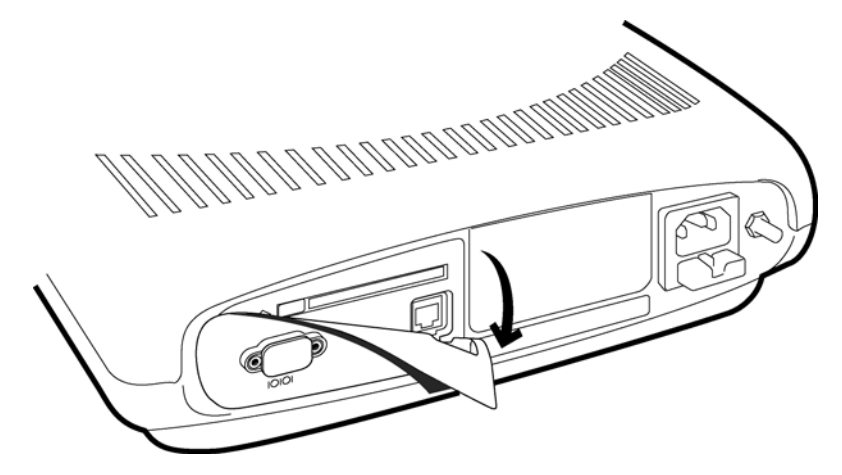

**2** To protect against static discharge, touch the PC card (with memory card inserted into the adapter) to the grounding post on the rear of the cardiograph.

**Figure A-6 Grounding post on rear of cardiograph**

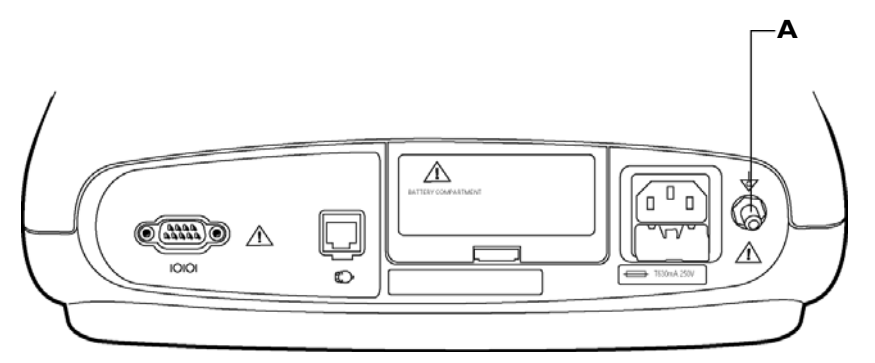

**A** Grounding post

**3** Ensure that the Patient Interface Module (PIM) is securely attached to the connector on the rear of the cardiograph.

### **Figure A-7 Connecting the PIM to the cardiograph**

**4** Insert the PC card into the PC card slot.

### **Figure A-8 Inserting the PC Card**

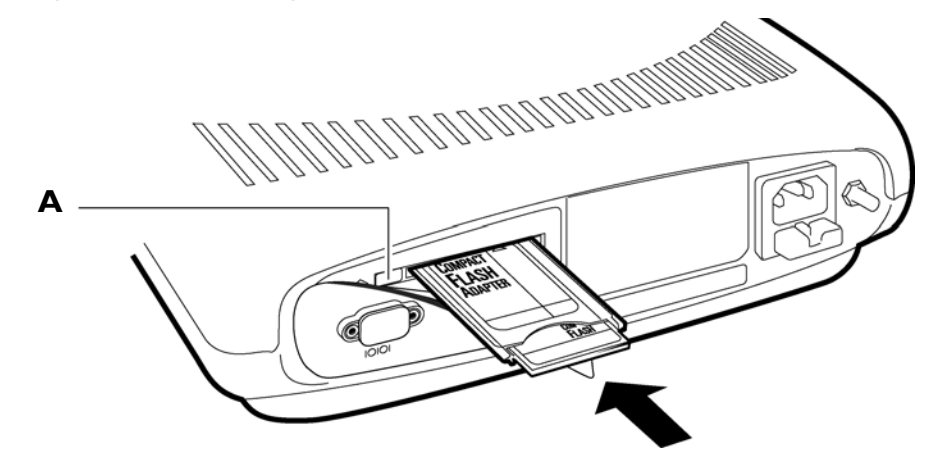

- **A** PC card eject button
- **5** Connect the cardiograph to AC power. Verify that the green LED on the front of the cardiograph is lit.

#### **WARNING Always connect the cardiograph to AC power when performing the software upgrade. If the cardiograph is not connected to AC power when performing the software upgrade it may be damaged.**

- **6** Press the On/Off button to turn on the cardiograph.
- **7** When the five triangles ( $\angle\angle\angle\angle\angle\angle$ ) appear on the screen, press the **Patient ID** and **Auto** buttons at the same time. Press the buttons within two seconds of the triangles

appearing on the screen. If the buttons are not pressed in time, press the On/Off button to turn off the cardiograph. Press the On/Off button again and repeat the procedure.

- **8** A prompt appears to enter a password. Press the following keys in sequence: **Patient ID***,*  **Auto***,* **Rhythm***,* **Copy***,* **Page**. Press the **Stop** key to delete your last input if it is wrong. The Biomed Service Program screen appears.
- **9** Turn the Trim Knob to highlight **Settings**, then press the Trim Knob to select it.
- **10** Ensure that the correct localization option is selected, see Table A-3, "Software Localization Options," on page A-7 for a complete listing of all available localization options.

| Localization<br><b>Option Code</b> | <b>Description</b>               | Language                   | <b>Lead Standard</b> | Paper<br><b>Size</b> |
|------------------------------------|----------------------------------|----------------------------|----------------------|----------------------|
| AB0                                | Chinese,<br>Traditional          | <b>Traditional Chinese</b> | <b>AAMI</b>          | $\mathbf{A}$         |
| AB2                                | Chinese,<br>Simplified           | Simplified Chinese         | <b>IEC</b>           | A4                   |
| AB4                                | Singapore & Hong<br>Kong English | English                    | <b>AAMI</b>          | $\mathsf{A}$         |
| AB9                                | Portugal,<br>Portuguese          | Portuguese                 | <b>IEC</b>           | A <sub>4</sub>       |
| <b>ABA</b>                         | U.S.A./Canada<br>English         | English                    | <b>AAMI</b>          | $\mathsf{A}$         |
| ABB                                | European English                 | English                    | <b>IEC</b>           | A <sub>4</sub>       |
| <b>ABC</b>                         | <b>Canadian French</b>           | French                     | <b>AAMI</b>          | A                    |
| <b>ABD</b>                         | European German                  | German                     | <b>IEC</b>           | A <sub>4</sub>       |
| <b>ABE</b>                         | European Spanish                 | Spanish                    | <b>IEC</b>           | A <sub>4</sub>       |
| ABF                                | European French                  | French                     | <b>IEC</b>           | A <sup>4</sup>       |
| <b>ABG</b>                         | <b>Australian English</b>        | English                    | <b>AAMI</b>          | A <sub>4</sub>       |
| ABH                                | European Dutch                   | Dutch                      | <b>IEC</b>           | A <sup>4</sup>       |
| <b>ABM</b>                         | Latin American<br>Spanish        | Spanish                    | <b>AAMI</b>          | A                    |
| <b>ABN</b>                         | Norway<br>English                | English                    | <b>IEC</b>           | A <sub>4</sub>       |
| <b>ABS</b>                         | Sweden<br>English                | English                    | <b>IEC</b>           | A <sub>4</sub>       |

**Table A-3 Software Localization Options** 

| Localization<br><b>Option Code</b> | <b>Description</b>                     | Language   | <b>Lead Standard</b> | Paper<br><b>Size</b> |
|------------------------------------|----------------------------------------|------------|----------------------|----------------------|
| ABU                                | <b>United Kingdom</b><br>English       | English    | <b>IEC</b>           | A4                   |
| <b>ABX</b>                         | Finland<br>English                     | English    | <b>IEC</b>           | A <sub>4</sub>       |
| ABZ                                | European Italian                       | Italian    | <b>IEC</b>           | A <sub>4</sub>       |
| AC4                                | <b>Brazil Portuguese</b>               | Portuguese | <b>AAMI</b>          | $\mathbf{A}$         |
| AC <sub>6</sub>                    | South Korea<br>English                 | English    | <b>AAMI</b>          | A4                   |
| AC <sub>8</sub>                    | Argentina Spanish                      | Spanish    | <b>AAMI</b>          | A                    |
| <b>ACB</b>                         | Russia<br>English                      | English    | <b>IEC</b>           | A <sub>4</sub>       |
| ACE                                | European<br>Denmark & Faroe<br>Islands | English    | <b>IEC</b>           | A <sub>4</sub>       |
| <b>ACJ</b>                         | India English                          | English    | <b>IEC</b>           | A <sub>4</sub>       |
| <b>AKB</b>                         | English<br><b>Czech Republic</b>       | English    | <b>IEC</b>           | A4                   |
| <b>AKD</b>                         | English<br>Poland                      | English    | <b>IEC</b>           | A <sub>4</sub>       |
| AKJ                                | Israel & Gaza<br>Strip English         | English    | <b>IEC</b>           | A4                   |
| <b>AKR</b>                         | English<br>Slovak Republic             | English    | <b>IEC</b>           | A <sub>4</sub>       |
| AKV                                | Chile & Others<br>Spanish              | Spanish    | AAMI                 | A                    |
| AR <sub>0</sub>                    | Japan Japanese<br>Kanji                | Japanese   | IEC                  | A4                   |
| AR <sub>2</sub>                    | English<br>Greece                      | English    | IEC                  | A4                   |
| ARF                                | English<br>Hungary                     | English    | IEC                  | A4                   |

**Table A-3 Software Localization Options** *(continued)*

- **11** Turn the Trim Knob to highlight the arrow icon, then press the Trim Knob to return to the main menu.
- **12** Turn the Trim Knob to highlight **Upgrade**, then press the Trim Knob to select it.
- **13** Turn the Trim Knob to highlight **Upgrade All** and then press the Trim Knob to select this installation option.
- **14** Turn the Trim Knob to highlight **Start**, then press the Trim Knob to select it. Information on the status of the upgrade installation appears on the screen.
- **15** When the installation is complete, the cardiograph automatically shuts down. Remove the PC card from the cardiograph. Go to the next procedure to verify that the new software revision has been successfully installed.

## **Verifying the Software Installation**

Complete the following procedure to verify that the software application has been successfully installed.

#### **To verify the software installation is complete:**

- **1** Ensure that the PC card is removed from the cardiograph.
- **2** Press the On/Off button to turn on the cardiograph.
- **3** When the five triangles ( $\angle$  $\angle$  $\angle$  $\angle$  $\angle$ ) appear on the screen press the **Patient ID** and **Auto** buttons at the same time.
- **4** Press the following buttons in sequence: **Patient ID***,* **Auto***,* **Rhythm***,* **Copy***,* **Page**. Press the **Stop** button to delete your last input if it is wrong. The Biomed Service Program screen appears.
- **5** On the Main Menu screen, turn the Trim Knob to highlight **Test**, then press the Trim Knob to select it.
- **6** Press the Trim Knob and then turn the Trim Knob to highlight **Self Test**. Press the Trim Knob to select it.
- **7** Turn the Trim Knob to highlight **Start**, then press the Trim Knob to select it.
- **8** Directions to complete the Self Test appear on the screen. When indicated, touch each button on the cardiograph except the On/Off button. The numbers 0-8 begin to appear on the screen. Continue the test by pushing the Trim Knob, then turn it clockwise once, and counterclockwise once to complete the test. The numbers 0-6 should appear on the screen when the test is complete. Press the **Patient ID** button if all 6 numbers appear on the screen.
- **9** Next, a series of characters appear on the screen. Verify that the characters appear correctly on the screen. Press the **Patient ID** button if the characters appear correctly on the screen.
- **10** Next, the printer performs a self test and the cardiograph prints out the printer test page. Inspect the printer test page using the test points explained in Table A-3. If the printer test page matches the printer test points as described in Figure A-9 on page A-11 the

cardiograph has passed the printer test. If the printer test page does not match the printer test points, the cardiograph has failed the print test.

| <b>Test Point</b> | <b>Description</b>                                                                                                    |
|-------------------|----------------------------------------------------------------------------------------------------|
|                   | The stepped bars are sharp edged and printed cleanly without distortion<br>or missing segments                           |
| B                 | The spacing between the vertical lines is 25 mm with a discrepancy of<br>no more or less than 2%                         |
|                   | The diagonal lines should be straight and printed cleanly without<br>distortion or breaks in the lines                   |
|                   | The character set is printed cleanly without distortion or missing<br>characters, and all characters are clearly legible |

**Table A-3 Printer Test Page Description** 

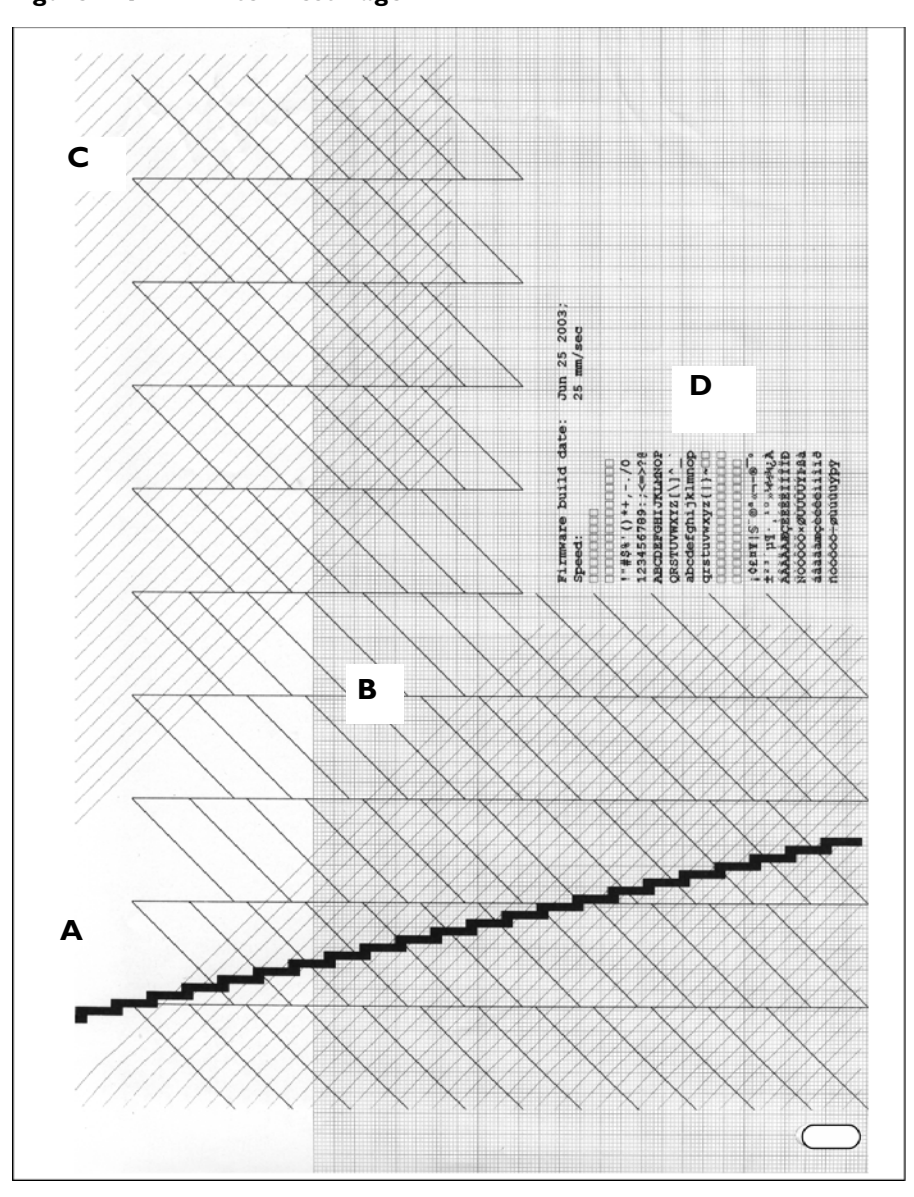

**Figure A-9 Printer Test Page**

- **11** Press the **Patient ID** button if the cardiograph passed the printer test.
- **12** When the Self Test is complete, press the **Patient ID** button on the cardiograph to print out a report of the test results.

**13** On the printed test report, check the software revision level next to **Release Version** (lower right side of report). The revision level should read **A.01.01**[\(Figure A-10 on](#page-159-0)  [page A-12](#page-159-0)) or **A.01.03** (Figure A-11 on page A-13). Check that the correct localization option appears next to **Country Options**, see Table A-3 on page A-7.

<span id="page-159-0"></span>**Figure A-10 Software Version A.01.01 Self Test Report** 

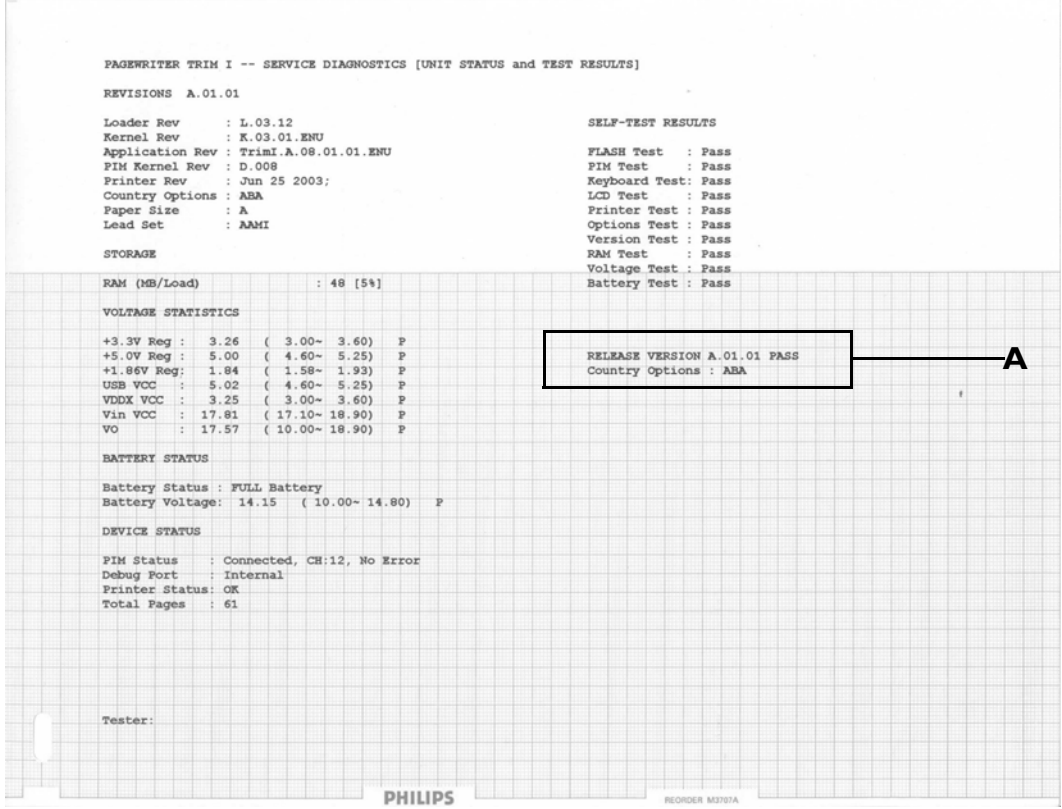

**A** Release Version and Localization Option Information

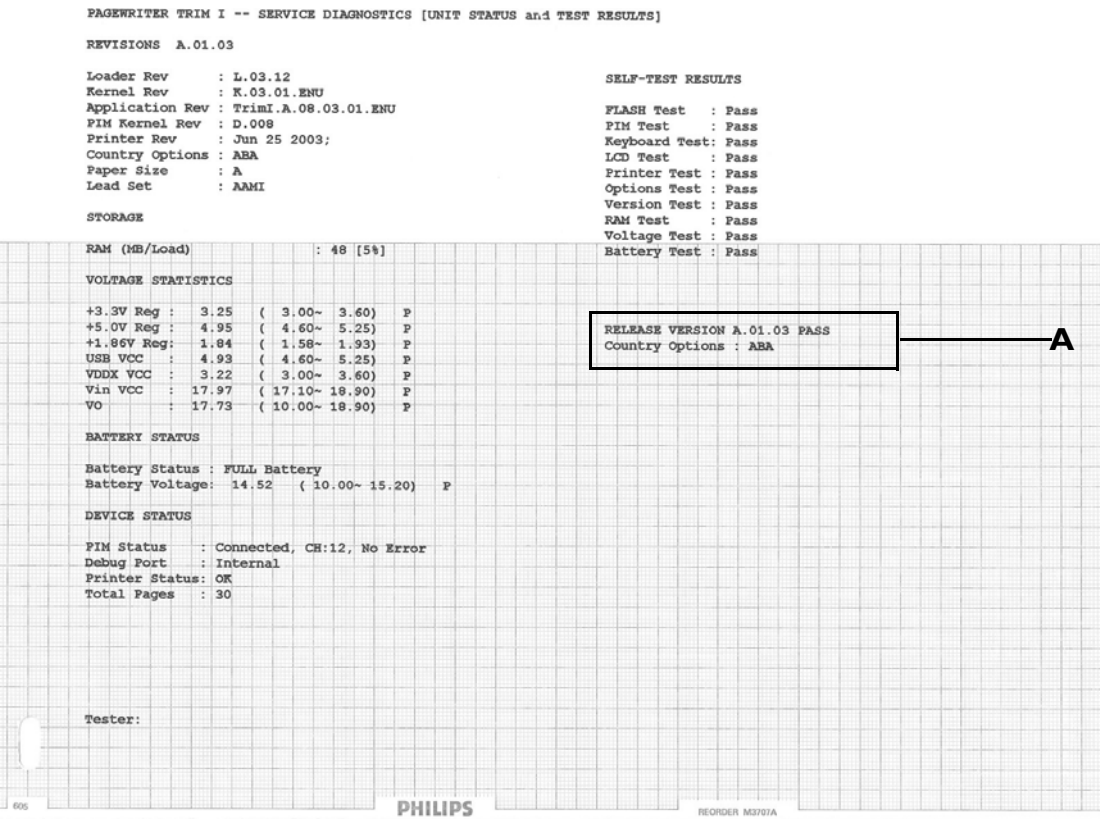

#### **Figure A-11 Software Version A.01.03 Self Test Report**

**A** Release Version and Localization Option Information

If an incorrect software revision level or incorrect localization option appears on the Self Test Report, reinstall the software following the same procedure. If an incorrect revision level or localization option appears again on the report, or if the cardiograph fails any portion of the Self Test, contact the nearest Philips Response Center for further assistance. [See "Contacting a](#page-41-0)  [Philips Response Center" on page 1-32.](#page-41-0)

### <span id="page-160-0"></span>**Software Version A.01.03 PIM Kernel Revision**

For software version A.01.03, the **PIM Kernel Revision Level** may appear on the Self Test Report as either **D.008** (as shown above in Figure A-11) or as version **G.003**. Both PIM Kernel versions are valid for software version A.01.03.

# **Special Note for Software Version A.01.01**

The following section provides additional information about software version A.01.01.

### **Special Note about Software Version A.01.01 Self Test Report**

**Figure A-12 Software Version A.01.01 Self Test Report with Failed Version Test**

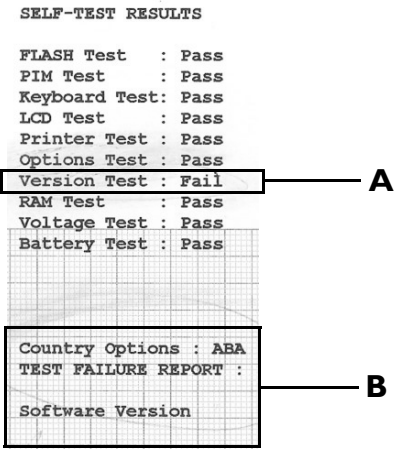

- **A** Failed Version Test Field
- **B** Failed Self Test Information

If the cardiograph fails the Self Test, check the **Version Test** field under **Self-Test Results**  (upper right side of report). If this is the only field that fails the Self Test, and the Self Test reports the failure as **Software Version** (shown as **B** in Figure A-12), confirm that software revision information is exactly the same as the information shown in Table A-4, "PageWriter Trim I Cardiograph A.01.01 Valid Software Revision Information," on page A-14. If the information on the Self Test and the information in Table A-4 are identical, the A.01.01 software installation is complete. If the information is not identical, reinstall the software and run the test again. For further assistance, contact the Philips Response Center, [see page 1-32.](#page-41-0)

**Table A-4 PageWriter Trim I Cardiograph A.01.01 Valid Software Revision Information**

| <b>Software Element</b>            | Loader       | Kernel  | <b>Application</b> |
|------------------------------------|--------------|---------|--------------------|
| PageWriter Trim I A.01.01 Software | $L_{.03.12}$ | K.03.01 | A.08.01.01         |
| <b>PIM Software</b>                | 1.009        | D.008   | Not applicable     |

## **Special Note for Software Version A.01.03**

**NOTE** Always ensure that the Patient Interface Module (PIM) is connected to the cardiograph before pressing the On/Off button and returning the cardiograph to active use.

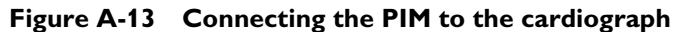

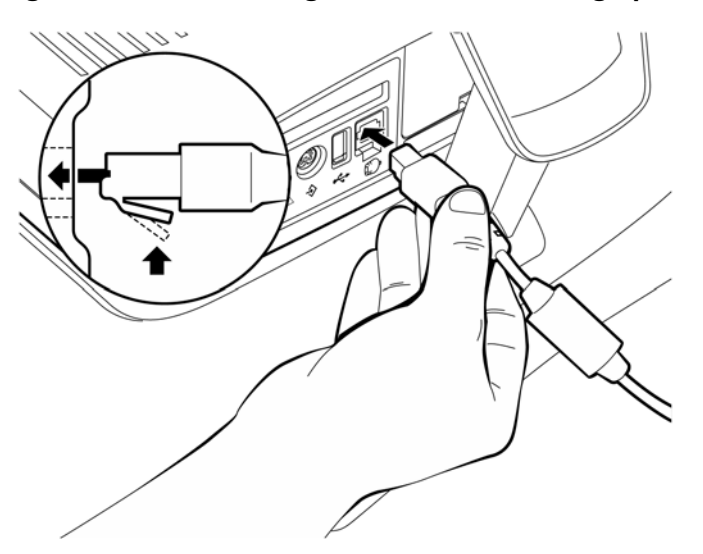

Please note that the following sequence of events may occur if the PIM is not connected to the cardiograph, or a defective PIM is connected to the cardiograph when it is returned to active use with installed software version A.01.03.

### **To return the cardiograph to active use if the PIM is not connected or a defective PIM is connected:**

- **1** If the Patient Interface Module (PIM) is not connected to the cardiograph or a defective PIM is connected, press the On/Off button.
- **2** Five squares ( $\blacksquare$ ) will appear at the upper left corner of the display.
- **3** The display will then go blank for approximately 50 seconds.
- **4** The error code **0207** will appear on the display.
- **5** Press any key other than the On/Off key to return the cardiograph to active ECG mode use.
- **6** Connect the PIM or replace the defective PIM.
- **7** The cardiograph will operate normally and requires no further intervention.

### **Special Note about PIM Repairs**

If a Patient Interface Module (PIM) used with a PageWriter Trim I cardiograph with installed software version A.01.03 requires repair or replacement, ensure that following the repair or replacement that the cardiograph has installed PIM software version **G.003**. For further assistance, contact the nearest Philips Response Center. [See "Contacting a Philips Response](#page-41-0)  [Center" on page 1-32.](#page-41-0)

# **Installing PageWriter Trim II, III, and Rx Software**

A software installation procedure takes approximately twenty minutes to complete.

### **Software Upgrades**

The upgrade path for a specific cardiograph is dependent upon the software version that is currently installed on the unit. Philips recommends that all cardiographs be upgraded to software version A.01.03 for optimal performance. See Table B-5 for more information for the appropriate upgrade path.

| <b>Cardiograph Model</b> | <b>Available Software Revision</b> | <b>Lowest Software Version</b><br><b>Required for Upgrade</b> |
|--------------------------|------------------------------------|---------------------------------------------------------------|
| Trim II/III/Rx           | A.01.03 (recommended)              | A.01.01                                                       |
| $Trim$ II/III/R $x$      | A.01.01                            | $A.00.02^*$                                                   |

**Table B-5 PageWriter Trim II/III/Rx Software Upgrade Path** 

\*. See ["Upgrading Legacy Software"](#page-164-0) below for important information on upgrading from legacy software version A.00.02 to software version A.01.01 or higher. Philips recommends upgrading all PageWriter Trim II/III/Rx cardiographs to software version A.01.03 for optimal performance.

### <span id="page-164-0"></span>**Upgrading Legacy Software**

*Legacy* software is defined as any PageWriter Trim II/III/Rx software version that is lower than A.01.01. Upgrading legacy software to the Philips recommended software version A.01.03 requires performing two sequential software upgrades. First, upgrade the cardiograph software from A.00.02 to A.01.01, and then upgrade from software version A.01.01 to version A.01.03.

A token number and token label are required if upgrading from legacy software version A.00.03 to A.01.01 or higher. A token number is an identification number that is assigned to a specific cardiograph, and that is cross-referenced to the serial number of the same cardiograph. A token number is required in order to complete any legacy software upgrade. For information on obtaining a token number and token label in order to complete a legacy software upgrade procedure, contact the nearest Philips Response Center. See ["Contacting a](#page-41-0)  [Philips Response Center" on page 1-32](#page-41-0) for a listing of contact telephone numbers. For information on applying the token label to the cardiograph, or managing token numbers, see ["PageWriter Trim II, III and Rx Token Label" on page 1-19.](#page-28-0)

### **Special Note about Japanese Localization Option**

The Japanese AR0 option for the PageWriter Trim II and III model cardiographs is no longer available. The supported software revision level for all Japanese option cardiographs is legacy software version A.00.03. There is no software upgrade path for the Japanese localization option.

Table B-6 provides detailed software revision information.

| Component         | A.00.03    | A.01.00    | A.01.01    | A.01.03                |
|-------------------|------------|------------|------------|------------------------|
| Loader            | L.03.12    | L.03.12    | L.03.12    | L.03.12                |
| Kernel            | K.02.22    | K.03.00    | K.03.01    | K.03.01                |
| Application       | A.07.02.02 | A.08.00.02 | A.08.01.01 | A.08.03.02             |
| <b>PIM</b> Loader | 1.009      | 1.009      | 1.009      |                        |
| PIM Kernel        | D.008      | D.008      | D.008      | $G.003$ or<br>$D.008*$ |

**Table B-6 Software Version Number Information**

\*. [See "Software Version A.01.03 PIM Kernel Revision" on page B-16](#page-179-0) for more information.

Follow the same procedure to upgrade the software in an existing working unit or to install software on a new system.

# **Saving Custom Settings (Software version A.00.03 and lower only)**

**NOTE** Software version A.01.01 and higher automatically saves custom settings. Only follow this procedure when upgrading from legacy software version A.00.03 and lower to software version A.01.01.

Custom settings (excluding all network settings) must be saved to a PC card before installing the software upgrade. All network settings must be recorded on these instructions in the spaces indicated before installing the software upgrade. Network settings must be manually reentered on the cardiograph after the software installation procedure is complete.

**NOTE** Ensure that all custom settings specified on the configuration screens are accurate and complete before saving the custom settings file.

#### **To save custom settings:**

**1** Insert a PC card into the PC card slot on the rear of the cardiograph. Ensure that the PC card is fully inserted into the slot.

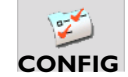

- **2** Press the *Tab* key ( $\|\cdot\|$ ) or turn the Trim Knob to highlight the **Config** button on the Command Toolbar.
- **3** Press the space bar or the Trim Knob to select the button. The Configuration screens appear.

**4** Press and hold the *Alt* key on the keyboard, and then press the *N* key to select the **Network** tab.

All configured cardiograph Network settings appear on the screen. Record all network settings as indicated in the following steps.

- **5** Under **Network ID** (right side of screen) write down the **Computer Name** exactly as it appears in the field.
- **NOTE** The Computer Name is case-sensitive (upper and lower case letters) and is limited to 15 characters.

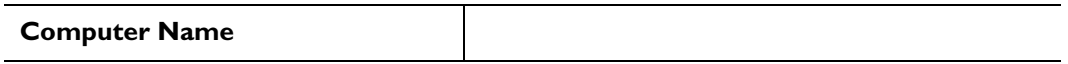

**6** Write down all of the networking information listed on the screen in the table below, if necessary.

Keep this information in a safe place. This information will be manually entered on the same screen after the software installation is complete.

**NOTE** All cardiograph networking configuration information is deleted when the software upgrade is installed. This information is not saved with the custom settings file.

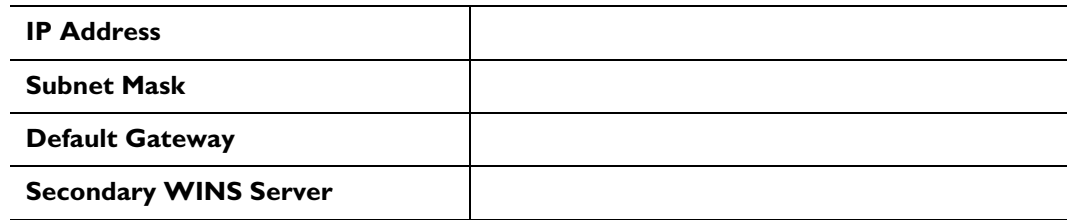

- **7** Press and hold the *Alt* key on the keyboard and then press the *S* key to select the System tab.
- **8** Turn the Trim Knob to highlight the **Save Configuration File** button under **Configuration Management**, then push the Trim Knob to select the button.

The **Input Configuration file name** window appears.

**9** Type in a name for the custom settings file. Record the file name in the space below.

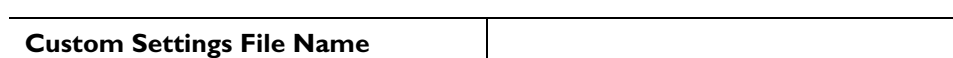

**10** Press the *Enter* key on the keyboard.

The Custom Settings file is saved to the PC card. A message appears that the file has been successfully saved.

**11** Remove the PC card from the PC card slot.

Proceed to install the software upgrade.

# **Obtaining Software**

The software installation procedure requires the use of a computer with a compatible PCMCIA card slot, and internet access. The procedure also requires the use of a blank CompactFlash (CF) memory card and a PC card adapter. The memory card and adapter, referred to as a *PC card*, may be purchased from Philips using part number 453563479701. The following procedure describes how to download the cardiograph software files to the PC card. If the PC card with the applicable software is available, proceed to [page B-6.](#page-169-0)

### **Downloading Software Files from Philips InCenter Site**

All software upgrade files may be downloaded from the Philips InCenter web site found at: www.incenter.medical.philips.com. The InCenter site requires an active login and password. Instructions for obtaining a login and password are located on the right side of the main InCenter home page.

**NOTE** For more information on registering for the InCenter site, see ["Using the Philips InCenter Site" on](#page-35-0)  [page 1-26](#page-35-0).

### **To load the software upgrade files to the PC card:**

- **1** Insert the CompactFlash (CF) card into the PC card adapter.
- **2** Insert the PC card into the card reader on a computer or other device.
- **3** Go to the InCenter site (**incenter.medical.philips.com**) and enter your login information.
- **4** On the top menu bar (top of screen), click on **Service**. From the drop-down menu, select **Software**, **Software Downloads**, and then **Diagnostic ECG**. The Diagnostic ECG Software Downloads screen appears.

#### **Figure B-14 InCenter Service Menu**

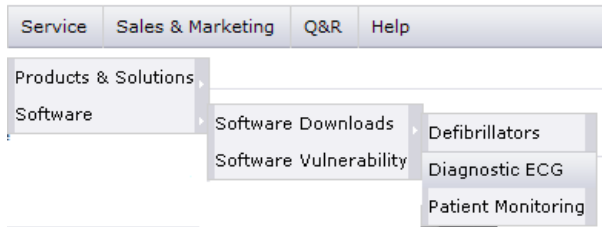

- **5** Select **PageWriter** from the side menu (left side of screen). Then select the applicable cardiograph model (**II**, **III**, or **Rx**). The PageWriter Trim software download screen appears.
- **6** Click the **PageWriter Trim A.01.01** or **A.01.03** link.
- **NOTE** If upgrading a cardiograph from legacy software (A.00.03 or lower) to software version A.01.03, the cardiograph must first be upgraded to software version A.01.01. [See "Upgrading Legacy](#page-164-0)  [Software" on page B-1](#page-164-0) for more information.
	- **7** On the following software download screen, click on the applicable software version for your language.

**NOTES** The **US English and European** software link includes all supported European languages.

The **Documentation** link contains all user documentation (instructions for use, quick reference cards) for the selected software version.

- **8** The InCenter software download license agreement appears. If you agree to the terms of the agreement, click **I agree**.
- **NOTE** A message may appear that the **Download Manager** application needs to be installed. Click as indicated to install the ActiveX control in order to continue with the software download. See the InCenter main page for more information on installing and using ActiveX controls with the InCenter site.
	- **9** Select a file destination and then click **Save**. The Philips Download Manager dialog appears. The software files are saved to the specified destination. After the files are saved, click **Launch**. The WinZip Self Extractor dialog appears.
	- **10** Select a destination for the files and then click **Unzip**. The files are saved to the specified destination. If the save operation is successful, the top-level directory structure should appear as shown in B-15.
- **NOTES** The top-level directory structure is identical for software version A.01.01 and version A.01.03, and appears for both software versions as shown in Figure B-15.

The **ENU** folder will appear as **SCN** for Simplified Chinese, or **TCN** for Traditional Chinese.

**Figure B-15 Trim II/III/Rx PC Card Directory**

ENU Firmware Images RUBYAPP

**11** Ensure that the software files are saved to the PC card. Remove the PC card from the computer or other device and proceed to the next section.

# <span id="page-169-0"></span>**Installing the Software Upgrade**

For ease of navigation on the installation screens, connect a USB mouse to the USB connector on the rear of the cardiograph. If a USB mouse is not available, use the *Tab* key and the *Enter* key on the keyboard to navigate on the software installation screens.

### **To install the software upgrade:**

- **1** Connect a USB mouse to the USB connector ( $\leftarrow \rightarrow$ ) on the rear of the cardiograph.
- **2** To protect against static discharge, touch the PC card (with memory card inserted into the adapter) to the grounding post on the rear of the cardiograph.

### **Figure B-16 Grounding post on rear of cardiograph**

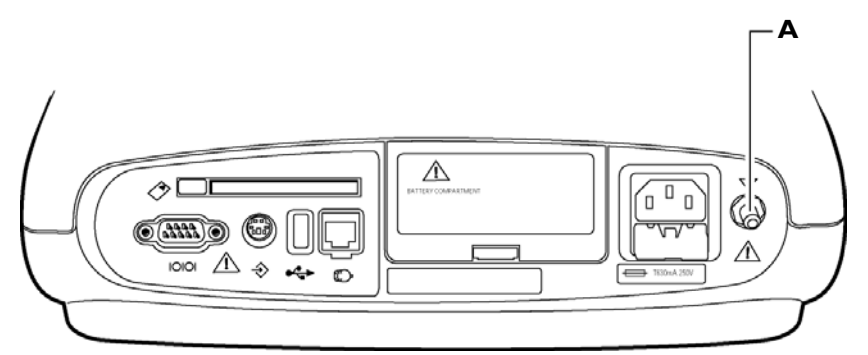

- **A** Grounding post
- **3** Insert the PC card into the PC card slot on the rear of the cardiograph. Ensure that the PC card is fully inserted into the slot.
- **4** Ensure that the Patient Interface Module (PIM) is securely attached to the connector on the rear of the cardiograph.

### **Figure B-17 Connecting the PIM to the cardiograph**

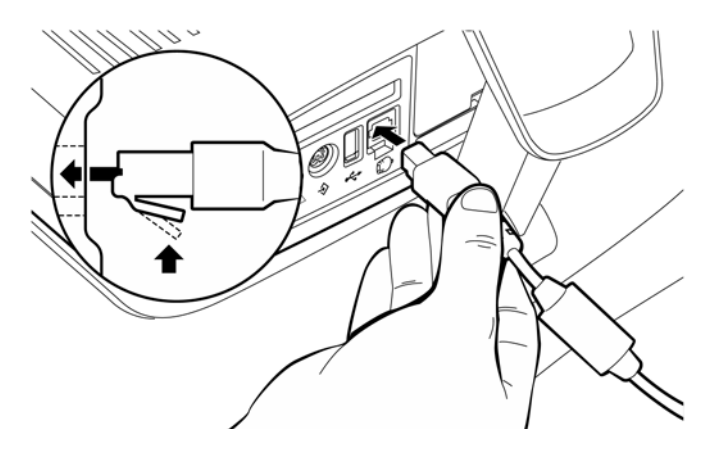

**5** Connect the cardiograph to AC power. Ensure that the green AC power indicator light is lit.

 **WARNING Always connect the cardiograph to AC power when performing the software upgrade. If the cardiograph is not connected to AC power when performing the software upgrade it may be damaged.**

- **6** Ensure that the cardiograph is shut down (screen is black) and that the Standby light is not lit. If necessary, press and hold the On/Standby button to exit Standby. Then, press and hold the On/Standby button to shut down the cardiograph.
- **7** Press the On/Standby button. After about twenty seconds, the cardiograph *beeps* and the PageWriter Trim software identification screen appears.

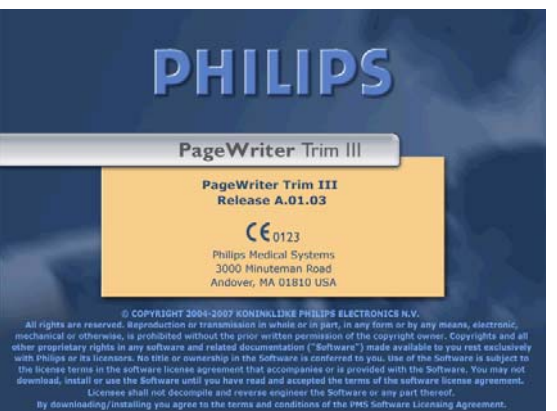

#### **Figure B-18 The Software Identification Screen**

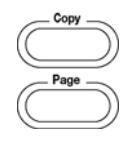

- **8** As soon as the software identification screen appears, press the **Copy** and **Page** buttons (right side of cardiograph) at the same time.
- **NOTE** The software identification screen only appears for five seconds. If the software identification screen disappears before the buttons are pressed, press and hold the On/Standby button to shut down the cardiograph. Press the On/Standby button again and repeat the procedure.

**9** The Software Installation Utility screen appears.

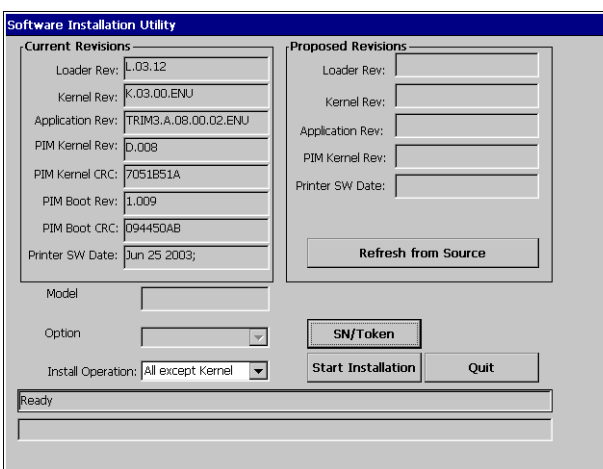

**Figure B-19 Software Installation Utility screen**

**10** Ensure that the correct localization option is selected next to the **Option** field on the Software Installation Utility screen. See Table B-7, "Software Localization Options," on page B-8 for a complete listing of all available localization options.

| <b>Localization</b><br><b>Option Code</b> | <b>Description</b>       | Language                  | <b>Lead Standard</b> | <b>Paper Size</b> |
|-------------------------------------------|--------------------------|---------------------------|----------------------|-------------------|
| AB0                                       | Taiwan                   | Traditional<br>Chinese    | <b>AAMI</b>          | A                 |
| AB2                                       | China                    | Simplified<br>Chinese     | <b>IEC</b>           | A <sub>4</sub>    |
| AB4                                       | Singapore &<br>Hong Kong | English                   | <b>AAMI</b>          | A <sub>4</sub>    |
| AB9                                       | Portugal                 | Portuguese<br>(Brazilian) | <b>IEC</b>           | A <sub>4</sub>    |
| <b>ABA</b>                                | USA/Canada<br>(English)  | English                   | <b>AAMI</b>          | A                 |
| ABB                                       | European<br>English      | English                   | <b>IEC</b>           | A <sup>4</sup>    |
| ABB                                       | Romania<br>English       | English                   | <b>IEC</b>           | A <sub>4</sub>    |
| <b>ABC</b>                                | Canada (French)          | French                    | <b>AAMI</b>          | A                 |
| <b>ABD</b>                                | Germany                  | German                    | <b>IEC</b>           | A <sub>4</sub>    |
| ABE                                       | Spain                    | Spanish                   | <b>IEC</b>           | A <sub>4</sub>    |
| ABF                                       | France                   | French                    | <b>IEC</b>           | A <sub>4</sub>    |

**Table B-7 Software Localization Options** 

| Localization<br><b>Option Code</b> | <b>Description</b>         | Language   | <b>Lead Standard</b> | <b>Paper Size</b> |
|------------------------------------|----------------------------|------------|----------------------|-------------------|
| <b>ABG</b>                         | Australia                  | English    | <b>AAMI</b>          | A <sub>4</sub>    |
| ABH                                | Netherlands                | Dutch      | <b>IEC</b>           | A <sub>4</sub>    |
| <b>ABM</b>                         | Latin American             | Spanish    | <b>AAMI</b>          | A                 |
| <b>ABN</b>                         | Norway                     | Norwegian  | <b>IEC</b>           | A4                |
| <b>ABS</b>                         | Sweden                     | Swedish    | <b>IEC</b>           | A4                |
| <b>ABU</b>                         | UK                         | English    | <b>IEC</b>           | A4                |
| <b>ABX</b>                         | Finland                    | Finnish    | <b>IEC</b>           | A <sub>4</sub>    |
| <b>ABZ</b>                         | Italy                      | Italian    | <b>IEC</b>           | A <sub>4</sub>    |
| AC4                                | <b>Brazil</b>              | Portuguese | <b>AAMI</b>          | A                 |
| AC <sub>6</sub>                    | South Korea                | English    | AAMI                 | A <sub>4</sub>    |
| AC8                                | Argentina                  | Spanish    | AAMI                 | A                 |
| ACB                                | Russia                     | English    | <b>IEC</b>           | A4                |
| $\rm{ACE}$                         | Denmark &<br>Faroe Islands | Danish     | <b>IEC</b>           | A4                |
| ACJ                                | India                      | English    | <b>IEC</b>           | A4                |
| <b>AKB</b>                         | Czech Republic             | English    | <b>IEC</b>           | A <sub>4</sub>    |
| <b>AKD</b>                         | Poland                     | English    | <b>IEC</b>           | A4                |
| AKJ                                | Israel & Gaza<br>Strip     | English    | <b>IEC</b>           | A4                |
| <b>AKR</b>                         | Slovak Republic            | English    | <b>IEC</b>           | A4                |
| <b>AKV</b>                         | Chile & others             | Spanish    | AAMI                 | A                 |
| $\text{ARO}^*$                     | Japan                      | Japanese   | $\rm{IEC}$           | A4                |
| AR <sub>2</sub>                    | Greece                     | English    | $\rm{IEC}$           | A4                |
| <b>ARF</b>                         | Hungary                    | English    | <b>IEC</b>           | A4                |

**Table B-7 Software Localization Options** *(continued)*

\*. The Japanese AR0 option is no longer available. The supported software revision level for this localization option is A.00.03. There is no software upgrade path for this localization option.

**11** Press the *Tab* key to highlight the **Install Operation** drop-down menu or click on the menu with the mouse.

- **12** Press the *Tab* key to highlight the **Install Operations** menu, or click on the menu with the mouse.
- **13** *For software version A.01.01 only:* press the down arrow key to select **Kernel.**

**CAUTION** Do not select **Kernel** if installing software version A.01.03. Go to step 16.

- **14** Click on the **Start Installation** button or press *Tab* to highlight the button and then press the *Enter* key  $\langle \cdot \rangle$ . The kernel installation takes several minutes to complete, and the cardiograph automatically restarts.
- **15** After about forty seconds, the cardiograph *beeps* and the PageWriter Trim software identification screen appears.As soon as the software identification screen appears, press the **Copy** and **Page** buttons at the same time.
- **NOTE** The software identification screen only appears for five seconds. If the software identification screen disappears before the buttons are pressed, press and hold the On/Standby button to shut down the cardiograph. Press the On/Standby button again and repeat the procedure.

The Software Installation Utility screen is displayed.

- **16** *For all software versions:* press the down arrow key to select **All Except Kernel.**
- **17** Click on the **Start Installation** button or press the *Tab* key to highlight the button then press *Enter*. It takes several minutes to upgrade the application, and then the cardiograph automatically shuts down. Remove the PC card from the cardiograph.

Go to the next procedure to verify that the software installation is complete.

# **Verifying the Software Upgrade**

Complete the following procedure to verify that the software installation procedure on the PageWriter Trim II, III, or Rx model cardiographs is complete.

#### **To verify that the software installation is complete:**

- **1** Ensure that the installation PC card is removed from the cardiograph.
- **2** Press the On/Standby button. After about forty seconds, the cardiograph *beeps* and the PageWriter Trim software identification screen appears.

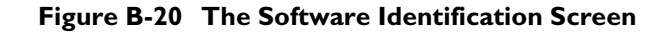

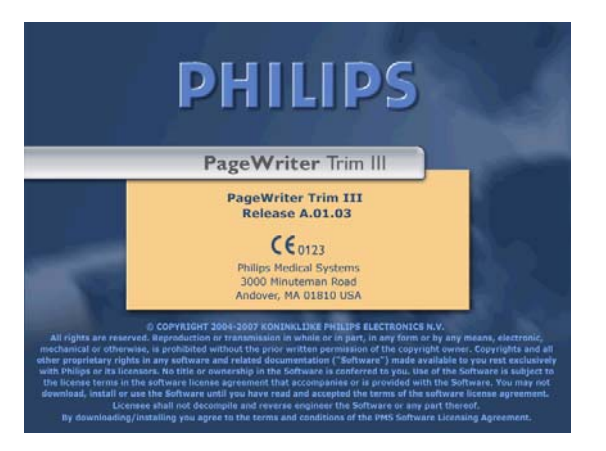

- **3** As soon as the software identification screen appears, press the left *Ctrl* + *Shift*+ Trim Knob at the same time.
- **4** The Access Code window appears. If it does not appear, press the left *Ctrl* + *Shift*+ Trim Knob sequence again.
- **5** Type in **1573** and then press the *Enter* key.
- **6** The Service Utility screen appears. Under **Diagnostic Tests** (center of screen) select **Self Test** from the menu. Ensure that the **Print Results When Applicable** check box is selected. Enter text in the **Test Info:** field to identify the specific test date or test operator.

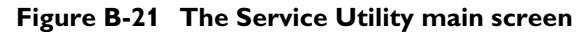

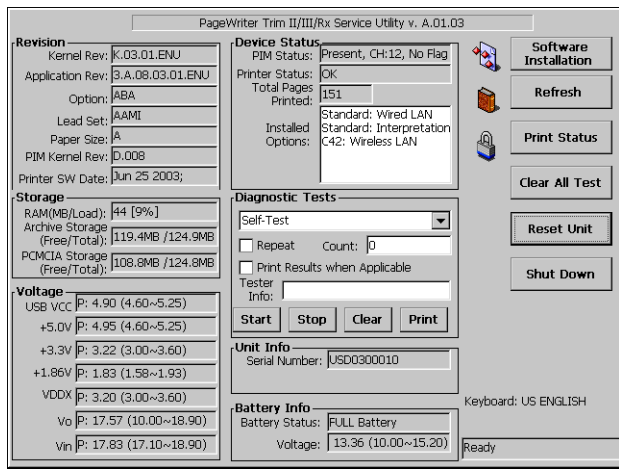

- **7** Click **Start**. A progress indicator appears at the lower right corner of the screen. Follow the instructions on the screen to complete each portion of the Self Test.
- **8** For the Trim Knob test, turn the Trim Knob in a clockwise direction for four full rotations, and then turn the Trim Knob in a counterclockwise direction for four full rotations. Press the Trim Knob. Verify that the Trim Knob graphic on the screen represents the actual position of the Trim Knob when turning. Click the **Pass** button if the graphic on the screen and the Trim Knob are consistent.
- **9** For the Screen Test, a blank screen appears with the buttons **Color** and **Pattern** at the bottom of the screen. Click both buttons to display the test image.
- **NOTE** The color gradations in the image on the cardiograph display will be more gradual and smoother than those shown in Figure B-22.

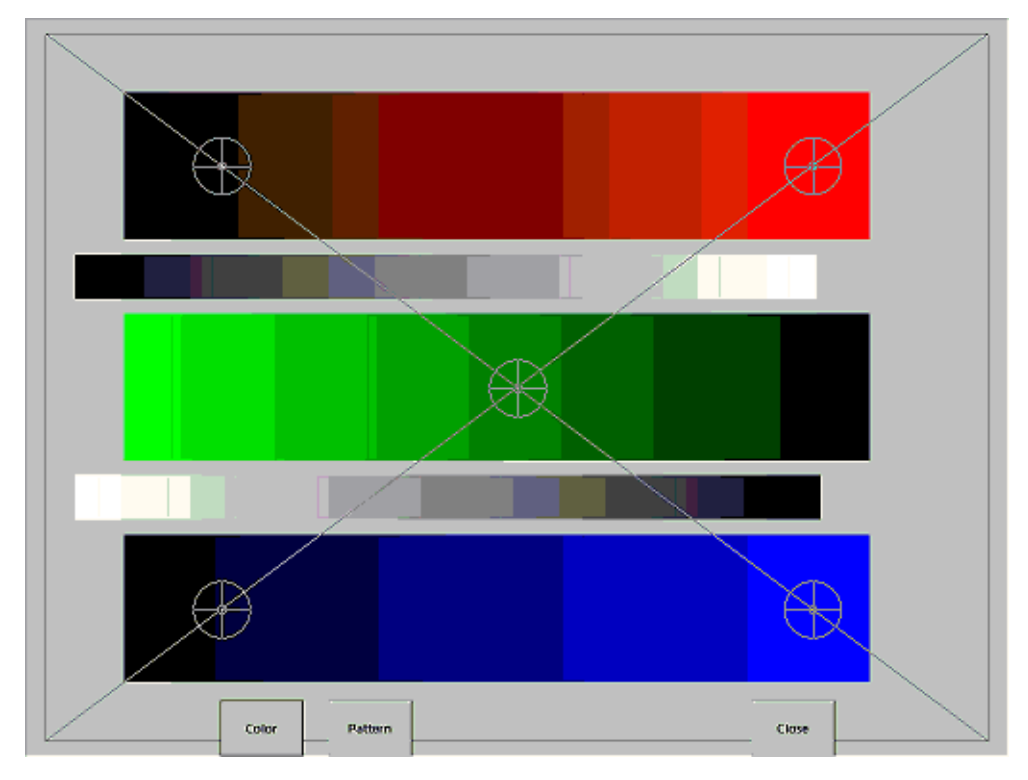

#### **Figure B-22 Screen Test Image**

- **10** Look for the following details in the test image appearing on the screen:
	- The progression of shading (from light to dark) in the red, green, and blue bars should be smooth and without breaks.
	- The gray lines (on top of color bars) should be straight and intersect the cross hairs at five points on the screen.

If the screen does not look similar to the test image in Figure B-22, the screen display failed the Screen Test.

**11** After examining the image, click the **Close** button.

The Test Result Confirmation window appears.

**12** Select **Yes** if the image on the screen is displayed correctly.

Select **No** if the image on the screen did not display correctly.

A message appears confirming that the Screen Test failed or passed.

**13** Next, the printer performs a self test and the cardiograph prints out the printer test page. Inspect the printer test page using the test points explained in Table B-4. If the printer test page matches the printer test points as described in Table B-4 the cardiograph has passed

the printer test. If the printer test page does not match the printer test points, the cardiograph has failed the print test.

| <b>Test Point</b> | <b>Description</b>                                                                                                    |
|-------------------|----------------------------------------------------------------------------------------------------|
|                   | The stepped bars are sharp edged and printed cleanly without distortion<br>or missing segments                           |
| B                 | The spacing between the vertical lines is 25 mm with a discrepancy of no<br>more or less than 2%                         |
|                   | The diagonal lines should be straight and printed cleanly without<br>distortion or breaks in the lines                   |
|                   | The character set is printed cleanly without distortion or missing<br>characters, and all characters are clearly legible |

**Table B-4 Printer Test Page Description**

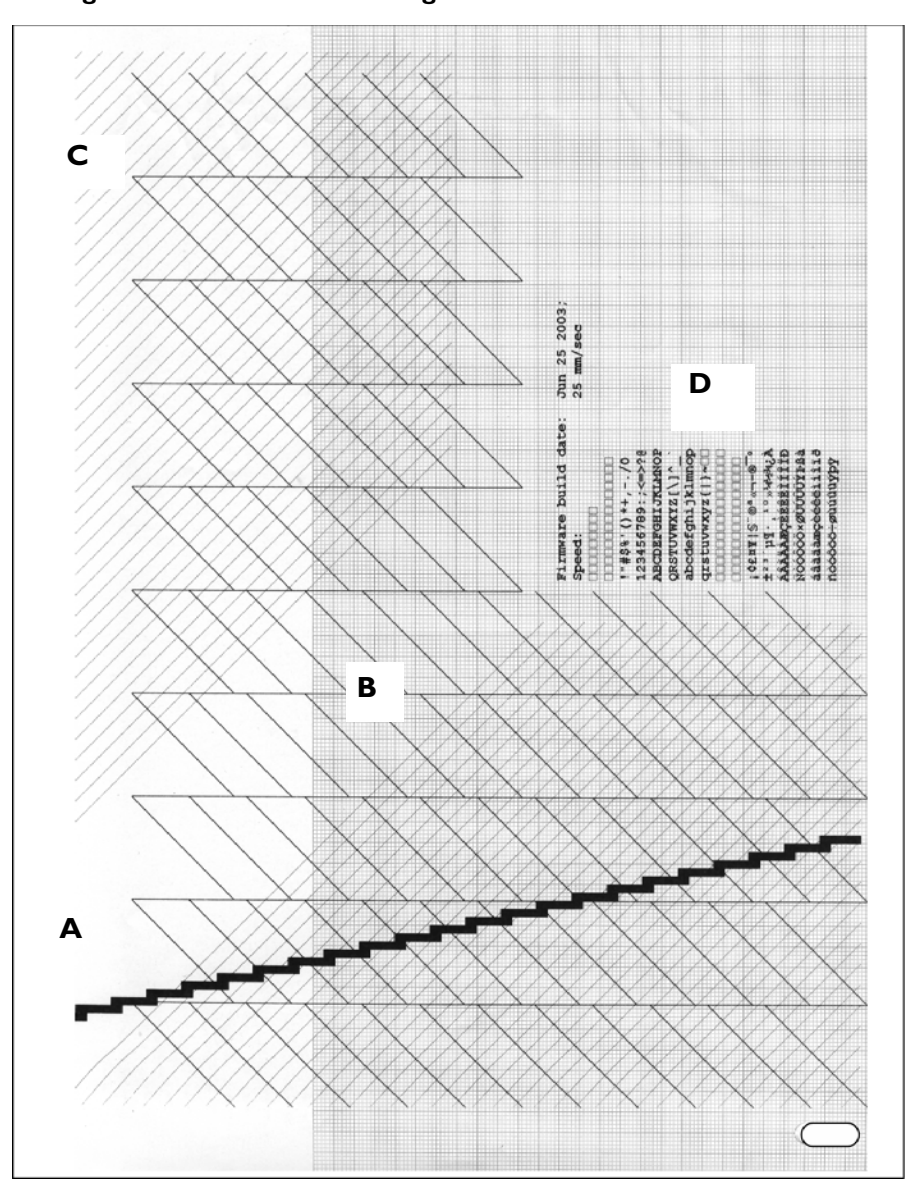

**Figure B-23 Printer Test Page**

- **14** Click the **OK** button if the cardiograph passed the printer test.
- **15** When the Self Test is complete, the cardiograph prints out a Self Test Report. On the printed test report, check the software revision level next to **Release Version** (lower right side of report). The revision level should read **A.01.01** (Figure B-24 on page B-15) or **A.01.03** ([Figure B-25 on page B-16](#page-179-1)). Check that the correct localization option appears next to **Country Options**, see Table B-7 on page B-8.

| PageWriter Trim II III Rx -- Service Diagnostics<br>UNIT SERIAL NUMBER : USD0300010<br>REVISIONS<br>: A.01.01<br>BootLoader Rev : L.03.12<br>Kernel Rev : K.03.01.ENU<br>Application Rev : TRIMRx.A.08.01.00.ENU<br>PIM Kernel Rev : D.008<br>PIM Boot Rev : 1.009<br>Printer Revision: Jun 25 2003;<br>: ABG<br>Option<br>Keyboard Setting: English | Self-Test Results :<br>Software Version : Pass<br>Option Test : Pass<br>Compact Flash Test : Pass<br>Onboard Flash Test : Pass<br>Audio Test : Pass<br>Suspend Button Test: Pass<br>Trimknob Test<br>: Pass<br>Keyboard Test : Pass<br>Screen Test<br>: Pass<br>PIM Test<br>: Pass |                |
|----------------------------------------------------------------------------------------------------|----------------------------------------------------------------------------------------------------|----------------|
| Paper Size : A4<br>Lead Set<br>: AAMI                                                                                                    | Printer-Test<br>Pass                                                                                                    |                |
| **************************                                                                                                    | Installed Options :                                                                                                    |                |
| STORAGE<br>RAM (MB/Load)<br>$-44[98]$<br>Archive Storage (Free/Total): 118.2MB /124.9MB<br>PCMCIA Storage (Free/Total) : 23.9MB / 31.8MB                                                                                                    | Standard: Interpretation<br>Cli: Wired LAN<br>C42: Wireless LAN                                                                                                    |                |
| VOLTAGE<br>$+3.3V$ Reg : P: 3.15 (3.00~3.60)<br>+5.0V Req : P: 4.95 (4.60~5.25)<br>$+1.86V$ Reg: P: 1.83 (1.58~1.93)<br>USB VCC : P: 5.00 (4.60~5.25)                                                                                                    | RELEASE VERSION A.01.01 PASS<br>Country Option: ABG                                                                                                    | $\bullet$<br>A |
| VDDX VCC : P: 3.20 (3.00~3.60)<br>Vin : P: 17.73 (17.10~18.90)<br>VO<br>: P: 17.49 (10.00~18.90)                                                                                                    |                                                                                                    |                |
| DEVICE STATUS<br>PIM Status : Present, CH:12, No Flags<br>Printer Status: OK                                                                                                    |                                                                                                    |                |
| Total Pages : 142                                                                                                    |                                                                                                    |                |
| BATTERY INFO<br>Battery Status: FULL Battery<br>Voltage: 13.24 (10.00~14.80)                                                                                                    |                                                                                                    |                |
| Tester: Operator 5                                                                                                    |                                                                                                    |                |
|                                                                                                    |                                                                                                    |                |
|                                                                                                    |                                                                                                    |                |

**Figure B-24 Software Version A.01.01 Self Test Report**

**A** Software Revision Level and Localization Option Information

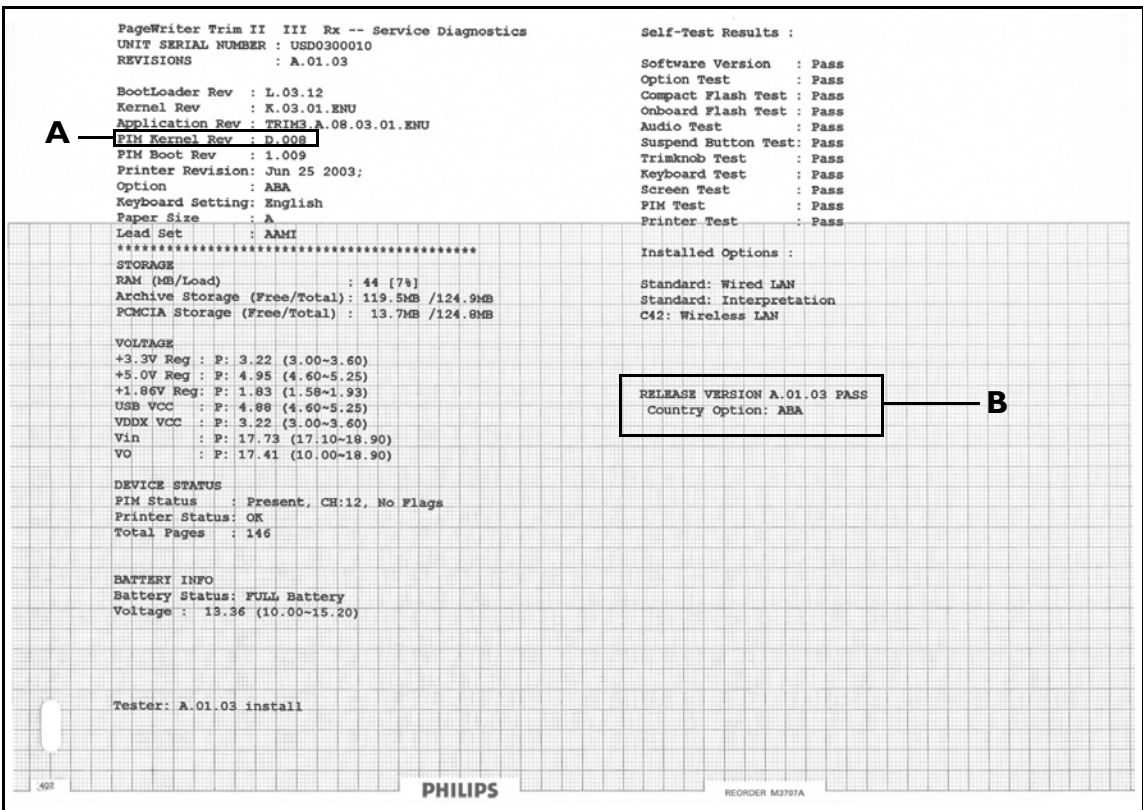

#### <span id="page-179-1"></span>**Figure B-25 Software Version A.01.03 Self Test Report**

#### **A** PIM Kernel Revision Level Information

**B** Software Revision Level and Localization Option Information

If an incorrect software revision level or incorrect localization option appears on the Self Test Report, reinstall the software following the same procedure. If an incorrect revision level or localization option appears again on the report, or if the cardiograph fails any portion of the Self Test, contact the nearest Philips Response Center for further assistance. [See "Contacting a](#page-41-0)  [Philips Response Center" on page 1-32](#page-41-0).

### <span id="page-179-0"></span>**Software Version A.01.03 PIM Kernel Revision**

For software version A.01.03, the **PIM Kernel Revision Level** may appear on the Self Test Report as either **D.008** (as shown above in [Figure B-25\)](#page-179-1) or as version **G.003**. Both PIM Kernel versions are valid for software version A.01.03.
### **Special Note for Software Version A.01.01**

The following section provides additional information about software version A.01.01.

### **Special Note about Software Version A.01.01 Self Test Report**

#### **Figure B-26 Self Test Report with Failed Software Version**

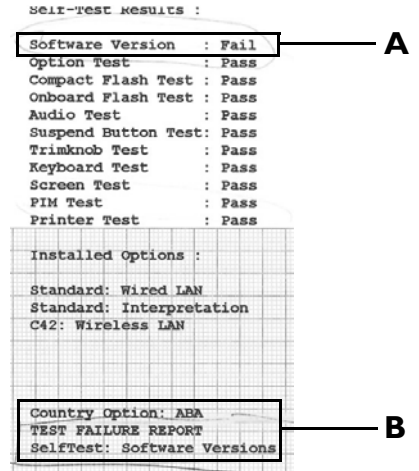

- **A** Failed Software Version Field
- **B** Failed Self Test Information

If the cardiograph fails the Self Test, check the **Software Version** field under **Self-Test Results:** (upper right side of report). If this is the only field that fails the Self Test, and the Self Test reports the failure as **Software Versions** (shown as **B** in Figure B-26), confirm that software revision information is exactly the same as the information shown in Table B-8, "PageWriter Trim II/III/Rx Cardiograph A.01.01 Valid Software Revision Information," on page B-17. If the information on the Self Test and the information in Table B-8 are identical, the A.01.01 software installation is complete, and the cardiograph may be returned to active use. If the information is not identical, reinstall the software and run the test again.

**Table B-8 PageWriter Trim II/III/Rx Cardiograph A.01.01 Valid Software Revision Information**

| <b>Software Element</b>                       | Loader  | Kernel  | <b>Application</b> |
|-----------------------------------------------|---------|---------|--------------------|
| PageWriter Trim II/III/Rx<br>A.01.01 Software | L.03.12 | K.03.01 | A.08.01.01         |
| <b>PIM Software</b>                           | 1.009   | D.008   | Not applicable     |

### **Special Note for Software Version A.01.03**

- **NOTE** Always ensure that the Patient Interface Module (PIM) is connected to the cardiograph before pressing the On/Off button and returning the cardiograph to active use.
	- ◇

**Figure 3 Connecting the PIM to the cardiograph**

Please note that the following sequence of events may occur if the PIM is not connected to the cardiograph, or a defective PIM is connected to the cardiograph when it is returned to active use with installed software version A.01.03.

#### **To return the cardiograph to active use if the PIM is not connected or a defective PIM is connected:**

- **1** If the Patient Interface Module (PIM) is not connected to the cardiograph or a defective PIM is connected, press the On/Off button. The power up sequence can take up to 50 seconds to complete.
- **2** The message **PIM test results. Please check the patient interface module connection** will appear.
- **3** Turn the Trim Knob to highlight **OK** and then press the Trim Knob to select it. The cardiograph can be returned to active ECG mode use.
- **4** Connect the PIM or replace the defective PIM.
- **5** The cardiograph will operate normally and requires no further intervention.

### **Special Note about PIM Repairs**

If a Patient Interface Module (PIM) used with a PageWriter Trim II/III/Rx cardiograph with installed software version A.01.03 requires repair or replacement, ensure that following the repair or replacement that the cardiograph has installed PIM software version **G.003**. For further assistance, contact the nearest Philips Response Center. [See "Contacting a Philips](#page-41-0)  [Response Center" on page 1-32.](#page-41-0)

# <span id="page-182-0"></span>**Wireless LAN Installation Instructions**

### **Overview**

The PageWriter Trim cardiograph supports the Cisco Aironet Wireless LAN card and is compatible with the 802.11b wireless standard. This Appendix describes how to install and configure the Cisco Aironet Wireless LAN card with the PageWriter Trim cardiograph running software version A.01.00 or higher. The Cisco Aironet Client Utility (ACU) driver is included in the PageWriter Trim cardiograph software. The wireless adapter may be configured to support the following security options.

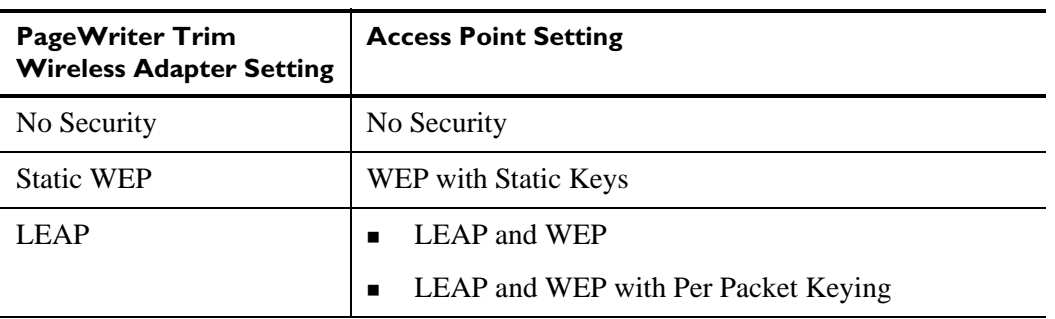

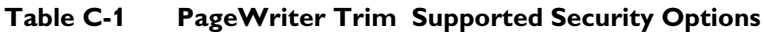

For more detailed information on wireless security options and features, see the *Cisco Aironet Wireless LAN Client Adapters Installation and Configuration Guide for Windows CE* available for download from: www.cisco.com. For information on troubleshooting wireless connectivity on the cardiograph, see ["Wireless Troubleshooting" on page 5-24](#page-121-0).

The following topics are covered in these installation instructions.

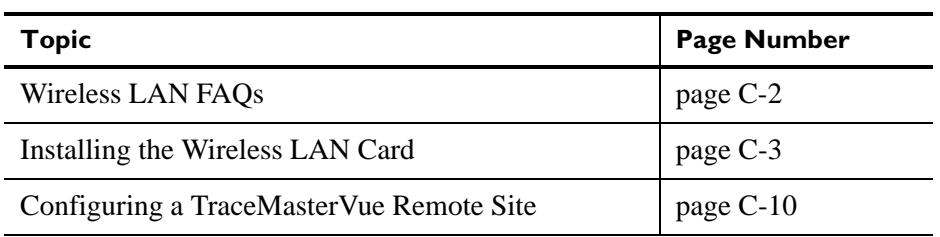

# <span id="page-183-0"></span>**Wireless LAN FAQs**

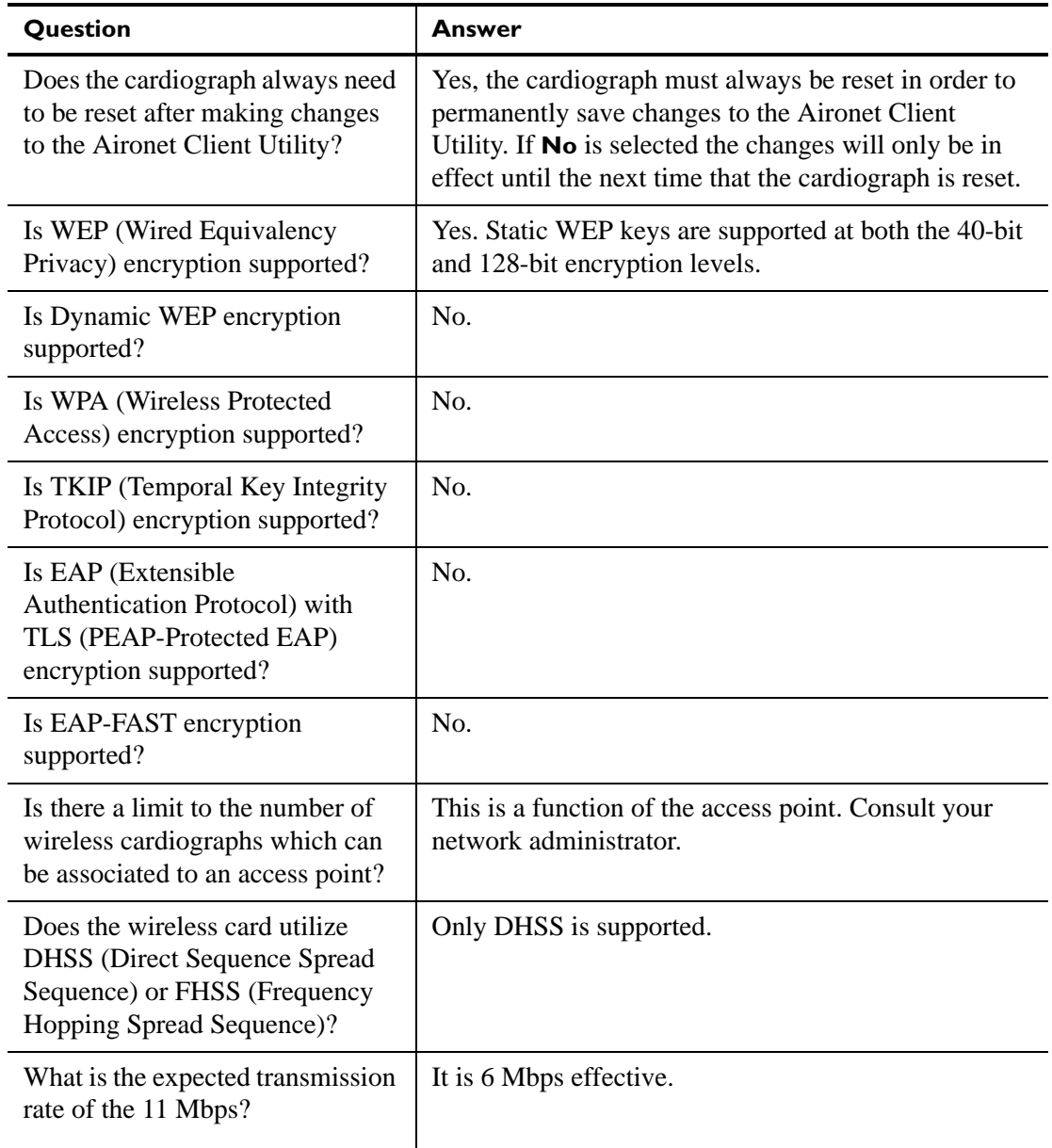

### <span id="page-184-0"></span>**Installing the Wireless LAN Card**

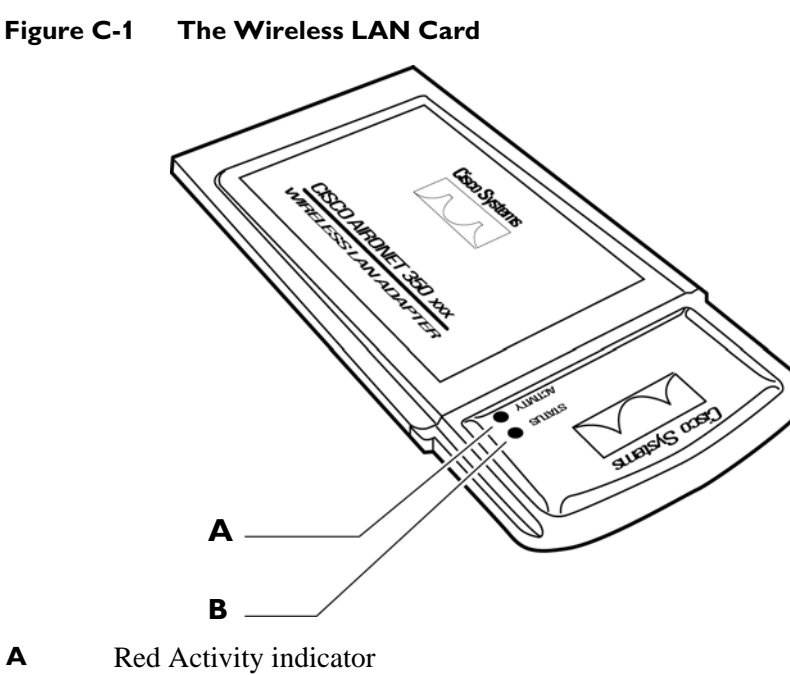

**B** Green Status indicator

For ease of navigation on the wireless LAN installation screens, connect a USB mouse to the USB port on the rear of the cardiograph.

#### **To install and configure the wireless LAN card:**

**1** Insert the USB mouse into the USB connector port ( $\leftarrow \rightarrow$ ) on the rear of the cardiograph.

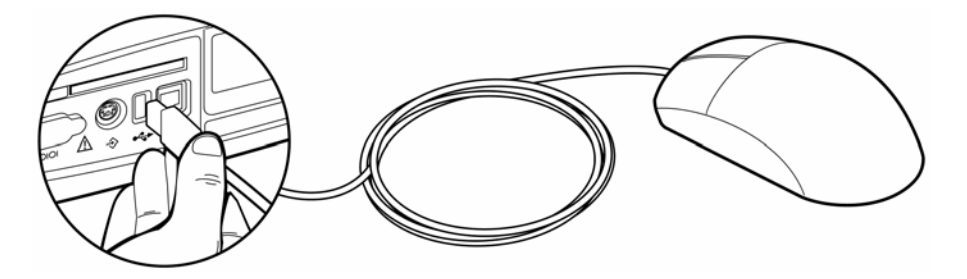

**2** Ensure that the cardiograph is shut down (screen is black and Standby indicator light on front of cardiograph is not lit). If the cardiograph is in Standby, press the On/Standby button on the front of the cardiograph to return the cardiograph to active use. Press and hold the On/Standby button for three seconds, then release it to shut down the cardiograph.

- **3** Insert the wireless LAN card into the PC card slot on the rear of the cardiograph. Ensure that the card is fully inserted into the slot.
- **NOTE** Only insert the wireless LAN card into the PC card slot when the cardiograph is shut down or the card will not be recognized by the cardiograph.

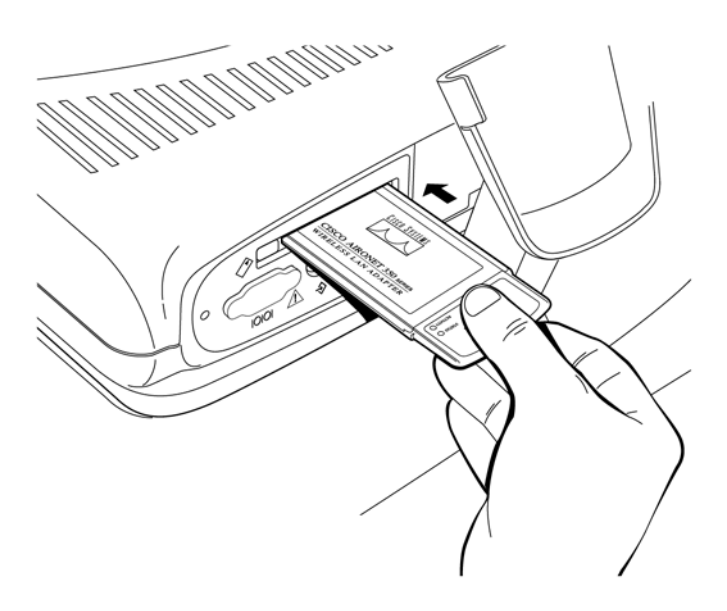

**4** Press the On/Standby button. The green Status indicator on the front of the card illuminates when the card is properly inserted.

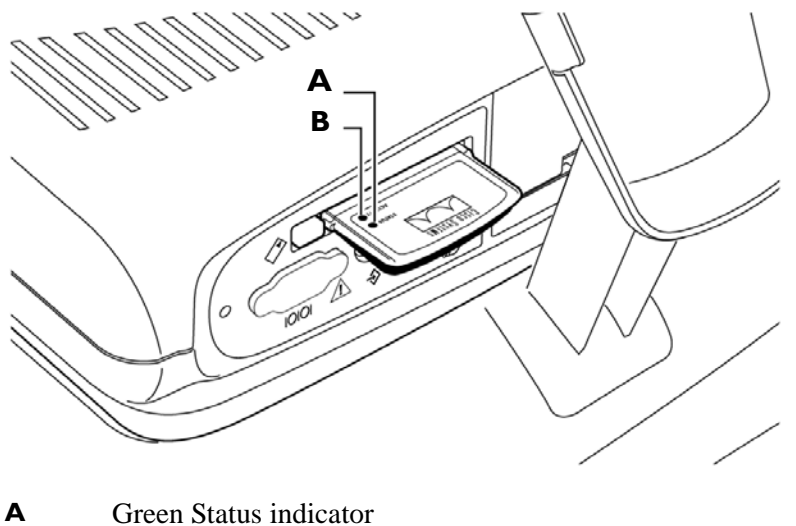

**B** Red Activity indicator

**5** When the software identification screen appears, press the *Ctrl* ( $\sqrt{\frac{1}{\omega}}$ ) + *Shift* ( $\sqrt{\frac{1}{\omega}}$  $+ 6$  (  $\begin{array}{|c|c|}$   $\& 8 \\ 6 \times \end{array}$  ) keys at the same time.

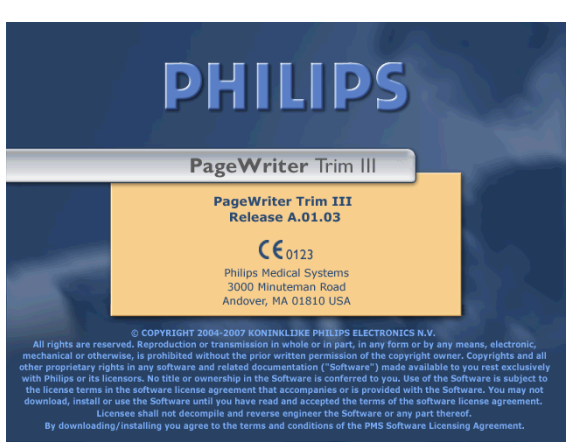

**Figure C-2 PageWriter Trim Software Identification Screen**

- **6** The Cisco License Agreement appears. Review the license agreement information. To agree to the terms of the license agreement, click on **I agree to all terms of this agreement**.
- **7** Click the **OK** button.
- **8** The PageWriter Trim Wireless LAN Installation screen appears. Click the **Configure Wireless LAN Card** button.
- **NOTE** This button will not be enabled if the Cisco License Agreement is not accepted.

**Figure C-3 PageWriter Trim Wireless LAN Installation screen**

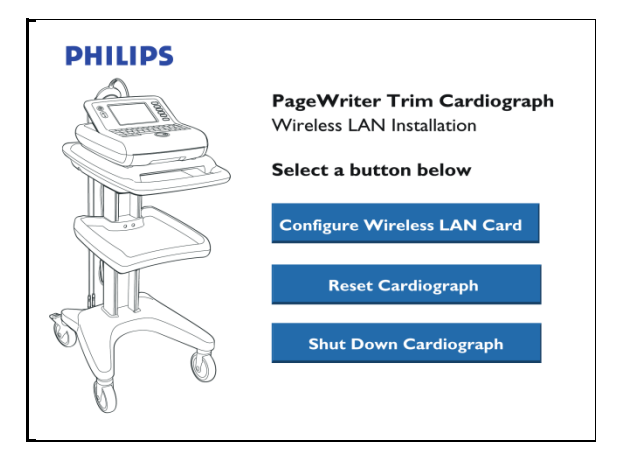

**9** The Aironet Client Utility window appears. The **Profiles** tab is selected. Click on the **Edit...** button.

**10** The Profile Properties window appears. Specify the wireless network settings applicable for your facility. [Table C-2](#page-187-0) describes the available settings.

| <b>Setting</b>            | <b>Description</b>                                                                                                    | <b>Philips Recommended Default Setting</b>                                                                                                    |
|---------------------------|----------------------------------------------------------------------------------------------------|----------------------------------------------------------------------------------------------------|
| <b>SSID</b>               | The Service Set Identifier                                                                                                    | Consult your network administrator for<br>more information on this setting.<br>Note: If the SSID field is left blank, the<br>cardiograph can associate with any access point<br>on the network that is configured to accept<br>broadcast SSIDs.                                                                                                    |
| <b>Client Name</b>        | Defining a name for the<br>specific cardiograph<br>enables an administrator<br>to determine what devices<br>are connected to the<br>network. The client name<br>is limited to 16 characters<br>in length. | Consult your network administrator for<br>more information on this setting.                                                                                                    |
| Infrastructure<br>Mode    | This setting specifies the<br>type of network in which<br>the cardiograph is being<br>installed.                                                                                                    | Yes<br>Note: The PageWriter Trim cardiograph does<br>not support ad hoc or peer-to-peer<br>communication.                                                                                                    |
| <b>Power Save</b><br>Mode | This setting defines the<br>power consumption level<br>for the wireless adapter.                                                                                                    | Fast PSP (Power Save Mode)<br>Notes: Fast PSP is a power saving mode that<br>automatically adjusts battery consumption<br>based upon the amount of network traffic. For<br>example, during periods of low network<br>activity, less power is consumed.<br>CAM (Constantly Awake Mode) is not<br>recommended for use due to high power<br>consumption.<br>The Max PSP (Max Power Savings) setting is<br>not recommended due to the low level of data<br>throughput. For more information see the<br>Cisco Aironet Wireless LAN Client Adapters<br>Installation and Configuration Guide for Windows<br>CE. |

<span id="page-187-0"></span>**Table C-2 Wireless LAN Card Settings** 

| <b>Setting</b>                            | <b>Description</b>                                                                                                    | <b>Philips Recommended Default Setting</b>                                                                                                    |
|-------------------------------------------|----------------------------------------------------------------------------------------------------|----------------------------------------------------------------------------------------------------|
| <b>Network</b><br><b>Security Type</b>    | This setting specifies the<br>type of $802.11b$<br>authentication that the<br>wireless adapter will use.                                      | None or LEAP<br>Consult your network administrator for<br>more information on this setting.<br>Note: The PageWriter Trim cardiograph does                                                            |
|                                           |                                                                                                    | not support EAP-FAST authentication.                                                                                                    |
| <b>WEP</b>                                | This setting specifies the<br>type of Wired<br><b>Equivalency Privacy</b><br>(WEP) that the wireless<br>adapter will use.                     | <b>None or Static WEP</b><br>Consult your network administrator for<br>more information on this setting.<br>Note: the wireless adapter allows up to four<br>static WEP keys with 40-bit or 128-bit   |
|                                           |                                                                                                    | encryption. The PageWriter Trim cardiograph<br>does not support dynamic WEP keys.                                                                                                    |
|                                           |                                                                                                    | Note: The index of the WEP transmit key must<br>match the index of the client adapter. For<br>example, the first WEP key on the access point<br>must match the first key on the wireless<br>adapter. |
| <b>Authentication</b><br><b>Type</b>      | This setting defines how<br>the wireless adapter will<br>attempt to authenticate to<br>an access point.                                       | Open                                                                                                    |
| <b>User Name</b>                          | This setting is only used<br>with LEAP.                                                                                                    | Consult your network administrator for<br>more information on this setting.                                                                                                    |
| <b>User Password</b>                      | This setting is only used<br>with LEAP.                                                                                                    | Consult your network administrator for<br>more information on this setting.                                                                                                    |
| User Domain                               | This setting is only used<br>with LEAP.                                                                                                    | Consult your network administrator for<br>more information on this setting.                                                                                                    |
| <b>Mixed Mode</b>                         | This setting indicates if<br>the wireless adapter can<br>associate to an access<br>point that allows both<br>WEP and non-WEP<br>associations. | Consult your network administrator for<br>more information on this setting.                                                                                                    |
| <b>PAC</b><br><b>Provisioning</b><br>Mode | This setting is only used<br>with EAP-FAST and is<br>not supported on the<br>PageWriter Trim<br>cardiograph.                                  |                                                                                                    |

**Table C-2 Wireless LAN Card Settings** *(continued)*

| <b>Setting</b>                        | <b>Description</b>                                                                                                    | <b>Philips Recommended Default Setting</b>                                                                                                    |
|---------------------------------------|----------------------------------------------------------------------------------------------------|----------------------------------------------------------------------------------------------------|
| <b>PAC Authority</b>                  | This setting is only used<br>with EAP-FAST and is<br>not supported on the<br>PageWriter Trim<br>cardiograph.                                                                          |                                                                                                    |
| <b>World Mode</b>                     | This setting allows the<br>wireless adapter to<br>automatically adjust to the<br>maximum power level<br>and frequency range of<br>access points in different<br>regions of the world. | <b>Disabled</b><br>Note: For more information on this setting,<br>see the Cisco Aironet Wireless LAN Client<br>Adapters Installation and Configuration Guide for<br>Windows CE. |
| Data Rate                             | This setting specifies the<br>rate at which the wireless<br>adapter should transmit or<br>receive packets to or from<br>the access point.                                             | Auto                                                                                                    |
| Transmit<br>Power                     | This setting defines the<br>power level at which the<br>wireless adapter transmits<br>to the access point.                                                                            | Max                                                                                                    |
| <b>Offline</b><br><b>Channel Scan</b> | This setting enables the<br>wireless adapter to<br>periodically scan for a<br>better access point with<br>the same SSID if the<br>signal strength falls below<br>50%.                 | <b>Enabled</b>                                                                                                    |

**Table C-2 Wireless LAN Card Settings** *(continued)*

- **11** After making all selections, click the **OK** button. The Aironet Client Utility main screen appears. The **Profile** tab is selected. The configured settings are automatically saved to a profile. Rename the profile, if necessary. This profile is automatically selected as the active profile in the **Select Active Profile** drop-down list.
- **12** Click on the **Status** or the **Survey** tab to view information about the wireless LAN card signal quality and signal strength, and if the wireless LAN card has successfully associated to the access point.
- **NOTES** Select the **Survey** tab, then click the **Setup** button to view the Destination MAC address information.

If LEAP credentials (user name, user password, user domain) are required in order to associate with an access point, follow the procedure ["Enabling LEAP Credentials" on page C-10.](#page-191-1)

**13** Click the **OK** button (upper right corner of screen) to close the Aironet Client Utility. The PageWriter Trim Wireless LAN Installation screen appears. Click the **Reset Cardiograph**  button. The cardiograph automatically restarts.

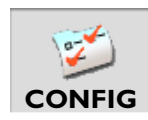

- **14** When the R/T (real-time) ECG screen appears, press the *Tab* key ( $\boxed{\rightarrow}$ ) to highlight the **Config** button on the Command Toolbar. Press the space bar to select the button. The Configuration screens appear.
- **15** Press and hold the *Alt* key and then press the *N* key to select the **Network** tab. On the Network Configuration screen, press the *Alt* key and then press the *E* key to select the **Wireless Network** tab.
- **16** Select **Obtain IP Address Automatically** or **Specify IP Address** and enter all relevant information. Consult your network administrator for more information on configuring IP address settings.
- **17** Press the *Enter* key when done. The Configuration Management window appears. Press the *Enter* key to select the **Yes** button and to save the settings. Select **No** to close the window and return to the Wireless LAN Network screen.
- **18** The R/T ECG screen appears. Press the On/Standby button for three seconds, then release it to shut down the cardiograph. Press the On/Standby button again to restart the cardiograph. The new network setting are applied.

To configure a TraceMasterVue Remote Site for the purpose of transmitting ECGs, see ["Configuring a TraceMasterVue Remote Site" on page C-10](#page-191-0).

For information on the Status indicators on the wireless adapter, see [Table C-3](#page-190-0) below.

| <b>Green LED Status</b>                 | <b>Amber LED Status</b> | <b>What LEDs indicate</b>                                                                                                    |
|-----------------------------------------|-------------------------|----------------------------------------------------------------------------------------------------|
| Blinking quickly<br>(every 0.5 seconds) | Blinking quickly        | Wireless adapter is not associated to an<br>access point.                                                                                         |
| Off                                     | Blinking quickly        | Wireless adapter is associated to an<br>access point (with Power Save Mode set<br>to default Fast PSP)                                            |
| Off                                     | Off                     | Wireless adapter is not receiving power,<br>or an error has occurred.                                                                             |
| Blinking slowly<br>(every 1.5 seconds)  | Blinking quickly        | Wireless adapter is associated to an<br>access point (with Power Save Mode set<br>to CAM; not recommended due to<br>increased power consumption). |

<span id="page-190-0"></span>**Table C-3 Wireless Adapter LED Indicators** 

**ARCHIVE**

### <span id="page-191-1"></span>**Enabling LEAP Credentials**

Follow this procedure after entering the user name, user password, and user domain settings used with LEAP in the Aironet Client Utility (ACU). For information on entering settings in the ACU, see ["Installing the Wireless LAN Card" on page C-3.](#page-184-0) The following procedure must be completed in order to enable LEAP credentials used with LEAP authentication. This procedure must be completed when:

- transmitting ECGs from the Archive for the first time
- the wireless LAN card is inserted or removed from the cardiograph while the cardiograph is in active use (not in Standby)
- **the cardiograph is returned to active use after a full power shut down, and the wireless** LAN card is fully inserted into the PC card slot on the rear of the cardiograph when the cardiograph is restarted

### **To enable LEAP credentials:**

- **1** After specifying LEAP settings in the Aironet Client Utility (ACU), restart the cardiograph.
- **2** When the R/T (real-time) ECG screen appears, press the *Tab* key ( $\left| \frac{1}{x} \right|$ ) to highlight the **Archive** button on the Command Toolbar. Press the space bar to select the button. The Archive screen appears.
- **3** Press the *Tab* key to highlight the **Login WLAN** button (bottom left corner of screen). Press the space bar to select the button.
- **NOTE** No information is entered. LEAP credentials are enabled by merely selecting the **Login WLAN** button.
	- **4** Press the *Esc* key  $\left( \begin{array}{c} \mathsf{E}_{\mathsf{SC}} \\ \end{array} \right)$  to exit the Archive screen.
	- **5** Press the *Tab* key  $(\begin{bmatrix} \begin{bmatrix} 1 \end{bmatrix})$  to highlight the **Config** button on the Command Toolbar. Press the space bar to select the button. The Configuration screens appear.
	- **6** Press and hold the *Alt* key and then press the *S* key to select the **System** tab. On the System screen, under **Diagnostics** (right side of screen) press the *Tab* key to highlight the **Network** button. Press the space bar to select the button. The Network connection window appears. The networking information for the cardiograph appears.

To configure a TraceMasterVue Remote Site for the purpose of transmitting ECGs, see ["Configuring a TraceMasterVue Remote Site" on page C-10](#page-191-0).

### <span id="page-191-0"></span>**Configuring a TraceMasterVue Remote Site**

The Remote Site settings on the cardiograph are used to define specific TraceMasterVue ECG Management Systems that receive ECGs from the PageWriter Trim cardiograph.

For more comprehensive information on configuring the PageWriter Trim cardiograph with a TraceMasterVue ECG Management System, see the *Installing TraceMasterVue and Configuring Communication Guide* available for download from the Philips InCenter web site (incenter.medical.philips.com). Registration is required to access materials on the site. For

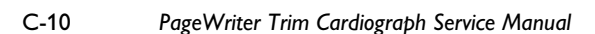

information on registering to use the InCenter site, see ["Using the Philips InCenter Site" on](#page-35-0)  [page 1-26.](#page-35-0) The guide is updated on a regular basis, check for updates at the Philips InCenter web site.

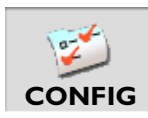

### **To configure a Remote Site with the wireless network connection:**

- Press the *Tab* key ( $\left| \right|$   $\rightarrow$  ) on the keyboard to highlight the **Config** button. Press the space bar to select the button. The Configuration screens appear.
- **2** Press and hold down the *Alt* key on the keyboard and then press the *R* key. The Remote Sites screen appears.
- **3** Press the *Tab* key to highlight the **Network** button (left side of screen).
- **4** Press the space bar select the setting.
- **5** Press the *Tab* key to highlight the settings **Receive (Query)** or **Copy/Transfer** (left side of screen). Press the space bar to select the check box.
- **NOTE** Selecting the **Receive (Query)** check box enables the user to search the Remote Site (in the Archive) for ECG files to print on the cardiograph. Selecting the **Copy/Transfer** check box enables the user to transfer ECGs from the Archive to a TraceMasterVue ECG Management System.
	- **6** Under the **Network** tab (right of screen), press the *Tab* key to select the **Server URL** field. The cursor appears in the field.
	- **7** Type in the URL address of the Remote Site server. The Server URL is the TraceMasterVue file server URL. The Server URL must be entered in the following format: **http://computername/EMSCOMM/**

*Computername* is the TraceMasterVue file server computer name or IP address. Examples of valid URLs include:

**http://tracemaster/EMSCOMM/** or **http://10.101.2.42/EMSCOMM/**.

- **8** Press the *Tab* key to highlight the **User Name** field. The cursor appears in the field. Type in the user name.
- **NOTE** The specified user name must be a member of a TraceMaster group that has View privileges to TraceMasterVue.
	- **9** Press the *Tab* key to highlight the **Password** field. The cursor appears in the field. Type in the password assigned to the specified user.
	- **10** Press and hold down the *Alt* key on keyboard.Press the *Z* key. The Net Connect screen appears.
	- **11** Press the *Tab* key to highlight **Always Connected** connection.
	- **12** Press the space bar to select the setting.
	- **13** At the top of the screen a check mark and the word **Modified** appears. Press the *Tab* key to highlight the **Add New** button.

**14** Press the space bar. The **Add New Remote Site** window appears.Type in a name for this Remote Site. Press the *Tab* key to highlight the **OK** button. Press the space bar to select the button.

The Remote Site appears in the **Remote Sites Archive** drop-down list (top of screen) and may be selected in the Archive. Press the *Enter* key (on keyboard) to save the changes and to exit the Configuration screen. The new changes are applied.

For information on using the Archive to transfer ECGs to a TraceMasterVue ECG Management System, see Chapter 4 "Orders and Archive" of the *PageWriter Trim Cardiograph Instructions for Use* available on the User Documentation CD, or download the file from the Philips InCenter web site (incenter.medical.philips.com).

For information on troubleshooting wireless connectivity, see ["Wireless Troubleshooting"](#page-121-0)  [on page 5-24](#page-121-0).

**D**

# **Assembling the Cardiograph Cart and Patient Cable Arm**

This Appendix includes information on how to assemble the optional cardiograph cart, and optional patient cable arm for the cardiograph cart. For information on ordering the cardiograph cart or patient cable arm, see ["Upgrades and Accessories" on page 1-18.](#page-27-0)

**Figure D-1 The PageWriter Trim Cardiograph Cart**

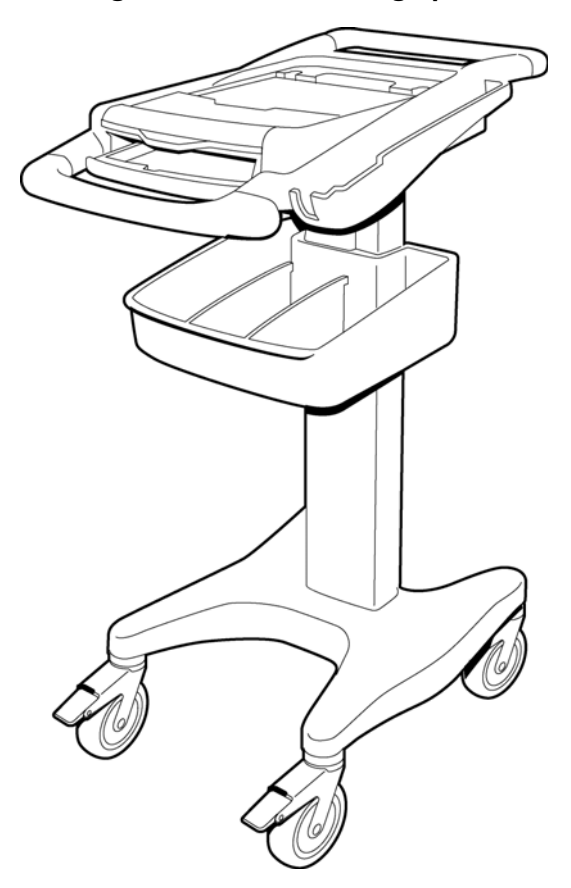

# **Assembling the Cart**

Follow this procedure to assemble the cardiograph cart.

#### **To assemble the cart:**

**1** Insert the beam into the cart base.

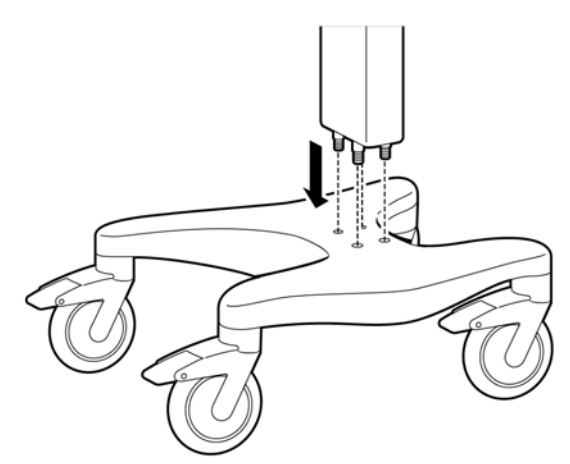

**2** Hold the beam steadily. Turn the cart onto the side to expose the bottom of the cart.

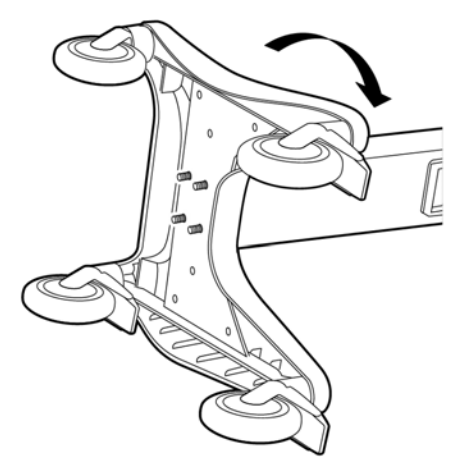

**3** Place the ground strap onto the screw end.

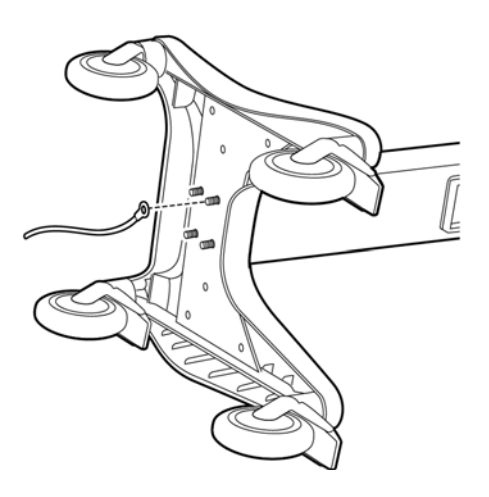

Attach the bolt screws and tighten using the provided wrench.

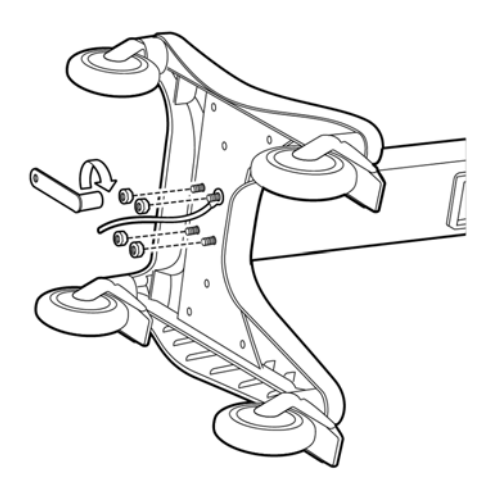

- Turn the cart upright.
- Attach the bin to the cart beam.

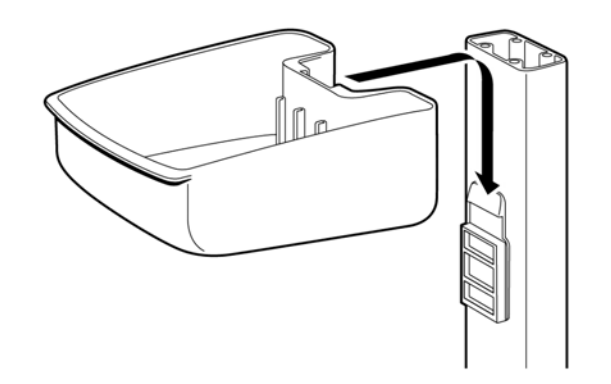

Insert the bin dividers.

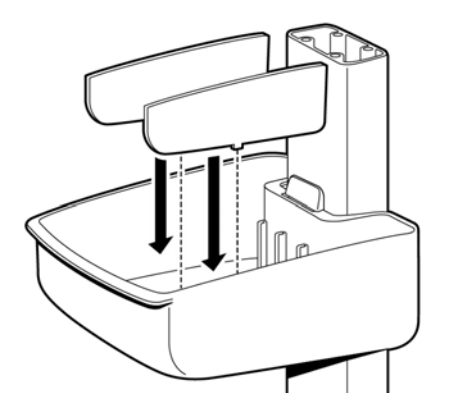

**8** Pull the tray out from the top shelf. Attach the top shelf to the beam using the provided bolts. Tighten the bolts.

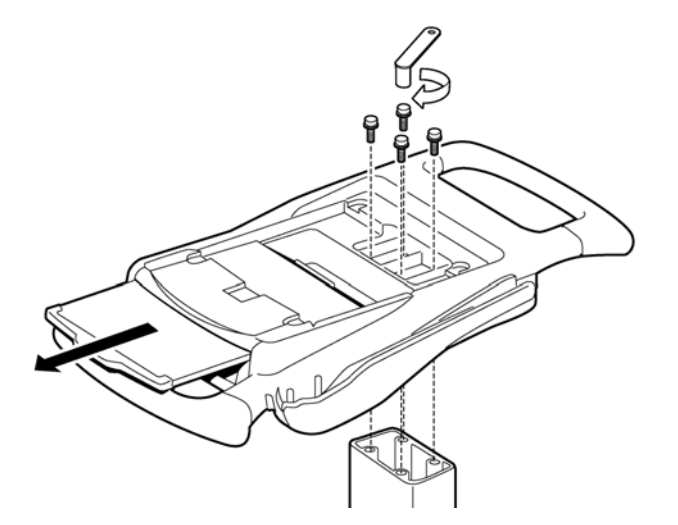

## **Attaching the Cardiograph to the Cart**

**CAUTION** Follow the procedure below to ensure that the cardiograph is securely fastened to the cart before use.

### **To attach the cardiograph to the cart:**

**1** Align the front feet of the cardiograph with the front locking holes on the cart. Align the rear feet of the cardiograph with the rear screw holes on the cart. Lower the cardiograph onto the cart and snap into place.

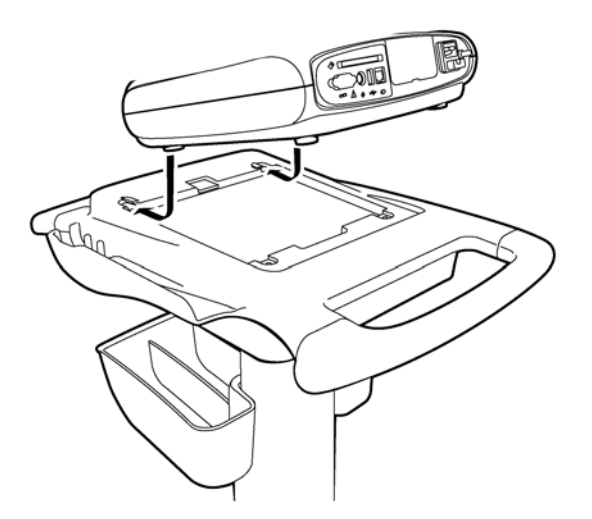

**2** Insert the screws through the bottom of the cart and through the screw holes. Tighten the screws with a Phillips head screwdriver.

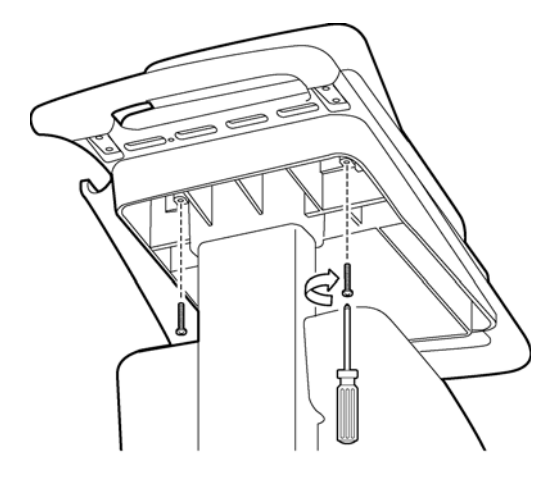

## **Using the Cart Wheel Positioners and Brake**

The cart includes one wheel brake and two wheel positioners. Lock the wheel positioners at all times when using the cart. The wheel positioners keep the cart straight when moving forward or backward, or when turning corners. The wheel positioners also help the cart maneuver in tight spaces.

#### **To use the cart wheel positioners and brake:**

**1** Align the front wheels so that they are straight. Step on both wheel positioners. Move the cart forward until the wheels lock into position. The cart will move forward or backward in a straight line.

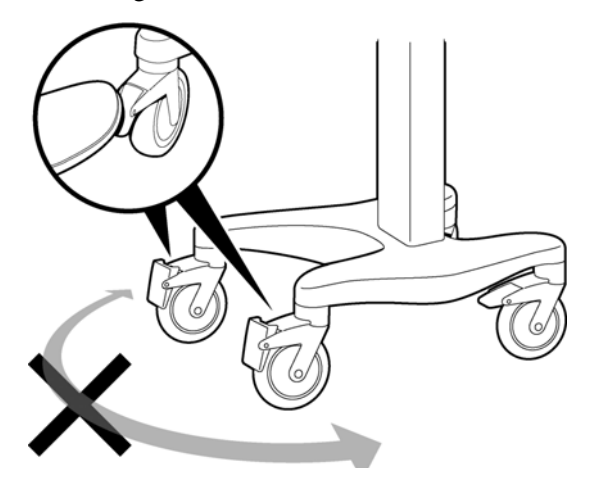

**2** Step on the gray rear wheel brake to lock the cart wheels. The cart will not move. Step on the wheel brake again to unlock the wheels.

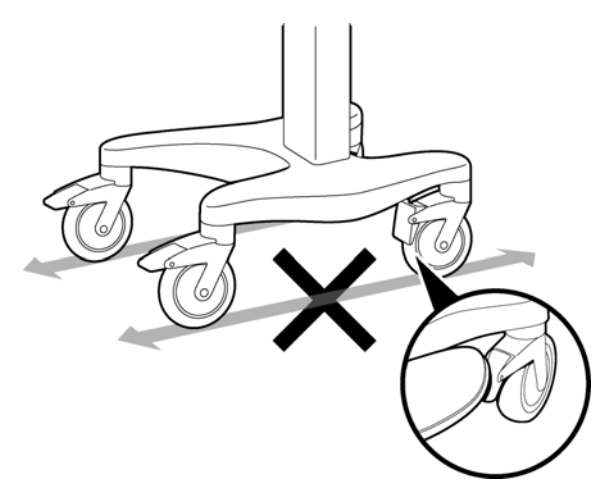

# **Connecting the Patient Data Cable Bracket**

### **To connect the patient data cable bracket:**

- **1** Insert patient data cable into the bracket.
- **2** Attach the patient data cable bracket to the mounting hole located on the rear of the cardiograph as shown. Tighten the screw with a Philips head screwdriver.

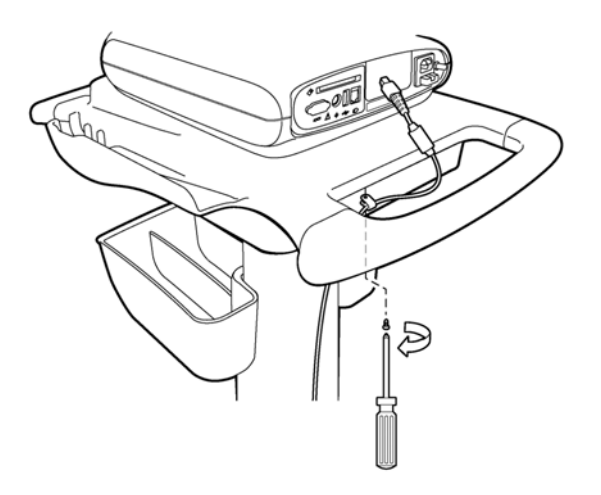

### **Connecting the PIM the Cardiograph**

Connect the patient data cable on the PIM to the PIM connector port  $(\sum_{n=1}^{\infty}$ ) on the rear panel of the cardiograph.

**To connect the PIM to the cardiograph:**

 $\triangleright$  Connect the patient data cable to the PIM connector port on the rear of the cardiograph.

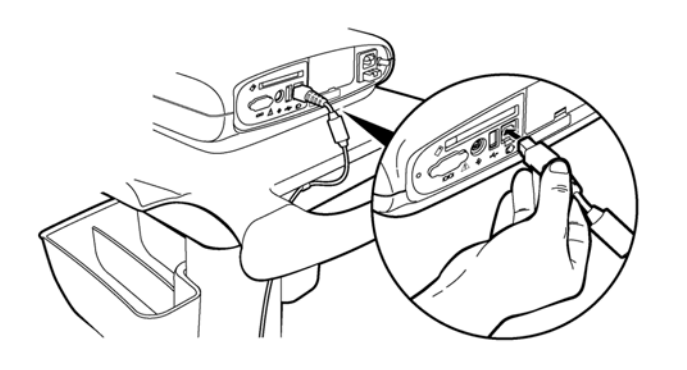

**WARNING To ensure safety and prevent damage to the system, only connect the patient data cable to the PIM connector port on the rear of the cardiograph.** 

### **Placing the PIM in the Holder**

Place the PIM in the holder when not in use. Ensure that the patient data cable rests in the recessed section of the PIM holder.

#### **Figure D-2 Inserting the PIM into the holder**

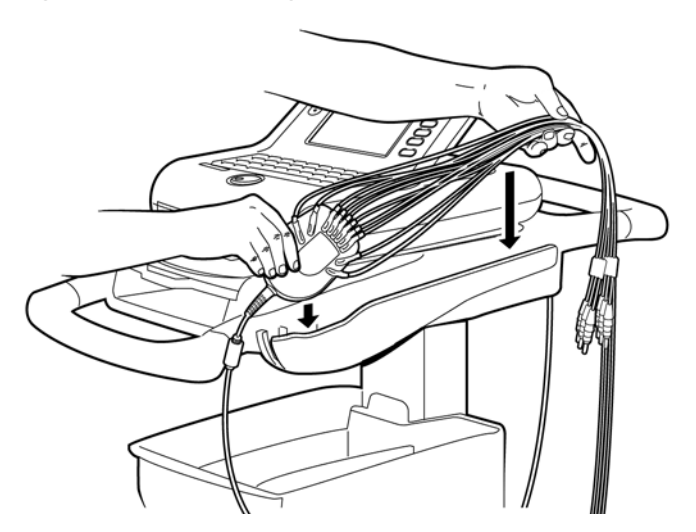

**CAUTION** Ensure that the PIM patient data cable and lead wires do not drag on the ground or become tangled in the cart wheels.

## **Assembling the Patient Cable Arm**

Follow this procedure to assemble the optional patient cable arm that attaches to the cardiograph cart. For information on ordering the optional patient cable arm, see ["Upgrades](#page-27-0)  [and Accessories" on page 1-18](#page-27-0).

**Figure D-3 The Patient Cable Arm Assembly Kit** 

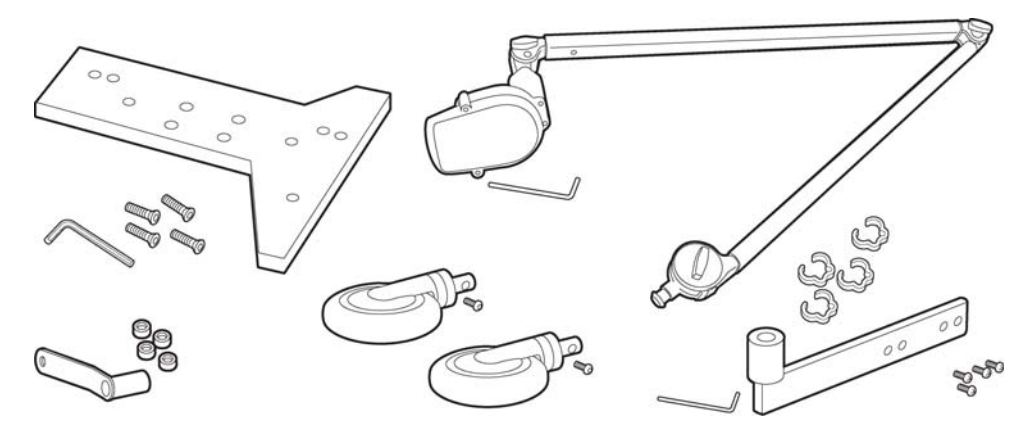

#### **To assemble the cart:**

**1** Remove the bin dividers from the storage bin.

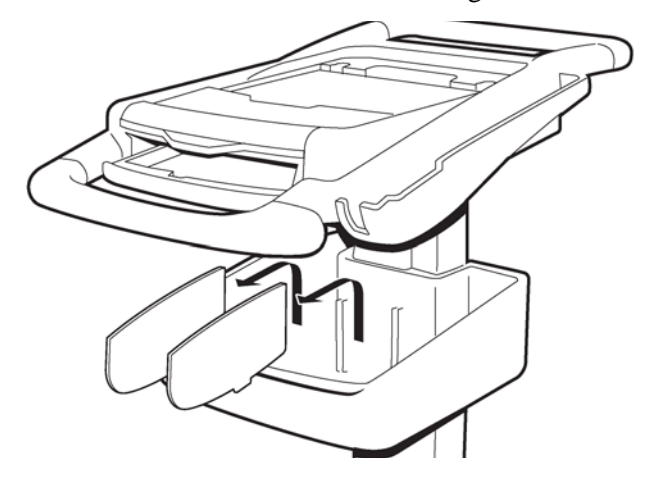

**2** Place a protective cloth on the floor and turn over the cart.

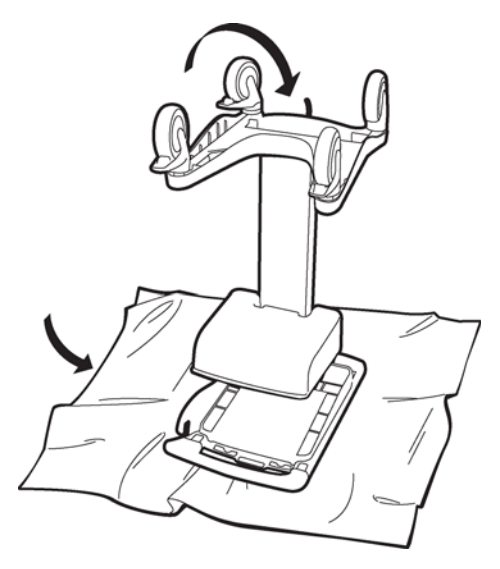

**3** Remove the bolt screws, grounding strap, and counterweight as shown using the tools provided in the kit.

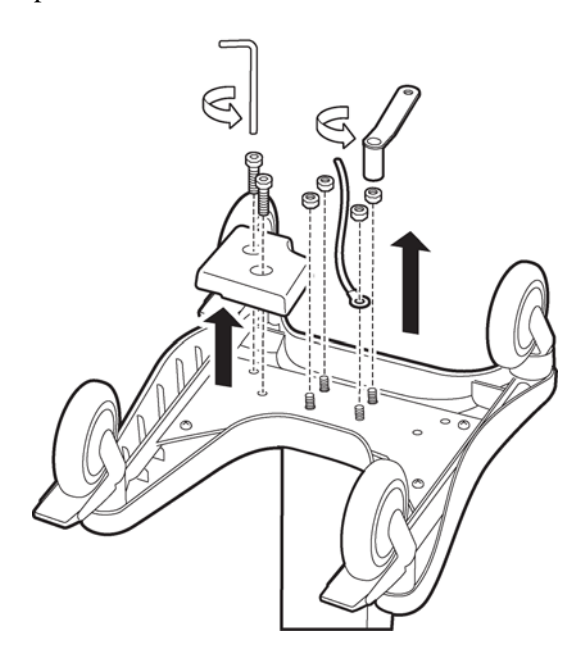

**4** Remove the cart base.

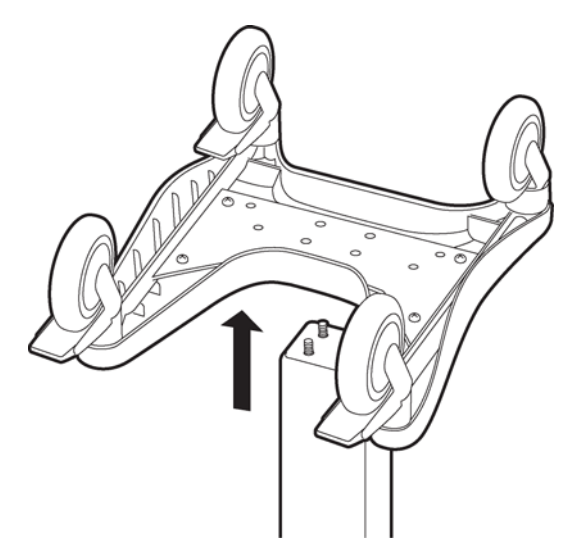

**5** Remove the caster base from the bottom base as shown using a Philips head screwdriver.

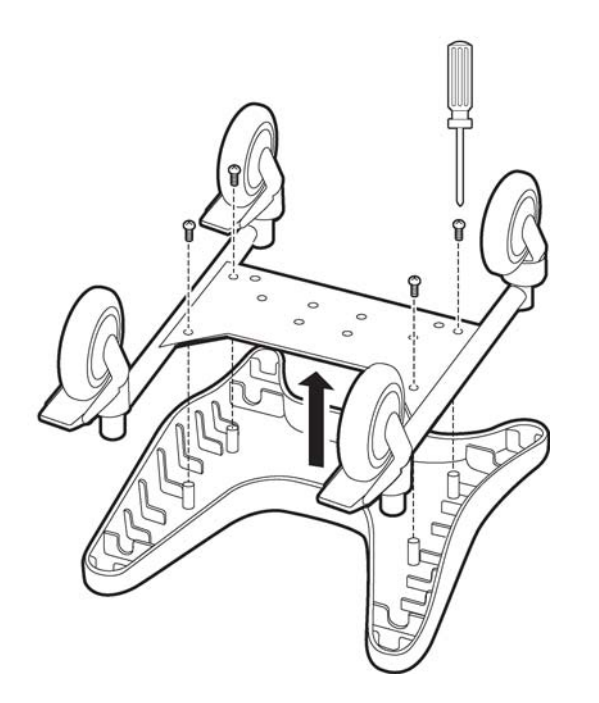

**6** Remove the front casters from the base as shown.

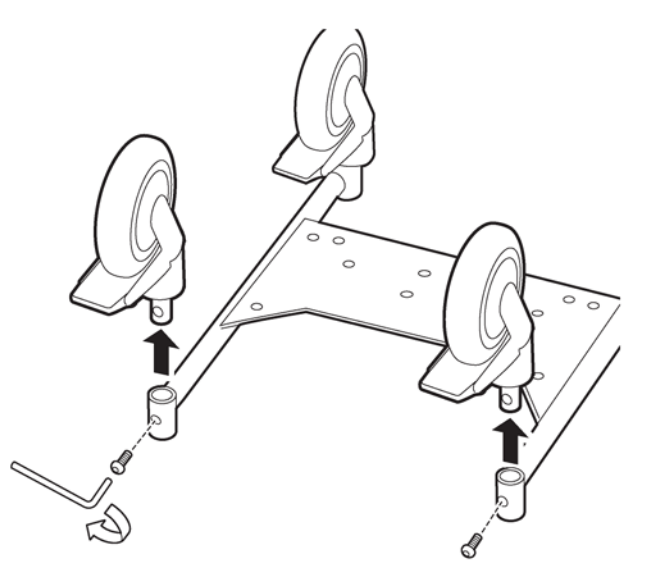

**7** Insert the replacement front casters from the kit as shown. Tighten the screws as shown.

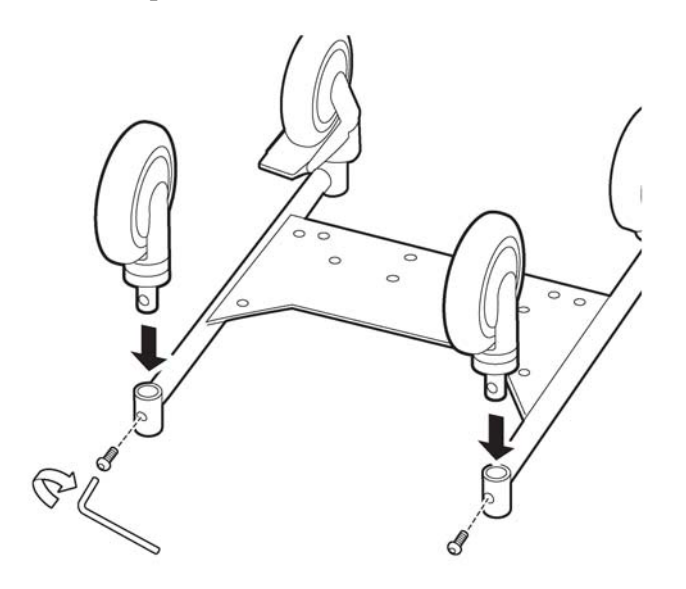

**8** Attach the caster base to the cart base as shown. Tighten the screws with a Philips head screw driver.

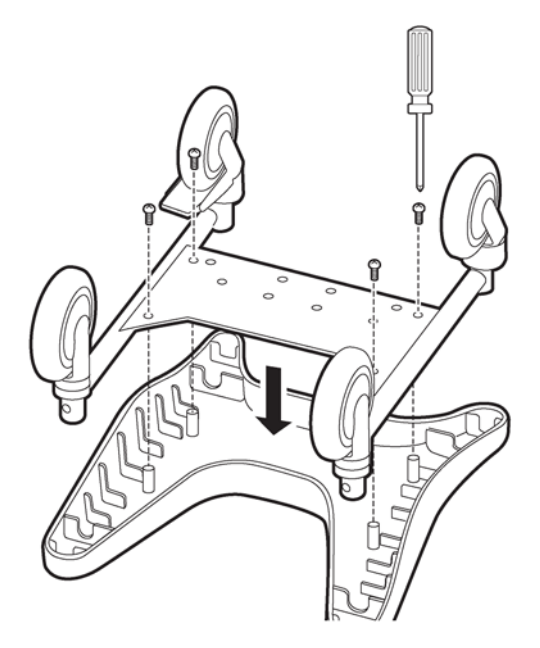

**9** Attach the cart base counterweight and grounding strap as shown.

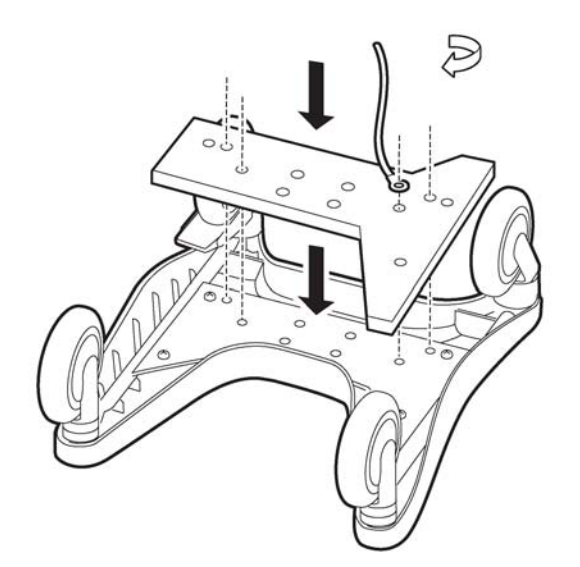

**10** Reattach the bottom base to the cart beam as shown.

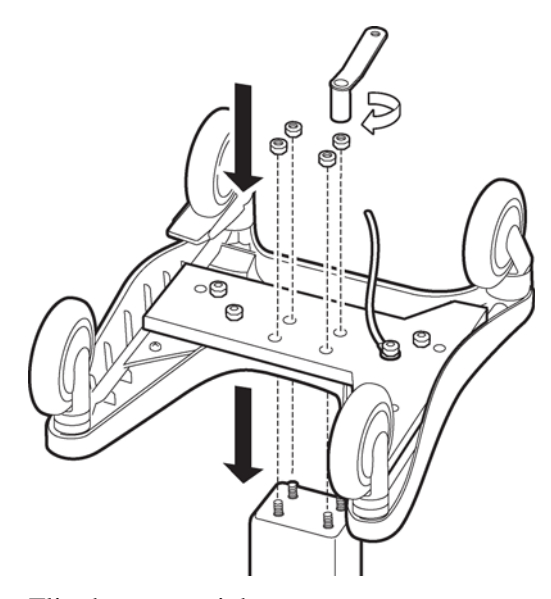

**11** Flip the cart upright.

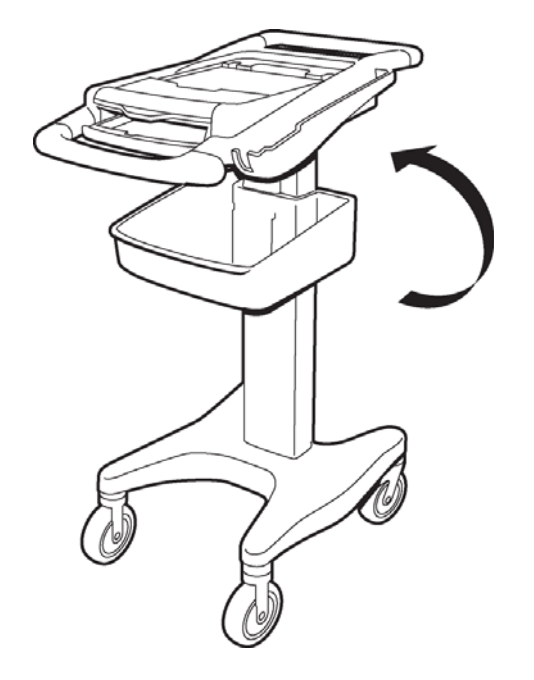

**12** Connect the patient cable arm holder onto the rear of the beam as shown. Ensure that the bolt holes are properly aligned. Tighten the screws.

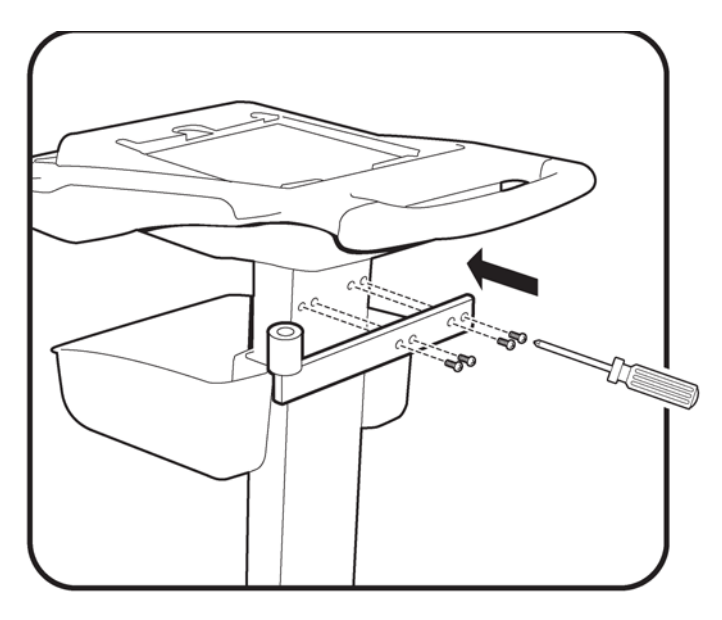

**13** Insert the patient cable arm into the holder and insert the mounting screw. Tighten the screw.

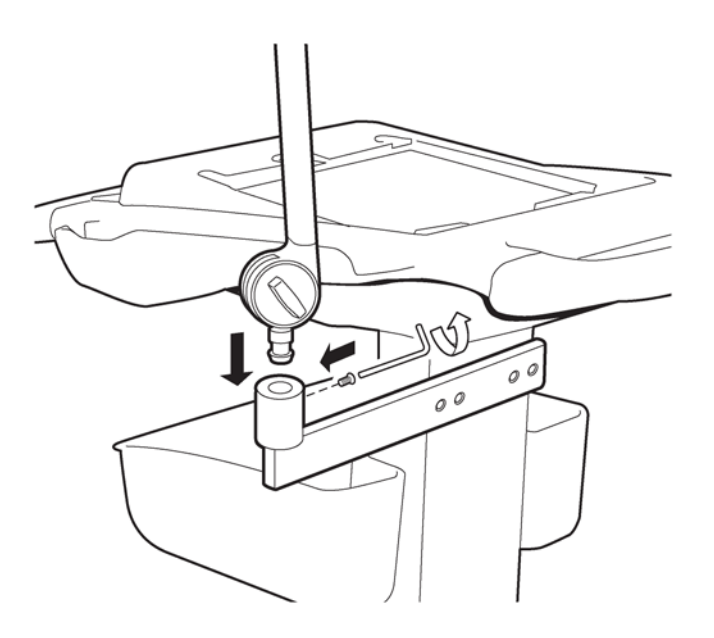

**14** Remove the screws from the Patient Interface Module (PIM) holder.

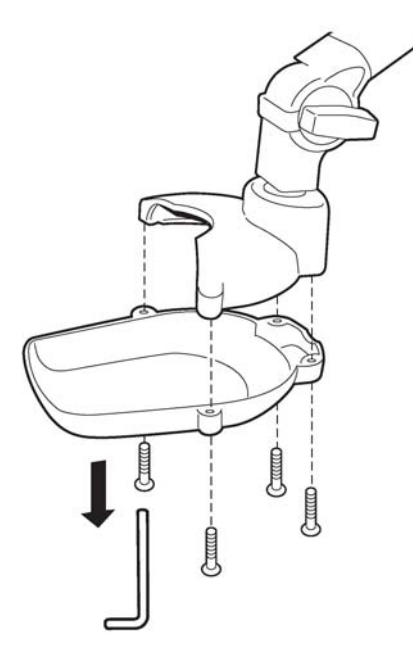

**15** Insert the PIM into the holder and connect the bottom housing.

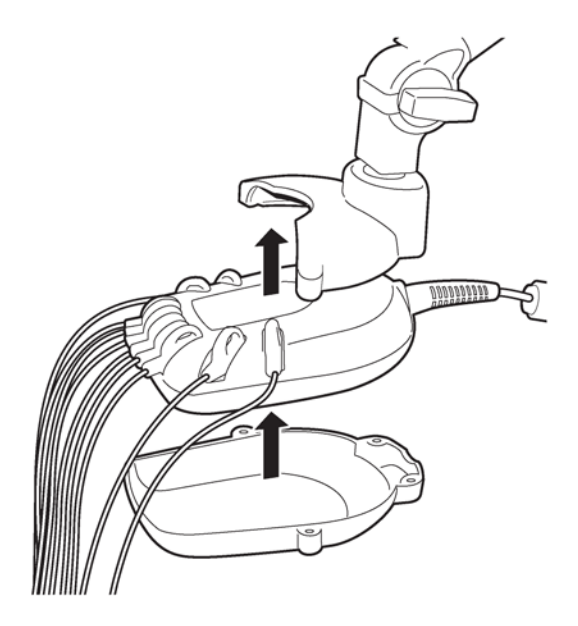

**16** Secure the PIM holder housing as shown. Tighten the screws.

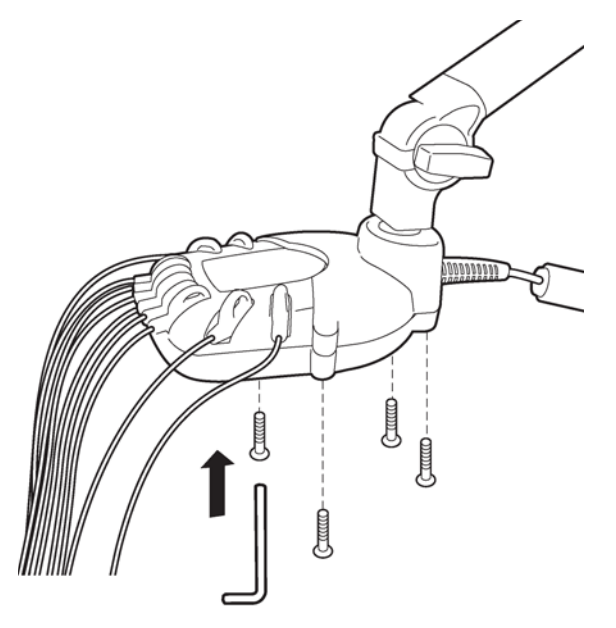

**17** Attach the cable holders to the arm as shown.

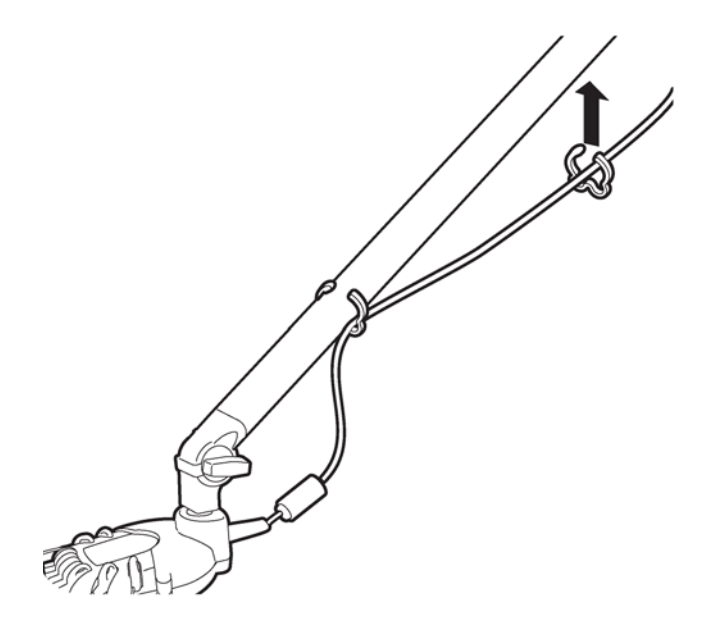

**18** Loosen the elbow hinge after fully assembling the patient cable arm.

#### **CAUTION** Loosen hinge carefully. Patient cable arm will open suddenly.

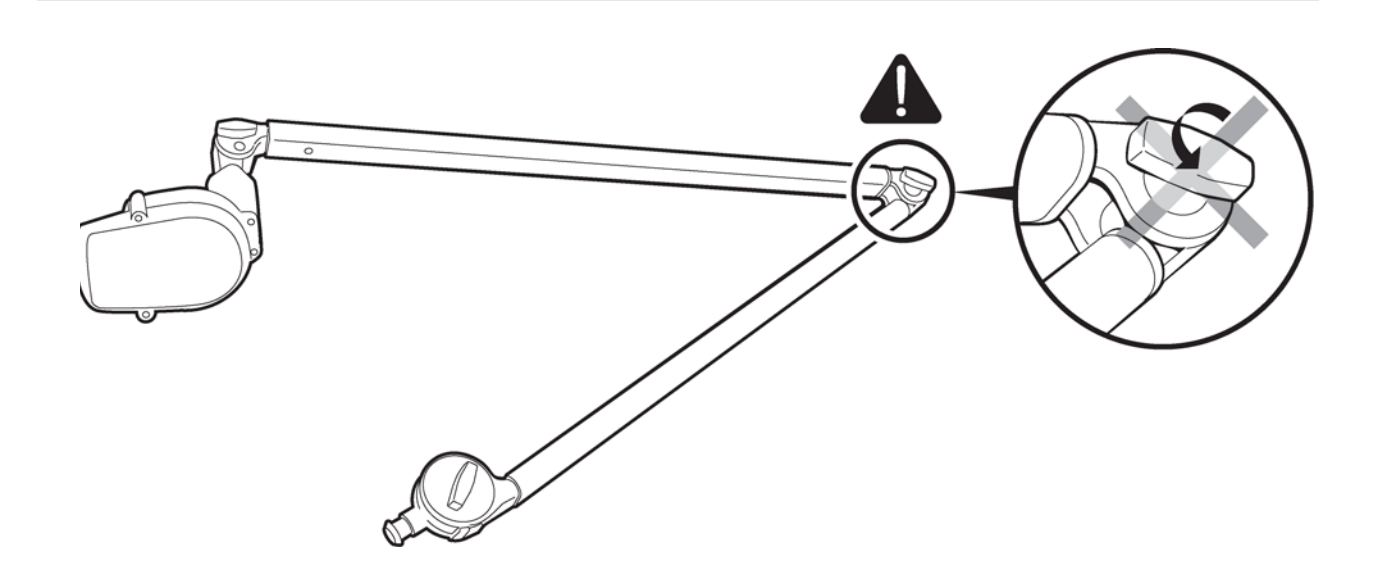

# **Upgrade Kits**

The following upgrade kits are available for the PageWriter Trim II, III, and Rx model cardiographs:

- **Interpretation**
- **Wireless LAN**
- **Ethernet LAN**

For more information on ordering the upgrade kits, see ["Upgrades and Accessories" on](#page-27-0)  [page 1-18.](#page-27-0)

**NOTE** There are no upgrades available for the PageWriter Trim I cardiograph.

# **Upgrade Kit Contents**

Each upgrade kit includes the following items as described in [Table E-1](#page-212-0).

| Interpretation<br><b>Upgrade Kit</b>   | <b>Wireless LAN</b><br><b>Upgrade Kit</b>        | <b>Ethernet LAN</b><br><b>Upgrade Kit</b> |
|----------------------------------------|--------------------------------------------------|-------------------------------------------|
| Token information and<br>label         | Token information and<br>$\blacksquare$<br>label | Token information and<br>label            |
| <b>User Documentation</b><br><b>CD</b> | <b>User Documentation</b><br>$\blacksquare$      | <b>User Documentation</b><br>CD           |
|                                        | Wireless LAN card                                | Ethernet LAN card                         |
|                                        |                                                  | Ethernet LAN cable                        |

<span id="page-212-0"></span>**Table E-1 Upgrade Kit Contents**

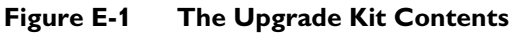

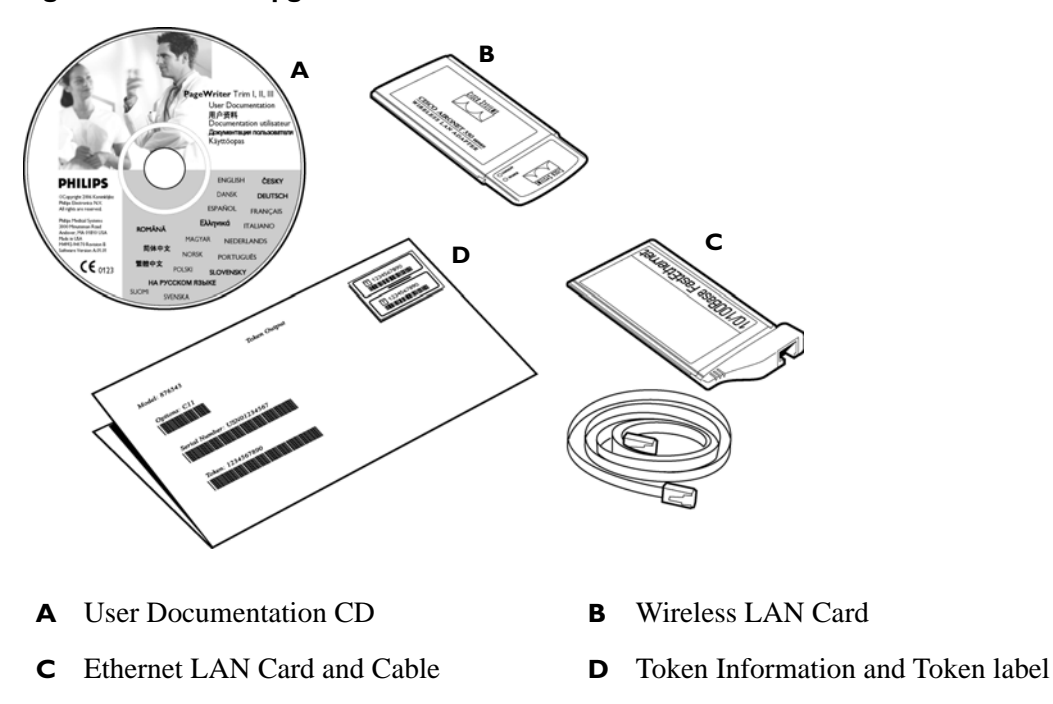

### **Upgrade Kit Installation**

Each upgrade kit is provided with a set of instructions that describe how to enter the token number information. Entering the token number activates the software option on the cardiograph. The following instructions must be completed before configuring the specific features of the upgrade option. For more information on token numbers and where to affix the token label to the cardiograph, see ["PageWriter Trim II, III and Rx Token Label" on](#page-28-0)  [page 1-19.](#page-28-0)

**NOTE** Installation of an upgrade option requires software version A.01.03 or higher. If software version A.01.03 is not installed on the cardiograph, perform the software upgrade procedure first. [See](#page-164-0)  ["Installing PageWriter Trim II, III, and Rx Software" on page B-1](#page-164-0).

#### **To install the upgrade kit:**

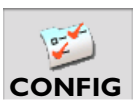

- **1** Return the cardiograph to active use. Press the On/Standby button if necessary.
- **2** Press the *Tab* key  $(|\mathbf{L}_\parallel|)$  or turn the Trim Knob to highlight the **Config** button.
- **3** Press the space bar or the Trim Knob to select the button. The Configuration screens appear.
- **4** Press and hold the *Alt* key and then press the *S* key to select the **System** tab.
- **5** Press the *Tab* key or turn the Trim Knob to highlight the **Enable Token** button under **Software Upgrade Option** (bottom of screen).
- **6** Press the space bar or the Trim Knob to select the button. The Please Input Token window appears.

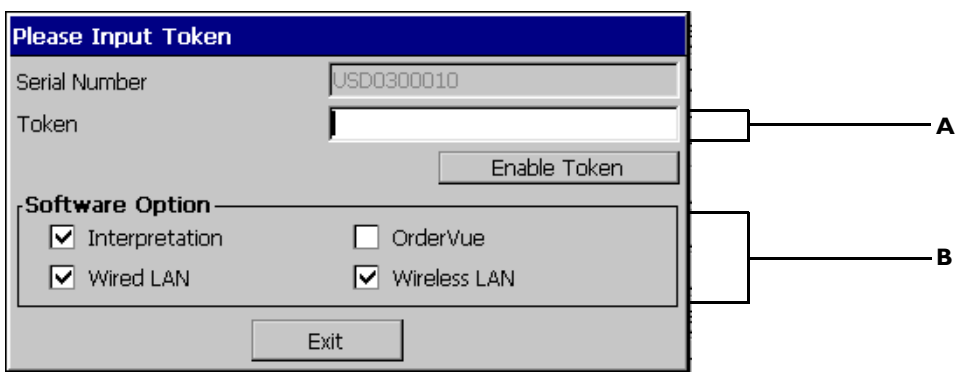

**Figure E-2 The Please Input Token window**

- **A** Enter token number here **B** Current installed options
- **7** Enter the token number in the **Token** field.
- **8** Press the *Tab* key or turn the Trim Knob to highlight the **Enable Token** button.
- **9** Press the space bar or the Trim Knob to select the button. The option is enabled.
- **10** Remove the paper drawer. Locate the existing token label inside the paper drawer compartment. Remove the existing label. Affix the new token label to the same location. For more information on token labels, [see page 1-19](#page-28-0).
- **11** For information on configuring the wireless LAN option, [see page C-1.](#page-182-0) For information on configuring the Ethernet LAN or interpretation option, see Chapter 2 "Configuration" of the *PageWriter Trim Cardiograph Instructions for Use*, this document may be downloaded from the Philips InCenter site. See ["Using the Philips InCenter Site" on](#page-35-0)  [page 1-26.](#page-35-0)
# <span id="page-216-1"></span><span id="page-216-0"></span>**Specifications**

### **Technical Specifications**

### **ECG Acquisition**

#### **PageWriter Trim I**

- $\blacksquare$  Auto (12 leads)
- $\blacksquare$  Rhythm (3 or 6 leads)

#### **PageWriter Trim II/III/Rx**

- $\blacksquare$  Auto (12 leads)
- Rhythm (up to 12 leads)
- $\blacksquare$  Disclose (1 lead)

### **Keyboard**

#### **PageWriter Trim II/III/Rx**

**Full alphanumeric capability** 

### **Screen Display**

#### **PageWriter Trim I**

■ 40 character LCD display

#### **PageWriter Trim II/III/Rx**

- 640 x 480 pixel resolution
- Color TFT display

### **Patient Interface Module**

Remote, microprocessor-controlled module

### **Cardiograph Cart**

- The cardiograph cart (optional accessory) has been tested for stability using the IEC 60601-1 test protocol.
- The IEC 60601-1 protocol calls for the cardiograph cart to not tip over using a 10 degree angle of incline in any direction. It is possible to exceed this amount of incline when the cardiograph and cart are moved over a roadside curb or some other small but steep incline. Use care when moving the cardiograph cart.
- Always remove the patient cable arm before transporting. Install the cart counterbalance prior to the installation of the Patient Cable Arm.

### **Signal Processing/Acquisition**

#### **Sampling Rate**

- 2,000 samples per second per electrode/lead
- $\blacksquare$  24 bit A/D conversion provides 5uV resolution

### **Auto Frequency Response**

0.05-150 Hz, 0.15-150 Hz, 0.5-100 Hz 0.05-100 Hz, 0.15-100 Hz, 0.5-100 Hz 0.05-40 Hz, 0.15-40, 0.5-40 Hz

### **Rhythm Frequency Response**

0.05-150 Hz, 0.15-150 Hz, 0.05-150 Hz 0.15-100 Hz, 0.05-40 Hz, 0.15-40 Hz

### **Filters**

- AC noise
- Baseline Wander
- Artifact
- High and Low Pass Frequency

### **Printer**

#### **Printer Resolution**

- High-resolution, digital-array printer using thermal-sensitive paper
- 200 dpi at 25 mm/sec (voltage axis) by 500 dpi (time axis)

### **Report Formats**

#### **PageWriter Trim I**

- $\blacksquare$  3x4, 1R
- 6x2 (Cabrera lead sequence only)
- 3 and 6 lead Rhythm report

#### **PageWriter Trim II/III/Rx**

- 3x4 1R, 3R (Standard, Cabrera)
- 6x2 (Standard, Cabrera)
- Panoramic 12 (Cabrera)
- 12x1(Standard, Cabrera)
- $\blacksquare$  Rhythm (up to 12 selected leads)
- 12-Lead Extended Measurements
- Disclose (1 minute of continuous waveform data for 1 selected lead)

### **Battery Operation**

#### **Capacity**

- Typically 30 ECGs on a single charge or 30 minutes of continuous rhythm recording
- No fail operation during ECG printing

#### **Recharge**

**Eight hours to full capacity** 

### **Network Connection**

#### **PageWriter Trim II/III/Rx**

■ 10 Base-T IEEE 802.3 Ethernet LAN

### **FAX Capability (optional)**

#### **PageWriter Trim II/III/Rx**

- Group 3, Class 1 or 2 fax modem protocol
- Support for PCMCIA fax modem

### **Modem (optional for USA and Canada)**

#### **PageWriter Trim II/III/Rx**

V.90, K56flex, enhanced V.34, V.32bis, V.32, V.22 bis and below

### **Barcode Reader (optional)**

#### **PageWriter Trim II/III/Rx**

Reads Code 39 (standard and full ASCII) Symbology

### **Magnetic Card Reader (optional)**

#### **PageWriter Trim II/III/Rx**

Reads cards adhering to ISO 7810, 7811-1, -2, -3, -4, -5, and JIS X 6301 and X6302

### **ECG Storage**

■ 150 ECGs typical for the optional PCMCIA storage card

#### **PageWriter Trim II Internal ECG Storage**

 $\blacksquare$  50 ECGs

#### **PageWriter Trim III Internal ECG Storage**

 $\blacksquare$  150 ECGs

#### **PageWriter Trim Rx Internal ECG Storage**

200 ECGs

### **ECG File Formats**

#### **PageWriter Trim II/III/Rx**

**NO XML** and XML SVG

### **Power and Environment**

**Class I, continuous operation** 

### **Line Power**

 $100-240$  Vac, 50/60 Hz, 65 VA max

### **Environmental Operating Conditions**

- $10^{\circ}$  to 40°C (50° to 104°F)
- 15% to 80% relative humidity (non-condensing)
- Up to  $4,550$  m (15,000 ft.) altitude

### **Environmental Storage Conditions**

- $\blacksquare$  0° to 50 °C (32° to 122°F)
- 15% to 90% relative humidity (non-condensing)
- $\blacksquare$  Up to 4,550 m (15,000 ft.) altitude

### **Cardiograph Dimensions**

#### **PageWriter Trim I**

310 mm width x 388 mm depth x 106 mm height  $(12.2 \times 15.3 \times 4.2 \text{ inches})$ 

#### **PageWriter Trim II/III/Rx**

310 mm width x 388 mm depth x 176 mm height (12.2 x 15.3 x 6.9 inches)

### **Cardiograph Weight**

#### **PageWriter Trim I**

6.95 Kilograms (15.3 pounds)

#### **PageWriter Trim II/III/Rx**

■ 7.38 Kilograms (16.3 pounds)

### **Cardiograph Shipping Container Dimensions**

603.2 mm (width) x 1016 mm (depth) x 742.95 mm (height)  $(23.74 \times 40 \times 29.25)$  inches)

### **Cardiograph Shipping Container Weight**

■ 6.325 Kilograms (14 pounds)

### **Cardiograph Cart Dimensions**

992 mm (height) x 412 mm (width) x 700 mm (length) (39.05 x 16.2 x 27.5 inches)

### **Cardiograph Cart Weight**

20.32 kilograms (44.8 pounds) with single bin and counterweight installed

### **Fully Assembled Cardiograph Cart Shipping Container Dimensions**

547 mm (height) x 827 mm (width) x 1107 mm (length) (21.5 x 32.5 x 43.5 inches)

### **Partially Assembled Cardiograph Cart Shipping Container Dimensions**

229 mm (height) x 534 mm (width) x 1234 mm (length)  $(9 \times 21 \times 48.5 \text{ inches})$  Fully

### **Fully Assembled Cardiograph Cart Shipping Container Weight**

11.34 kilograms (25 pounds)

### **Partially Assembled Cardiograph Cart Shipping Container Weight**

■ 4.98 kilograms (11 pounds)

### **Safety and Performance**

Meets or exceeds the following requirements for safety and performance:

- IEC  $60601-1$ : 1988 +A1:1991 +A2:1995 General Requirements for Safety including all National Deviations
- IEC 60601-1-2: 2001 General Requirements for Safety Electromagnetic Compatibility
- IEC 60601-2-25 1993 +A1:1999 Safety Of Electrocardiographs
- CISPR 11:1997 Radio Frequency disturbance, Limits and Methods of Test
- AAMI EC11: 1991 Diagnostic Electrocardiographic Devices
- JIST 1202: 1998 Japanese Industrial Standard for Electrocardiographs

## **Electromagnetic Compatibility (EMC)**

Electromagnetic compatibility with surrounding devices should be assessed when using the PageWriter Trim cardiograph.

An electronic device can either generate or receive electromagnetic interference. Testing for electromagnetic compatibility (EMC) has been performed on the PageWriter Trim

cardiograph according to the international standard for EMC for medical devices (IEC 60601- 1-2). This IEC standard has been adopted in Europe as the European Norm (EN 60601-1-2).

The PageWriter Trim cardiograph should not be used adjacent to, or stacked on top of other equipment. If the PageWriter Trim cardiograph must be used adjacent to or stacked on top of other equipment, verify that the cardiograph operates in an acceptable manner in the configuration in which it will be used.

The cardiograph will not malfunction when used with electrosurgical equipment.

Fixed, portable, and mobile radio frequency communications equipment can affect the performance of medical equipment. See [Table F-4 on page F-12.](#page-227-0) For more information on troubleshooting, see ["Troubleshooting" on page 5-1](#page-98-0)

### **Reducing Electromagnetic Interference**

The PageWriter Trim cardiograph and accessories may become sensitive to interference from other RF energy sources including power lines. RF energy sources include other medical devices, wireless devices, information technology equipment, and radio/television transmission. Should interference be encountered, as demonstrated by artifact on the ECG trace, attempt to locate the source by assessing:

- Whether the interference is intermittent or constant?
- Does the interference occur only in certain locations?
- Does the interference occur only when in close proximity to certain medical devices?
- Does the ECG signal quality change dramatically when the AC power cord is unplugged?

Once the source of the interference is located, attempt to attenuate the EMC coupling path by distancing the cardiograph from the source of the interference as much as possible. If further assistance is needed, contact the Philips Response Center nearest you.

#### **Table F-1 Guidance and Manufacturer's Declaration: Electromagentic Emissions**

The PageWriter Trim cardiograph is intended for use in the electromagnetic environment specified in the table below. The customer or the user of the PageWriter Trim cardiograph should assure that it is used in such an environment.

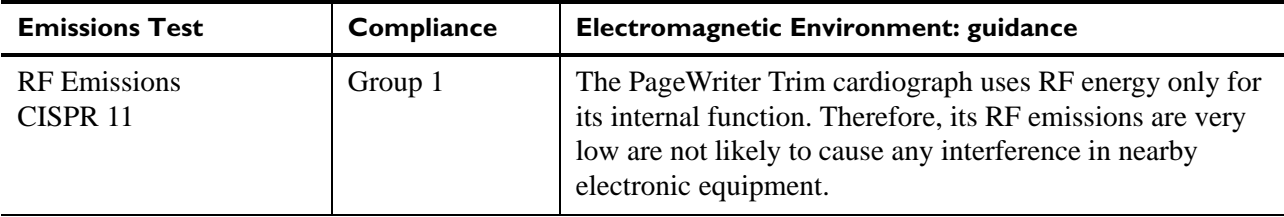

#### **Table F-1 Guidance and Manufacturer's Declaration: Electromagentic Emissions**

The PageWriter Trim cardiograph is intended for use in the electromagnetic environment specified in the table below. The customer or the user of the PageWriter Trim cardiograph should assure that it is used in such an environment.

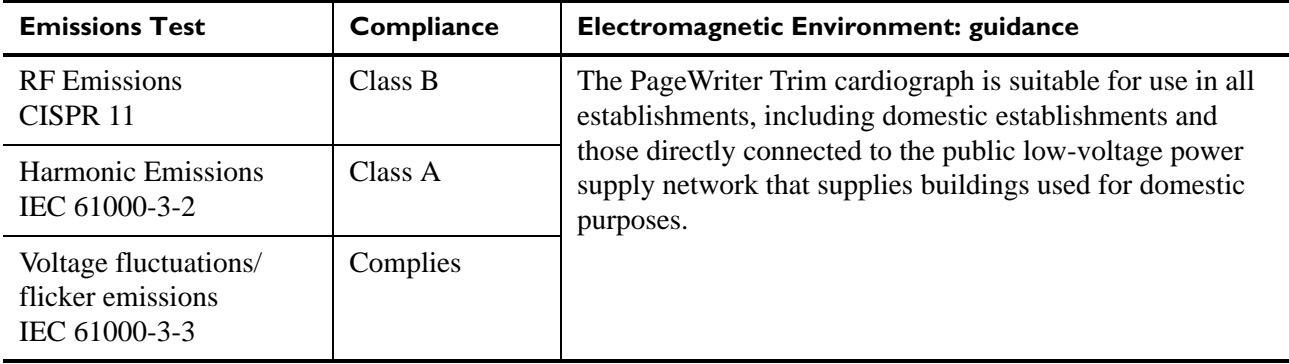

#### **Table F-2 Guidance and Manufacturer's Declaration: Electromagnetic Immunity**

The PageWriter Trim cardiograph is intended for use in the electromagnetic environment specified below. The customer or the user of the PageWriter Trim cardiograph should assure that it is used in such an environment.

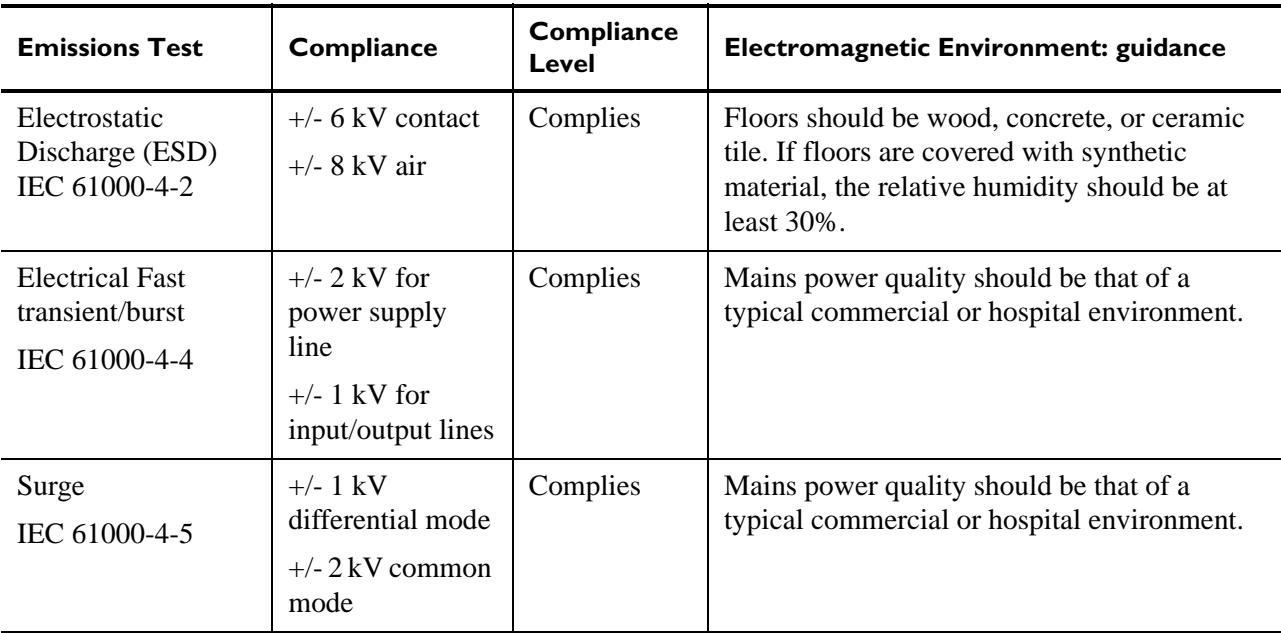

#### **Table F-2 Guidance and Manufacturer's Declaration: Electromagnetic Immunity** *(continued)*

The PageWriter Trim cardiograph is intended for use in the electromagnetic environment specified below. The customer or the user of the PageWriter Trim cardiograph should assure that it is used in such an environment.

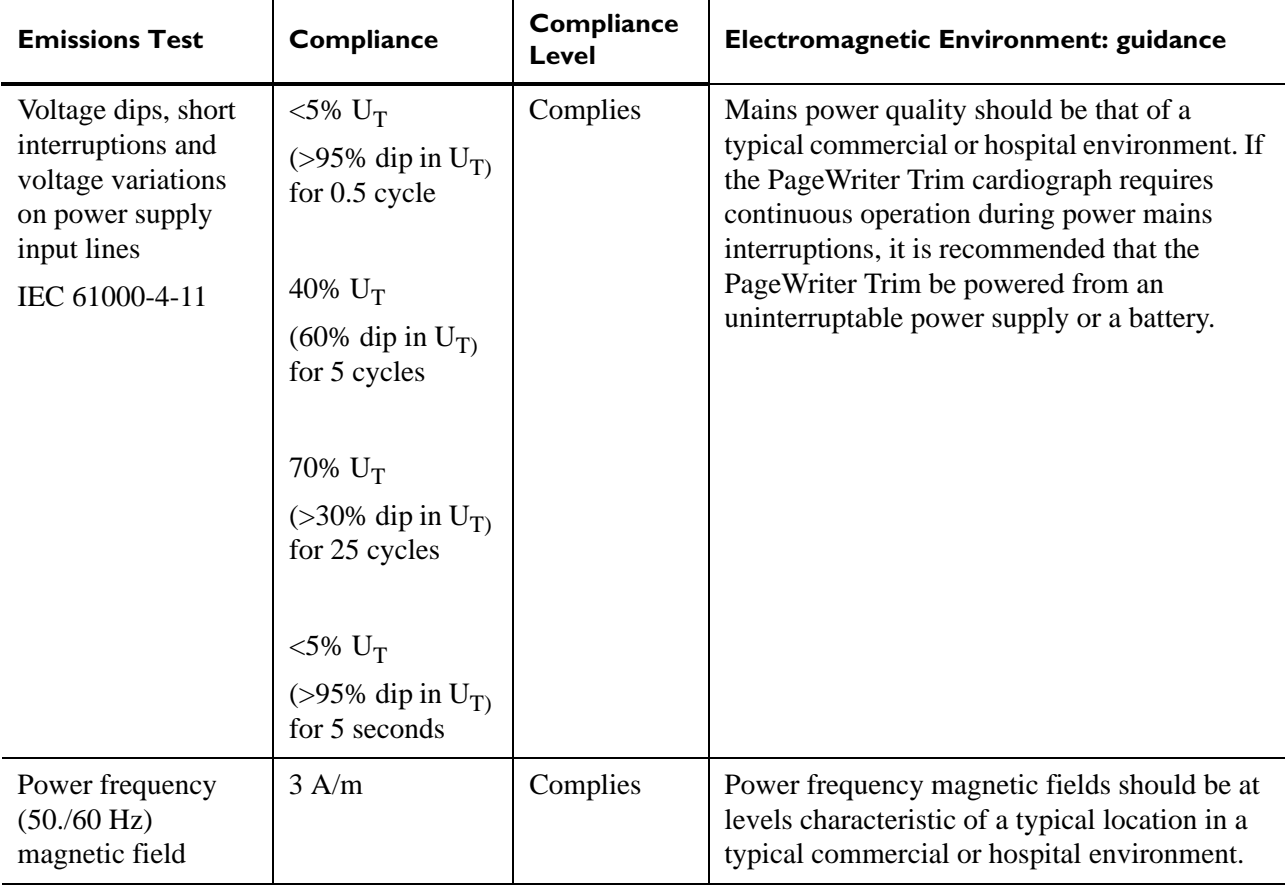

Note:  $U_T$  is the a.c. mains voltage prior to application of the test level.

#### **Table F-3 Guidance and Manufacturer's Declaration: Electromagentic Immunity**

The PageWriter Trim cardiograph is intended for use in the electromagnetic environment specified below. The customer or the user of the PageWriter Trim cardiograph should assure that it is used in such an environment.

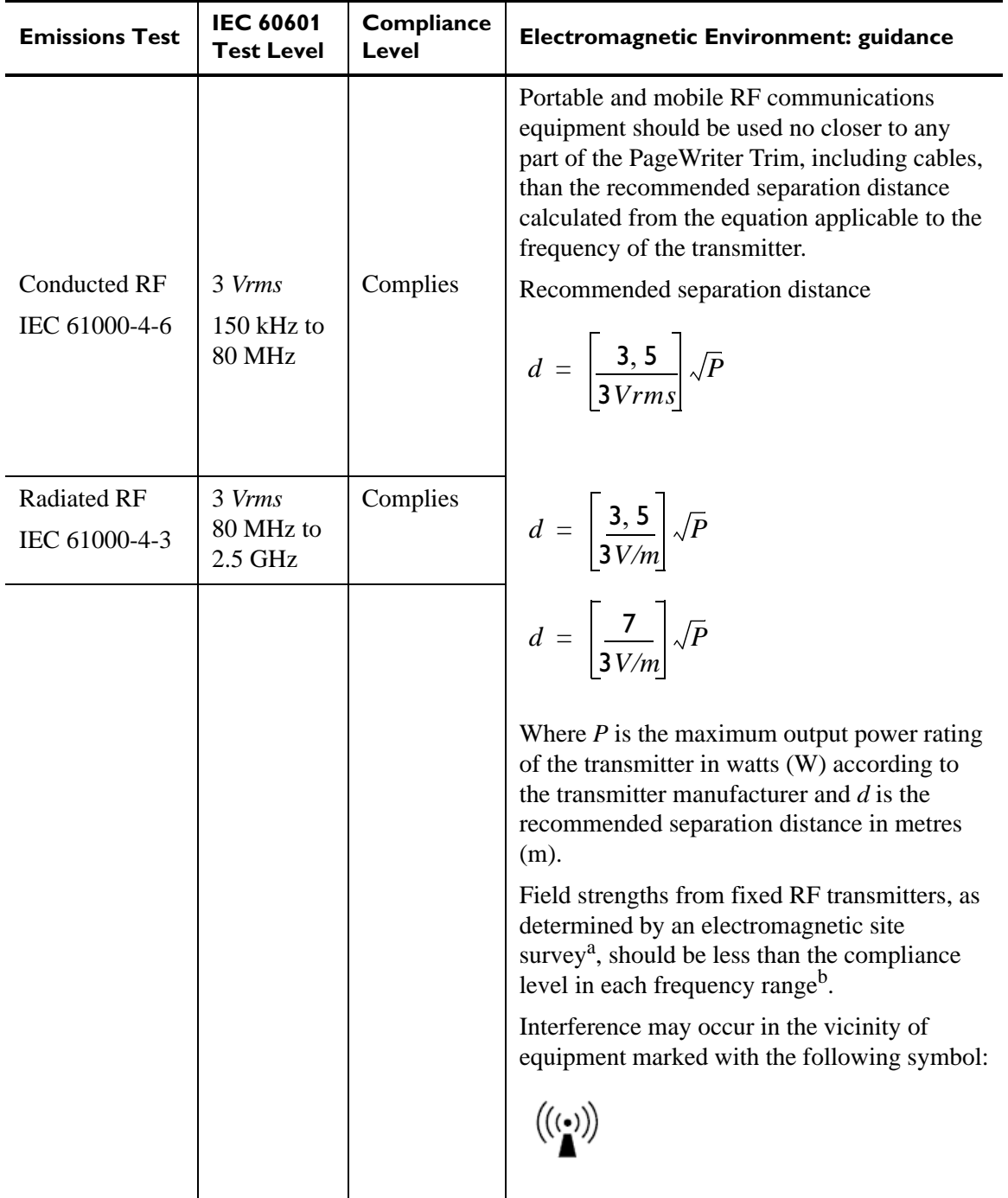

Note 1: At 80 MHz and 800 MHz, the higher frequency range applies.

Note 2: These guidelines may not apply in all situations. Electromagnetic propagation is affected by absorption and reflection from surfaces, objects, and people.

a. Field strengths from fixed transmitters, such as base stations for radio (cellular/cordless) telephones and land mobile radios, amateur radios, AM and FM radio broadcast and TV broadcast cannot be predicted theoretically with accuracy. To assess the electromagnetic environment due to fixed RF transmitters, an electromagnetic site survey should be considered. If the measured field strength in the location in which the PageWriter Trim cardiograph is used exceeds the applicable RF compliance level above, the PageWriter Trim cardiograph should be observed to verify normal operation. If abnormal performance is observed, additional measures may be necessary, such as reorienting or relocating the PageWriter Trim cardiograph.

b. Over the frequency range 150 kHz to 80 MHz, field strengths should be less than [3] V/m.

#### <span id="page-227-0"></span>**Table F-4 Recommended Separation Distances Between Portable and Mobile RF Communications Equipment and the PageWriter Trim Cardiograph: for equipment and systems that are not life-supporting**

The PageWriter Trim cardiograph is intended for use in the electromagnetic environment in which radiated RF disturbances are controlled. The customer or the user of the PageWriter Trim cardiograph can help to prevent electromagnetic interference by maintaining a minimum distance between portable and mobile RF communications equipment (transmitters) and the PageWriter Trim cardiograph as recommended below, according to the maximum output power of the communications equipment.

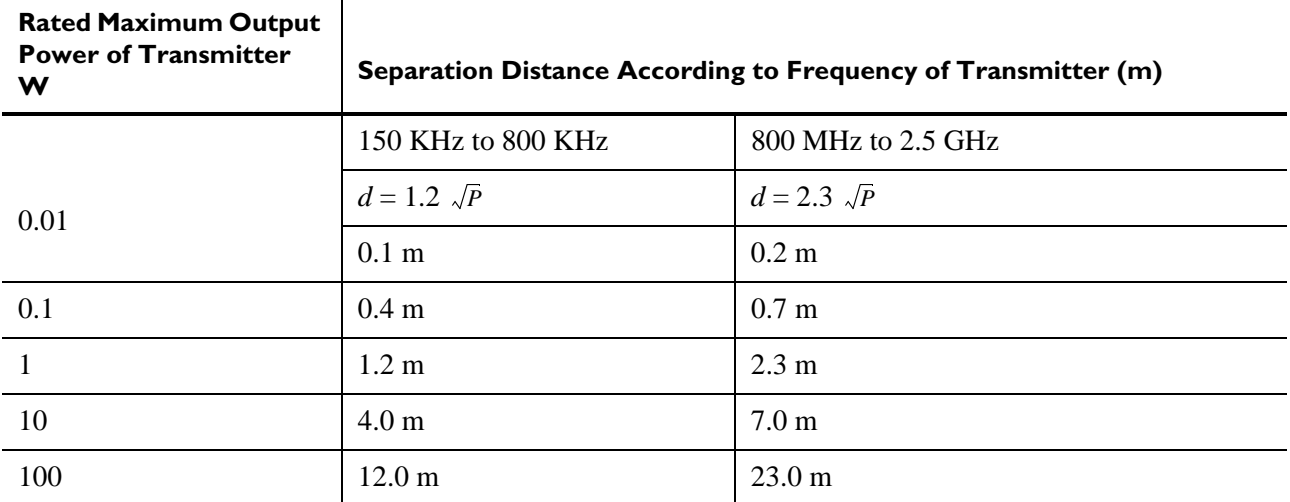

For transmitters rated at a maximum output power not listed above, the recommended separation distance *d*  in meters (m) can be estimated using the equation applicable to the frequency of the transmitter, where P is the maximum output power rating of the transmitter in watts (W) according to the transmitter manufacturer.

Note 1: At 80 MHz and 800 MHz, the separation distance for the higher frequency range applies.

Note 2: These guidelines may not apply in all situations. Electromagnetic propagation is affected by the absorption and reflection from structures, objects, and people.

# **Index**

### **A**

AC fuses remove and replace [7-3](#page-142-0) accessories enabling [E-1](#page-212-0) Action button locatio[n on Patient Interface Module](#page-26-0)  (PIM) 1-17 Aironet Client Utility (ACU) error messages [5-25](#page-122-0) archive troubleshooting [5-15](#page-112-0)

#### **B**

barcode reader calibrating [3-11](#page-70-0) diagnostic test [4-2](#page-75-0), [4-11](#page-84-0) part number [1-18](#page-27-0) removing the carriage return [3-11](#page-70-0) battery long term storage [3-7](#page-66-0) maintenance and care [3-6](#page-65-0) power gauge [2-14](#page-57-0) remove and replace [7-2](#page-141-0) Biomed Service Utility overview [4-6](#page-79-0) Trim I [4-17](#page-90-0) Trim II, III, Rx [4-7](#page-80-0)

### **C**

cables cleaning [3-2,](#page-61-0) [3-3](#page-62-0) cardiograph disposal [3-9](#page-68-0) external PC card archive [2-8](#page-51-0), [2-9](#page-52-0) external remote archive [2-8](#page-51-1) internal main archive [2-8](#page-51-2) locating serial number [1-26](#page-35-0) main control board [2-1](#page-44-0) main controller [2-1](#page-44-1) maintenance tests [3-14](#page-73-0) power gauge [2-14](#page-57-0) power management [2-14](#page-57-1) power system overview [2-8,](#page-51-0) [2-9](#page-52-0), [2-11](#page-54-0) print controller [2-1](#page-44-2) replacing lead wires and PIM [3-8](#page-67-0) safety tests [6-7](#page-138-0) setting the date and time [3-9](#page-68-1) specifications [F-1](#page-216-0) test and inspection matrix [6-3](#page-134-0) Trim I parts [1-12](#page-21-0) Trim II/III/Rx parts [1-14](#page-23-0) troubleshooting [5-6](#page-103-0)

cart

assembly and replacement parts [8-3](#page-146-0) overview [1-12](#page-21-0) using wheel positioners and brake [1-15](#page-24-0) cart assembly [D-1](#page-194-0) attaching cardiograph to cart [D-4](#page-197-0) attachin[g the patient data cable](#page-199-0)  bracket D-6 parts list [8-3](#page-146-1) patient cable arm [D-8](#page-201-0) cleaning cables [3-2,](#page-61-0) [3-3](#page-62-0) electrodes [3-2](#page-61-0), [3-3](#page-62-0) patient cable [3-2](#page-61-1) printhead [3-2](#page-61-2), [3-3](#page-62-1) CompactFlash diagnostic test [4-12](#page-85-0) configuration screen troubleshooting [5-17](#page-114-0) customer service telephone numbers [1-32](#page-41-0)

### **D**

diagnostic test audio [4-10](#page-83-0) barcode reader [4-2,](#page-75-0) [4-11](#page-84-0) CompactFlash [4-12](#page-85-0) fax and modem [4-12](#page-85-1) keyboard [4-12](#page-85-2) magnetic card reader [4-3](#page-76-0), [4-11](#page-84-1) network [4-6](#page-79-1) onboard flash [4-13](#page-86-0) PCMCIA card [4-14](#page-87-0) ping test [4-14](#page-87-1) printer [4-3](#page-76-1), [4-14](#page-87-2) screen test [4-14](#page-87-3) self-tests [4-16](#page-89-0) SmartCard reader [4-10](#page-83-1) suspend button [4-16](#page-89-1) trim knob [4-16](#page-89-2) display diagnostic test [4-14](#page-87-3) troubleshooting [5-6](#page-103-1) disposal cardiograph and accessories [3-9](#page-68-0)

### **E**

ECG data flow and storage [2-6](#page-49-0) electrodes cleaning [3-2](#page-61-0), [3-3](#page-62-0) disposable part number [1-22](#page-31-0) reusable part numbers [1-22](#page-31-1) Welsh bulb warning [1-21](#page-30-0) [equipotential post](#page-36-0) [1-15](#page-24-1)

### **F**

fax diagnostic test [4-12](#page-85-1) troubleshooting [5-15](#page-112-0) features and capabilities [1-10](#page-19-0)

### **G**

general service information [1-17](#page-26-1)

#### **H**

hardware logical view [2-1](#page-44-3)

#### **I**

IEC 60601-2-51 [1-9](#page-18-0) InCenter web site document errors [1-26](#page-35-1) downloading Trim I software [A-2](#page-149-0) downloading Trim II/II/Rx software [B-4](#page-167-0) errors opening PDF documents [1-26](#page-35-1) using Adobe Acrobat [1-26](#page-35-1) interactive training program CD part number [1-18](#page-27-1)

### **K**

keyboard diagnostic test [4-12](#page-85-2) troubleshooting [5-8](#page-105-0)

#### **L**

LAN Card enabling option [E-1](#page-212-1) part number [1-18](#page-27-0) troubleshooting [5-15](#page-112-0) lead wires cleaning [3-2](#page-61-3) replacing [3-8](#page-67-0)

#### **M**

magnetic card reader diagnostic test [4-3,](#page-76-0) [4-11](#page-84-1) part number [1-18](#page-27-0) main control board [2-1](#page-44-0) main controller [2-1](#page-44-1) maintenance tests [3-14](#page-73-0) modem diagnostic test [4-12](#page-85-1)

#### **N**

network diagnostic ping test [4-14](#page-87-1) diagnostic test [4-6](#page-79-1) enabling option [E-1](#page-212-0)

#### **O**

onboard flash diagnostic test [4-13](#page-86-0) ordering replacement parts [8-1](#page-144-0) supplies and accessories [1-20](#page-29-0)

#### **P**

PageWriter Trim I Biomed Service Program [4-17](#page-90-0) front view [1-12](#page-21-1) installing software [A-1](#page-148-0) rear view [1-13](#page-22-0) PageWriter Trim II/III/Rx Biomed Service Utility [4-7](#page-80-0) front view [1-14](#page-23-1) installing software [B-1](#page-164-0) maintenance tests [4-1](#page-74-0) rear view [1-15](#page-24-2) token number information [1-19](#page-28-0) paper tray remove and replace [7-4](#page-143-0) token label location [1-19](#page-28-0) part numbers replacement parts [8-1](#page-144-0) upgrades [1-18](#page-27-2) patient cable autoclave [3-2](#page-61-4) cleaning [3-2](#page-61-3) patient cable arm assembly [D-8](#page-201-0) part number [1-18](#page-27-0) Patient Interface Module (PIM) placing in holder [D-7](#page-200-0) storage [D-7](#page-200-0) PC card diagnostic test [4-14](#page-87-0) part number [1-18](#page-27-0) troubleshooting [5-23](#page-120-0) pediatric tab electrodes [1-22](#page-31-2) performance verification tests [6-4](#page-135-0) Philips InCenter web site document errors [1-26](#page-35-1) errors opening PDF documents [1-26](#page-35-1) Philips Response Center telephone numbers [1-32](#page-41-0)

#### PIM

Action button location [1-17](#page-26-0) assembl[y and replacement parts](#page-61-3) [8-2](#page-145-0) cleaning 3-2 diagnostic test [4-2](#page-75-1) replacing [3-8](#page-67-0) ping test [4-14](#page-87-1) ping TraceMasterVue server [5-29](#page-126-0) power gauge [2-14](#page-57-0) power management [2-14](#page-57-1) power on sequence of events [5-1](#page-98-1) power system overview [2-8](#page-51-0), [2-9,](#page-52-0) [2-11](#page-54-0) preventative maintenance [1-23](#page-32-0) print controller [2-1](#page-44-2) printed report red stripe appears [3-3](#page-62-2) printer diagnostic test [4-3](#page-76-1), [4-14](#page-87-2) printer issues troubleshooting on Trim I [5-18](#page-115-0) troubleshooting on Trim II/III [5-20](#page-117-0) printer paper part [number and ordering informa](#page-31-3)tion 1-22 replacing [3-3](#page-62-3) printhead cleaning [3-2,](#page-61-2) [3-3](#page-62-1)

#### **R**

real-time screen display troubleshooting [5-14](#page-111-0) rebooting the cardiograph [5-33](#page-130-0) repair philosophy [1-23](#page-32-1) replacement parts ordering [8-1](#page-144-0) replacing printer paper [3-3](#page-62-2) reusable electrodes cleaning [3-3](#page-62-4)

#### **S**

safety tests [6-7](#page-138-0) screen test [4-14](#page-87-3) self-tests [4-16](#page-89-0) serial connector [1-15](#page-24-3) serial loopback [4-15](#page-88-0) serial number locating on cardiograph [1-26](#page-35-1) service utility launching [4-7](#page-80-1) setting the date and time [3-9](#page-68-1) SmartCard reader diagnostic test [4-10](#page-83-1) part number [1-18](#page-27-0)

software Trim I upgrade [A-1](#page-148-0) Trim II/III/Rx upgrade [B-1](#page-164-1) suspend button diagnostic test [4-16](#page-89-1)

#### **T**

technical specifications [F-1](#page-216-1) test and inspection matrix [6-3](#page-134-0) test equipment [6-4](#page-135-1) [token label](#page-35-0) [1-19](#page-28-0), [D-6](#page-199-1) token number (entering) [E-2](#page-213-0) Trim I parts [1-12](#page-21-0) Trim II/III/Rx parts [1-14](#page-23-0) trim knob diagnostic test [4-16](#page-89-2) troubleshooting [5-8](#page-105-0) troubleshooting archive [5-15](#page-112-0) configuration screen [5-17](#page-114-0) display [5-6](#page-103-1) keyboard [5-8](#page-105-0) Philips R[esponse Center phone](#page-41-0)  numbers 1-32 pinging TraceMasterVue server [5-29](#page-126-0) printer issues on Trim I [5-18](#page-115-0) printer issues on Trim II/III [5-20](#page-117-0) real-time screen display [5-14](#page-111-0) rebooting the cardiograph [5-33](#page-130-0) red stripe on printed report [3-3](#page-62-2) trim knob [5-8](#page-105-0) wireless LAN [5-24](#page-121-0)

#### **U**

upgrade Trim I software [A-1](#page-148-0) Trim II/III/Rx software [B-1](#page-164-1) user documentation CD part number [1-18](#page-27-1)

#### **W**

welsh bulb electrodes [1-21](#page-30-1) cleaning [3-3](#page-62-4) wireless LAN adapt[er associating to an access](#page-128-0)  point 5-31 ping TraceMasterVue server [5-29](#page-126-0) troubleshooting [5-24](#page-121-0) troubleshooting Remote Site connection [5-27](#page-124-0)

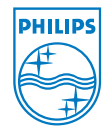

Philips Medical Systems 3000 Minuteman Road Andover, MA 01810 USA

PageWriter Trim I/II/III/Rx Cardiograph Service Manual 453564007071 Edition 4

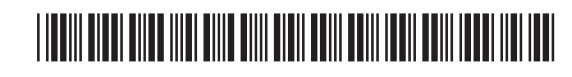